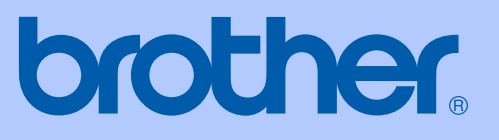

# MANUALUL UTILIZATORULUI

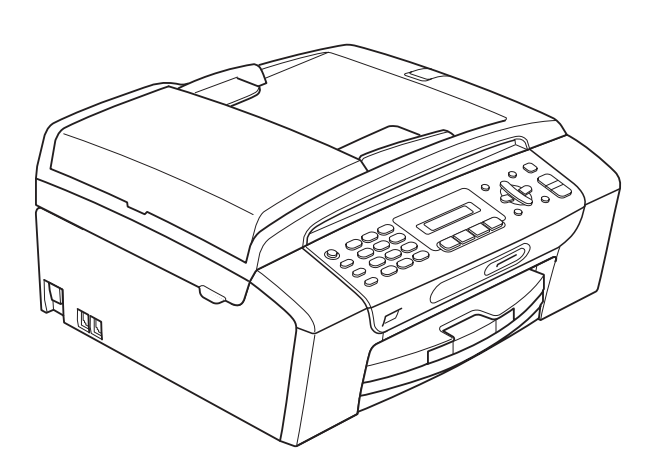

MFC-250C MFC-290C MFC-297C

Versiunea 0

ROM

# **Dacă aveţi nevoie puteţi suna la serviciul de asistenţă clienţi**

**Completaţi următoarele informaţii pentru a le putea utiliza ulterior:**

**Număr model: MFC-250C, MFC-290C şi MFC-297C (Încercuiţi numărul modelului dumneavoastră)**

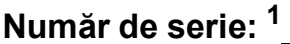

**Data achiziţiei:** 

**Locul achiziţiei:** 

<span id="page-1-0"></span>**<sup>1</sup> Numărul de serie se află în partea din spate a unităţii. Păstraţi acest ghid al utilizatorului şi chitanţa de vânzare pentru a putea dovedi achiziţia, în cazul unui furt, al unui incendiu sau al aplicării garanţiei.**

© 2008 Brother Industries, Ltd.

# **Aprobarea informaţiilor şi realizarea şi publicarea notificării**

ACEST ECHIPAMENT ESTE CREAT PENTRU A FUNCŢIONA PE O LINIE PTSN ANALOGICĂ CU DOUĂ FIRE ECHIPATĂ CU UN CONECTOR ADECVAT.

# **APROBAREA INFORMAŢIILOR**

Brother vă informează că acest produs poate să nu functioneze corect într-o altă tară decât cea din care aţi cumpărat produsul şi nu oferă nicio garanţie în cazul în care acest produs este utilizat pe liniile publice de telecomunicaţii dintr-o altă ţară.

# **Notificare de compilare şi publicare**

Sub supravegherea Brother Industries, Ltd., acest manual a fost compilat şi publicat pentru a prezenta cele mai recente descrieri şi specificaţii de produse.

Conținutul acestui manual și specificațiile acestui produs pot fi modificate fără aviz prealabil.

Brother își rezervă dreptul de a efectua modificări fără aviz prealabil ale specificatiilor și materialelor incluse în acest document şi nu îşi asumă răspunderea pentru niciun fel de daune (inclusiv indirecte) provocate de încrederea în materialele prezentate, inclusiv, fără a se limita la, greşelile de tipografie sau la alte erori de publicare.

# **Declaraţie de conformitate CE**

# brother

#### **EC Declaration of Conformity**

Manufacturer Brother Industries, Ltd. 15-1, Naeshiro-cho, Mizuho-ku, Nagoya 467-8561, Japan

Plant

Brother Industries (Shen Zhen) Ltd G02414-1, Bao Chang Li Bonded Transportation Industrial Park, Bao Long Industrial Estate, Longgang, Shenzhen, China

Herewith declare that:

Products description : Facsimile Machine Model Name : MFC-250C, MFC-290C, MFC-297C

are in conformity with provisions of the R & TTE Directive  $(1999/5/EC)$  and we declare compliance with the following standards  $\colon$ 

Standards applied:  $\rm Harmonized:$ 

Safety EN60950-1:2001+A11:2004

EN55022: 2006 Class B  ${\rm EMC}$ EN55024: 1998 +A1: 2001 +A2: 2003 EN61000-3-2: 2006 EN61000-3-3: 1995 +A1: 2001 +A2:2005

Year in which CE marking was first affixed : 2008

 $\ddot{\cdot}$ 

Issued by

: Brother Industries, Ltd.

Date

: 17th March, 2008

Place

: Nagoya, Japan

Signature

Junji Shiota General Manager **Quality Management Dept.** Printing & Solutions Company

### **Declaraţie de conformitate CE**

Producător Brother Industries, Ltd. 15-1, Naeshiro-cho, Mizuho-ku, Nagoya 467-8561, Japonia

Fabrica Brother Industries (Shen Zhen) Ltd G02414-1, Bao Chang Li Bonded Transportation Industrial Park, Bao Long Industrial Estate, Longgang, Shenzhen, China

Declară prin prezenta că:

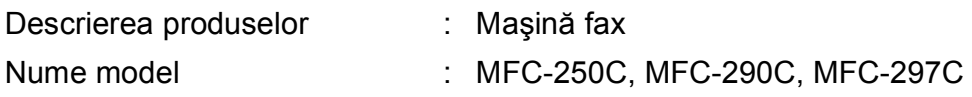

respectă dispoziţiile Directivei R şi TTE (1999/5/CE) şi declarăm conformitatea cu următoarele standarde:

Standarde aplicate:

Armonizate:

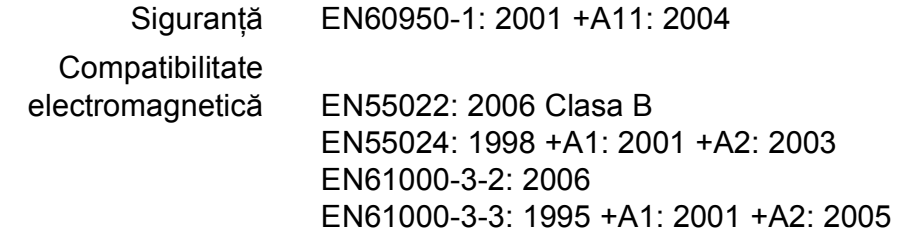

Anul în care s-a aplicat prima dată marcajul CE: 2008

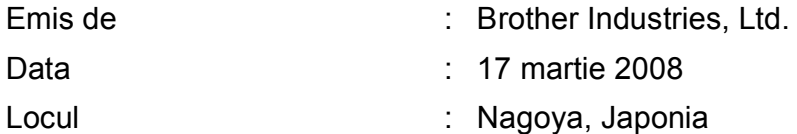

# **Cuprins**

# **Secţ[iunea I Informa](#page-12-0)ţii generale**

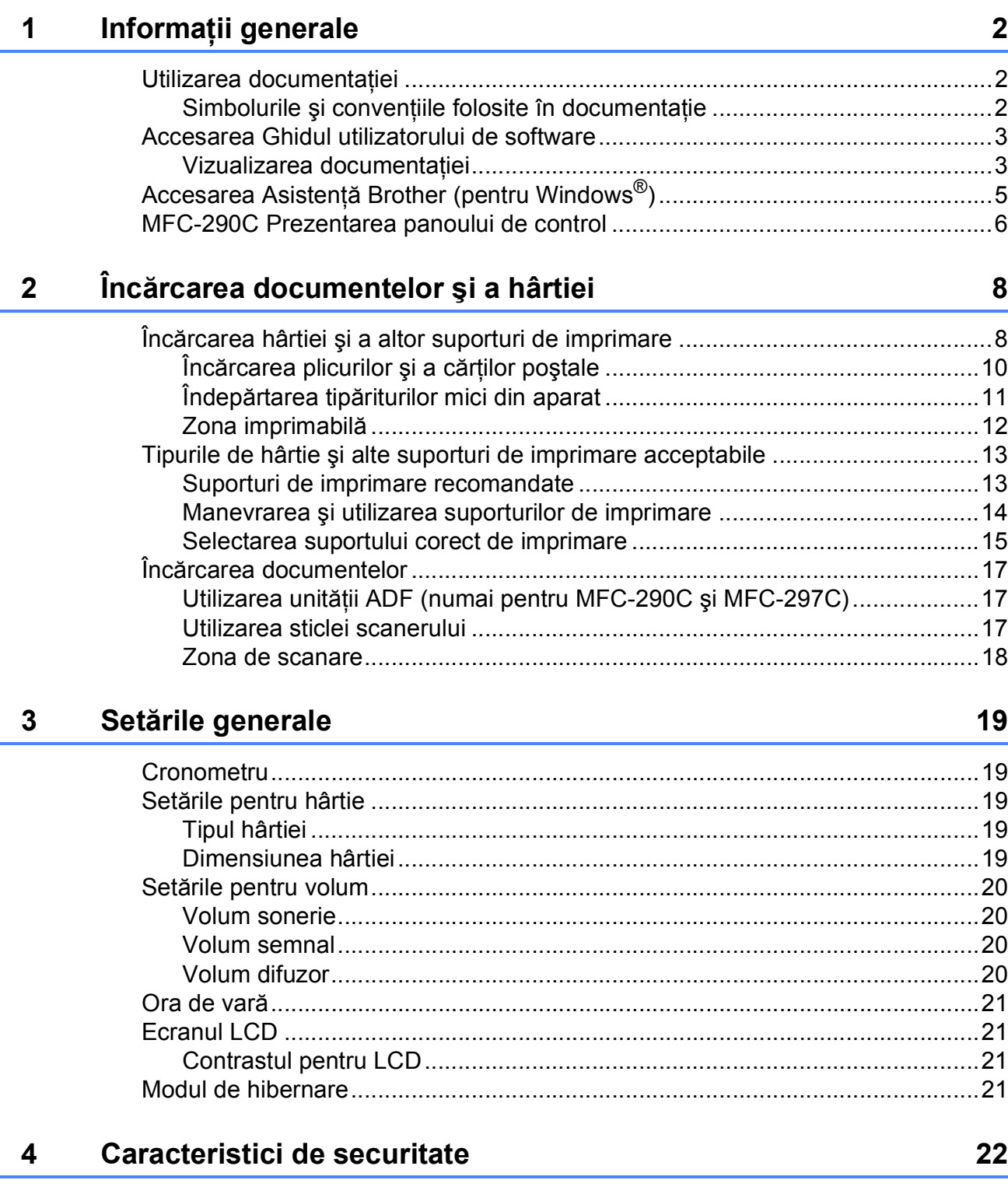

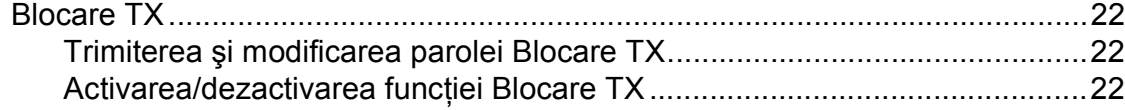

#### Secțiunea II Fax

#### Transmiterea unui fax  $\overline{\mathbf{5}}$

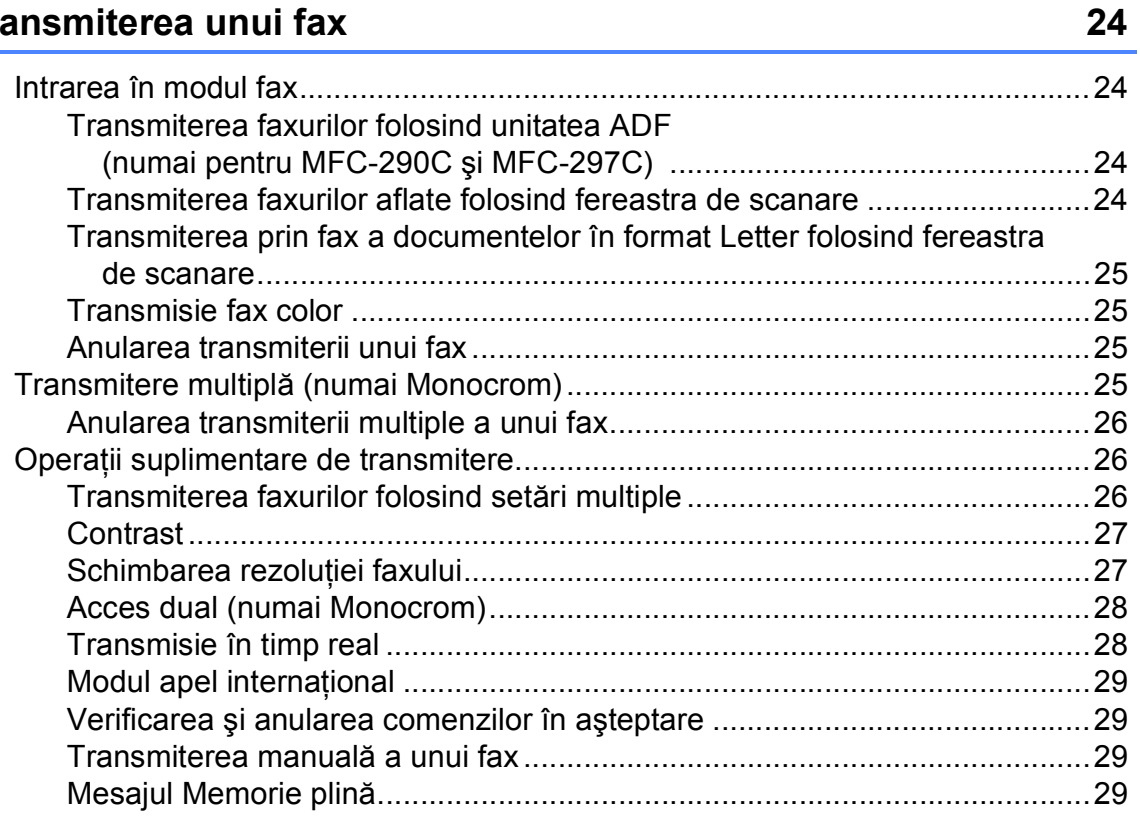

#### Primirea unui fax  $6\phantom{a}$

 $30$ 

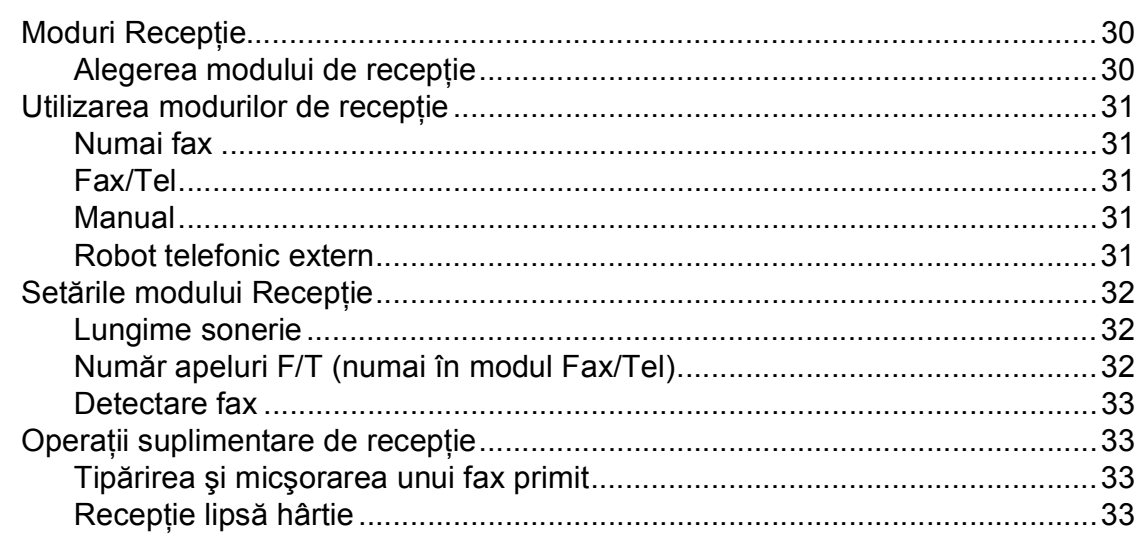

#### Telefoanele și aparatele externe  $\overline{7}$

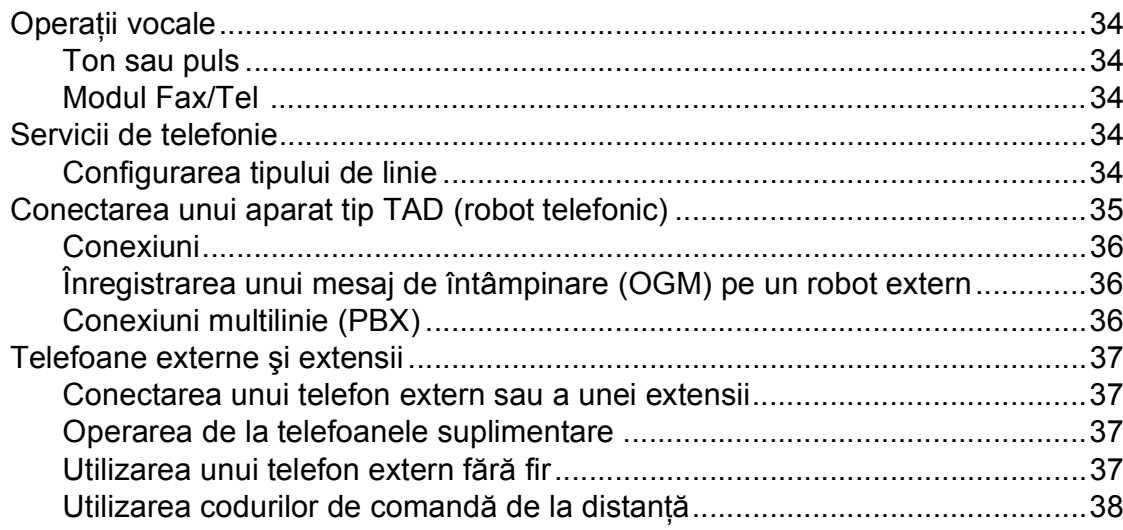

#### Formarea și memorarea numerelor  $\boldsymbol{8}$

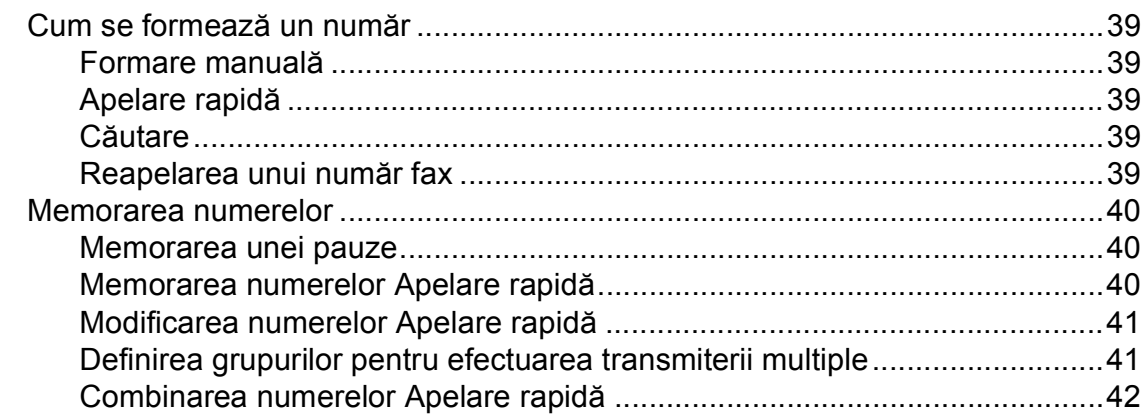

#### Imprimarea rapoartelor  $9$

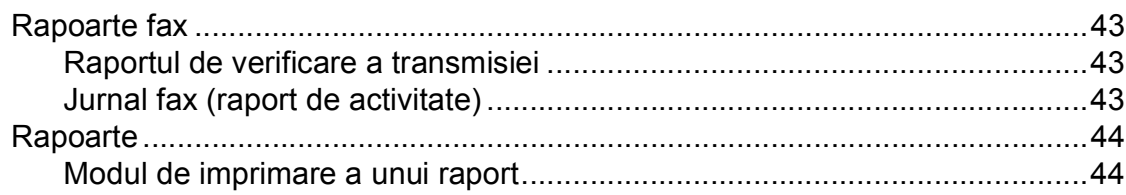

34

39

43

# **Secţ[iunea III Copiere](#page-56-0)**

#### **[10 Efectuarea copiilor 46](#page-57-0)**

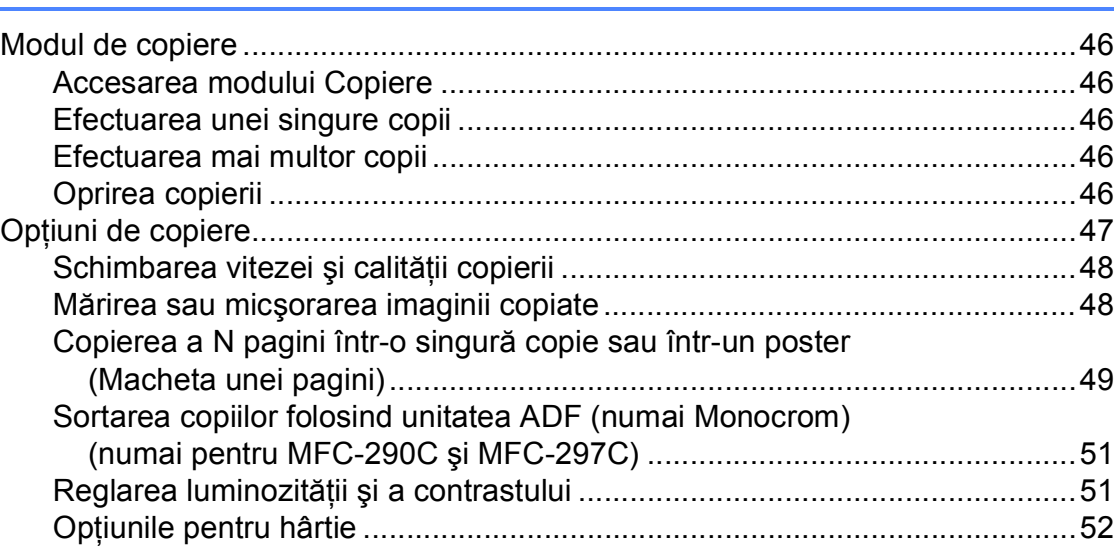

# **Secţ[iunea IV Imprimarea foto direct](#page-64-0)ă**

### **[11 Imprimarea fotografiilor de pe un card de memorie sau de](#page-65-0)  pe un suport de memorie USB Flash 54**

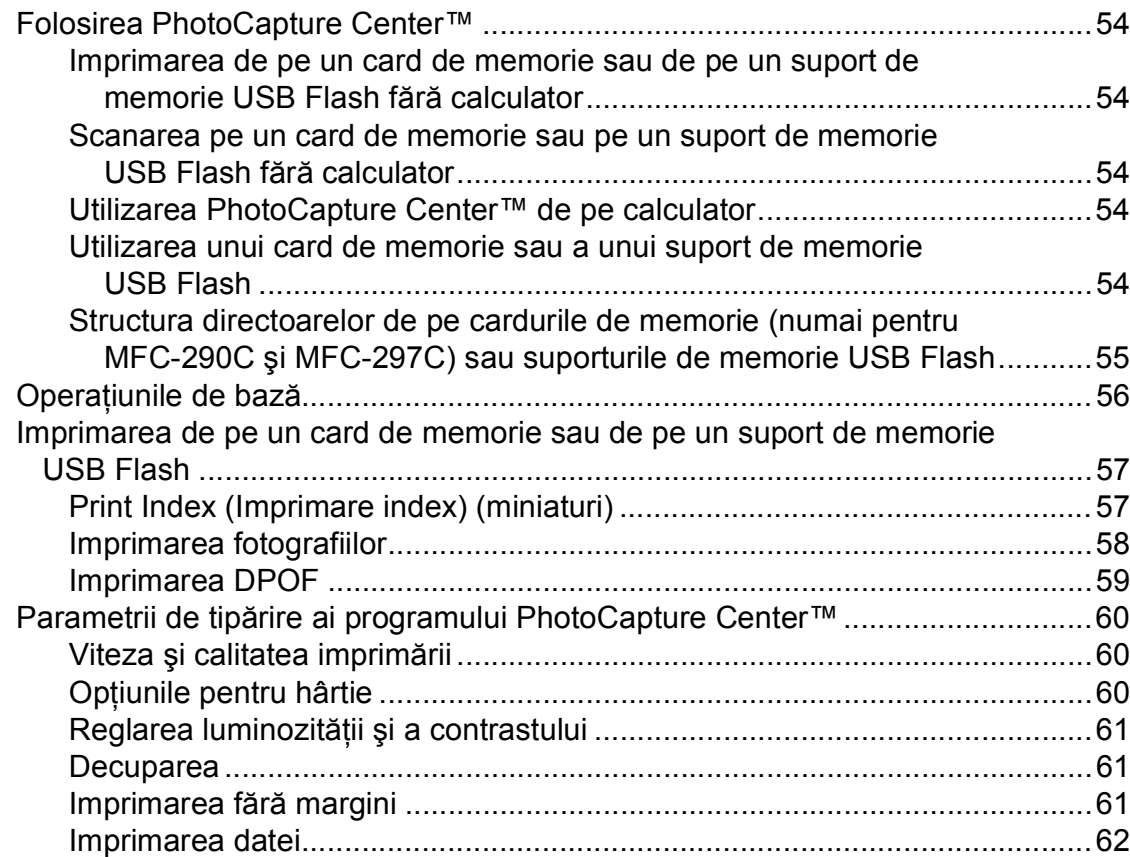

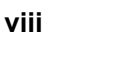

#### Scanarea ş[i salvare pe un card de memorie sau pe un suport USB Flash .........62](#page-73-1) Schimbarea calităţ[ii imaginii ..........................................................................63](#page-74-0) Schimbarea formatului fiş[ierului monocrom ..................................................63](#page-74-1) Schimbarea formatului fiş[ierului color............................................................63](#page-74-2) Înţ[elegerea mesajelor de eroare..........................................................................64](#page-75-0)

# **[12 Imprimarea fotografiilor de pe o camer](#page-76-0)ă 65**

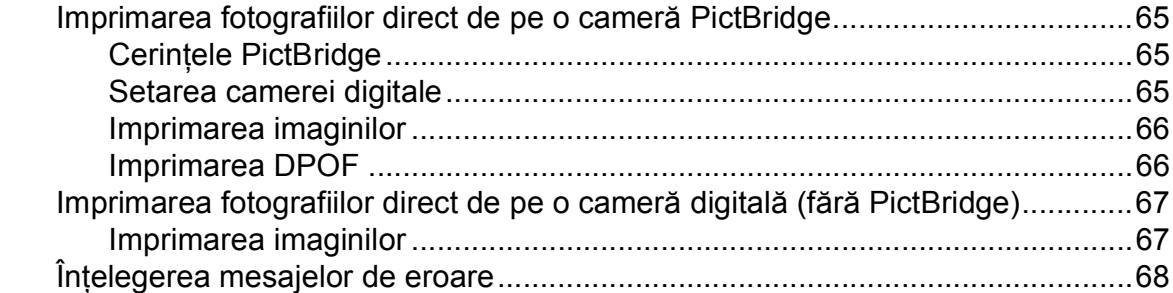

# **Secţ[iunea V Programul software](#page-80-0)**

### **[13 Caracteristicile programului software 70](#page-81-0)**

# **Secţ[iunea VI Anexe](#page-82-0)**

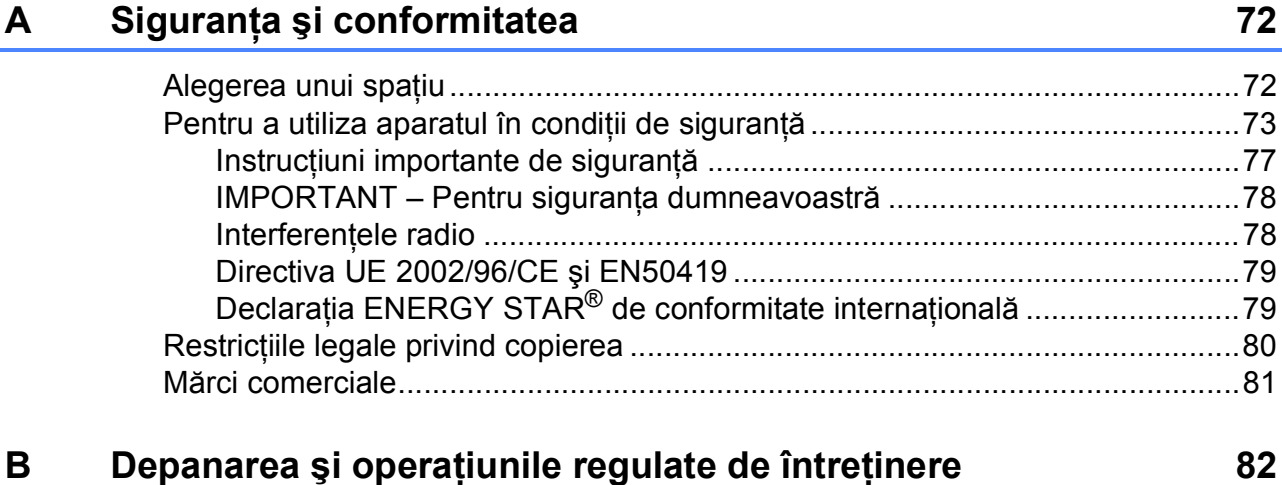

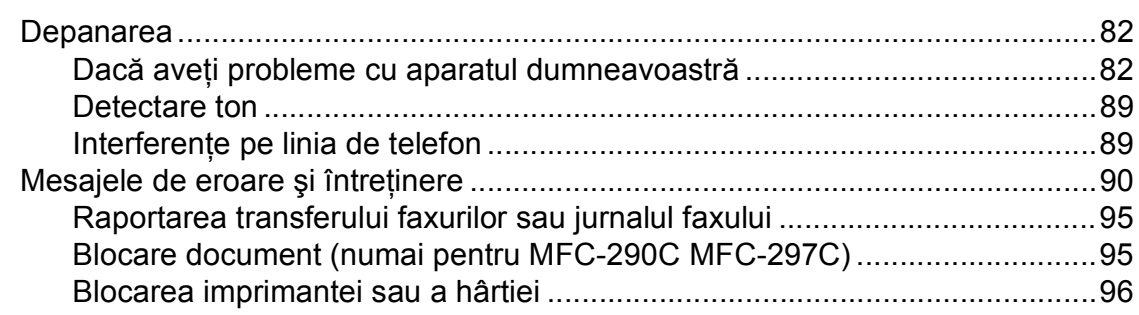

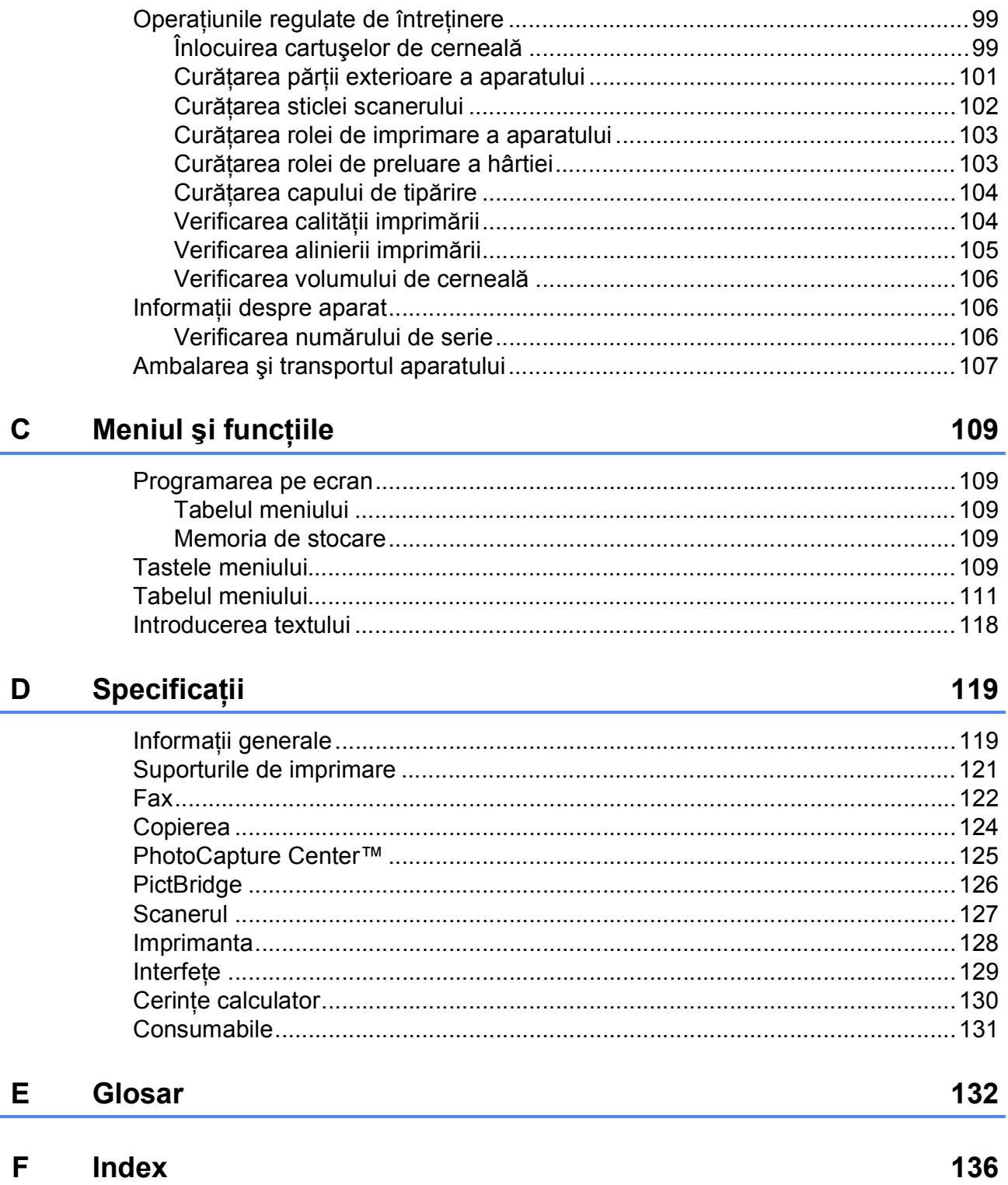

**x**

# **Secţiunea I**

# <span id="page-12-0"></span>**Informații generale**

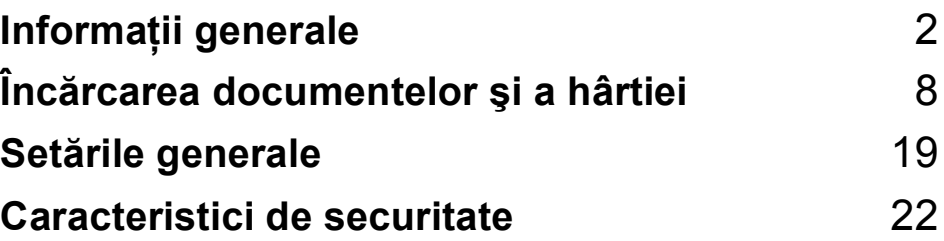

**1**

# <span id="page-13-0"></span>**Informaţii generale <sup>1</sup>**

# <span id="page-13-1"></span>**Utilizarea documentaţiei <sup>1</sup>**

Vă mulţumim pentru achiziţionarea unui aparat Brother! Citiţi cu atenţie documentaţia pentru a putea utiliza acest aparat într-o manieră optimă.

### <span id="page-13-2"></span>**Simbolurile şi convenţiile folosite în documentaţie <sup>1</sup>**

În această documentaţie sunt folosite următoarele simboluri şi convenţii.

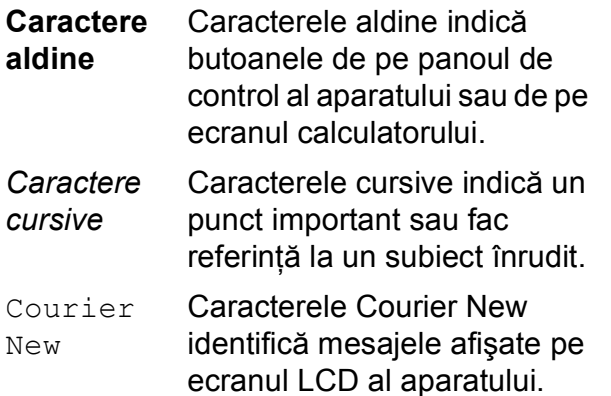

Avertizările indică măsurile de prevenire a eventualelor leziuni corporale.

Atenţionările specifică procedurile pe care trebuie să le urmaţi sau să le evitati pentru a preveni producerea unor eventuale accidente minore sau grave.

Pictogramele Pericol de electrocutare vă avertizează împotriva pericolului de şoc electric.

Observaţiile vă informează asupra măsurilor ce trebuie adoptate în anumite situatii și vă oferă indicatii asupra modului în care aparatul funcţionează la selectarea altor optiuni.

 $\boldsymbol{\infty}$ 

Pictogramele Setare neadecvată vă avertizează asupra dispozitivelor şi operatiunilor incompatibile cu aparatul.

# <span id="page-14-0"></span>**Accesarea Ghidul utilizatorului de software <sup>1</sup>**

Acest Ghid al utilizatorului nu contine toate informatiile despre aparat precum modul de utilizare al imprimantei, scanerului şi a PC Fax. Când doriti să aflati informatii detaliate despre aceste operaţiuni, citiţi **Software User's Guide (Ghidul Utilizatorului de Software)** de pe discul CD-ROM.

# <span id="page-14-1"></span>**Vizualizarea documentaţiei <sup>1</sup>**

#### **Vizualizarea documentaţiei (pentru Windows®) <sup>1</sup>**

Pentru a vizualiza documentatia, din meniul **Start**, poziţionaţi cursorul pe **Brother**, **MFC-XXXX** (unde XXXX este numărul modelului dumneavoastră) din grupul de programe şi apoi selectaţi **User's Guides in HTML format (Ghiduri de utilizare în format HTML)**.

Dacă nu ati instalat programul software, puteti găsi documentația urmând instrucţiunile de mai jos:

- **1** Porniti calculatorul. Introduceti CD-ROM-ul Brother în unitatea CD-ROM.
- 2 Dacă apare ecranul cu numele modelului, faceti clic pe numele modelului.

Dacă apare ecranul pentru limbă, faceți clic pe limba dorită. Pe ecran va apărea Main Menu (Meniu principal) al CD-ROM-ului.

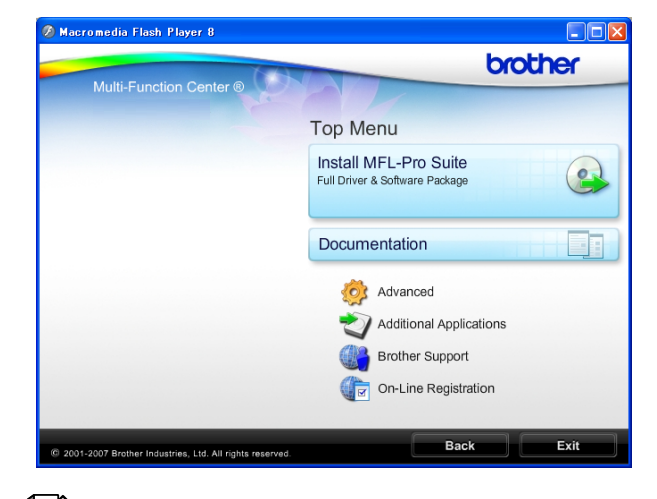

# **Notă**

Dacă această fereastră nu apare, folositi Windows® Explorer pentru a rula programul start.exe din directorul rădăcină al discului CD-ROM Brother.

- **4** Faceti clic pe **Documentation (Documentaţie)**.
	- Faceti clic pe documentatia pe care doriţi să o citiţi.
		- **HTML documents (Documente în format HTML)**: **Software User's Guide (Ghidul Utilizatorului de Software)** în format HTML.

Acest format este recomandat pentru vizualizarea pe calculator.

 **PDF documents (Documente în format PDF)**: **User's Guide (Manualul utilizatorului)** pentru operaţiuni independente, **Software User's Guide (Ghidul Utilizatorului de Software)** în format PDF.

Acest format este recomandat pentru imprimarea manualelor. Faceti clic pentru a accesa Brother Solutions Center, unde puteti vizualiza sau descărca documentele PDF. (Este necesar să detineti acces la Internet şi programul software PDF Reader.)

#### **Găsirea instrucţiunilor de scanare <sup>1</sup>**

Există mai multe modalități de scanare a documentelor. Puteți găsi instrucțiunile astfel:

#### **Ghidul utilizatorului de software**

- *Scanarea* (pentru Windows® 2000 Professional/ Windows<sup>®</sup> XP și Windows Vista<sup>®</sup>)
- ControlCenter3 (pentru Windows® 2000 Professional/ Windows $^{\circledR}$  XP și Windows Vista $^{\circledR}$ )

#### **Ghidurile "Introductive" pentru ScanSoft™ PaperPort™ 11SE cu OCR**

Ghidurile complete "Cum să" pentru ScanSoft™ PaperPort™ 11SE cu OCR pot fi vizualizate selectând Help (Asistenţă) din aplicaţia ScanSoft™ PaperPort™ 11SE.

#### **Vizualizarea documentaţiei (pentru Macintosh®) <sup>1</sup>**

**1** Porniti calculatorul Macintosh<sup>®</sup>. Introduceti CD-ROM-ul Brother în unitatea CD-ROM. Va apărea următoarea fereastră.

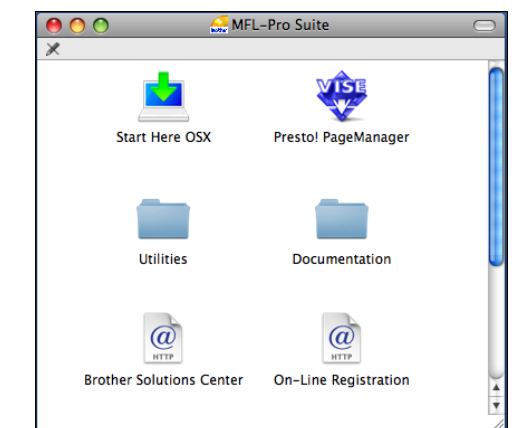

- 2 Faceti dublu clic pe pictograma **Documentation (Documentaţie)**.
- **3** Faceti dublu clic pe directorul pentru limbă.
- d Faceţi dublu clic pe fişierul **top.html** pentru a vizualiza **Software User's Guide (Ghidul Utilizatorului de Software)** în format HTML.

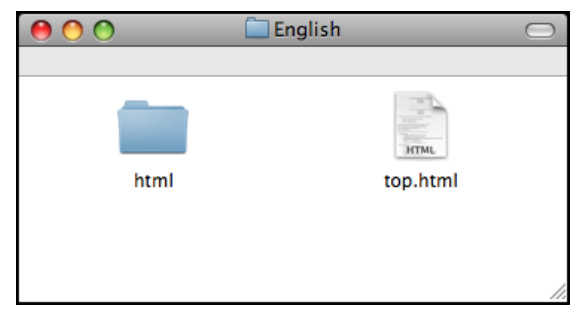

- 5 Faceți clic pe documentația pe care doriti să o cititi.
	- Software User's Guide **(Ghidul Utilizatorului de Software)**

#### **Găsirea instrucţiunilor de scanare <sup>1</sup>**

Există mai multe modalități de scanare a documentelor. Puteti găsi instructiunile astfel:

#### **Ghidul utilizatorului de software**

- *Scanarea* (pentru Mac OS<sup>®</sup> X 10.2.4 sau versiuni ulterioare)
- *ControlCenter2* (pentru Mac OS<sup>®</sup> X 10.2.4 sau versiuni ulterioare)

#### **Ghidul utilizatorului Presto! PageManager**

■ Instructiuni pentru scanarea directă folosind Presto! PageManager. Ghidul complet al utilizatorului Presto! PageManager poate fi vizualizat selectând Help (Asistentă) din aplicatia Presto! PageManager.

# <span id="page-16-0"></span>**Accesarea Asistenţă Brother (pentru Windows®) <sup>1</sup>**

Puteţi găsi toate contactele necesare, precum asistenta tehnică pentru web (Brother Solutions Center).

■ Faceti clic pe **Brother Support (Asistenţă Brother)** din meniul principal. Va apărea următorul ecran:

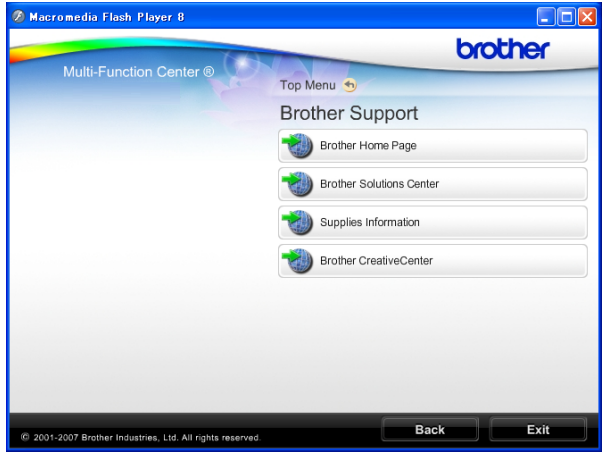

- Pentru a accesa situl nostru web ([http://www.brother.com\)](http://www.brother.com), faceti clic pe **Brother Home Page (Pagina de start Brother)**.
- Pentru cele mai noi ştiri şi informatii despre asistenţa tehnică a produselor ([http://solutions.brother.com\)](http://solutions.brother.com), faceţi clic pe **Brother Solutions Center**.
- Pentru a vizita situl nostru web pentru consumabile originale Brother ([http://www.brother.com/original/\)](http://www.brother.com/original/), faceti clic pe **Supplies Information (Informaţii produse)**.
- **Pentru a accesa Brother CreativeCenter** (<http://www.brother.com/creativecenter/>) pentru proiecte foto şi descărcări imprimabile GRATUITE, faceţi clic pe **Brother CreativeCenter**.
- Pentru a reveni la pagina principală, faceți clic pe **Back (Inapoi)** sau dacă aţi terminat, faceţi clic pe **Exit (Iesire)**.

Capitolul 1

# <span id="page-17-0"></span>**MFC-290C Prezentarea panoului de control <sup>1</sup>**

Aparatele **MFC-250C**, **MFC-290C** şi **MFC-297C** au aceleaşi taste pe panoul de control.

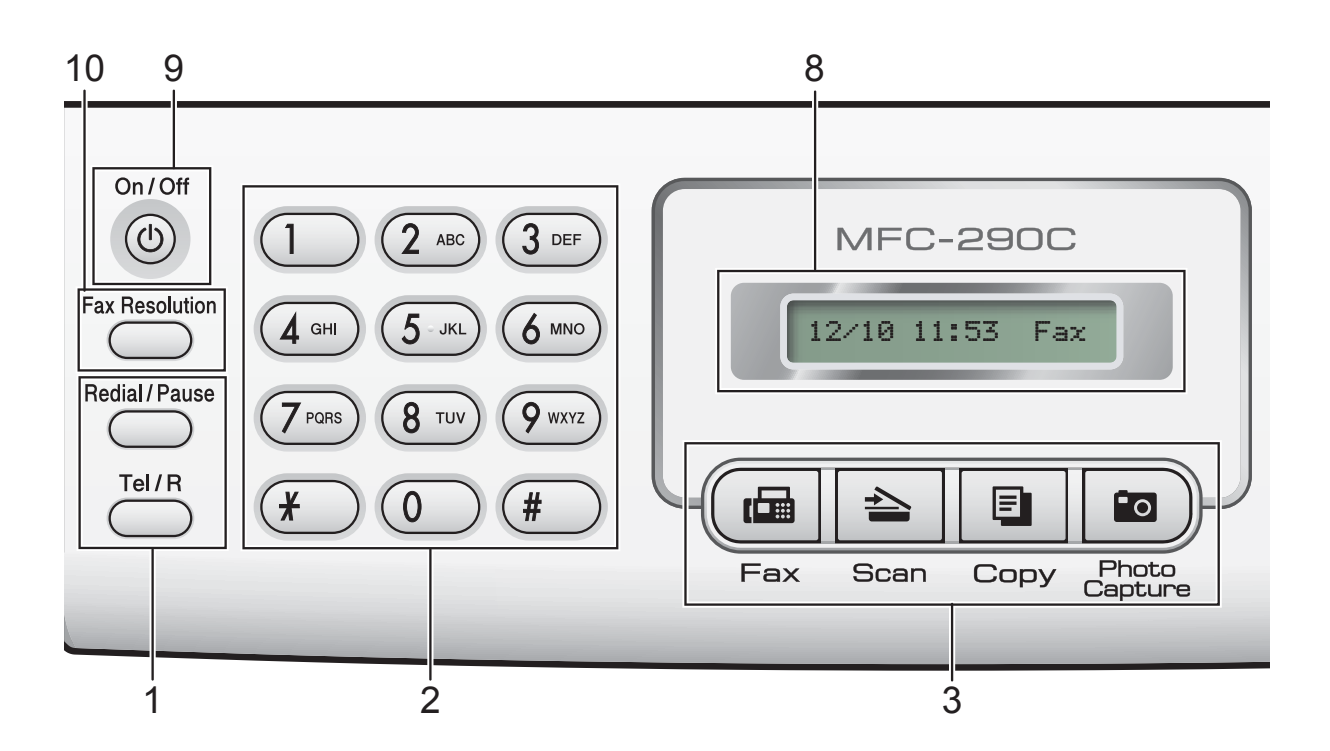

### **Notă**

Majoritatea imaginilor din acest ghid al utilizatorului se referă la modelul MFC-290C.

#### **1 Tastele pentru telefon şi fax:**

 **Redial/Pause (Re-formează/Pauză)** Pentru reapelarea ultimului număr apelat. De asemenea, introduce o pauză la programarea numerelor cu apelare rapidă.

#### **Tel/R**

Această tastă este utilizată pentru a continua discuția telefonică și după ridicarea receptorului telefonului extern în timpul unui apel F/T cu pseudo-sonerie. De asemenea, dacă aparatul este conectat la o centrală PBX, puteți utiliza această tastă pentru a obţine accesul la o linie externă sau pentru a transfera apelul la o altă extensie.

#### **2 Dial Pad (Tastatură numerică)**

Utilizaţi aceste taste pentru a forma numerele de telefon sau fax şi ca tastatură pentru a introduce informaţiile în maşină.

Tastele # vă permit să schimbati temporar modul de apelare în timpul unei convorbiri de la Pulse (Puls) la Tone (Ton).

- **3 Butoanele Mode (Mod):**
	- **FAX**

Permit accesarea modului Fax.

■  $\triangle$  Scan (Scanare)

Permite accesarea modului de scanare.

■ E Copy (Copiere)

Permit accesarea modului Copy (Copiere).

- **Photo Capture (Captură Foto)** Permite accesarea modului PhotoCapture Center™.
- **4 Butoanele meniului:**

#### **Menu (Meniu)**

Permite accesarea meniului principal pentru programarea aparatului.

 **Speed Dial (Apelare rapidă) tasta**  $\Box$ 

Vă permite să memoraţi, căutaţi şi apelaţi numerele din memorie.

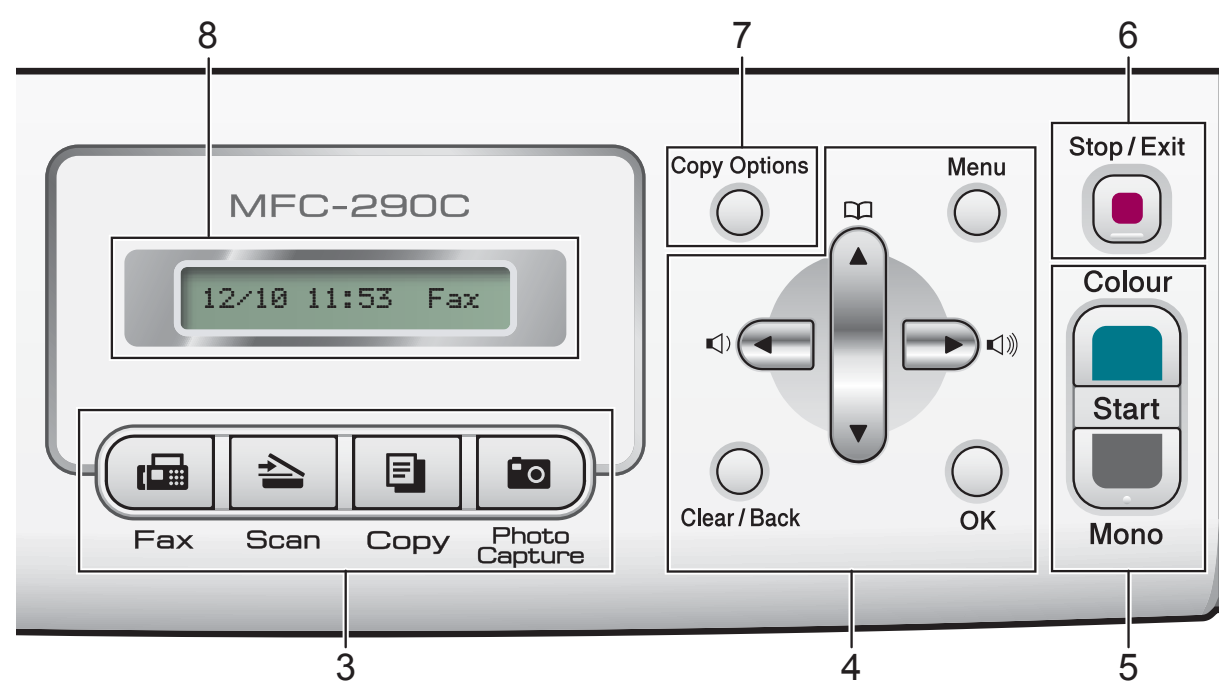

#### **Tastele Volume (Volum)**

#### $\blacksquare \rightarrow \blacksquare$

Dacă maşina nu este folosit, puteţi apăsa una din aceste taste pentru a modifica volumul soneriei.

**d** 

Apăsaţi pentru a naviga înapoi către o opţiune de meniu.

**a** sau **b**

Apăsați pentru a naviga prin meniuri și optiuni.

#### **Clear/Back (Şterge/Înapoi)**

Apăsați pe pentru a șterge caracterele sau pentru a reveni la nivelul precedent al meniului.

#### **OK**

Permite alegerea unei setări.

#### **5 Butoanele de start:**

#### **Colour Start (Start Color)**

Vă permite să transmiteţi faxuri sau să faceţi copii color. De asemenea, permite începerea unei operaţiuni de scanare (color sau monocrom, în funcție de setările de scanare din programul software ControlCenter).

#### **Mono Start (Start Mono)**

Vă permite să transmiteţi faxuri sau să faceti copii alb-negru. De asemenea, permite începerea unei operaţiuni de scanare (color sau monocrom, în functie de setările de scanare din programul software ControlCenter).

#### **6 Stop/Exit (Stop/Ieşire)**

Anulează o operațiune sau iese dintr-un meniu.

- **7 Copy Options (Opţiuni copiere)** Vă permite să modificaţi temporar parametrii de copiere în modul copiere.
- **8 LCD (ecran cu cristale lichide)** Afişează mesaje pentru a facilita setarea şi utilizarea aparatului.

#### **9 On/Off (Pornit/Oprit)**

Permite oprirea sau pornirea aparatului. Dacă opriți aparatul, acesta va efectua periodic o curătare a capului de imprimare pentru a mentine calitatea imprimării. Pentru a menține calitatea imprimării, pentru a prelungi durata de viaţă a capului de imprimare şi pentru a reduce la minimum consumul de cerneală, aparatul trebuie menţinut în permanenţă pornit.

#### **10 Fax Resolution (Rezolutie Fax)** Vă permite să schimbați temporar rezoluția la transmiterea unui fax.

# <span id="page-19-0"></span>**Încărcarea documentelor şi a hârtiei <sup>2</sup>**

# <span id="page-19-1"></span>**Încărcarea hârtiei şi a altor suporturi de imprimare <sup>2</sup>**

**2**

**1** În cazul în care clipsul suportului pentru hârtie este deschis, închideți-l și apoi închideţi suportul pentru hârtie. Trageţi tava de hârtie complet în afara aparatului.

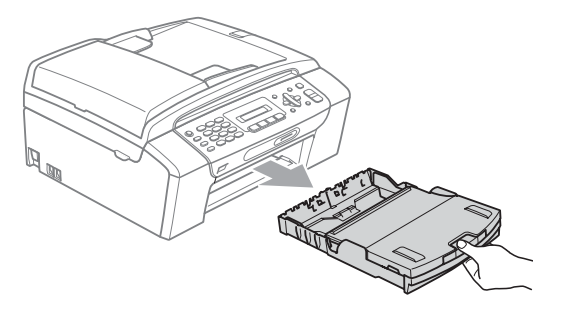

Ridicați capacul tăvii pentru hârtie (1).

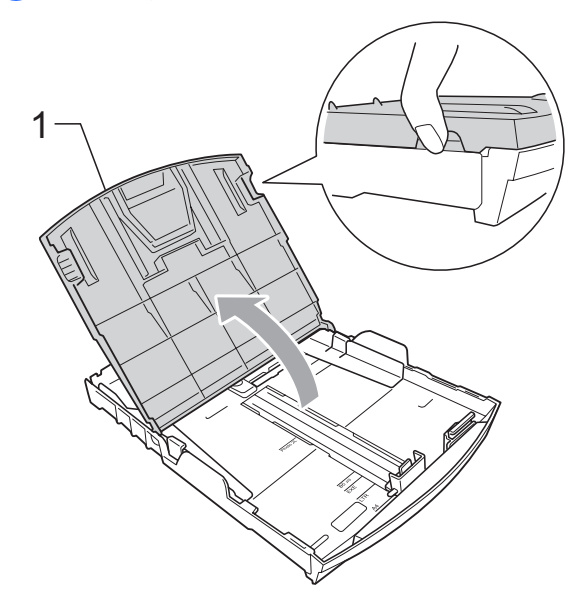

8 Cu ambele mâini, apăsați usor și glisați ghidajele laterale pentru hârtie (1) şi apoi ghidajul pentru lungimea hârtiei (2), astfel încât acestea să corespundă dimensiunii hârtiei. Asigurati-vă că marcajele

triunghiulare (3) de pe ghidajele laterale pentru hârtie (1) şi ghidajul pentru lungimea hârtiei (2) sunt aliniate cu marcajul pentru dimensiunea hârtiei pe care o folosiţi.

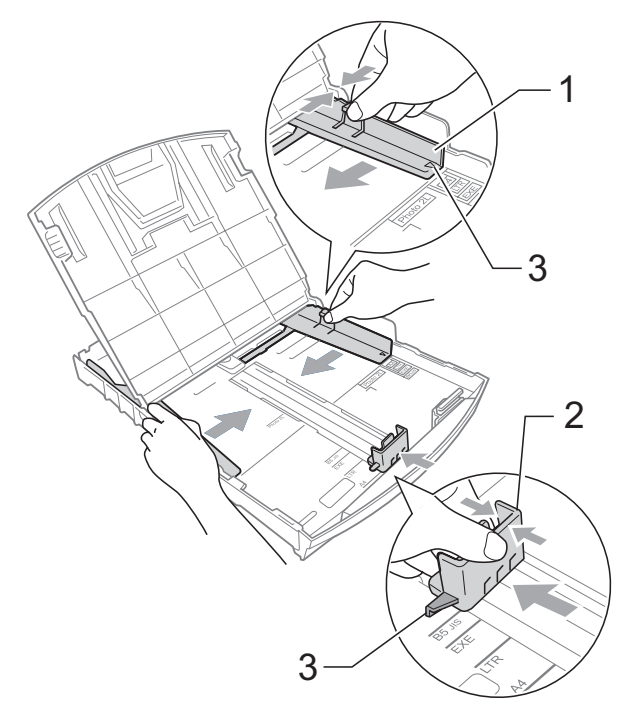

### **Notă**

Când folositi hârtie de dimensiune Legal, menţineţi apăsat butonul de eliberare a ghidajului universal (1) pe măsură ce glisaţi în afară partea frontală a tăvii de hârtie.

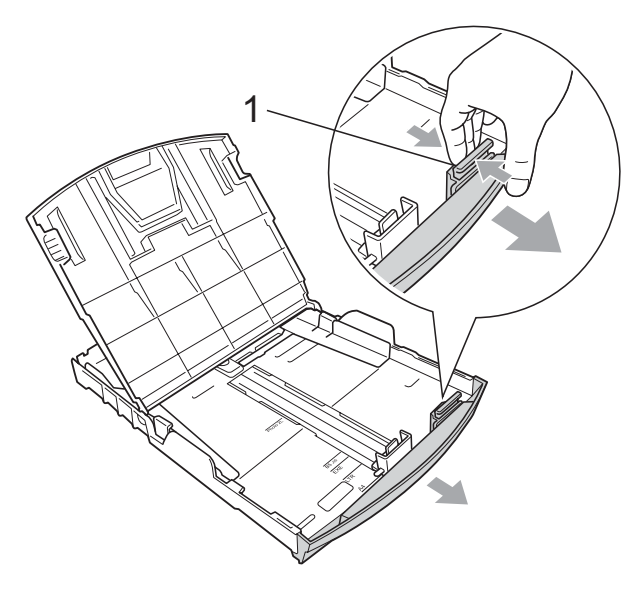

4 Aranjați bine topul de hârtie pentru a evita blocarea şi alimentarea greşită a hârtiei.

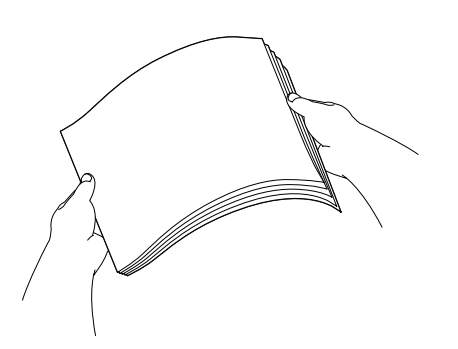

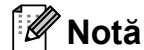

Asiguraţi-vă întotdeauna că hârtia nu este şifonată.

**5** Așezați ușor hârtia în tava de hârtie cu faţa de imprimare în jos şi marginea superioară mai întâi. Verificati dacă hârtia este amplasată orizontal pe tavă.

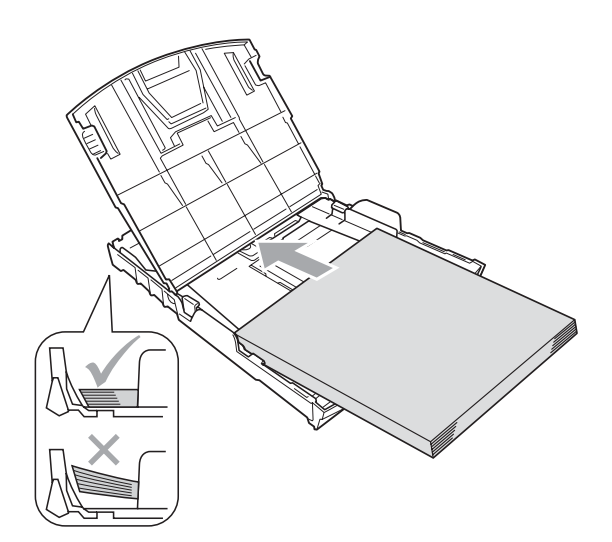

**6** Trageți ușor, cu ambele mâini, ghidajele laterale pentru hârtie (1) spre hârtie. Asigurati-vă că ghidajele laterale pentru hârtie ating marginile hârtiei.

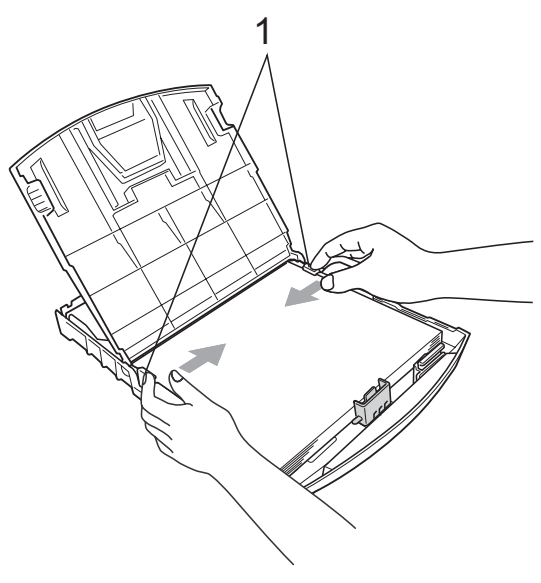

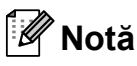

Nu împingeţi hârtia prea tare în interior; aceasta se poate ridica în partea din spate a tăvii, cauzând probleme de alimentare.

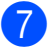

Închideți capacul tăvii de hârtie.

**18** Împingeți *usor* tava pentru hârtie complet în aparat.

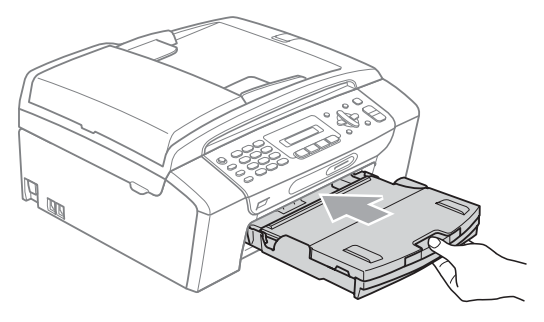

**9** În timp ce mențineți tava de hârtie fixă, trageti suportul pentru hârtie (1) până când se aude un clic și depliati extensia suportului pentru hârtie (2).

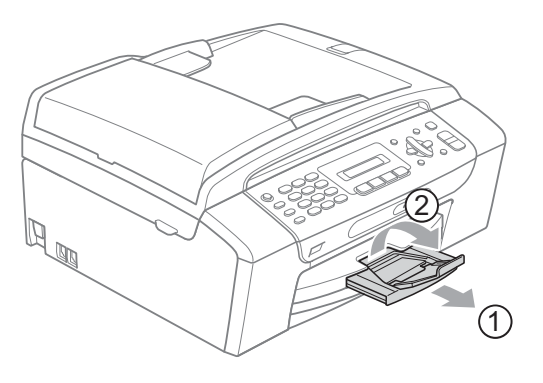

### **Notă**

Nu folositi clipsul suportului pentru hârtie pentru hârtie de dimensiune Legal.

### <span id="page-21-0"></span>**Încărcarea plicurilor şi a cărţilor poştale <sup>2</sup>**

### **Despre plicuri <sup>2</sup>**

- Folosiți plicuri cu o greutate cuprinsă între 75 și 95 g/m<sup>2</sup>.
- Pentru unele plicuri trebuie să definiți setările marginilor în aplicație. Efectuați o imprimare de test înainte de a imprima multe plicuri.

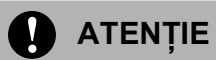

NU folositi următoarele tipuri de plicuri, deoarece vor provoca probleme de alimentare a hârtiei:

- Dacă sunt de constructie defectuoasă.
- Dacă sunt gofrate (au scris în relief pe ele).
- Dacă au agrafe sau capse.
- Dacă sunt preimprimate în interior.

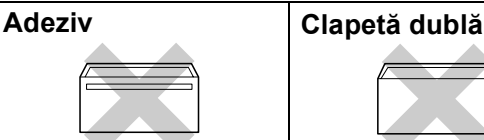

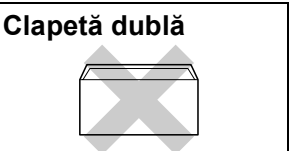

Uneori, puteţi întâmpina probleme de alimentare a hârtiei din cauza grosimii, dimensiunii sau formei clapetei plicurilor pe care le folositi.

#### **Modul de încărcare a plicurilor şi a cărţilor poştale <sup>2</sup>**

1 Înainte de încărcare, apăsați colțurile și părțile laterale ale plicurilor sau ale cărtilor postale pentru a le aseza cât mai orizontal.

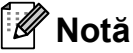

Dacă plicurile sau cărțile postale sunt cu "alimentare dublă", așezați plicurile sau cărțile poștale în tava de hârtie unul câte unul, pe rând.

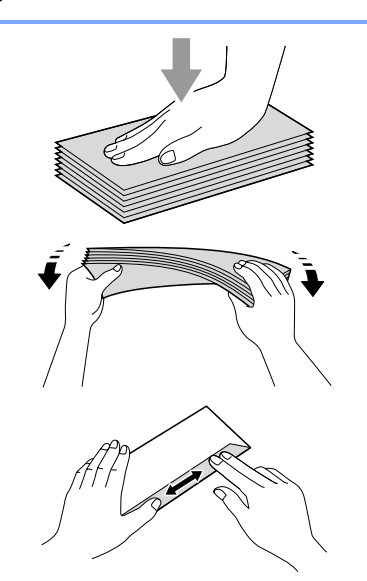

2 Puneti plicurile sau cărțile poștale în tava pentru hârtie cu zona în care se va scrie adresa în jos şi cu partea superioară înainte aşa cum este prezentat în figură. Cu ambele mâini, apăsaţi uşor şi glisaţi ghidajele laterale pentru hârtie (1) şi ghidajul pentru lungimea hârtiei (2) astfel încât să corespundă dimensiunii plicurilor sau a cărților poștale.

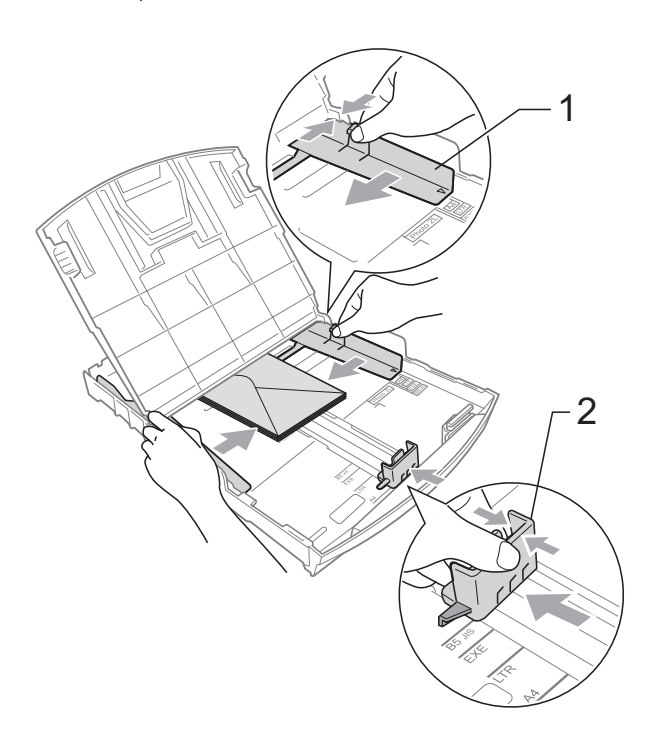

#### **Dacă întâmpinaţi probleme la imprimarea pe plicuri, încercaţi următoarele recomandări: <sup>2</sup>**

- **4 Asigurați-vă ca la imprimare clapeta să** fie în partea laterală a plicului sau pe partea din spate a plicului.
- Reglați dimensiunea și marginea din aplicatia dumneavoastră.

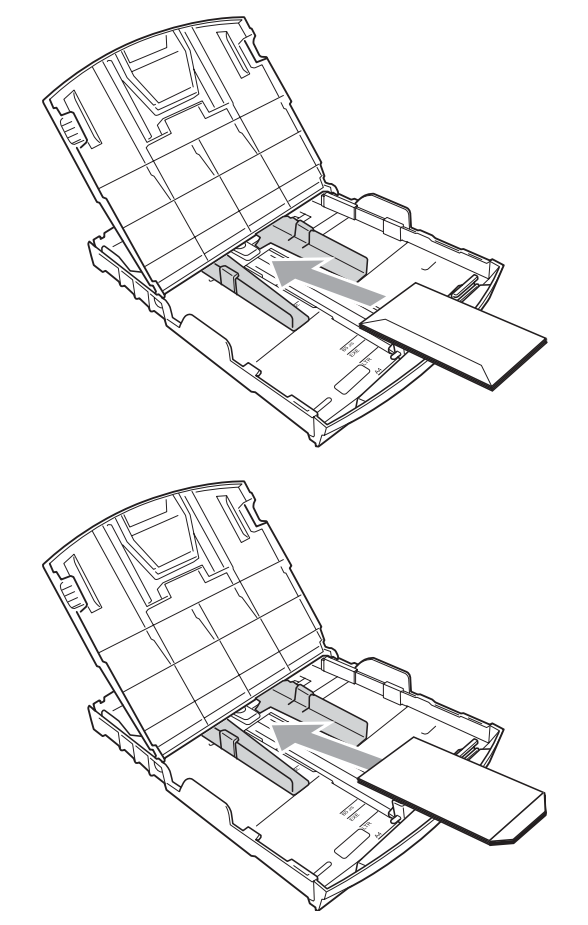

### <span id="page-22-0"></span>**Îndepărtarea tipăriturilor mici din aparat <sup>2</sup>**

Când aparatul ejectează hârtie de dimensiuni mici în tava pentru hârtie, este posibil să nu puteti ajunge la ea. Verificati dacă imprimarea s-a terminat şi apoi trageţi tava complet în afara aparatului.

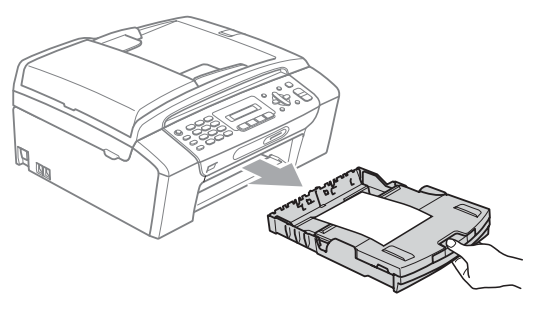

### <span id="page-23-0"></span>**Zona imprimabilă <sup>2</sup>**

Zona imprimabilă depinde de setările aplicaţiei folosite. Cifrele de mai jos indică zonele care nu pot fi imprimate pe colile de hârtie şi pe plicuri. Aparatul poate imprima în zonele gri ale colilor de hârtie când funcţia de imprimare fără margini este disponibilă şi activată. (Consultaţi *Tipărirea* pentru Windows® sau *Imprimarea şi expedierea faxurilor* pentru Macintosh® în Ghidul Utilizatorului de Software de pe CD-ROM.)

#### Coli de hârtie **Plicuri**

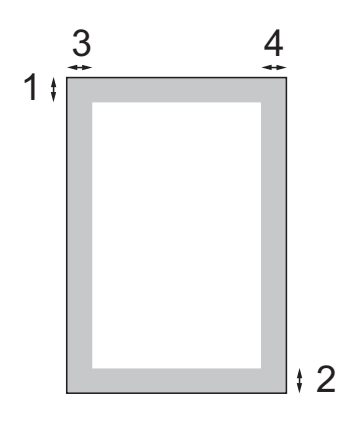

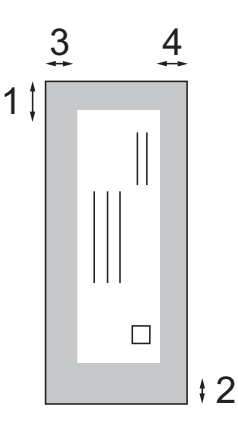

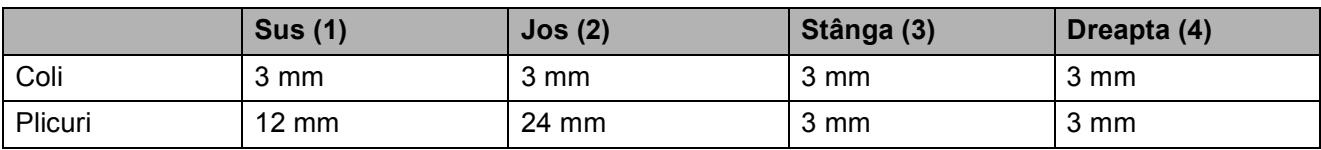

### **Notă**

Funcția de imprimare fără margini nu este disponibilă pentru plicuri.

# <span id="page-24-0"></span>**Tipurile de hârtie şi alte suporturi de imprimare acceptabile <sup>2</sup>**

Calitatea imprimării poate fi afectată de tipul de hârtie pe care îl folositi în aparat.

Pentru a obtine cea mai bună calitate a imprimării pentru setările selectate, setati întotdeauna tipul de hârtie astfel încât să corespundă tipului de hârtie pe care îl încărcati.

Puteţi folosi hârtie simplă, hârtie inkjet (hârtie cretată), hârtie lucioasă, transparente şi plicuri.

Vă recomandăm să testati diverse tipuri de hârtie înainte de a cumpăra cantități mari.

Pentru rezultate optime, folosiți hârtie Brother.

- Când imprimați pe hârtie inkjet (hârtie cretată), pe folii transparente şi pe hârtie foto, selectati suportul de imprimare corect în fila "**Basic (De Bază)**" a driverului imprimantei sau în setarea Paper Type (Tip hârtie) din meniu (Consultaţi *Tipul hârtiei* [la pagina 19\)](#page-30-3).
- Când imprimati pe hârtie foto Brother, încărcaţi o coală suplimentară din acelaşi tip de hârtie foto în tava de hârtie. În topul de hârtie a fost inclusă o coală suplimentară în acest scop.
- Când folositi transparente sau hârtie foto, scoateți fiecare coală imediat pentru a împiedica pătarea sau blocarea hârtiei.
- Evitați atingerea suprafeței imprimate a hârtiei imediat după imprimare; este posibil ca suprafata să nu fie complet uscată şi să vă pătaţi degetele.

### <span id="page-24-1"></span>**Suporturi de imprimare recomandate <sup>2</sup>**

Pentru a obtine cea mai bună calitate de imprimare, vă sugerăm să folosiţi hârtie Brother. (A se vedea tabelul de mai jos.)

Dacă în tara dumneavoastră nu este disponibilă hârtie Brother, vă recomandăm să testati diverse tipuri de hârtie înainte de a achizitiona cantități mari.

Vă recomandăm să folosiți "3M Transparency Film" (peliculă transparentă 3M) când imprimaţi pe transparente.

#### **Hârtie Brother**

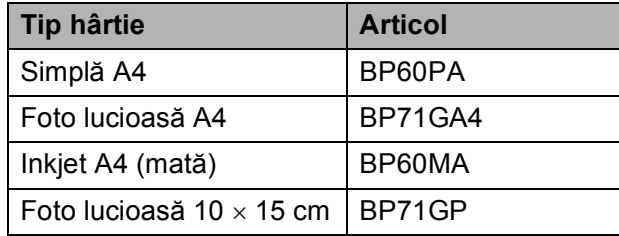

**2**

### <span id="page-25-0"></span>**Manevrarea şi utilizarea suporturilor de imprimare <sup>2</sup>**

- Depozitați hârtia în ambalajul original și păstrati-o sigilată. Mentineti hârtia în poziţie orizontală şi departe de umezeală, lumina directă a soarelui şi căldură.
- Evitați atingerea părții lucioase (cretate) a hârtiei foto. Încărcați hârtia foto cu partea lucioasă în jos.
- Evitati atingerea oricărei părti a transparentelor, deoarece acestea absorb uşor apa şi transpiraţia, putând provoca astfel scăderea calităţii imprimării. Transparentele proiectate pentru imprimante/copiatoare laser pot păta următorul document. Folositi numai transparentele recomandate pentru imprimarea cu jet de cerneală.
- Puteți imprima pe ambele fețe ale hârtiei numai cu ajutorul imprimării PC. (Consultaţi *Tipărirea* pentru Windows® din Ghidul Utilizatorului de Software de pe CD-ROM.)

#### $\boldsymbol{\infty}$ **Setare neadecvată**

NU folositi următoarele tipuri de hârtie:

• Hârtie deteriorată, şifonată, încreţită sau cu forme neregulate

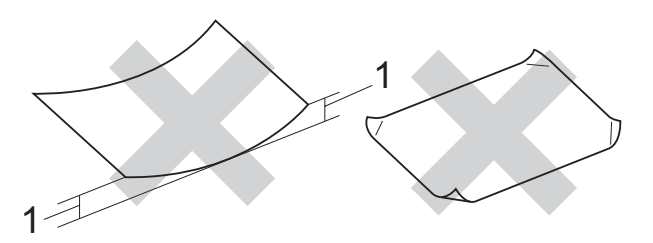

- **1 2 mm sau mai mult**
- Hârtie extrem de lucioasă şi puternic texturată
- Hârtie care nu poate fi aranjată uniform atunci când este suprapusă
- Hârtie cu granulatie redusă

#### **Capacitatea tăvii pentru hârtie <sup>2</sup>**

Maximum 50 de coli de hârtie 80 g/m<sup>2</sup> sau hârtie 20 lb A4.

Colile transparente sau de hârtie foto trebuie ridicate din tava pentru hârtie una câte una, pentru a evita pătarea.

# <span id="page-26-0"></span>**Selectarea suportului corect de imprimare <sup>2</sup>**

### **Tipul şi dimensiunea hârtiei pentru fiecare operaţiune <sup>2</sup>**

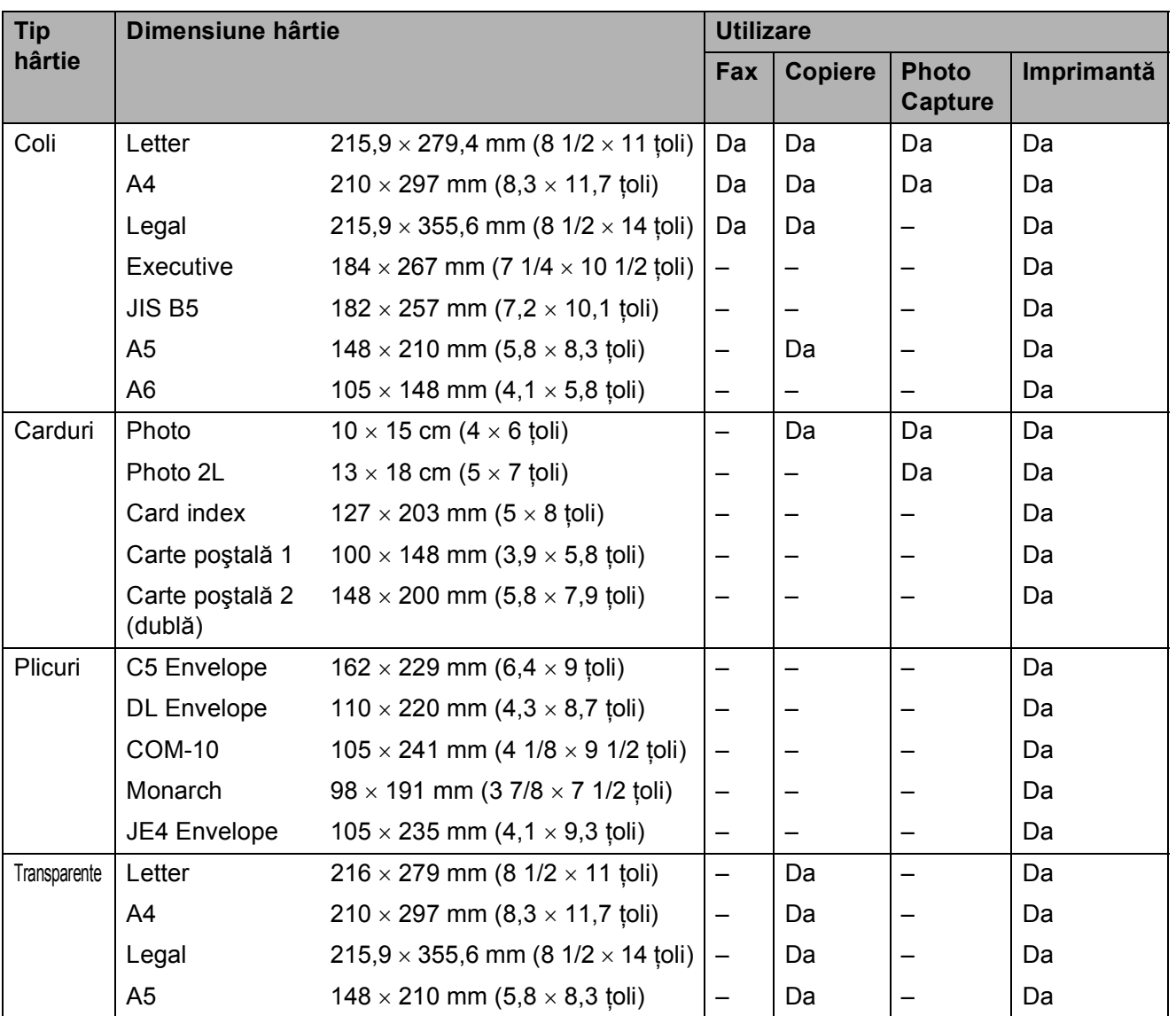

**2**

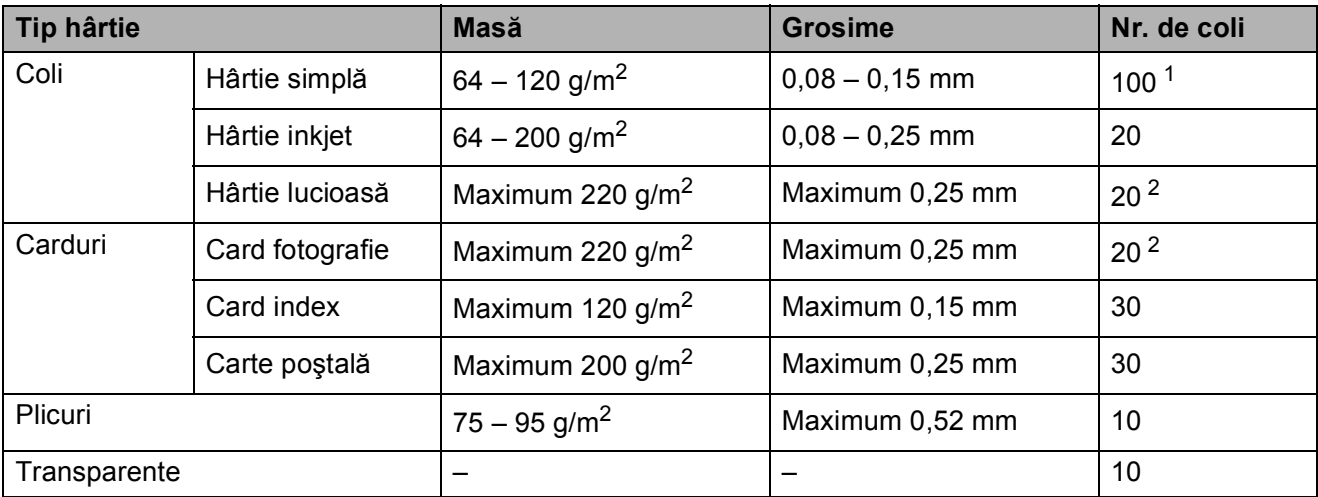

### **Masa, grosimea şi capacitatea hârtiei <sup>2</sup>**

<span id="page-27-0"></span> $1$  Maximum 100 de coli de hârtie de 80 g/m<sup>2</sup>.

<span id="page-27-1"></span><sup>2</sup> Hârtia BP71 (260 g/m<sup>2</sup>) este concepută special pentru imprimantele Brother cu jet de cerneală.

# <span id="page-28-0"></span>**Încărcarea documentelor <sup>2</sup>**

Folosind unitatea ADF (alimentator automat de documente) sau fereastra de expunere puteti trimite un fax, face copii și scana.

### <span id="page-28-1"></span>**Utilizarea unităţii ADF (numai pentru MFC-290C şi MFC-297C) <sup>2</sup>**

În unitatea ADF se pot introduce maximum 15 pagini şi fiecare este alimentată individual.

Utilizați hârtie standard de 80 g/m<sup>2</sup> si răsfoiti întotdeauna foile înainte de a le aşeza în unitatea ADF.

#### **Mediul de lucru recomandat <sup>2</sup>**

Temperatură: 20 – 30° C Umiditate: 50% – 70% Hârtie:  $80 \text{ q/m}^2$ 

#### **Dimensiunile admise ale documentelor <sup>2</sup>**

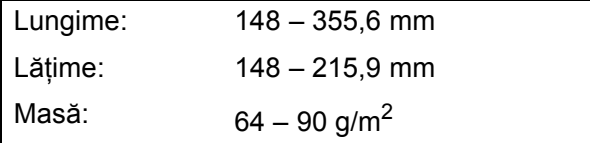

#### **Cum se încarcă documentele <sup>2</sup>**

### **ATENŢIE**

NU trageţi de document în timp ce este alimentat.

NU folositi hârtie răsucită, șifonată, pliată, ruptă, capsată, cu agrafe, pe care ati șters folosind pastă de şters sau lipită cu bandă adezivă.

NU folositi cartoane, ziare sau tesături.

- Documentele pe care s-a folosit lichid corector trebuie să fie complet uscate.
- Desfaceti extensia unității ADF (1).
- Răsfoiți bine paginile.
- c <sup>A</sup>şezaţi documentele cu **faţa în jos ş<sup>i</sup> cu partea superioară înainte** în unitatea ADF până când ati simtit că au atins cilindrul de alimentare.
	- Reglați ghidajele pentru hârtie (2) în functie de lătimea documentelor.

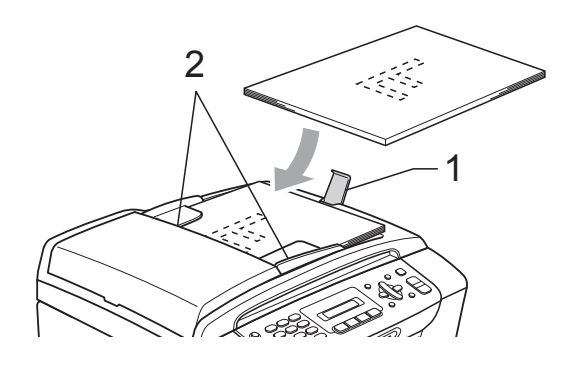

**ATENŢIE**

NU lăsati documente groase pe fereastra de scanare. În caz contrar, unitatea ADF se poate bloca.

### <span id="page-28-2"></span>**Utilizarea sticlei scanerului <sup>2</sup>**

Puteti folosi sticla scanerului pentru a trimite faxuri, pentru a copia sau pentru a scana paginile unei cărţi sau o singură pagină la un moment dat.

#### **Dimensiunile admise ale documentelor <sup>2</sup>**

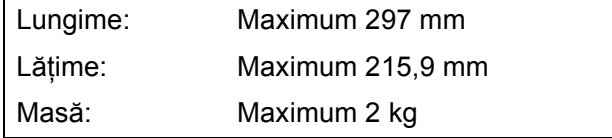

#### **Cum se încarcă documentele <sup>2</sup>**

# **Notă**

Pentru a putea folosi fereastra de scanare, unitatea ADF trebuie să fie goală.

- **1** Ridicați capacul pentru documente.
- **2** Folosind liniile de ghidaj pentru documente din stânga şi de sus, aşezaţi documentul cu faţa în jos în colţul din stânga sus al sticlei scanerului.

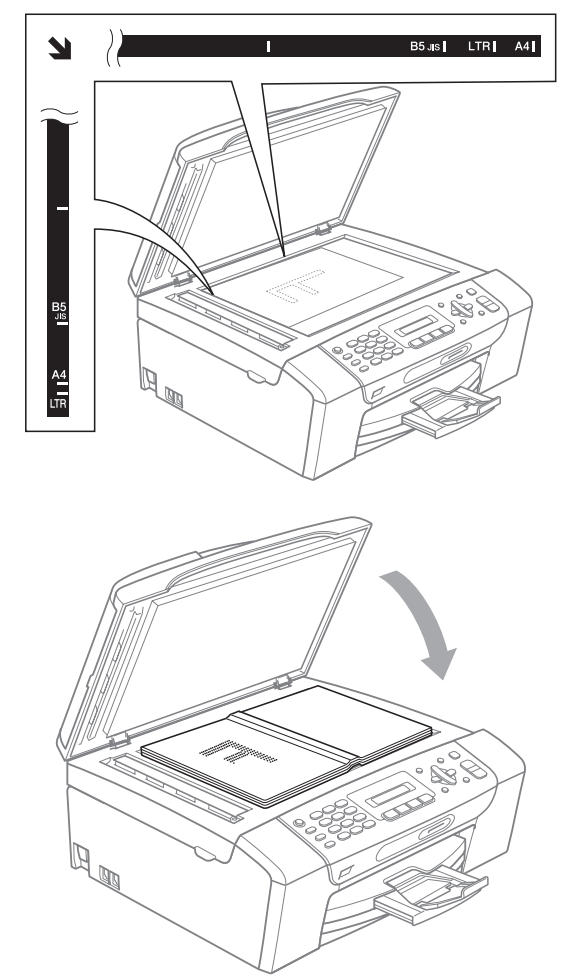

**3** Închideti capacul pentru documente.

#### $\boldsymbol{0}$ **ATENŢIE**

Dacă scanați o carte sau un document gros, NU trântiţi şi NU apăsaţi capacul în jos pe aceasta/acesta.

### <span id="page-29-0"></span>**Zona de scanare <sup>2</sup>**

Zona scanabilă depinde de setările aplicaţiei folosite. Cifrele de mai jos indică zonele pe care nu le puteţi scana pe hârtie A4 sau Letter.

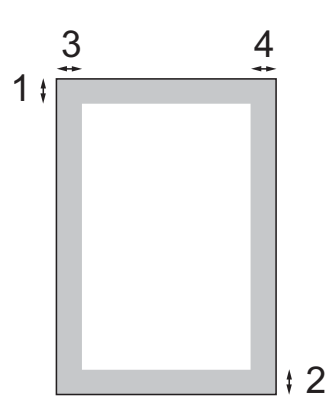

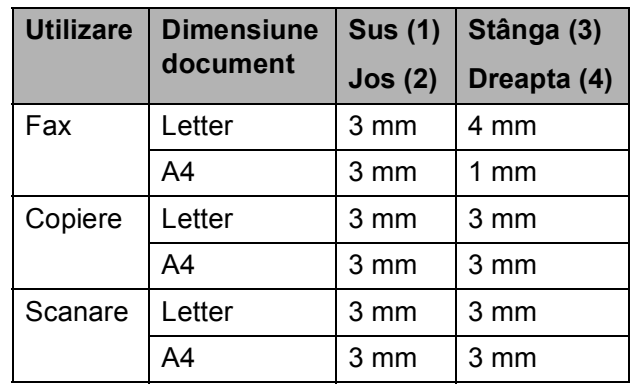

**3**

# <span id="page-30-0"></span>**Setările generale <sup>3</sup>**

# <span id="page-30-1"></span>**Cronometru <sup>3</sup>**

Această maşină are pe panoul de control patru taste pentru modurile temporare: **FAX**, **Scan (Scanare)**, **Copy (Copiere)** şi **Photo Capture (Captură Foto)**. Puteţi modifica durata de timp necesară maşinii pentru a reveni în modul Fax după ultimul document scanat, copiat sau la care s-a folosit programul PhotoCapture. Dacă aţi ales Oprit, maşina va rămâne în ultimul mod utilizat.

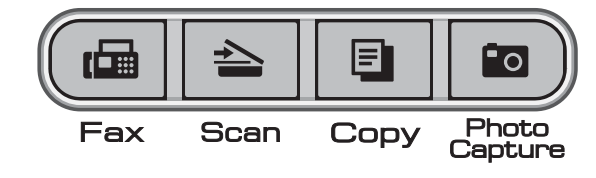

- a Apăsaţi tasta **Menu (Meniu)**, **1**, **1**.
- **2** Apăsați tasta **A** sau ▼ pentru a selecta 0 Sec, 30 Sec., 1 Min, 2 Min., 5 Min. sau Oprit. Apăsaţi **OK**.
- c Apăsaţi **Stop/Exit (Stop/Ieşire)**.

# <span id="page-30-2"></span>**Setările pentru hârtie <sup>3</sup>**

# <span id="page-30-3"></span>**Tipul hârtiei <sup>3</sup>**

Pentru a obţine cea mai bună calitate de imprimare, setaţi aparatul conform tipului hârtiei pe care o utilizați.

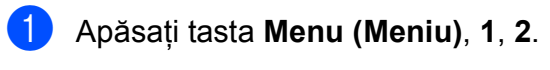

b Apăsaţi **a** sau **b** pentru a alege Hartie Simpla, Hartie Inkjet, Brother BP71, Altă hârtie Glos sau Hartie Transpar. Apăsaţi **OK**.

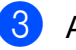

c Apăsaţi **Stop/Exit (Stop/Ieşire)**.

### **Notă**

Aparatul ejectează hârtia cu suprafata imprimată în sus în tava de hârtie din partea din față a aparatului. Când folositi transparente sau hârtie lucioasă, scoateti fiecare coală imediat pentru a împiedica pătarea sau blocarea hârtiei.

# <span id="page-30-4"></span>**Dimensiunea hârtiei <sup>3</sup>**

Puteţi utiliza cinci formate de hârtie pentru imprimarea copiilor: Letter, Legal, A4, A5 şi  $10 \times 15$  cm, iar pentru tipărirea faxurilor puteți utiliza trei formate de hârtie: Letter, Legal şi A4. Dacă modificati formatul de hârtie încărcat în aparat, va trebui să modificati simultan şi parametrii definiti pentru formatul de hârtie astfel încât maşina să poată adapta faxul primit în functie de dimensiunile paginii.

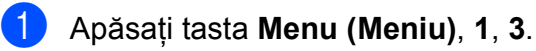

**2** Apăsați∧sau **V** pentru a alege Letter, Legal, A4, A5 sau 10x15cm. Apăsaţi **OK**.

c Apăsaţi **Stop/Exit (Stop/Ieşire)**.

# <span id="page-31-0"></span>**Setările pentru volum <sup>3</sup>**

## <span id="page-31-1"></span>**Volum sonerie <sup>3</sup>**

Puteţi alege volumul dorit din gama de nivele oferită, de la Tare până la Off.

În timp ce maşina este pornită dar nu functionează, apăsați pe **q**  $\triangle$  sau ▶  $\triangle$ pentru a regla nivelul volumului. Pe ecranul LCD este afişată setarea curentă şi la fiecare apăsare a tastei volumul se va modifica cu un nivel. Maşina va păstra noile setări până când acestea vor fi modificate.

De asemenea, puteti modifica volumul din meniu urmând instrucţiunile de mai jos:

#### **Definirea Volum sonerie din meniu <sup>3</sup>**

- a Apăsaţi tasta **Menu (Meniu)**, **1**, **4**, **1**.
- b Apăsaţi **a** sau **b** pentru a alege Incet, Med, Tare sau Off. Apăsaţi **OK**.
- c Apăsaţi **Stop/Exit (Stop/Ieşire)**.

### <span id="page-31-2"></span>**Volum semnal <sup>3</sup>**

Dacă semnalul bip este activat, veti auzi un semnal la fiecare apăsare a unei taste, la fiecare greşeală sau de fiecare dată după ce ati trimis sau primit un fax.

Puteţi alege volumul dorit din gama de nivele oferită, de la Tare până la Oprit.

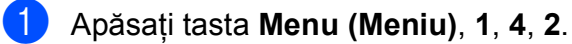

b Apăsaţi **a** sau **b** pentru a alege Incet, Mediu, Tare sau Oprit. Apăsaţi **OK**.

c Apăsaţi **Stop/Exit (Stop/Ieşire)**.

## <span id="page-31-3"></span>**Volum difuzor <sup>3</sup>**

Puteti alege volumul dorit din gama de nivele a difuzorului, de la Tare până la Oprit.

a Apăsaţi tasta **Menu (Meniu)**, **1**, **4**, **3**.

b Apăsaţi **a** sau **b** pentru a alege Incet, Mediu, Tare sau Oprit. Apăsaţi **OK**.

c Apăsaţi **Stop/Exit (Stop/Ieşire)**.

# <span id="page-32-0"></span>**Ora de vară <sup>3</sup>**

Puteţi configura maşina pentru a schimba automat ceasul pentru ora de vară. Acesta va adăuga automat o oră primăvara şi va da ora înapoi cu o oră toamna. Atentie, trebuie să definiţi corect data şi ora în setările Data&Ora.

a Apăsaţi tasta **Menu (Meniu)**, **1**, **5**.

- **2** Apăsați **A** sau **V** pentru a alege Pornit sau Oprit. Apăsaţi **OK**.
- 

c Apăsaţi **Stop/Exit (Stop/Ieşire)**.

# <span id="page-32-1"></span>**Ecranul LCD**

# <span id="page-32-2"></span>**Contrastul pentru LCD <sup>3</sup>**

Puteţi regla contrastul pentru LCD pentru o afişare mai clară şi mai intensă. Dacă întâmpinați probleme la citirea ecranul LCD, încercați să modificați setarea pentru contrast.

a Apăsaţi tasta **Menu (Meniu)**, **1**, **6**.

- **2** Apăsați∧ sau **V** pentru a alege Deschis sau Inchis. Apăsaţi **OK**.
- 

c Apăsaţi **Stop/Exit (Stop/Ieşire)**.

# <span id="page-32-3"></span>**Modul de hibernare <sup>3</sup>**

Puteţi selecta perioada de timp în care aparatul trebuie să se afle în repaus (între 1 şi 60 de minute) înainte de a intra în modul de hibernare. Cronometrul va reporni dacă se efectuează vreo operaţiune asupra aparatului.

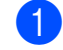

a Apăsaţi tasta **Menu (Meniu)**, **1**, **7**.

b Apăsaţi **a** sau **b** pentru a alege 1 Min, 2 Min., 3 Min., 5 Min., 10 Min., 30 Min. sau 60 Min. ceea ce reprezintă perioada de timp în care aparatul este în repaus înainte de a intra în modul de hibernare. Apăsaţi **OK**.

#### c Apăsaţi **Stop/Exit (Stop/Ieşire)**.

**4**

# <span id="page-33-0"></span>**Caracteristici de securitate <sup>4</sup>**

# <span id="page-33-1"></span>**Blocare TX <sup>4</sup>**

Funcția TX Lock (Blocare TX) vă permite să preveniti accesul persoanelor neautorizate la maşină.

Dacă TX Lock (Blocare TX) este activată, sunt disponibile următoarele operaţii:

**Primirea faxurilor** 

Dacă TX Lock (Blocare TX) este activată, NU sunt disponibile următoarele operaţii:

- Trimiterea faxurilor
- Copierea
- Tipărirea documentelor de la un PC
- Scanare
- PhotoCapture
- Operații efectuate de la panoul de control

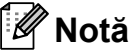

Dacă ati uitat parola funcției TX Lock (Blocare TX), vă rugăm să contactaţi telefonic distribuitorul dumneavoastră Brother pentru service.

## <span id="page-33-2"></span>**Trimiterea şi modificarea parolei Blocare TX <sup>4</sup>**

# **Notă**

Dacă ati definit deja o parolă, aceasta nu mai trebuie redefinită.

### **Definirea parolei <sup>4</sup>**

- a Apăsaţi tasta **Menu (Meniu)**, **2**, **0**, **1**.
- 2 Introduceți o parolă din 4 cifre. Apăsaţi **OK**.
- **3** Când pe ecranul LCD este afișat mesajul Verificare:, reintroduceti parola. Apăsaţi **OK**.
- 
- d Apăsaţi **Stop/Exit (Stop/Ieşire)**.

### **Schimbarea parolei <sup>4</sup>**

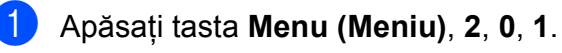

**2** Apăsați **▲** sau ▼ pentru a alege Seteaza Parola. Apăsaţi **OK**.

- Introduceti un număr din 4 cifre pentru parola curentă. Apăsaţi **OK**.
- 4 Introduceti un număr din 4 cifre pentru noua parolă. Apăsaţi **OK**.
- **6** Când pe ecranul LCD este afișat mesajul Verificare:, reintroduceţi parola. Apăsaţi **OK**.
- <span id="page-33-3"></span>f Apăsaţi **Stop/Exit (Stop/Ieşire)**.

## **Activarea/dezactivarea functiei Blocare TX**

### **Activarea funcţiei Blocare TX <sup>4</sup>**

- - a Apăsaţi tasta **Menu (Meniu)**, **2**, **0**, **1**.
- b Apăsaţi **a** sau **b** pentru a alege Setez TX Blocat. Apăsaţi **OK**.
- Introduceti parola înregistrată, formată din 4 cifre. Apăsaţi **OK**. Maşina se deconectează, iar pe ecranul LCD este afişat mesajul Mod TX Blocat.

### **Dezactivarea funcţiei Blocare TX <sup>4</sup>**

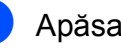

a Apăsaţi **Menu (Meniu)**.

Introduceti parola înregistrată, formată din 4 cifre. Apăsaţi **OK**. Functia TX lock (Blocare TX) este dezactivată automat.

### **Notă**

Dacă ati introdus parola greșită, pe ecranul LCD este afişat mesajul Parola Gresita si imprimanta rămâne deconectată. Maşina va rămâne în modul TX Lock (Blocare TX) până când este introdusă parola înregistrată.

# **Secţiunea II**

# <span id="page-34-0"></span>**Fax II**

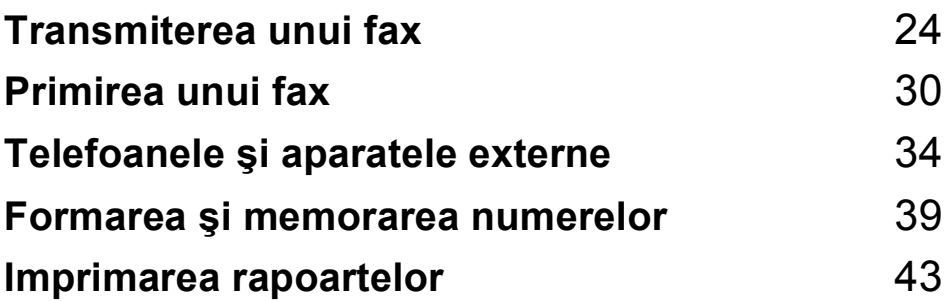

```
5
```
# <span id="page-35-0"></span>**Transmiterea unui fax**

# <span id="page-35-1"></span>**Intrarea în modul fax <sup>5</sup>**

Pentru a intra în modul fax, apăsați pe

**FAX**), iar tasta se va aprinde și va avea culoarea verde.

### <span id="page-35-2"></span>**Transmiterea faxurilor folosind unitatea ADF (numai pentru MFC-290C si MFC-297C)**

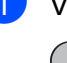

**1** Verificați dacă sunteți în modul fax

画 .

Așezați documentul în ADF cu fața în jos.

(Consultaţi *[Utilizarea unit](#page-28-1)ăţii ADF [\(numai pentru MFC-290C](#page-28-1) şi MFC-297C)* [la pagina 17.](#page-28-1))

- **3** De la tastatura numerică, introduceți numărul de fax, Speed Dial (Apelare rapidă) sau Search (Căutare).
- 4 Apăsați Mono Start (Start Mono) sau **Colour Start (Start Color)**. Aparatul va începe să scaneze documentul.

# **Notă**

- Pentru a anula operaţia, apăsaţi pe **Stop/Exit (Stop/Ieşire)**.
- Dacă transmiteţi un fax monocrom în timp ce memoria este plină, transmisia se va face în timp real.

# <span id="page-35-3"></span>**Transmiterea faxurilor aflate folosind fereastra de scanare <sup>5</sup>**

Puteti folosi fereastra de scanare pentru a transmite prin fax pagini dintr-o carte, una câte una. Documentele pot avea formatele Letter sau A4.

Nu puteţi trimite faxuri color cu pagini mai multe pagini.

# **Notă**

(Numai pentru MFC-290C şi MFC-297C) Deoarece puteti scana pe rând, câte o pagină, este mai usor să folositi unitatea ADF dacă trimiteți un document cu mai multe pagini.

Verificați dacă sunteți în modul fax

画

.

b Încărcaţi documentul cu faţa în jos pe fereastra de scanare.

- **3** De la tastatura numerică, introduceți numărul de fax, Speed Dial (Apelare rapidă) sau Search (Căutare).
- d Apăsaţi **Mono Start (Start Mono)** sau **Colour Start (Start Color)**.
	- Dacă apăsați pe **Mono Start (Start Mono)**, maşina va începe să scaneze prima pagină. Tr[e](#page-35-4)ceti la pasul  $\bigcirc$ .
	- Dacă apăsați pe **Colour Start (Start Color)**, maşina va începe să transmită documentul.

#### <span id="page-35-4"></span>Procedati conform uneia dintre metodele de mai jos:

 Pentru a trimite o singură pagină, apăsaţi pe **2** pentru a alege Nu (sau apăsaţi din nou pe **Mono Start (Start Mono)**).

Aparatul va începe să transmită documentul.

Pentru a trimite mai multe pagini, apăsaţi pe **1** pentru a alege Da şi apoi treceti la pasul **6**.

<span id="page-35-5"></span>Așezați pagina următoare pe sticla scanerului. Apăsaţi **OK**.

Aparatul va începe să scaneze pagina. (R[e](#page-35-4)petați pașii @ și @ pentru [f](#page-35-5)iecare pagină suplimentară.)
## **Transmiterea prin fax a documentelor în format Letter folosind fereastra de scanare <sup>5</sup>**

Dacă documentele sunt în format Letter, trebuie să definiți formatul de scanare Letter. În caz contrar, portiunile laterale ale faxului vor lipsi.

**4 Verificati dacă sunteți în modul fax** 

画 .

b Apăsaţi tasta **Menu (Meniu)**, **2**, **2**, **0**.

**3** Apăsați **A** sau **V** pentru a alege Letter. Apăsaţi **OK**.

d Apăsaţi **Stop/Exit (Stop/Ieşire)**.

#### **Transmisie fax color <sup>5</sup>**

Aparatul dumneavoastră poate trimite un fax color către un alt aparat care suportă această functie.

Faxurile color nu pot fi salvate în memorie. Dacă trimiteti un fax color, aparatul îl va transmite în timp real (chiar dacă Timp Real TX este definită ca Off).

#### **Anularea transmiterii unui fax5**

Dacă doriți să anulați un fax în timp ce aparatul îl scanează, formează numărul sau îl transmite, apăsaţi pe **Stop/Exit (Stop/Ieşire)**.

# <span id="page-36-1"></span>**Transmitere multiplă (numai Monocrom) <sup>5</sup>**

Transmiterea multiplă se face atunci când acelaşi mesaj fax este transmis automat către mai multe numere de fax. Puteti include Groups (Grupuri), numele cu Speed Dial (Apelare rapidă) şi maximum 50 de numere formate manual în aceeaşi transmisie.

După terminarea transmisiei, va fi tipărit un Broadcast Report (Raport de transmisie multiplă).

**4 Verificați dacă sunteți în modul fax** 

画

Încărcați documentul.

.

- <span id="page-36-0"></span>c Introduceţi un număr. Apăsaţi **OK**. Puteţi utiliza una din opţiunile: Speed Dial (Apelare rapidă), Group (Apelare grup) sau puteti introduce manual numerele de la tastatura numerică.
- $\overline{4}$  Repetati **@** pentru a introdu[c](#page-36-0)e toate numerele de fax incluse în transmisia multiplă.

#### **5** Apăsați Mono Start (Start Mono).

#### **Notă**

- Dacă nu ati utilizat nici unul din numerele pentru Groups (Grupuri), puteți 'transmite' faxuri către maximum 90 de numere diferite.
- Memoria disponibilă diferă în funcţie de tipurile de comenzi din memorie şi de numărul de locații utilizate pentru transmiterea multiplă. Dacă faxul va fi trimis către numărul maxim de numere disponibile, nu veţi putea folosi accesul dual.
- Dacă memoria este plină, apăsaţi pe **Stop/Exit (Stop/Ieşire)** pentru a opri comanda. Dacă mai multe pagini au fost scanate, apăsați pe

**Mono Start (Start Mono)** pentru a trimite porţiunea memorată.

**5**

#### **Anularea transmiterii multiple a unui fax <sup>5</sup>**

a Apăsaţi tasta **Menu (Meniu)**, **2**, **4**. Pe ecranul LCD va fi afişat numărul de fax apelat.

XXXXXXXX

b Apăsaţi **OK**. Pe ecranul LCD va fi afişat numărul comenzii:

1.Sterg 2.Iesire

- **3** Apăsați pe 1 pentru a anula. Pe ecranul LCD va fi afişat numărul comenzii de transmitere multiplă şi 1.Sterg 2.Iesire.
- 4 Pentru a anula operația Broadcast (Transmitere multiplă), apăsați pe 1.
- e Apăsaţi **Stop/Exit (Stop/Ieşire)**.

# **Operaţii suplimentare de transmitere <sup>5</sup>**

#### **Transmiterea faxurilor folosind setări multiple <sup>5</sup>**

La transmiterea unui fax puteți alege orice combinatie a următorilor parametrii: rezolutie, contrast, dimensiune de scanare, modul apel internaţional şi transmisie în timp real.

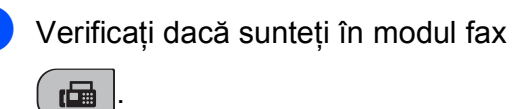

Încărcați documentul.

- **3** Alegeți parametrii pe care doriți să îi modificaţi din meniul Setup Send (Configurare transmitere) (**Menu (Meniu)**, **2**, **2**). Apăsaţi **OK**.
- 4 Alegeți opțiunile dorite. Apăsaţi **OK**.
- **b** Procedați conform uneia dintre metodele de mai jos:

Urmatoarea

- 1.Da 2.Nu
- Apăsați pe **1** pentru a modifica un alt parametru.
- Apăsați pe 2 dacă ați terminat de modificat parametrii.

Trimiteti faxul normal.

# **Contrast <sup>5</sup>**

Dacă documentul este foarte deschis sau foarte închis, probabil veti dori să schimbati contrastul. Pentru majoritatea documentelor puteti folosi setările implicite Auto. Acestea vor selecta automat contrast adecvat documentelor dumneavoastră.

Utilizati Luminos dacă trimiteti un document mai deschis.

Utilizati Intunec dacă trimiteti un document mai închis.

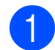

Verificati dacă sunteti în modul fax

画

.

Încărcati documentul.

c Apăsaţi tasta **Menu (Meniu)**, **2**, **2**, **1**.

**Apăsați ▲ sau ▼ pentru a alege Auto,** Luminos sau Intunec. Apăsaţi **OK**.

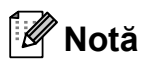

Chiar dacă ati ales Luminos sau Intunec, aparatul va trimite faxul folosind Auto în oricare din condiţiile de mai jos:

- Dacă transmiteti un fax color.
- Dacă pentru parametrul Fax Resolution (Rezoluţie fax) aţi ales Foto.

## **Schimbarea rezoluţiei faxului <sup>5</sup>**

Calitatea faxului poate fi îmbunătățită prin modificarea rezoluției faxului. Rezoluția poate fi modificată pentru următorul fax *sau* pentru toate faxurile.

#### **Pentru a modifica rezoluţia faxului pentru** *următorul* **fax <sup>5</sup>**

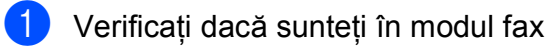

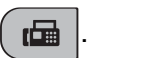

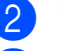

- **i** Încărcați documentul.
- c Apăsaţi pe **Fax Resolution (Rezoluţie Fax)** apoi pe **a** sau pe **b** pentru a selecta rezolutia. Apăsaţi **OK**.

#### **Pentru a schimba rezoluţia implicită a faxului <sup>5</sup>**

**4** Verificati dacă sunteți în modul fax

画

- b Apăsaţi tasta **Menu (Meniu)**, **2**, **2**, **2**.
- Apăsați **▲** sau ▼ pentru a alege rezoluția dorită.

Apăsaţi **OK**.

.

**Notă**

Puteti alege una din cele patru rezolutii diferite pentru faxurile monocrom si una din cele două rezoluții pentru faxurile color.

#### **Monocrom**

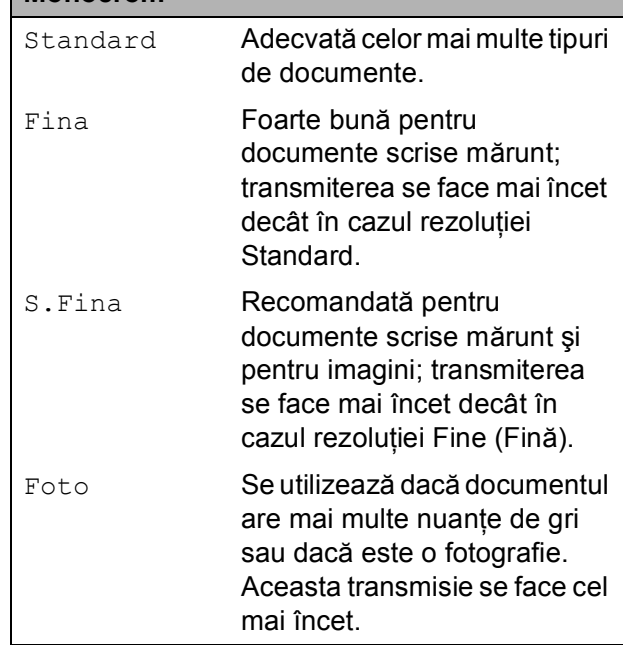

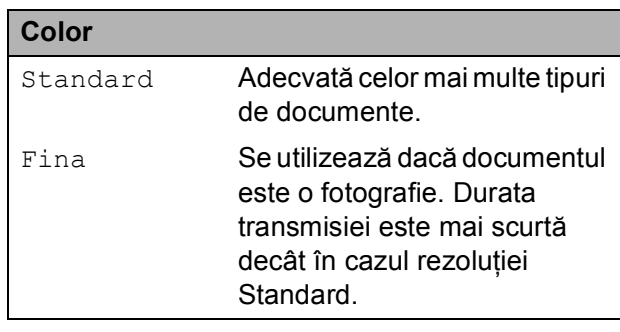

Dacă ați ales S. Fina sau Foto și apoi ați folosit tasta **Colour Start (Start Color)** pentru a trimite un fax, aparatul va trimite faxul folosind setările Fina.

#### **Acces dual (numai Monocrom) <sup>5</sup>**

Puteţi forma un număr sau puteţi începe scanarea unui fax în memorie—chiar dacă maşina transmite din memorie, primeşte faxuri sau tipăreşte date primite de la un PC. Pe ecranul LCD este afişată noul număr de comandă şi memoria disponibilă.

Numărul de pagini pe care îl puteti scana în memorie variază în funcție de datele tipărite pe acestea.

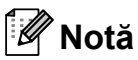

Dacă Memorie Plina mesajul apare în timpul scanării documentului, apăsați pe **Stop/Exit (Stop/Ieşire)** pentru a anula sau pe **Mono Start (Start Mono)** pentru a transmite paginile scanate.

# <span id="page-39-1"></span><span id="page-39-0"></span>**Transmisie în timp real <sup>5</sup>**

Dacă transmiteți un fax, aparatul va scana documentul în memorie înainte de a-l transmite. Apoi, imediat ce linia telefonică este liberă, aparatul va apela şi va transmite faxul.

Dacă memoria este plină şi trimiteţi un fax alb-negru din ADF, aparatul va trimite documentul în timp real (chiar dacă Timp Real TX este setat la Off).

Uneori, s-ar putea să doriți să trimiteți imediat un document important, fără a mai aştepta ca transmisia să se facă din memorie. Puteți defini pentru Timp Real TX opțiunea On pentru toate documentele sau Numai Fax Urmat. numai pentru următorul document.

# **Notă**

La Real Time Transmission (Transmisie în timp real), opţiunea de reapelare automată nu poate fi folosită dacă utilizaţi pentru scanare fereastra de scanare.

#### **Transmiterea în timp real a tuturor faxurilor <sup>5</sup>**

- Verificați dacă sunteți în modul fax 画 .
- b Apăsaţi tasta **Menu (Meniu)**, **2**, **2**, **3**.

3.Timp Real TX

Timp real TX:On

**3** Apăsați **▲** sau ▼ pentru a alege On (sau Off). Apăsaţi **OK**.

#### **Transmiterea în timp real numai a următorului fax <sup>5</sup>**

- **1** Verificați dacă sunteți în modul fax 画 .
- b Apăsaţi tasta **Menu (Meniu)**, **2**, **2**, **3**.
- **3** Apăsați **▲** sau ▼ pentru a alege Numai Fax Urmat. Apăsaţi **OK**.
- **4** Apăsați **A** sau ▼ pentru a alege Fax Urmator:Off sau Fax Urmator:On.
- e Apăsaţi **OK**.

#### **Notă**

La Real Time Transmission (Transmisie în timp real), opţiunea de reapelare automată nu poate fi folosită dacă utilizaţi pentru scanare fereastra de scanare.

## **Modul apel internaţional <sup>5</sup>**

Dacă aveţi dificultăţi la trimiterea unui fax folosind un apel international, datorită eventualelor interferente ale liniilor telefonice. vă recomandăm să activati modul Overseas (apel internaţional). După ce aţi transmis un fax folosind această functie, aceasta se va dezactiva automat.

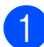

Verificați dacă sunteți în modul fax

- . 画
- 2 Încărcați documentul.
- c Apăsaţi tasta **Menu (Meniu)**, **2**, **2**, **4**.
- **4** Apăsați∧ sau **V** pentru a alege Pornit (sau Oprit). Apăsaţi **OK**.

#### **Verificarea şi anularea comenzilor în aşteptare <sup>5</sup>**

Puteti verifica ce comenzi sunt în lista de aşteptare în memorie pentru a fi transmise şi puteți anula o comandă. (Dacă în lista de aşteptare nu este nici o comandă, pe ecranul LCD este afişat mesajul Nu Job in Astep.)

- a Apăsaţi tasta **Menu (Meniu)**, **2**, **4**. Orice comandă aflată în lista de aşteptare este afişată pe ecranul LCD.
- 2 Procedati conform uneia dintre metodele de mai jos:
	- Apăsații pe **A** sau pe **▼** pentru a derula comenzile şi pentru a alege comanda pe care doriți să o anulați.

Apăsaţi pe **OK** pentru a alege o comandă, şi apoi pe **1** pentru a o anula.

■ Apăsații pe 2 pentru a ieși fără a anula vreo comandă.

Dacă ați terminat, apăsați pe **Stop/Exit (Stop/Ieşire)**.

#### **Transmiterea manuală a unui fax <sup>5</sup>**

La transmisiile manuale puteți auzi când se face apelarea, dacă sună şi tonurile de receptie ale faxului la transmiterea mesajului fax.

**4 Verificati dacă sunteți în modul fax** 

画

Încărcati documentul.

.

- Ridicati receptorul telefonului extern și asteptati tonul.
- 4 Formați numărul de fax dorit.
- **5** După ce ați auzit tonul de fax, apăsați pe **Mono Start (Start Mono)** sau pe **Colour Start (Start Color)**.
	- Dacă pe fereastra de scanare ați încărcat documentul, apăsaţi pe **1** pentru a transmite faxul.

1.Trim 2.Primes

**6** Puneti receptorul în furcă.

## **Mesajul Memorie plină <sup>5</sup>**

Dacă în timp ce scanati prima pagină de fax primiti următorul mesaj Memorie Plina, apăsaţi pe **Stop/Exit (Stop/Ieşire)** pentru a anula faxul.

Dacă în timpul scanării paginii următoare este afişat mesajul Memorie Plina, puteti apăsa pe **Mono Start (Start Mono)** sau pe **Colour Start (Start Color)** pentru a trimite paginile scanate până acum, sau puteţi apăsa pe **Stop/Exit (Stop/Ieşire)** pentru a anula operatia.

# **Notă**

Dacă nu doriti să ștergeți faxurile stocate, pentru a elibera memoria, puteţi schimba setarea pentru a trimite faxul în timp real. (Consultaţi *[Transmisie în timp real](#page-39-0)* [la pagina 28](#page-39-0).)

**6**

# **Primirea unui fax <sup>6</sup>**

# **Moduri Recepţie <sup>6</sup>**

## <span id="page-41-0"></span>**Alegerea modului de recepţie <sup>6</sup>**

În mod implicit, aparatul dumneavoastră va primi automat orice faxuri trimise către acesta. Diagrama de mai jos vă va ajuta să alegeți modul corect. Pentru informații suplimentare despre modurile de recepţie consultaţi *[Utilizarea modurilor de recep](#page-42-0)ţie* la pagina 31 şi *Setă[rile modului](#page-43-0)  Recepţie* [la pagina 32](#page-43-0).

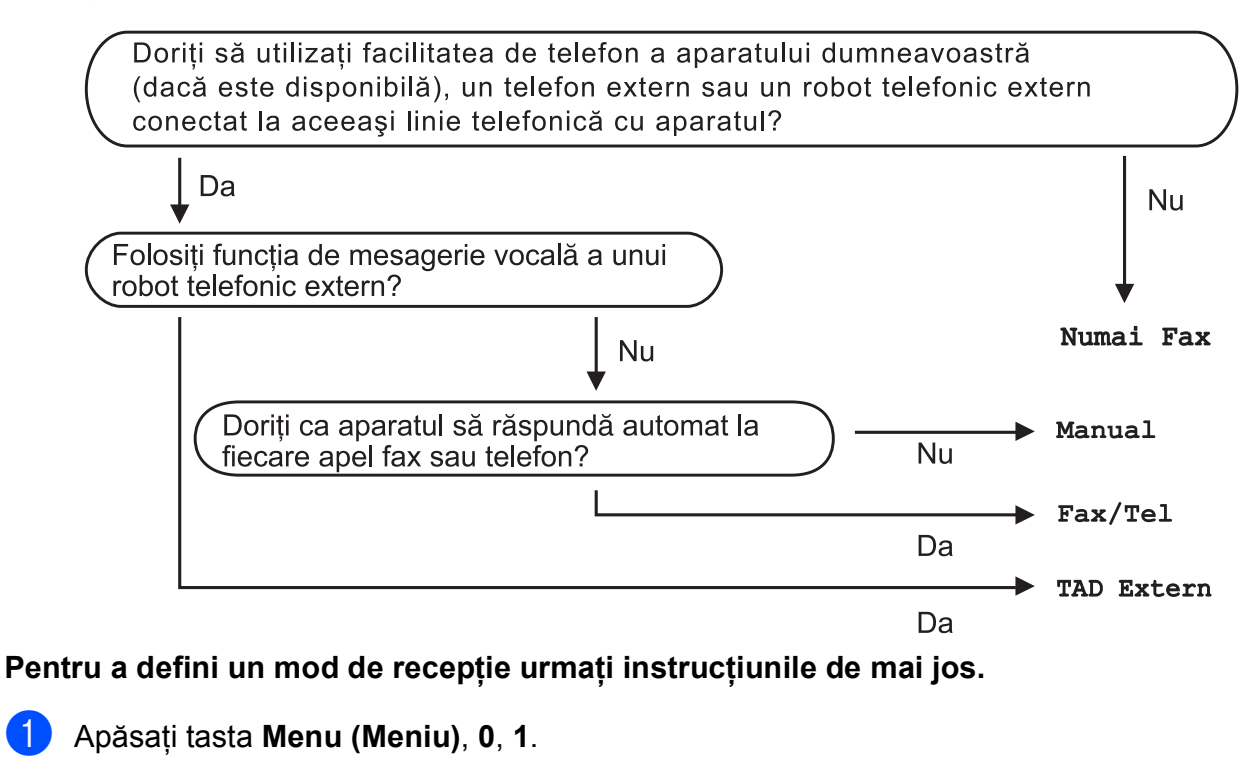

Apăsați **A sau V pentru a alege** Numai Fax, Fax/Tel, TAD Extern sau Manual. Apăsaţi **OK**.

#### c Apăsaţi **Stop/Exit (Stop/Ieşire)**.

Pe ecranul LCD va fi afişat modul de receptie curent.

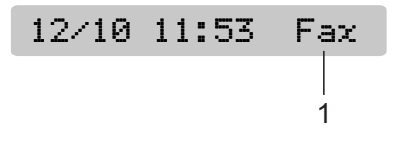

**1 Modul de recepţie curent** Fax: Fax Only (Numai fax)

# <span id="page-42-0"></span>**Utilizarea modurilor de recepţie <sup>6</sup>**

Anumite moduri de receptie răspund automat (Numai Fax și Fax/Tel). Dacă doriți să modificati lungimea soneriei înainte de a utiliza aceste moduri. (Consultaţi *[Lungime](#page-43-1)  sonerie* [la pagina 32.](#page-43-1))

## **Numai fax**

Modul Fax only (Numai fax) va răspunde automat la orice apel. Dacă apelul vine de la un aparat fax, aparatul va receptiona faxul.

## **Fax/Tel <sup>6</sup>**

Modul Fax/Tel vă ajută să gestionati automat apelurile primite, prin recunoaşterea apelurilor fax de apelurile locale şi prin organizarea lor astfel:

- Faxurile vor fi recepționate automat.
- Apelurile vocale vor declansa pseudosoneria F/T pentru a vă anunţa că trebuie să preluați apelul. Pseudosoneria F/T este o sonerie dublă rapidă pe care aparatul o emite.

(De asemenea, consultaţi *Numă[r apeluri F/T](#page-43-2)  [\(numai în modul Fax/Tel\)](#page-43-2)* la pagina 32 şi *[Lungime sonerie](#page-43-1)* la pagina 32.)

#### **Manual <sup>6</sup>**

Modul Manual dezactivează toate funcțiile automate de răspuns ale aparatului.

Pentru a primi un fax în modul manual ridicaţi receptorul telefonului extern. Dacă auziți ton de fax (bipuri scurte care se repetă), apăsați pe **Mono Start (Start Mono)** sau pe **Colour Start (Start Color)**. De asemenea, puteţi folosi funcţia Fax Detect (Detectare fax) pentru a primi faxuri prin ridicarea receptorului pe aceeaşi linie ca şi aparatul.

(De asemenea, consultaţi *[Detectare fax](#page-44-0)* [la pagina 33](#page-44-0).)

## **Robot telefonic extern <sup>6</sup>**

Modul External TAD (robot telefonic extern) permite folosirea unui robot telefonic extern să gestioneze apelurile primite. Apelurile primite pot fi directionate astfel:

- Faxurile vor fi receptionate automat.
- Persoanele care vă apelează vă pot lăsa un mesaj înregistrat pe robotul extern.

(Pentru mai multe informatii, consultati *[Conectarea unui aparat tip TAD \(robot](#page-46-0)  telefonic)* [la pagina 35.](#page-46-0))

# <span id="page-43-0"></span>**Setările modului Recepţie <sup>6</sup>**

## <span id="page-43-1"></span>**Lungime sonerie <sup>6</sup>**

Funcția Ring Delay (Lungime sonerie) defineşte de câte ori aparatul sună înainte ca acesta să răspundă în modul Numai Fax sau Fax/Tel. Dacă aveti pe aceeași linie cu acest aparat telefoane externe sau suplimentare alegeți numărul maxim.

(Consultaţi *[Operarea de la telefoanele](#page-48-0)  suplimentare* [la pagina 37](#page-48-0) şi *[Detectare fax](#page-44-0)* [la pagina 33.](#page-44-0))

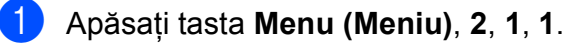

b Apăsaţi pe **<sup>a</sup>** sau pe **<sup>b</sup>** pentru a defini de câte ori sună telefonul înainte ca aparatul să răspundă. Apăsaţi **OK**. Dacă alegeți 00, telefonul nu va suna deloc.

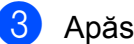

c Apăsaţi **Stop/Exit (Stop/Ieşire)**.

## <span id="page-43-3"></span><span id="page-43-2"></span>**Număr apeluri F/T (numai în modul Fax/Tel) <sup>6</sup>**

Dacă cineva apelează aparatul dumneavoastră, dumneavoastră şi apelantul veți auzi un sunet normal de telefon. Numărul de apeluri este definit de functia număr apeluri F/T.

Dacă apelul respectiv este un fax, atunci aparatul va primi faxul; totuşi, dacă este un apel vocal, aparatul va suna folosind soneria F/T (sună rapid de două ori) pe durata definită în setările pentru numărul de apeluri F/T. Dacă auziţi soneria F/T pe linie aveţi un apel vocal.

Deoarece soneria F/T este comandată de aparat, telefoanele externe şi cele suplimentare *nu* vor suna; totuşi, dumneavoastră puteți prelua apelul de la orice telefon. (Pentru mai multe informatii, consultaţi *[Utilizarea codurilor de comand](#page-49-0)ă de la distanţă* [la pagina 38](#page-49-0).)

a Apăsaţi tastele **Menu (Meniu)**, **2**, **1**, **2**.

**b** Apăsați pe **▲** sau pe ▼ pentru a defini cât de lung va suna aparatul pentru a vă avertiza că aveti un apel vocal (20, 30, 40 sau 70 de secunde). Apăsaţi **OK**.

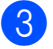

c Apăsaţi **Stop/Exit (Stop/Ieşire)**.

#### **Notă**

Chiar dacă apelantul închide telefonul în timp ce aparatul sună folosind soneria F/T, maşina va continua să sune conform duratei definite.

## <span id="page-44-1"></span><span id="page-44-0"></span>**Detectare fax**

#### **Dacă funcţia Detectare fax este On: <sup>6</sup>**

Aparatul va primi automat un apel fax, chiar dacă ati răspuns. Dacă pe ecranul LCD este afisat mesajul Primeste sau dacă auziți 'zgomote' în receptor, închideti telefonul. Aparatul va face restul.

#### **Dacă funcţia Detectare fax este Off: <sup>6</sup>**

Dacă vă aflaţi lângă aparat şi răspundeţi la un apel fax ridicând receptorul, apăsați pe **Mono Start (Start Mono)** sau

**Colour Start (Start Color)**, apoi pe **2** pentru a receptiona faxul.

Dacă aţi răspuns de la unul din telefoanele suplimentare, apăsaţi pe **l 5 1**. (Consultaţi *[Operarea de la telefoanele suplimentare](#page-48-0)* [la pagina 37](#page-48-0).)

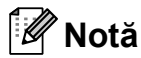

- Dacă pentru această optiune ati selectat On, însă maşina nu conectează un apel de fax dacă ridicati receptorul de la un telefon suplimentare sau de la unul extern, apăsați pe Remote Activation Code (Cod activare de la distanţă) **l 5 1**.
- Dacă transmiteti faxuri de la un calculator conectat la aceeaşi linie telefonică şi aparatul le interceptează, selectaţi pentru Fax Detect (Detectare fax) opțiunea Off.
- a Apăsaţi tasta **Menu (Meniu)**, **2**, **1**, **3**.
	- b Apăsaţi **a** sau **b** pentru a alege On (sau Off). Apăsaţi **OK**.

c Apăsaţi **Stop/Exit (Stop/Ieşire)**.

# **Operaţii suplimentare de recepţie <sup>6</sup>**

#### **Tipărirea şi micşorarea unui fax primit <sup>6</sup>**

Dacă ati selectat optiunea Pornit, aparatul va reduce automat fiecare pagină a unui fax primit pentru a se încadra pe un format de pagină A4, Letter sau Legal.

Aparatul calculează raportul de reducere în funcție de formatul de pagină al faxului și de setările definite pentru Paper Size (Dimensiune hârtie) (**Menu (Meniu)**, **1**, **3**).

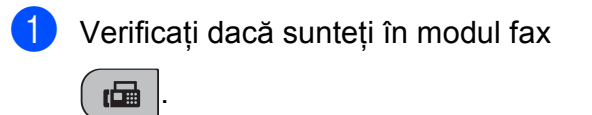

b Apăsaţi tastele **Menu (Meniu)**, **2**, **1**, **5**.

5.Auto Reducere

- Apăsați **A sau V pentru a alege Pornit** sau Oprit. Apăsaţi **OK**.
- d Apăsaţi **Stop/Exit (Stop/Ieşire)**.

# **Recepţie lipsă hârtie <sup>6</sup>**

Imediat după ce hârtia din tavă se termină în timpul recepției unui fax, pe ecran va fi afișat mesajul Nealim.cu Hartie, care vă cere să puneţi hârtie în tavă. (Consultaţi *Încărcarea hârtiei ş[i a altor suporturi de](#page-19-0)  imprimare* [la pagina 8.](#page-19-0))

Aparatul va continua receptia faxului, iar restul paginilor va fi salvat în memorie, dacă este suficientă memorie disponibilă.

De asemenea, următoarele faxuri primite vor fi salvate în memorie până la umplerea memoriei. Dacă memoria este plină aparatul nu va mai răspunde la apeluri. Pentru a tipări faxurile, puneţi hârtie în tavă.

**7**

# **Telefoanele şi aparatele externe <sup>7</sup>**

# **Operaţii vocale <sup>7</sup>**

Apelurile vocale pot fi efectuate folosind o extensie sau un telefon extern, prin apelare manuală, sau prin folosirea numerelor cu apelare rapidă - Speed Dial.

# **Ton sau puls <sup>7</sup>**

Dacă folositi un telefon extern și aveti instalat serviciul apelare puls, însă aveti nevoie să transmiteţi semnale ton (de exemplu, pentru a folosi serviciile bancare prin telefon), urmaţi instrucţiunile de mai jos.

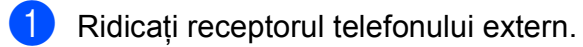

**2** Apăsați butonul # de pe panoul de control al aparatului. Apoi, orice număr format va transmite semnale ton. După ce ati închis telefonul, aparatul va

reveni la serviciul apelare puls.

# **Modul Fax/Tel 7**

Dacă aparatul functionează în modul Fax/Tel, acesta va folosi functia F/T Ring Time (Număr apeluri F/T) (dublă sonerie/pseudo sonerie) care vă va alerta să ridicati receptorul pentru a recepţiona un apel vocal.

Dacă sunteti la un telefon extern, ridicati receptorul şi apoi apăsaţi pe **Tel/R** pentru a răspunde.

Dacă vorbiti de la o extensie, va trebui să ridicaţi receptorul în timp ce telefonul sună (pe durata soneriei F/T) și apoi să apăsați pe **#51** între două sonerii duble/pseudo sonerii. Dacă nu este nimeni pe linie sau dacă cineva doreşte să vă transmită un fax, redirecţionaţi apelul către aparat apăsând tasta **l 5 1**.

# **Servicii de telefonie <sup>7</sup>**

# <span id="page-45-0"></span>**Configurarea tipului de linie <sup>7</sup>**

Dacă veţi conecta aparatul la o linie PBX sau ISDN pentru a trimite sau primi faxuri, este necesar să modificați parametrii Telephone Line Type (Tip linie telefonică) prin completarea următorilor paşi.

a Apăsaţi tasta **Menu (Meniu)**, **0**, **6**. 0.Setare Initial 6.Set.Linie Tel. **2** Apăsați  $\triangle$  sau  $\nabla$  pentru a alege PBX,

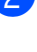

ISDN (sau Normal). Apăsaţi **OK**.

c Apăsaţi **Stop/Exit (Stop/Ieşire)**.

#### **PBX şi TRANSFER <sup>7</sup>**

Initial, aparatul este setat pentru  $Normal$ , pentru a permite aparatului să se conecteze la o linie standard PSTN (Public Switched Telephone Network) line. Totuşi, în multe birouri utilizează un sistem centralizat de telefonie sau o centrală privată (Private Branch Exchange (PBX)). Aparatul dumneavoastră poate fi conectat la aproape orice centrală de tip PBX. Functia de reapelare a maşinii este compatibilă numai cu sistemul TBR (timed break recall - reapelare programată). TBR va functiona cu aproape orice tip de centrală PBX și veți putea obține acces la o linie externă sau transfera apelurile către o altă extensie. Această functie este disponibilă numai dacă butonul **Tel/R** este apăsat.

## **Notă**

Puteţi programa ca apăsarea tastei **Tel/R** să fie inclusă în numărul memorat într-o locaţie Speed Dial (Apelare rapidă). La programarea numărului Speed Dial (Apelare rapidă) apăsați mai întâi tasta **Tel/R** (pe ecran va fi afisat semnul ..!"), apoi introduceti numărul de telefon. Dacă veți proceda astfel, nu va mai fi nevoie să apăsati tasta **Tel/R** la fiecare apel, dacă folositi o locatie Speed Dial (Apelare rapidă). (Consultaţi *[Memorarea numerelor](#page-51-0)  [Apelare rapid](#page-51-0)ă* la pagina 40.) Totuşi, dacă în setările Telephone Line Type (Tip linie telefonică) nu ați selectat o centrală PBX, nu puteţi folosi un număr Speed Dial (Apelare rapidă) pentru care apăsarea tastei **Tel/R** să fie inclusă în număr.

# <span id="page-46-0"></span>**Conectarea unui aparat tip TAD (robot telefonic) <sup>7</sup>**

Dacă doriti să conectați un robot telefonic extern. Totusi, dacă aveti un robot **extern** pe aceeaşi linie telefonică cu acest aparat, robotul va răspunde la toate apelurile, iar aparatul va 'asculta' tonurile de fax (CNG). Dacă acestea sunt recepționate, aparatul va prelua legătura şi va primi faxul. Dacă tonurile CNG nu sunt receptionate, aparatul permite robotului telefonic să redea mesajul dumneavoastră pentru ca apelantul să vă poată lăsa un mesaj vocal.

Robotul telefonic trebuie să răspundă după maximum patru apeluri (însă se recomandă să folosiţi numai două apeluri). Aparatul nu va recepționa tonurile CNG decât după ce robotul a răspuns la apel, iar dacă aţi selectat patru apeluri atunci mai rămân numai 8 - 10 secunde pentru recepţia tonurilor CNG şi crearea 'conexiunii' cu faxul. Pentru a vă înregistra mesajul de întâmpinare, urmati cu atenție instrucțiunile din acest ghid. Nu este recomandat ca pe robotul extern să folosiţi o funcție de economisire de energie dacă aceasta depăşeşte cinci apeluri.

#### **Notă**

Dacă nu primiţi toate faxurile, eliminaţi valoarea definită pentru Ring Delay (Lungime sonerie) pe robotul extern.

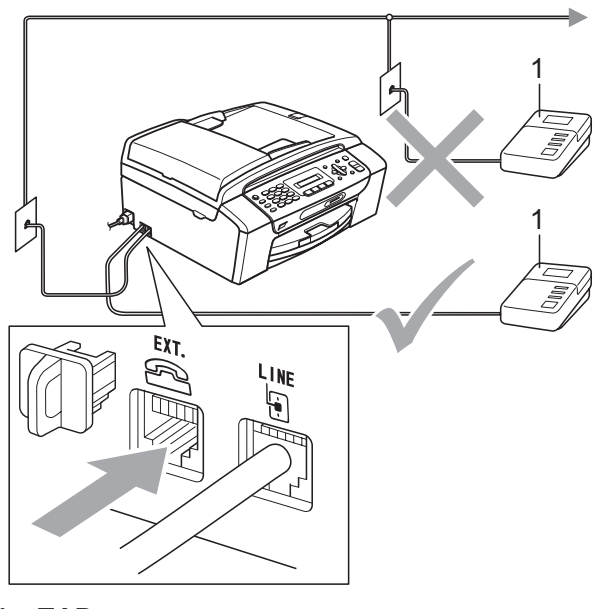

**1 TAD**

Dacă robotul telefonic preia apelul, pe ecranul LCD este afişat mesajul Telefon.

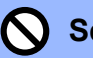

#### **Setare neadecvată**

NU conectati un alt robot pe aceeasi linie telefonică.

#### **Conexiuni <sup>7</sup>**

Robotul telefonic extern trebuie conectat aşa cum este prezentat în figura anterioară.

- Definiti pentru robotul telefonic unul sau două apeluri ale soneriei. (Funcția Ring Delay a aparatului nu se foloseşte.)
- 2 Înregistrarea mesajului de întâmpinare pe robotul extern TAD.
- **3** Configurarea robotului telefonic pentru a răspunde la apeluri.
- 4 Setati pentru modul Receive (Recepție) opţiunea TAD Extern. (Consultaţi *[Alegerea modului de recep](#page-41-0)ţie* [la pagina 30.](#page-41-0))

#### **Înregistrarea unui mesaj de întâmpinare (OGM) pe un robot extern <sup>7</sup>**

La înregistrarea acestui mesaj este importantă durata. Mesajul defineşte modul în care puteti folosi receptia fax manuală și automată.

Lăsați banda să meargă 5 secunde fără a înregistra nimic, apoi începeţi să înregistraţi mesajul. (Astfel, aparatul va avea timp să asculte tonurile CNG pentru fax pentru a realiza transmisia automată înainte de oprire.)

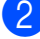

Limitati mesajul la 20 de secunde.

## **Notă**

Vă recomandăm să începeţi mesajul OGM cu 5 secunde de tăcere pentru că aparatul nu va putea auzi tonurile de fax dacă acestea sunt suprapuse peste o voce puternică și rezonantă. Puteti încerca să eliminati această pauză, dar dacă aparatul va avea probleme de recepţie, va trebui să înregistraţi un mesaj OGM conform acestor indicatii.

#### **Conexiuni multilinie (PBX) <sup>7</sup>**

Pentru a conecta aparatul, vă sugerăm să întrebaţi compania care v-a instalat centrala PBX. Dacă aveti un sistem multilinie vă sugerăm să rugaţi tehnicianul care efectuează instalarea să conecteze unitatea la ultima linie din sistem. Astfel, maşina nu va fi activată de fiecare dată când sistemul primeşte un apel telefonic. Dacă la toate apelurile primite va răspunde operatorul centralei, vă recomandăm să selectati pentru modul Receive (Recepţie) opţiunea Manual.

Nu putem garanta că aparatul va functiona corect în orice conditii dacă este conectat la o centrală PBX. Toate dificultățile pe care le aveți la trimiterea sau primirea faxurilor, trebuie raportate în primul rând companiei care se ocupă de centrala PBX.

#### **Notă**

Verificati dacă pentru Telephone Line Type (Tip linie telefonică) ati selectat PBX. (Consultaţi *[Configurarea tipului de linie](#page-45-0)* [la pagina 34.](#page-45-0))

# <span id="page-48-1"></span>**Telefoane externe şi extensii <sup>7</sup>**

#### **Conectarea unui telefon extern sau a unei extensii <sup>7</sup>**

Aşa cum este prezentat în diagrama de mai jos, puteti conecta un telefon separat.

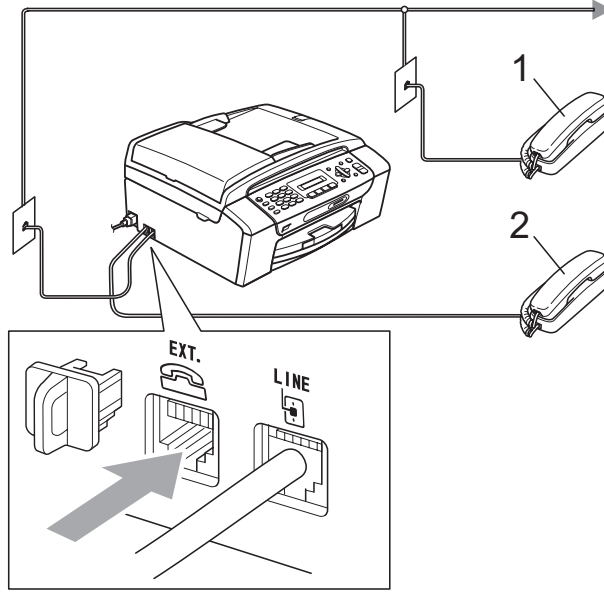

- **1 Telefon suplimentar**
- **2 Telefon extern**

Dacă folositi un telefon extern, pe ecranul LCD este afişat mesajul Telefon.

#### <span id="page-48-0"></span>**Operarea de la telefoanele suplimentare <sup>7</sup>**

Dacă ati răspuns la un apel fax de la un telefon suplimentar sau de la un telefon extern conectat corect în mufa de pe aparat, puteţi comanda aparatului să preia apelul folosind Remote Activation Code (Cod activare de la distanţă). Dacă apăsaţi pe Remote Activation Code (Cod activare de la distanţă) **l 5 1**, aparatul va începe recepţia faxului.

Dacă aparatul răspunde unui apel vocal şi foloseşte sonerii duble/pseudo sonerii pentru a vă avertiza că trebuie să răspundeți, utilizați functia Remote Deactivation Code (Cod dezactivare la distanţă) **#51** pentru a prelua apelul de la un telefon suplimentar. (Consultaţi *Numă[r apeluri F/T \(numai în](#page-43-3)  [modul Fax/Tel\)](#page-43-3)* la pagina 32.)

#### **Dacă aţi răspuns la apel, dar nu este nimeni pe linie: <sup>7</sup>**

Ar trebui să considerați că primiți un fax transmis manual.

Apăsaţi pe **l 5 1**, aşteptaţi semnalul de fax sau aşteptaţi ca pe ecranul LCD să fie afişat mesajul Primeste şi apoi închideţi telefonul.

# **Notă**

De asemenea, puteti folosi functia Fax Detect (Detectare fax) pentru ca aparatul să preia automat apelul. (Consultati *[Detectare fax](#page-44-1)* la pagina 33.)

#### **Utilizarea unui telefon extern fără fir <sup>7</sup>**

După conectarea bazei telefonului fără fir la aceeaşi linie telefonică la care este conectat aparatul (consultaţi *[Telefoane externe](#page-48-1) şi extensii* [la pagina 37](#page-48-1)), este mai simplu să răspundeți la apelurile primite în timp ce telefonul sună Ring Delay (Lungime sonerie) dacă aveţi la îndemână un telefon fără fir.

Dacă lăsaţi aparatul să răspundă primul, va trebui să vă deplasaţi până la aparat pentru a apăsa tasta **Tel/R** şi redirecţiona apelul către telefonul fără fir.

#### <span id="page-49-0"></span>**Utilizarea codurilor de comandă de la distanţă <sup>7</sup>**

#### **Cod activare de la distanţă <sup>7</sup>**

Dacă răspundeți la un apel fax de la un telefon suplimentar, puteti spune aparatului să îl recepţioneze apelând Remote Activation Code (Cod activare de la distanţă) **5 1**. Asteptati să auziti semnalele de fax înainte de a închide telefonul. (Consultaţi *[Detectare](#page-44-1)  fax* [la pagina 33](#page-44-1).)

Dacă ati răspuns la apel de la telefonul extern, puteţi comanda aparatului să recepţioneze faxul apăsând tasta **Mono Start (Start Mono)**.

#### **Codul de activare de la distanţă <sup>7</sup>**

Dacă primiti un apel vocal și mașina este în modul F/T, telefonul va începe să sune folosind soneria F/T (dublă) după trecerea duratei de aşteptare. Dacă răspundeţi la apel de la un telefon suplimentar puteti dezactiva soneria F/T apăsând pe **#51** (nu uitaţi, tastele trebuie apăsate *între* cele două sonerii).

Dacă aparatul a răspuns la un apel vocal şi foloseşte o sonerie dublă/pseudo sonerie pentru a vă avertiza că trebuie să preluați apelul, puteţi răspunde de la telefonul extern apăsând pe **Tel/R**.

#### **Modificarea codurilor de acces de la distanţă <sup>7</sup>**

Dacă doriti să folositi functia Remote Activation (Activare de la distantă), trebuie să activati codurile pentru activarea de la distantă. Codul predefinit pentru Remote Activation Code (Cod activare de la distantă) este **5 1**. Codul predefinit pentru Remote Deactivation Code (Cod dezactivare de la distanţă) este **#51**. Dacă doriţi, puteţi defini propriile dumneavoastră coduri.

#### a Apăsaţi tastele **Menu (Meniu)**, **2**, **1**, **4**.

1.Setare Primire

4.Cod la Dist.

- b Apăsaţi **a** sau **b** pentru a alege On (sau Off). Apăsaţi **OK**.
- **3** Introduceți noul cod pentru Remote Activation Code (Cod activare de la distantă). Apăsaţi **OK**.
- Introduceti noul cod pentru Remote Deactivation Code (Cod dezactivare de la distantă). Apăsaţi **OK**.
- e Apăsaţi **Stop/Exit (Stop/Ieşire)**.

#### **Notă**

- Dacă la accesarea de la distantă a robotului telefonic sunteti întotdeauna deconectat, încercati să modificati valorile definite pentru Remote Activation Code (Cod activare de la distanţă) şi Remote Deactivation Code (Cod dezactivare de la distantă) folosind un alt cod din trei cifre format din numerele  $0-9$ ,  $\ast$ ,  $\sharp$ .
- Codurile de acces la distantă s-ar putea să nu poată fi folosite cu anumite sisteme de telefonie.

**8**

# **Formarea şi memorarea numerelor <sup>8</sup>**

# **Cum se formează un număr <sup>8</sup>**

## **Formare manuală <sup>8</sup>**

Introduceţi toate cifrele numărului de fax sau de telefon.

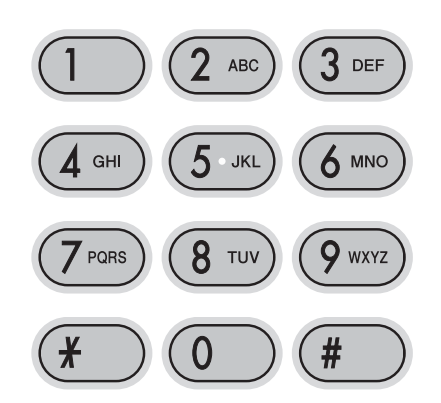

# **Apelare rapidă <sup>8</sup>**

#### **Apăsați**

(**Speed Dial (Apelare rapidă)**).

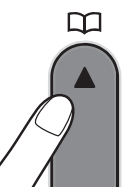

**2** Apăsați pe tasta **OK** și # (diez) și apoi introduceți numărul din două cifre Speed Dial (Apelare rapidă) de la tastatură.

# **Notă**

Dacă pe ecranul LCD este afişat mesajul Neinregistrat după ce introduceți un număr Speed Dial (Apelare rapidă), numărul nu a fost memorat în această locatie.

#### **Căutare <sup>8</sup>**

**Apăsați** 

Puteti căuta printre numele salvate în memoria Speed Dial (Apelare rapidă).

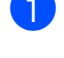

#### (**Speed Dial (Apelare rapidă)**).

Apăsați **▲ sau ▼ pentru a alege** Cauta. Apăsaţi **OK**.

- **3** Procedati conform uneia dintre metodele de mai jos:
	- Pentru a căuta după număr, apăsați pe **a** sau **b** pentru a alege numărul şi apoi pe **OK**.
	- Pentru a căuta în ordine alfabetică. introduceti prima literă din nume de la tastatura numerică, apoi apăsați **d** sau **c** pentru a alege numele şi apoi apăsaţi pe **OK**.

# **Reapelarea unui număr fax**

Dacă transmiteţi manual un fax şi linia este ocupată, apăsaţi pe

**Redial/Pause (Re-formează/Pauză)** şi apoi pe **Mono Start (Start Mono)** sau pe **Colour Start (Start Color)** pentru a reîncerca. Dacă doriti să faceti un al doilea apel la ultimul număr format, puteți economisi timp apăsând tasta

**Redial/Pause (Re-formează/Pauză)** şi **Mono Start (Start Mono)** sau **Colour Start (Start Color)**.

**Redial/Pause (Re-formează/Pauză)** poate fi folosită numai dacă aţi format numărul de la panoul de control.

Dacă trimiteti automat un fax și linia este ocupată, aparatul va repeta automat apelul de maximum trei ori la intervale de cinci minute.

# **Notă**

Pentru Real Time Transmission (Transmisia în timp real), optiunea de reapelare automată nu poate fi folosită dacă utilizati pentru scanare fereastra de scanare.

# **Memorarea numerelor <sup>8</sup>**

Pentru transmiterea faxurilor, puteti configura aparatul pentru a efectua următoarele tipuri de apeluri rapide: Speed Dial (Apelare rapidă) şi Groups (Grupuri). Dacă apelaţi un număr Quick Dial (Apelare rapidă), pe ecranul LCD va fi afişat numele, dacă numele este memorat, sau numărul de telefon.

# **Notă**

Dacă se produce o pană de curent, numerele Quick Dial (Apelare rapidă) din memorie nu se vor pierde.

## **Memorarea unei pauze <sup>8</sup>**

#### Apăsaţi **Redial/Pause (Re-formează/Pauză)**

pentru a introduce o pauză de 3,5 secunde între numerele formate. Dacă formati un număr internaţional, puteţi apăsa de mai multe ori pe

**Redial/Pause (Re-formează/Pauză)** pentru a creşte lungimea pauzei.

## <span id="page-51-2"></span><span id="page-51-0"></span>**Memorarea numerelor Apelare rapidă <sup>8</sup>**

Puteti memora maximum 40 de locatii Speed Dial (Apelare rapidă) cu apelare din 2 cifre cu un nume. Pentru a forma acest numere, va trebui să introduceți mai puține numere (de exemplu:

**Speed Dial (Apelare rapidă)**, **OK**, **#**, un număr din două cifre şi **Mono Start (Start Mono)** sau **Colour Start (Start Color)**).

#### **Apăsați**

(**Speed Dial (Apelare rapidă)**) şi  $\bar{\blacktriangle}$ sau  $\bar{\blacktriangledown}$  pentru a alege Set apel rapid. Apăsaţi **OK**.

- <span id="page-51-1"></span>Pentru a introduce numărul din două cifre al locației Speed Dial (Apelare rapidă) (01-40) folosiţi tastatura numerică. Apăsaţi **OK**.
- **3** Introduceti numărul de fax sau de telefon

(maximum 20 de cifre). Apăsaţi **OK**.

Procedati conform uneia dintre metodele de mai jos:

> ■ Introduceți numele (maximum 16 caractere) folosind tastatura numerică.

Apăsaţi **OK**. (Pentru informaţii despre cum puteți introduce litere, consultaţi *[Introducerea textului](#page-129-0)* [la pagina 118.](#page-129-0))

- Pentru a memora un număr fără un nume asociat, apăsaţi pe **OK**.
- Procedati conform uneia dintre metodele de mai jos:
	- Pentru a memora un alt număr Speed Dial (Apelare rapidă), treceţi la pasul  $\odot$ .
	- Pentru a termina, apăsați **Stop/Exit (Stop/Ieşire)**.

## **Modificarea numerelor Apelare rapidă <sup>8</sup>**

Dacă încercați să memorați un număr Speed Dial (Apelare rapidă) într-o locaţie în care este salvat deja un număr, pe ecranul LCD va fi afişat numărul sau numele memorat în această locatie și vor apărea următoarele posibilități:

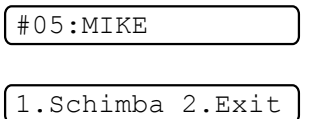

- Apăsaţi **1** pentru a schimba numărul memorat.
- Apăsații pe 2 pentru a ieși fără a face vreo modificare.

Dacă aţi selectat **1**, veţi putea modifica numărul şi numele memorate sau veţi putea introduce unele noi. Urmaţi instrucţiunile de mai jos:

a Introduceţi un nou număr. Apăsaţi **OK**.

b Introduceţi un nou nume. Apăsaţi **OK**.

- Pentru a modifica un caracter, folositi **d** sau **c** pentru a poziţiona cursorul sub caracterul pe care doriti să îl modificati, apoi apăsaţi **Clear/Back (Şterge/Înapoi)**. Reintroduceti caracterul.
- Pentru a termina, apăsați **Stop/Exit (Stop/Ieşire)**.

#### **Definirea grupurilor pentru efectuarea transmiterii multiple <sup>8</sup>**

Grupurile, pot fi memorate într-o locatie Speed Dial (Apelare rapidă), vă permit să transmiteti același mesaj fax către mai multe numere apăsând numai pe

(**Speed Dial (Apelare rapidă)**), Cauta, **OK**, **#**, locaţia formată din două cifre şi **Mono Start (Start Mono)**. Mai întâi, trebuie să memorați fiecare număr de fax într-o locaţie Speed-Dial (Apelare rapidă). Apoi puteti include aceste numere într-un grup. Fiecare Group (Grup) utilizează o locaţie Speed Dial (Apelare rapidă). Puteti defini maximum şase grupuri şi puteţi aloca maximum 39 de numere într-un grup.

(Consultaţi *[Memorarea numerelor Apelare](#page-51-2)  rapidă* [la pagina 40](#page-51-2) şi *[Transmitere multipl](#page-36-1)ă [\(numai Monocrom\)](#page-36-1)* la pagina 25.)

**Apăsati** 

(**Speed Dial (Apelare rapidă)**) şi  $\overline{\blacktriangle}$ sau  $\blacktriangledown$  pentru a alege Setare Grupuri. Apăsaţi **OK**.

2 Folosind tastatura, introduceți locația Speed Dial (Apelare rapidă) din două cifre în care doriți să memorați grupul. Apăsaţi **OK**.

Folosiți tastatura pentru a introduce numărul grupului (1 - 6). Apăsaţi **OK**.

Setare Grup:G0\_

Pentru a adăuga numere Speed Dial (Apelare rapidă) urmați instrucțiunile de mai jos:

De exemplu, pentru numerele Speed Dial (Apelare rapidă) cuprinse între 05 şi 09. Apăsaţi pe

(**Speed Dial (Apelare rapidă)**), **05**, (**Speed Dial (Apelare rapidă)**), **09**. Pe ecranul LCD va fi afişat:

 $G01: #05#09$ 

- **5** Apăsați pe **OK** după ce ați termita de adăugat numerele.
- 6 De la tastatura numerică introduceti numele grupului. Apăsaţi **OK**.

#### **Notă**

Puteti tipări usor o listă cu toate numerele Speed Dial (Apelare rapidă). Numerele care fac parte dintr-un grup vor fi marcate pe coloana GROUP (Grup). (Consultati *[Modul de imprimare a unui raport](#page-55-0)* [la pagina 44.](#page-55-0))

## **Combinarea numerelor Apelare rapidă <sup>8</sup>**

Uneori preferati să alegeți un anumit furnizor de servicii pentru a efectua un apel. Tarifele percepute pot varia în functie de oră și de destinatie. Pentru a beneficia de tarife scăzute, puteți memora codurile de acces ale furnizorilor şi numerele de pe cartea de credit ca numere Speed Dial (Apelare rapidă). Puteti memora aceste lungi secvente de formare împărțindu-le și definindu-le ca numere separate tip Speed Dial (Apelare rapidă) în orice combinaţie. Puteţi folosi chiar si formarea manuală de la tastatura numerică. (Consultaţi *[Memorarea numerelor](#page-51-2)  [Apelare rapid](#page-51-2)ă* la pagina 40.)

De exemplu, dacă aveti memorat numărul '555' folosind Speed Dial #03 şi '7000' pe Speed Dial #02. Le puteţi combina pentru a forma '555-7000' dacă veţi apăsa pe următoarele taste:

#### (**Speed Dial (Apelare rapidă)**), **OK**, **#03**, (**Speed Dial (Apelare rapidă)**), **#02** şi **Start**.

Pentru a modifica temporar un număr, puteţi înlocui o parte din număr folosind apelarea manuală de la tastatură. De exemplu, pentru a forma numărul 555-7001 puteţi apăsa următoarele taste:

(**Speed Dial (Apelare rapidă)**), **OK**, **#03**, **7**, **0**, **0**, **1** (de la tastatură) şi **Start**.

De asemenea, puteţi adăuga o pauză apăsând tasta

**Redial/Pause (Re-formează/Pauză)**.

**9**

# **Imprimarea rapoartelor <sup>9</sup>**

# **Rapoarte fax**

Trebuie să configuraţi Transmission Verification Report (Raport de verificare a transmisiei) şi Journal Period (Perioadă tipărire jurnal) folosind tasta **Menu (Meniu)**.

#### **Raportul de verificare a transmisiei <sup>9</sup>**

Puteţi folosi raportul transmisiei ca dovadă a expedierii faxului. Acest raport include ora şi data efectuării transmisiei şi dacă transmisia a fost executată cu succes (OK). Dacă selectați Pornit sau On+Imagine, se va tipări un raport pentru fiecare fax transmis.

Dacă trimiteţi mai multe faxuri la aceeaşi destinatie, probabil veti avea nevoie de mai mult decât de numărul comenzii pentru a şti ce faxuri trebuie retransmise. Dacă selectati On+Imagine sau Off+Imagin pe raport se va tipări și o sectiune din prima pagină a faxului pentru a vă reaminti ce aţi trimis.

Dacă opţiunea Verification Report (Raport de verificare) este Oprita sau Off+Imagin , se va tipări un raport numai dacă a apărut o eroare de transmisie, iar faxul nu a fost transmis.

Dacă selectati On+Imagine sau Off+Imagin imaginea va apărea pe Transmission Verification Report (Raport de verificare a transmisiei) numai dacă pentru Real Time Transmission (Transmisia în timp real) este selectat Off. (Consultati *[Transmisie în timp real](#page-39-1)* la pagina 28.)

- a Apăsaţi pe **Menu (Meniu)**, **2**, **3**, **1**.
	- b Apăsaţi **a** sau **b** pentru a alege Off+Imagin, Pornit, On+Imagine sau Oprita. Apăsaţi **OK**.

c Apăsaţi **Stop/Exit (Stop/Ieşire)**.

#### **Jurnal fax (raport de activitate) <sup>9</sup>**

Puteti configura mașina pentru a tipări un jurnal la anumite intervale (la fiecare 50 faxuri, 6, 12 sau 24 de ore, 2 sau 7 zile). Dacă doriți să definiți intervalul la Oprit, încă mai puteţi tipări raportul dacă urmaţi paşii de mai jos *Rapoarte* [la pagina 44.](#page-55-1) Setarea implicită este La Fiec.50 Fax.

- a Apăsaţi tastele **Menu (Meniu)**, **2**, **3**, **2**.
- Apăsați pe **▲** sau ▼ pentru a alege un interval.

#### Apăsaţi **OK**.

(Dacă aţi selectat 7 zile, pe ecranul LCD va fi afişat un mesaj în care veți putea alege prima zi din cele 7.)

■ 6, 12, 24 hours, 2 or 7 days (La 6, 12, 24 ore, 2 sau 7 zile)

Maşina va tipări raportul la ora aleasă şi apoi va şterge din memorie toate comenzile. Dacă în memoria maşinii se află maximum 200 de comenzi înainte ca durata selectată să treacă, maşina va tipări Jurnalul mai devreme şi apoi va şterge din memorie toate comenzile. Dacă doriţi să tipăriţi un raport suplimentar înainte de data fixată, îl puteţi tipări fără a şterge comenzile din memorie.

Every 50 Faxes (La fiecare 50 de faxuri)

Aparatul va tipări jurnalul după ce a memorat 50 de comenzi.

Introduceti ora la care tipărirea poate începe în format 24 de ore. Apăsaţi **OK**. (De exemplu: introduceţi 19:45 pentru

7:45 PM.)

d Apăsaţi **Stop/Exit (Stop/Ieşire)**.

Capitolul 9

# <span id="page-55-1"></span>**Rapoarte <sup>9</sup>**

Sunt disponibile următoarele rapoarte:

1.Verific. XMIT

Tipăreşte un raport de verificare a transmisiei pentru ultima transmisie.

2.Lista Ajutor

O listă de asistenţă care indică modul de programare a aparatului.

3.Apelare Rapida

Tipăreşte numele şi numerele salvate în memoria Speed Dial (Apelare rapidă), în ordinea numerelor.

4.Jurnal Fax

Tipărește informații despre ultimele rapoarte primite sau transmise. (TX: Transmit. (Transmisie)) (RX: Receive. (Recepţie))

5.Setari Utiliz.

Sunt enumerate setările dumneavoastră.

#### <span id="page-55-0"></span>**Modul de imprimare a unui raport <sup>9</sup>**

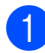

a Apăsaţi **Menu (Meniu)**, **5**.

- 2 Procedați conform uneia dintre metodele de mai jos:
	- Apăsați ▲ sau ▼ pentru a alege raportul dorit. Apăsaţi **OK**.
	- Introduceți numărul raportului pe care doriți să îl tipăriți. De exemplu, apăsaţi pe **2** pentru a tipări lista de asistenţă.

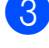

**3** Apăsați Mono Start (Start Mono).

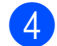

d Apăsaţi **Stop/Exit (Stop/Ieşire)**.

# **Secţiunea III**

# $C$ opiere

[Efectuarea copiilor](#page-57-0) **46** 

<span id="page-57-0"></span>**10 Efectuarea copiilor** 

# **Modul de copiere**

# **Accesarea modului Copiere <sup>10</sup>**

Apăsaţi (**Copy (Copiere)**) pentru a trece în modul Copy (Copiere). Setarea implicită este Fax. Puteti modifica numărul de secunde sau minute în care maşina să rămână în modul Copy (Copiere). (Consultaţi *Cronometru* [la pagina 19.](#page-30-0))

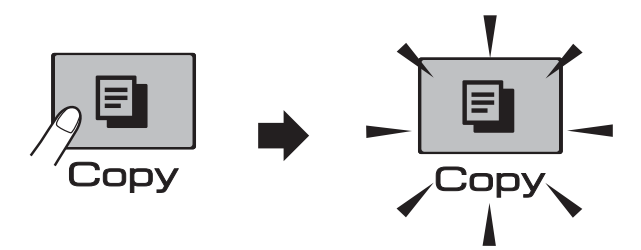

Pe ecranul LCD sunt afişaţi parametrii impliciţi de copiere:

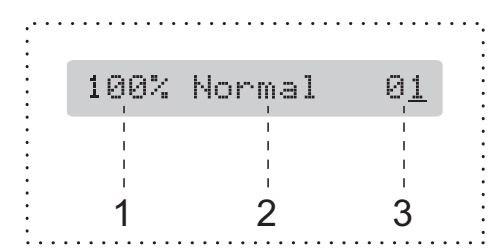

- **1 Raportul de copiere**
- **2 Calitate**
- **3 Numărul de copii**

## **Efectuarea unei singure copii <sup>10</sup>**

Verificați dacă sunteți în modul Copy

(Copiere)  $\boxed{\blacksquare}$ 

- Încărcați documentul. (Consultaţi *Încă[rcarea documentelor](#page-28-0)* [la pagina 17.](#page-28-0))
- **3** Apăsați Mono Start (Start Mono) sau **Colour Start (Start Color)**.

#### **Efectuarea mai multor copii <sup>10</sup>**

Puteţi efectua până la 99 de copii printr-o singură operatiune.

**1** Verificați dacă sunteți în modul Copy

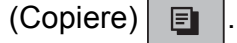

- Încărcați documentul. (Consultaţi *Încă[rcarea documentelor](#page-28-0)* [la pagina 17.](#page-28-0))
- Folosind tastatura pentru a introduce numărul de copii (maximum 99).
- d Apăsaţi **Mono Start (Start Mono)** sau **Colour Start (Start Color)**.

#### **Notă**

(numai pentru MFC-290C şi MFC-297C)

Pentru a sorta copiile, apăsaţi tasta **Copy Options (Opţiuni copiere)**. (Consultaţi *[Sortarea copiilor folosind](#page-62-0)  [unitatea ADF \(numai Monocrom\) \(numai](#page-62-0)  pentru MFC-290C şi MFC-297C)* [la pagina 51.](#page-62-0))

## **Oprirea copierii <sup>10</sup>**

Pentru a opri copierea, apăsaţi **Stop/Exit (Stop/Ieşire)**.

# **Opţiuni de copiere <sup>10</sup>**

Dacă doriţi să modificaţi rapid parametrii de copiere numai *temporar* pentru a face următoarele copii, utilizaţi tasta **Copy Options (Opţiuni copiere)**.

**Copy Options** 

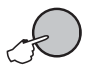

Maşina va reveni la setările implicite în 2 minute după ce copierea s-a terminat sau dacă modul cronometru readuce maşina în modul Fax. Pentru mai multe informaţii, consultaţi *Cronometru* [la pagina 19](#page-30-0).

## **Notă**

Puteţi salva unele din setările de copiere pe care le folosiţi cel mai frecvent, definindu-le ca implicite. Găsiţi instrucţiuni despre modul în care puteti face acest lucru în secţiunea corespunzătoare fiecărei funcţii.

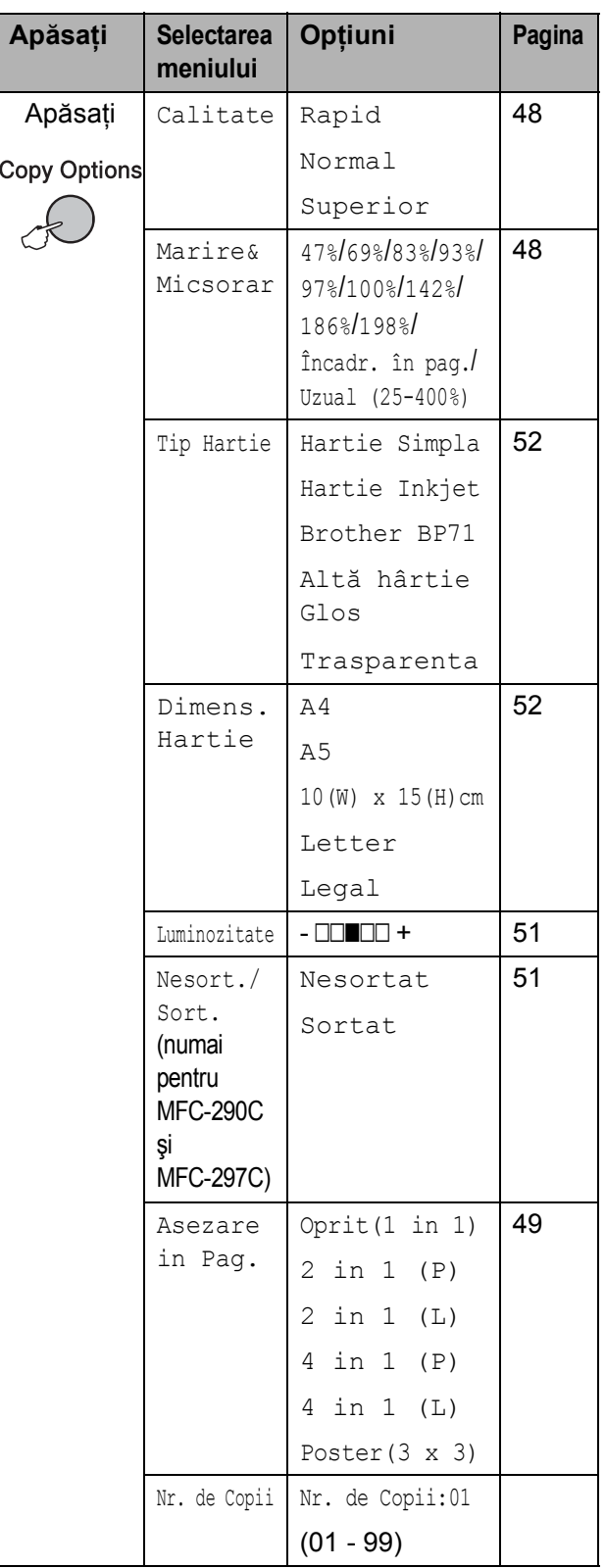

## <span id="page-59-0"></span>**Schimbarea vitezei şi calităţii copierii <sup>10</sup>**

Puteţi alege una din opţiunile disponibile pentru parametrii de calitate. Setarea implicită este Normal.

Pentru a modifica *temporar* setările definite pentru calitate, urmaţi instrucţiunile de mai jos:

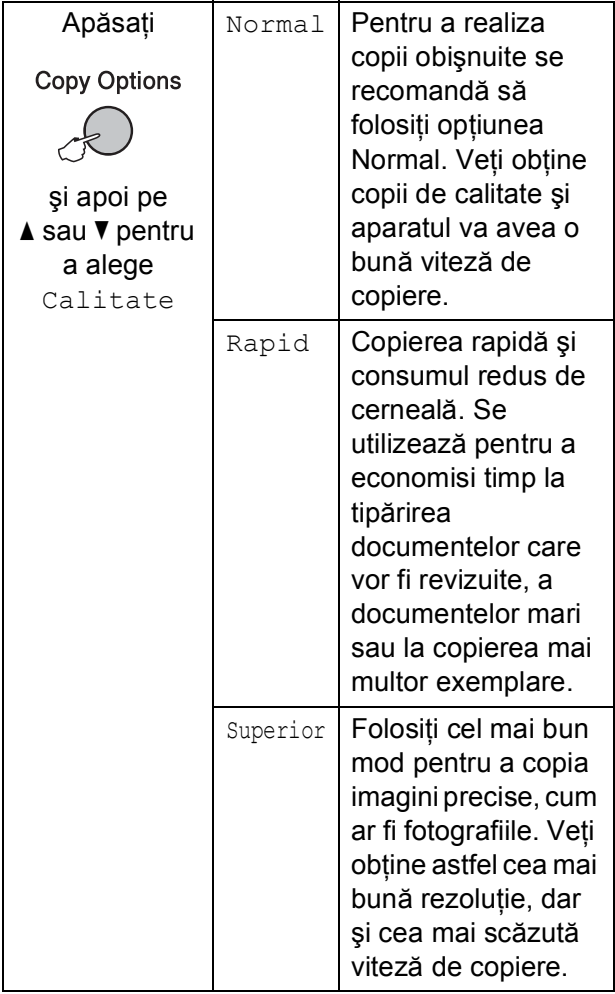

**1** Verificați dacă sunteți în modul Copy

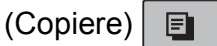

- 2 Încărcați documentul.
- **3** Utilizați tastatura numerică pentru a introduce numărul de copii (maximum 99).

#### Apăsați

**Copy Options (Opţiuni copiere)** şi **A sau V pentru a selecta** Calitate. Apăsaţi **OK**.

- **b** Apăsați **A sau V pentru a alege** Rapid, Normal sau Superior pentru calitate. Apăsaţi **OK**.
- **6** Apăsați Mono Start (Start Mono) sau **Colour Start (Start Color)**.

Pentru a modifica setările implicite, urmaţi instrucţiunile de mai jos:

a Apăsaţi tasta **Menu (Meniu)**, **3**, **1**.

1.Calitate

- <sup>2</sup> Apăsați**∆ sau V pentru a alege** Rapida, Normala sau F. Buna pentru calitate. Apăsaţi **OK**.
- c Apăsaţi **Stop/Exit (Stop/Ieşire)**.

#### <span id="page-59-1"></span>**Mărirea sau micşorarea imaginii copiate <sup>10</sup>**

Puteţi alege raportul de mărire sau micşorare. Dacă alegeţi Încadr. în pag., aparatul va ajusta automat dimensiunile în functie de formatul de hârtie definit.

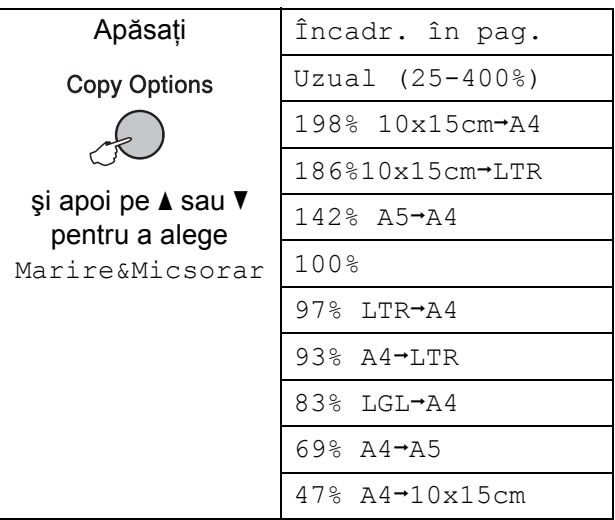

Pentru a mări sau micşora copia următoare urmați instrucțiunile de mai jos:

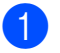

Verificați dacă sunteți în modul Copy

(Copiere)  $\Box$ 

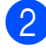

2 Încărcați documentul.

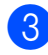

**(3)** Utilizați tastatura numerică pentru a introduce numărul de copii (maximum 99).

4 Apăsați **Copy Options (Opţiuni copiere)** şi  $\blacktriangle$  sau  $\nabla$  pentru a selecta Marire&Micsorar. Apăsaţi **OK**.

**e** Procedați conform uneia dintre metodele de mai jos:

- Apăsați pe A sau ▼ pentru a alege raportul de mărire sau micşorare dorit. Apăsaţi **OK**.
- Apăsați **A** sau **V** pentru a alege Uzual (25-400%). Apăsaţi **OK**. Utilizati tastatura numerică pentru a introduce raportul de reducere sau micşorare de la 25% la 400%. (De exemplu, apăsaţi **5 3** pentru a introduce 53%.) Apăsaţi **OK**.

**6** Apăsați Mono Start (Start Mono) sau **Colour Start (Start Color)**.

# **Notă**

- Marire&Micsorar nu este disponibilă cu Asezare in Pag.
- · Încadr. în pag. nu funcționează corect dacă documentul de pe sticla scanerului este înclinat cu mai mult de 3 grade. Folosind liniile de ghidare a documentului aflate în stânga şi sus, aşezaţi documentul în colţul din stânga sus, cu fata în jos, pe sticla scanerului.
- Încadr. în pag. nu este disponibil pentru documente format Legal.

#### <span id="page-60-0"></span>**Copierea a N pagini într-o singură copie sau într-un poster (Macheta unei pagini) <sup>10</sup>**

Funcția de copiere N în 1 vă ajută să economisiţi hârtie, deoarece vă permite să copiati două sau patru pagini pe o singură pagină imprimată.

De asemenea, puteţi realiza un poster. Când folosiţi funcţia pentru poster, aparatul împarte documentul în secţiuni şi apoi măreşte sectiunile astfel încât să le puteti asambla într-un poster. Dacă doriti să tipăriti un poster, folositi fereastra de scanare.

#### **Important**

- Asigurați-vă că dimensiunea hârtiei este setată la Letter sau A4.
- Nu puteți folosi setările Enlarge/Reduce (Mărire/Micşorare) şi Sort (Sortare) (MFC-290C şi MFC-297C) cu funcţiile N in 1 (N în 1) şi Poster.
- Pentru N in 1 (N în 1) nu se pot face copii color.
- (P) înseamnă Portrait (Portret) şi (L) înseamnă Landscape (Peisaj).
- Nu puteți efectua mai multe copii poster deodată.
- 1 Verificati dacă sunteți în modul Copy

(Copiere)  $\Box$ 

- 2 Încărcați documentul.
- Utilizați tastatura numerică pentru a introduce numărul de copii (maximum 99).
- 4 Apăsați **Copy Options (Opţiuni copiere)** şi  $\blacktriangle$  sau  $\nabla$  pentru a selecta Asezare in Pag. Apăsaţi **OK**.

 $\boxed{5}$  Apăsați  $\blacktriangle$  sau  $\blacktriangledown$  pentru a alege Oprit(1 in 1), 2 in 1 (P), 2 in 1 (L), 4 in 1 (P), 4 in 1 (L) sau Poster(3 x 3). Apăsaţi **OK**. 6 Pentru a scana documentul apăsați pe **Mono Start (Start Mono)**. De asemenea, puteţi apăsa pe **Colour Start (Start Color)** dacă folosiţi optiunea Poster. Dacă aţi aşezat un document în unitatea ADF (MFC-290C şi MFC-297C) sau dacă faceţi un poster, aparatul va scana paginile şi va începe tipărirea. **Dacă folosiţi fereastra de expunere, treceţi la** [g](#page-61-0)**. Z** După ce aparatul a scanat pagina, apăsaţi pe **1** pentru a scana următoarea pagină. Pag. Urmatoare? 1.Da 2.Nu 8 Așezați pagina următoare pe sticla scanerului. Apăsaţi **OK**.

<span id="page-61-1"></span><span id="page-61-0"></span>Repetați  $\odot$  și  $\odot$  pentru fiecare pa[g](#page-61-0)ină a machetei.

Pune Pag. Urmat. Apoi Apasa OK

**9** După ce au fost scanate toate paginile, apăsaţi **2** pentru a termina.

**Aşezaţi documentul cu faţa în jos în direcţia indicată mai jos:**

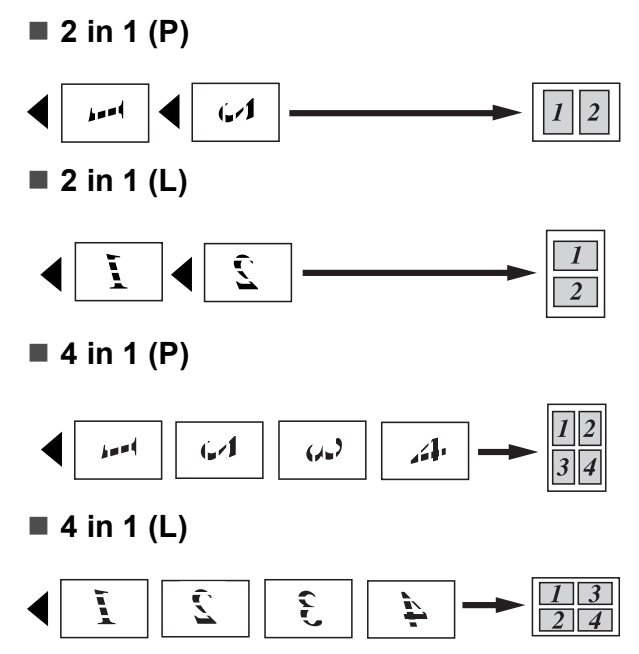

#### **Poster (3x3)**

Puteți efectua o copie a unei fotografii de dimensiunea unui poster.

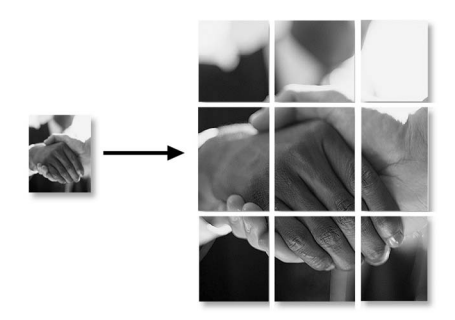

#### <span id="page-62-0"></span>**Sortarea copiilor folosind unitatea ADF (numai Monocrom) (numai pentru MFC-290C şi MFC-297C) <sup>10</sup>**

Puteti sorta copii multiple. Paginile vor fi sortate în ordinea 3 2 1, 3 2 1, 3 2 1, etc.

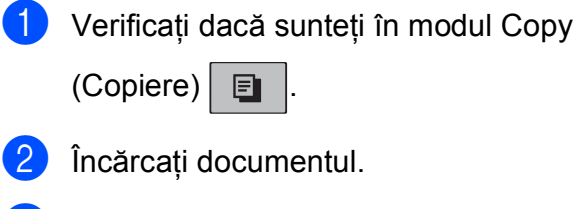

- **(3)** Utilizați tastatura numerică pentru a introduce numărul de copii (maximum 99).
- 4 Apăsați **Copy Options (Opţiuni copiere)** şi  $\blacktriangle$  sau  $\nabla$  pentru a selecta Nesort./Sort. Apăsaţi **OK**.
- 6 Apăsați **A sau V pentru a alege** Sortat. Apăsaţi **OK**.
- **6** Apăsați Mono Start (Start Mono).

#### **Notă**

- Sortat nu este disponibilă cu Asezare in Pag.
- Sortat nu este disponibilă cu Încadr. în pag.

#### **Reglarea luminozităţii şi a contrastului <sup>10</sup>**

#### <span id="page-62-1"></span>**Luminozitate <sup>10</sup>**

Pentru a modifica temporar setările pentru luminozitate, urmati instructiunile de mai jos:

- **1** Verificati dacă sunteți în modul Copy (Copiere)  $\Box$ Încărcați documentul.
- **3** Utilizați tastatura numerică pentru a introduce numărul de copii (maximum 99).
- 4 Apăsați **Copy Options (Opţiuni copiere)** şi  $\blacktriangle$  sau  $\nabla$  pentru a selecta Luminozitate. Apăsaţi **OK**.  $-$ nnon-  $\leftrightarrow$
- $\overline{6}$  Apăsați A sau  $\overline{v}$  pentru a face copii mai deschise sau mai închise. Apăsaţi **OK**.
- **6** Apăsați Mono Start (Start Mono) sau **Colour Start (Start Color)**.

Pentru a modifica setările implicite, urmați instructiunile de mai jos:

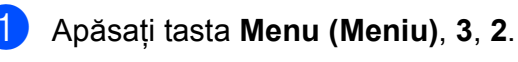

- Apăsați  $\blacktriangle$  sau  $\blacktriangledown$  pentru a face copii mai deschise sau mai închise. Apăsați OK.
- c Apăsaţi **Stop/Exit (Stop/Ieşire)**.

#### **Contrast <sup>10</sup>**

Reglaţi contrastul pentru ca o imagine să apară mai clară şi mai intensă.

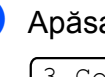

a Apăsaţi tasta **Menu (Meniu)**, **3**, **3**.

3.Contrast

2 Apăsați **∆** sau  $\blacktriangledown$  pentru a modifica contrastul. Apăsaţi **OK**.

c Apăsaţi **Stop/Exit (Stop/Ieşire)**.

# **Opţiunile pentru hârtie <sup>10</sup>**

#### <span id="page-63-0"></span>**Tipul de hârtie**

În cazul în care copiaţi pe hârtie specială, setati aparatul pentru tipul de hârtie utilizat pentru a obtine cea mai bună calitate de imprimare.

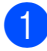

Verificați dacă sunteți în modul Copy  $(Copiere)$   $\boxed{\text{F}}$ 

- 
- **incărcați documentul.**
- **3** Utilizați tastatura numerică pentru a introduce numărul de copii (maximum 99).
- 4 Apăsați **Copy Options (Opţiuni copiere)** şi **A sau V pentru a selecta** Tip Hartie. Apăsaţi **OK**.
- **b** Apăsați pe **A** sau **V** pentru a alege tipul de hârtie folosit (Hartie Simpla, Hartie Inkjet, Brother BP71, Altă hârtie Glos sau Trasparenta). Apăsaţi **OK**.
- **6** Apăsați Mono Start (Start Mono) sau **Colour Start (Start Color)**.

#### **Notă**

Pentru a modifica setările implicite pentru tipul de hârtie, consultaţi *[Tipul hârtiei](#page-30-1)* [la pagina 19.](#page-30-1)

#### <span id="page-63-1"></span>**Formatul de hârtie**

În cazul în care copiaţi pe o hârtie cu o altă dimensiune decât A4, va trebui să modificați setarea pentru dimensiunea hârtiei. Puteti copia numai pe hârtie Letter, Legal, A4, A5 sau Foto  $10 \times 15$ cm.

**1** Verificați dacă sunteți în modul Copy (Copiere)  $\boxed{\blacksquare}$ 

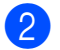

- Încărcați documentul.
- Utilizati tastatura numerică pentru a introduce numărul de copii (maximum 99).
- Apăsați **Copy Options (Opţiuni copiere)** şi  $\blacktriangle$  sau  $\nabla$  pentru a selecta Dimens.Hartie. Apăsaţi **OK**.
- 5 Apăsați **A** sau **V** pentru a selecta dimensiunea de hârtie utilizată, Letter, Legal, A4, A5 sau 10(W) x 15(H)cm. Apăsaţi **OK**.
- **6** Apăsați Mono Start (Start Mono) sau **Colour Start (Start Color)**.

#### **Notă**

Pentru a modifica setările implicite pentru formatul de hârtie, consultaţi *[Dimensiunea](#page-30-2)  hârtiei* [la pagina 19.](#page-30-2)

# **Secţiunea IV**

**Imprimarea foto directă** 

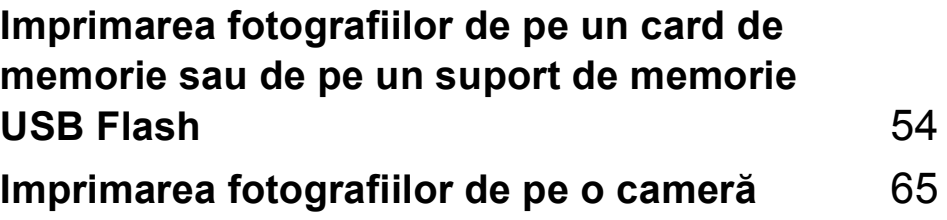

# <span id="page-65-0"></span>**11 Imprimarea fotografiilor de pe un card de memorie sau de pe un suport de memorie USB Flash**

# **Notă**

Numai modelul MFC-250C este compatibil cu suporturile de memorie Flash USB.

# **Folosirea PhotoCapture Center™**

#### **Imprimarea de pe un card de memorie sau de pe un suport de memorie USB Flash fără calculator <sup>11</sup>**

Chiar dacă aparatul nu este conectat la un calculator, puteti imprima fotografiile direct de pe suporturile camerei digitale sau de pe un suport de memorie USB Flash. (Consultati *[Imprimarea de pe un card de memorie sau de](#page-68-0)  pe un suport de memorie USB Flash* [la pagina 57.](#page-68-0))

## **Scanarea pe un card de memorie sau pe un suport de memorie USB Flash fără calculator <sup>11</sup>**

Puteti să scanati documente și să le salvati direct pe un card de memorie sau pe un suport de memorie USB Flash. (Consultaţi *Scanarea ş[i salvare pe un card de memorie](#page-73-0)  [sau pe un suport USB Flash](#page-73-0)* la pagina 62.)

#### **Utilizarea PhotoCapture Center™ de pe calculator <sup>11</sup>**

De pe calculator puteţi accesa un card de memorie sau un suport de memorie USB Flash introdus în portul din partea din faţă a calculatorului.

(Consultaţi *PhotoCapture Center*™ pentru Windows® sau *Setarea de la distanţă şi PhotoCapture Center*™ pentru Macintosh® în Ghidul Utilizatorului de Software de pe CD-ROM.)

## **Utilizarea unui card de memorie sau a unui suport de memorie USB Flash <sup>11</sup>**

Aparatul Brother dispune de unităţi de stocare (sloturi) care pot fi utilizate cu următoarele suporturi cu utilizare largă pentru camere digitale: Memory Stick™, Memory Stick PRO™, SD, SDHC, xD-Picture Card™ şi cu suporturi de memorie USB Flash.

Memory Stick™

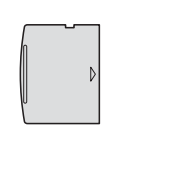

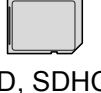

SD, SDHC

Memory Stick PRO™

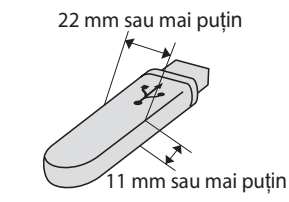

xD-Picture Card™ Suport de memorie USB Flash

- miniSD™ poate fi folosit cu un adaptor miniSD™.
- microSD™ poate fi folosit cu un adaptor microSD™.
- Memory Stick Duo<sup>™</sup> poate fi folosit cu un adaptor Memory Stick Duo™.
- Memory Stick PRO Duo<sup>™</sup> poate fi folosit cu un adaptor Memory Stick PRO Duo™.
- Memory Stick Micro™ (M2™) poate fi folosit cu un adaptor Memory Stick Micro™ (M2™).
- Adaptoarele nu sunt incluse. Pentru a achiziţiona adaptoarele, contactaţi un distribuitor de astfel de echipamente.

Functia PhotoCapture Center™ vă permite să imprimaţi fotografii digitale de pe camera digitală, la o rezoluţie ridicată pentru a obţine o imprimare de calitate a fotografiilor.

#### **Structura directoarelor de pe cardurile de memorie (numai pentru MFC-290C şi MFC-297C) sau suporturile de memorie USB Flash <sup>11</sup>**

Aparatul este proiectat pentru a fi compatibil cu fişierele de tip imagine ale camerelor digitale moderne, cu cardurile de memorie şi cu un suporturile de memorie USB Flash; cu toate acestea, cititi indicatiile de mai jos pentru a evita orice erori:

- Extensia fişierului imagine trebuie să fie .JPG (alte extensii de fişiere imagine, de exemplu .JPEG, .TIF, .GIF etc., nu vor fi recunoscute).
- Imprimarea cu PhotoCapture Center™ trebuie efectuată separat de folosirea PhotoCapture Center™ cu ajutorul calculatorului. (Utilizarea simultană nu este disponibilă.)
- IBM Microdrive™ nu este compatibil cu aparatul.
- Aparatul poate citi maximum 999 de fişiere (inclusiv de pe directoarele din suport) de pe un card de memorie sau de pe un suport de memorie USB Flash.
- Acest produs acceptă xD-Picture Card™ Type M/Type M<sup>+</sup>/Type H (capacitate mare).
- Fisierul DPOF de pe cardurile de memorie trebuie să aibă un format DPOF valid. (Consultaţi *[Imprimarea DPOF](#page-70-0)* [la pagina 59](#page-70-0).)

Aveți în vedere următoarele aspecte:

- $\blacksquare$  Când imprimati folosind una din optiunile **Print Index (Imprimare index)** sau **Print Images (Imprimare imagini)**, programul PhotoCapture Center™ va imprima toate imaginile valide, chiar dacă una sau mai multe imagini au fost corupte. Imaginile corupte nu vor fi imprimate.
- (pentru utilizatorii cardurilor de memorie)

Aparatul este proiectat astfel încât să poată citi cardurile de memorie care au fost formatate cu ajutorul unei camere digitale.

În momentul în care o cameră digitală formatează un card de memorie, aceasta creează un director special în care copiază datele imaginilor. Dacă trebuie să modificati datele imaginilor stocate pe un card de memorie fără a folosi un calculator, vă recomandăm să nu modificati structura directoarelor creată de camera digitală. Când salvaţi fişiere imagine noi sau modificate pe cardul de memorie, vă recomandăm, de asemenea, să folositi același director pe care îl foloseşte şi camera digitală. Dacă datele nu sunt salvate în acelaşi director, este posibil ca aparatul să nu poată să citească fişierul sau să imprime imaginea.

■ (Pentru utilizatorii suporturilor de memorie USB Flash)

Acest aparat acceptă suporturi de memorie USB Flash care au fost formatate de Windows®.

# **Operaţiunile de bază <sup>11</sup>**

Introduceţi ferm un card de memorie sau un suport de memorie USB Flash în slotul corect.

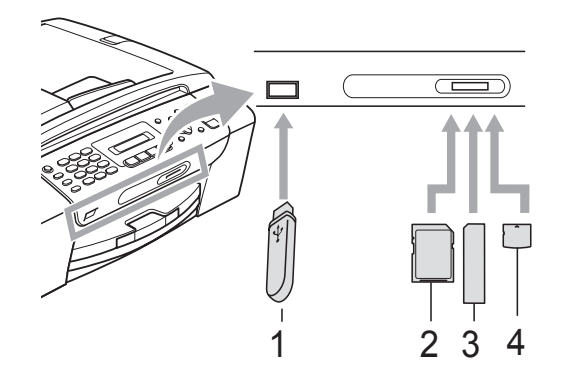

- **1 Suport de memorie USB Flash**
- **2 SD, SDHC**
- **3 Memory Stick™, Memory Stick PRO™**
- **4 xD-Picture Card™**

#### **ATENŢIE**

Interfata directă USB poate fi utilizată numai pentru un suport de memorie USB Flash, o cameră compatibilă cu PictBridge sau o cameră digitală care foloseşte standardul de stocare în masă prin USB (USB Mass Storage). Această interfaţă nu acceptă alte dispozitive USB.

#### Tasta **Photo Capture (Captură Foto)**

- indicaţii

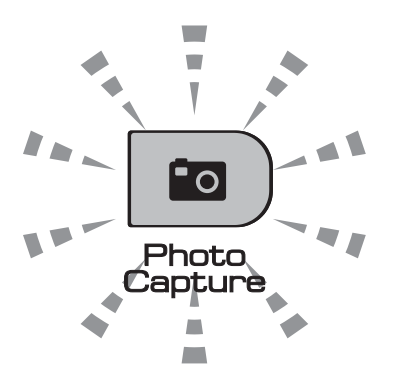

Indicatorul

**Photo Capture (Captură Foto)** este aprins: cardul de memorie sau suportul de memorie USB Flash este introdus corect.

■ Indicatorul

**Photo Capture (Captură Foto)** este stins: cardul de memorie sau suportul de memorie USB Flash nu este introdus corect.

■ Indicatorul

**Photo Capture (Captură Foto)** luminează intermitent: se scrie sau se citeşte pe/de pe cardul de memorie sau suportul de memorie USB Flash.

#### **ATENŢIE**

NU deconectati cablul de alimentare, cardul de memorie sau suportul de memorie USB Flash din unitatea de stocare (slot) sau de la interfața directă USB în timp ce aparatul citeşte sau scrie de pe/pe cardul de memorie sau suportul de memorie USB Flash (butonul **Photo Capture (Captură Foto)** luminează intermitent). **În caz contrar, veţi pierde date sau veţi cauza deteriorarea cardului.**

Aparatul poate citi un singur suport deci nu introduceţi mai multe dispozitive în sloturi.

# <span id="page-68-0"></span>**Imprimarea de pe un card de memorie sau de pe un suport de memorie USB Flash <sup>11</sup>**

Înainte de a tipări o fotografie, trebuie să tipăriti pagina index cu miniaturi pentru a putea alege numărul fotografiei pe care doriti să o tipăriti. Urmați instrucțiunile de mai jos pentru a începe să tipăriti direct de pe cardul de memorie sau de pe suportul USB Flash:

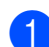

a Asiguraţi-vă că aţi introdus cardul de memorie sau suportul de memorie USB Flash în slotul corect. Pe ecranul LCD va fi afişat următorul mesaj (de exemplu):

M.Stick Activ

Apasa CaptareFoto...

#### **Apăsati**

**Photo Capture (Captură Foto)**. Pentru tipărirea DPOF, consultaţi *[Imprimarea](#page-70-0)  DPOF* [la pagina 59](#page-70-0).

<span id="page-68-2"></span> $\overline{3}$  Apăsați  $\overline{\phantom{a}}$  sau  $\overline{\phantom{a}}$  pentru a alege Index Imprimare. Apăsaţi **OK**.

4 Apăsați pe Colour Start (Start Color) pentru a tipări pagina index. Notaţi numărul imaginii pe care doriti să o tipăriţi. Consultaţi *[Print Index \(Imprimare](#page-68-1)  [index\) \(miniaturi\)](#page-68-1)* la pagina 57.

**b** Pentru a imprima imaginile apăsați pe **A** sau ▼ pentru a alege Imprim. Imagini din **@** și apoi apăsaţi pe **OK**. (Consultaţi *[Imprimarea](#page-69-0)  fotografiilor* [la pagina 58](#page-69-0).)

6) Introduceți numărul imaginii și apăsați pe **OK**.

**Apăsați Colour Start (Start Color)** pentru a începe să imprimaţi.

#### <span id="page-68-1"></span>**Print Index (Imprimare index) (miniaturi) <sup>11</sup>**

PhotoCapture Center™ atribuie numere imaginilor (de exemplu, Nr. 1, Nr. 2, Nr. 3 etc.).

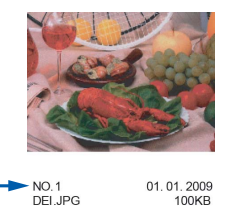

PhotoCapture Center™ utilizează aceste numere pentru identificarea fiecărei fotografii. Puteţi tipări o pagină cu miniaturi pentru a afişa toate fotografiile de pe cardul de memorie sau de pe suportul de memorie USB Flash.

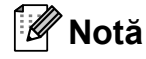

Pe pagina de index vor putea fi imprimate numai numele fişierelor care au cel mult 8 caractere.

a Asiguraţi-vă că aţi introdus cardul de memorie sau suportul de memorie USB Flash în slotul corect. **Apăsati** 

(**Photo Capture (Captură Foto)**).

- b Apăsaţi **a** sau **b** pentru a alege Index Imprimare. Apăsaţi **OK**.
- **3** Apăsați **▲** sau ▼ pentru a alege 6 Imagini/Linie sau
	- 5 Imagini/Linie. Apăsaţi **OK**.

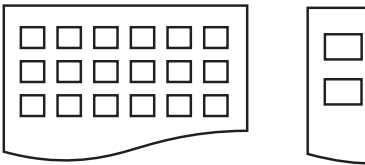

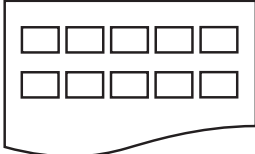

6 Imagini/Linie 5 Imagini/Linie

Durata de imprimare pentru 5 Imagini/Linie va fi mai mare decât pentru 6 Imagini/Linie, însă calitatea este superioară.

**11**

- Apăsați pe ▲ sau ▼ pentru a alege tipul de hârtie folosit Hartie Simpla, Hartie Inkjet, Brother BP71 sau Altă hârtie Glos. Apăsaţi **OK**.
- **b** Apăsați **A** sau ▼ pentru a selecta dimensiunea de hârtie utilizată, A4 sau Letter. Apăsaţi **OK**.
- f Apăsaţi **Colour Start (Start Color)** pentru a imprima.

#### <span id="page-69-0"></span>**Imprimarea fotografiilor <sup>11</sup>**

Înainte de a putea imprima o anumită imagine, este necesar să știti numărul imaginii.

- **1** Asigurați-vă că ați introdus cardul de memorie sau suportul de memorie USB Flash în slotul corect.
- 2 Imprimați mai întâi indexul. (Consultați *[Print Index \(Imprimare index\) \(miniaturi\)](#page-68-1)* [la pagina 57.](#page-68-1)) Apăsaţi

(**Photo Capture (Captură Foto)**).

8 Apăsați **A** sau **V** pentru a alege Imprim. Imagini. Apăsaţi **OK**.

#### **Notă**

Dacă pe cardul de memorie se află informaţii valide DPOF, pe ecranul LCD va fi afişat mesajul DPOF Print:Da. Consultaţi *[Imprimarea DPOF](#page-70-0)* [la pagina 59.](#page-70-0)

Introduceți numărul imaginii pe care doriţi să o tipăriţi, conform miniaturilor de pa pagina index. Apăsaţi **OK**.

 $Nr.$ :1,3,6

#### **Notă**

- Pot fi introduse mai multe numere folosind tasta **OK** pentru a le separa. De exemplu dacă introduceţi **1**, **OK**, **3**, **OK**, **6** se vor imprima imaginile 1,3 şi 6. Tasta **#** poate fi utilizată pentru a tipări un interval de numere, de exemplu dacă introduceţi **1**, **#**, **5** se vor tipări toate imaginile de la 1 la 5.
- Puteti introduce maximum 12 caractere (inclusiv virgule) pentru numerele imaginilor pe care doriti să le imprimati.
- Procedați conform uneia dintre metodele de mai jos:
	- După ce ați selecta toate imaginile pe care doriti să le tipăriti, apăsați pe **OK** pentru a defini setările. Treceţi la pasul  $\odot$ .
	- Dacă ați definit deja setările, apăsați pe **Colour Start (Start Color)**.
- <span id="page-69-1"></span>Apăsați pe ▲ sau ▼ pentru a alege tipul de hârtie folosit Hartie Simpla, Hartie Inkjet, Brother BP71 sau Altă hârtie Glos. Apăsaţi **OK**.
- Apăsați  $\blacktriangle$  sau  $\blacktriangledown$  pentru a selecta dimensiunea de hârtie utilizată, Letter, A4, 10x15cm sau 13x18cm. Apăsaţi **OK**.
	- Dacă ati ales formatele Letter sau A4, treceți la pasul  $\odot$ .
	- Dacă ati ales un alt format, treceti la 0.
	- Dacă ați finalizat definirea setărilor, apăsaţi **Colour Start (Start Color)**.

<span id="page-69-2"></span>8 Apăsați pe **A** sau **V** pentru a alege formatul de imprimare  $(8 \times 10 \text{ cm},$ 9x13cm, 10x15cm, 13x18cm, 15x20cm sau Dimens. Max). Apăsaţi **OK**.

Imprimarea fotografiilor de pe un card de memorie sau de pe un suport de memorie USB Flash

- <span id="page-70-1"></span>**9** Procedati conform uneia dintre metodele de mai jos:
	- Pentru a defini numărul de copii, treceti la  $\mathbf{\circledcirc}.$
	- Dacă ați finalizat definirea setărilor, apăsaţi **Colour Start (Start Color)**.
- <span id="page-70-2"></span>**jo Introduceți numărul de copii dorit.** Apăsaţi **OK**.

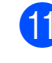

**ki Apăsați Colour Start (Start Color)** pentru a imprima.

Dacă folosiţi hârtie format A4 poziţiile de imprimare sunt prezentate mai jos.

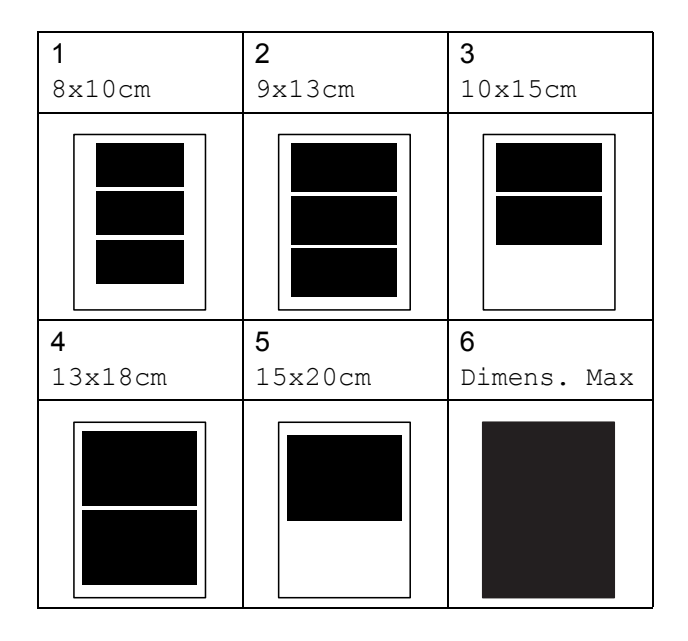

# <span id="page-70-0"></span>**Imprimarea DPOF <sup>11</sup>**

DPOF înseamnă Digital Print Order Format (Format comandă imprimare digitală).

Principalii producători de camere digitale (Canon Inc., Eastman Kodak Company, FUJIFILM Corporation, Panasonic Corporation şi Sony Corporation) au creat acest standard pentru a facilita imprimarea imaginilor de pe o cameră digitală.

În cazul în care camera dumneavoastră digitală acceptă imprimarea DPOF, veţi putea selecta de pe afişajul camerei digitale imaginile și numărul de copii pe care doriti să le imprimaţi.

Atunci când în aparat este introdus un card de memorie care conţine informaţii DPOF, puteţi imprima imaginea selectată cu uşurinţă.

Introduceti ferm cardul de memorie în slotul corect.

M.Stick Activ

**Apăsati** 

**Fo** ) (**Photo Capture (Captură Foto)**).

- Apăsați ▲ sau ▼ pentru a alege Imprim. Imagini. Apăsaţi **OK**.
- **6** Dacă pe card este salvat un fişier DPOF, pe ecranul LCD va fi afişat mesajul:

DPOF Print:Da

- 4 Apăsați  $\blacktriangle$  sau  $\nabla$  pentru a alege DPOF Print:Da. Apăsaţi **OK**.
- **b** Apăsați pe **A** sau **▼** pentru a alege tipul de hârtie folosit Hartie Simpla, Hartie Inkjet, Brother BP71 sau Altă hârtie Glos. Apăsaţi **OK**.

**11**

#### 6 Apăsați  $\blacktriangle$  sau  $\nabla$  pentru a selecta dimensiunea de hârtie utilizată,

Letter, A4, 10x15cm sau 13x18cm. Apăsaţi **OK**.

- Dacă ați ales formatele Letter sau A4, treceți la pasul  $\bullet$ .
- Dacă ați ales un alt format, treceți la 8.
- <span id="page-71-0"></span>Apăsați pe **A** sau **V** pentru a alege formatul de imprimare  $(8 \times 10 \text{ cm},$ 9x13cm, 10x15cm, 13x18cm, 15x20cm sau Dimens. Max). Apăsaţi **OK**.
- <span id="page-71-1"></span>**8** Apăsați Colour Start (Start Color) pentru a imprima.

#### **Notă**

O eroare de fişier DPOF invalid poate surveni în cazul în care comanda de imprimare creată pe cameră a fost coruptă. Ştergeţi şi recreaţi comanda de imprimare cu ajutorul camerei, pentru a corecta această problemă.

Pentru instructiuni privind modul de ştergere sau recreare a comenzii de imprimare, consultaţi situl web de asistenţă tehnică al producătorului camerei sau documentaţia însoţitoare.

# **Parametrii de tipărire ai programului PhotoCapture Center™**

Aceste setări se vor păstra până la o modificare ulterioară.

## **Viteza şi calitatea imprimării <sup>11</sup>**

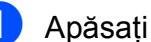

- a Apăsaţi tasta **Menu (Meniu)**, **4**, **1**.
- b Apăsaţi **a** sau **b** pentru a alege Normala sau Foto. Apăsaţi **OK**.
- c Apăsaţi **Stop/Exit (Stop/Ieşire)**.

## **Opţiunile pentru hârtie <sup>11</sup>**

#### **Tipul de hârtie**

- a Apăsaţi tasta **Menu (Meniu)**, **4**, **2**.
- b Apăsaţi **a** sau **b** pentru a alege Hartie Simpla, Hartie Inkjet, Brother BP71 sau Altă hârtie Glos. Apăsaţi **OK**.
- c Apăsaţi **Stop/Exit (Stop/Ieşire)**.

#### **Dimensiune hârtie**

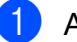

- a Apăsaţi tasta **Menu (Meniu)**, **4**, **3**.
- b Apăsaţi **a** sau **b** pentru a selecta dimensiunea de hârtie utilizată, Letter, A4, 10x15cm sau 13x18cm. Apăsaţi **OK**.
- c Apăsaţi **Stop/Exit (Stop/Ieşire)**.
Imprimarea fotografiilor de pe un card de memorie sau de pe un suport de memorie USB Flash

### **Formatul de tipărire <sup>11</sup>**

Această optiune este disponibilă dacă ati selecta optiunea Letter sau A4 în setările pentru dimensiunile hârtiei.

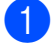

a Apăsaţi tasta **Menu (Meniu)**, **4**, **4**.

b Apăsaţi **<sup>a</sup>** sau **<sup>b</sup>** pentru a alege formatul de tipărire folosit, 8x10cm, 9x13cm, 10x15cm, 13x18cm, 15x20cm sau Dimens. Max. Apăsaţi **OK**.

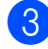

c Apăsaţi **Stop/Exit (Stop/Ieşire)**.

### **Reglarea luminozităţii şi a contrastului <sup>11</sup>**

### **Luminozitatea <sup>11</sup>**

- a Apăsaţi tasta **Menu (Meniu)**, **4**, **5**.
	- b Apăsaţi **a** sau **b** pentru a efectua o imprimare mai deschisă sau mai închisă. Apăsaţi **OK**.
- 

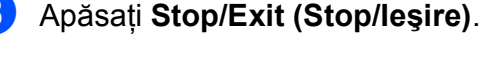

### **Contrast <sup>11</sup>**

Puteti alege setarea pentru contrast. Un contrast mai ridicat va spori claritatea şi intensitatea imaginii.

a Apăsaţi tasta **Menu (Meniu)**, **4**, **6**.

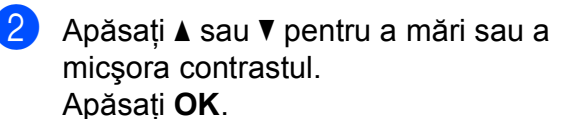

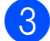

c Apăsaţi **Stop/Exit (Stop/Ieşire)**.

### <span id="page-72-2"></span>**Decuparea**

Dacă fotografia este prea lungă sau prea lată pentru a se încadra în spatiul disponibil de pe macheta selectată, o parte a imaginii va fi decupată automat.

Setarea implicită este Pornit. Dacă doriti să imprimaţi imaginea integrală, schimbaţi această setare la Oprit. Dacă utilizaţi şi setarea Borderless (Fără margini), schimbati Fara margini la Off. (Consultati *Imprimarea fără margini* [la pagina 61.](#page-72-0))

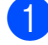

a Apăsaţi tasta **Menu (Meniu)**, **4**, **7**.

Apăsați **▲ sau ▼ pentru a alege** Oprit (sau Pornit). Apăsaţi **OK**.

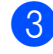

c Apăsaţi **Stop/Exit (Stop/Ieşire)**.

### **Decupare: Pornit <sup>11</sup>**

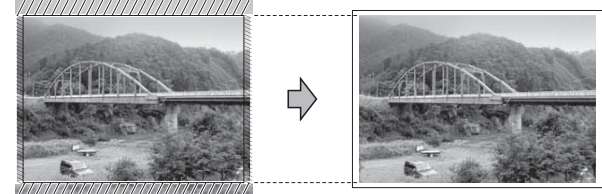

### **Decupare: Oprit <sup>11</sup>**

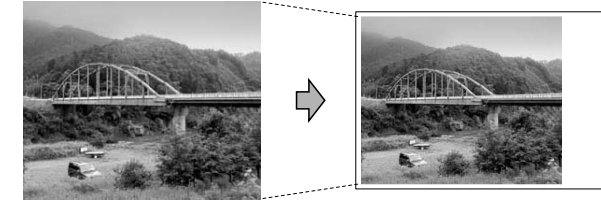

### <span id="page-72-1"></span><span id="page-72-0"></span>**Imprimarea fără margini <sup>11</sup>**

Această funcţie extinde zona imprimabilă la marginile hârtiei. Durata de imprimare se va prelungi uşor.

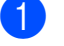

a Apăsaţi tasta **Menu (Meniu)**, **4**, **8**.

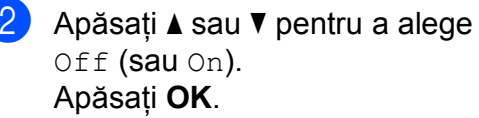

c Apăsaţi **Stop/Exit (Stop/Ieşire)**.

### **Imprimarea datei <sup>11</sup>**

Puteti imprima data, dacă aceasta există deja în datele despre fotografie. Data va fi imprimată în colţul din dreapta jos. Dacă datele nu contin informatii despre dată, nu puteți utiliza această funcție.

### a Apăsaţi tasta **Menu (Meniu)**, **4**, **9**.

**2** Apăsați∧ sau **V** pentru a alege Pornit (sau Oprit). Apăsaţi **OK**.

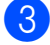

c Apăsaţi **Stop/Exit (Stop/Ieşire)**.

### **Notă**

Setarea DPOF a camerei trebuie dezactivată pentru a folosi functia Date Print (Imprimare dată).

### **Scanarea şi salvare pe un card de memorie sau pe un suport USB Flash <sup>11</sup>**

Pe un card de memorie sau pe un suport de memorie USB Flash, puteţi scana documente monocrome şi color. Documentele monocrome vor fi stocate în formate de fişier PDF (\*.PDF) sau TIFF (\*.TIF). Documentele color pot fi stocate în formate de fişier PDF (\*.PDF) sau JPEG (\*.JPG). Setarea din fabricatie este Color 150 dpi, iar formatul de fişier implicit este PDF. Aparatul va crea automat nume de fişiere folosind data curentă. (Pentru detalii, consultati Quick Setup Guide (Ghidul de instalare rapidă).) De exemplu, a cincia imagine scanată la 1 iulie 2009 va fi denumită 01070905.PDF. Puteţi modifica culoarea şi calitatea.

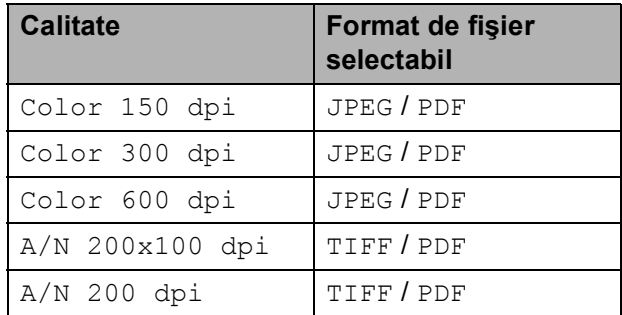

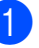

Introduceti un dispozitiv Memory Stick™, Memory Stick PRO™, SD, SDHC,

xD-Picture Card™ sau un suport de memorie USB Flash în aparat.

### **AVERTIZARE**

NU scoateţi cardul de memorie sau suportul de memorie USB Flash în timp ce indicatorul **Photo Capture (Captură Foto)** luminează intermitent pentru a evita deteriorarea cardului, a suportului de memorie USB Flash sau a datelor stocate pe card.

Imprimarea fotografiilor de pe un card de memorie sau de pe un suport de memorie USB Flash

<span id="page-74-0"></span><sup>2</sup> Încărcați documentul. **63** Apăsați **e** (**Scan (Scanare**)). **Apăsați pe ▲ sau ▼ pentru a alege** Scan la Media, apoi procedati astfel: ■ Pentru a modifica setările pentru calitate apăsaţi pe **OK** şi treceţi la pasul următor $\bigcirc$ . ■ Pentru a începe scanarea apăsați pe **Mono Start (Start Mono)** sau **Colour Start (Start Color)**. **6** Apăsați pe **▲** sau pe ▼ pentru a selecta calitatea şi apoi apăsaţi pe **OK**. Procedaţi conform uneia dintre metodele de mai jos:  $\blacksquare$  Pentru a modifica tipul de fişier, treceti la pasul  $\bigcirc$ . ■ Pentru a începe scanarea apăsați pe **Mono Start (Start Mono)** sau **Colour Start (Start Color)**. **6** Apăsați pe ▲ sau pe ▼ pentru a selecta tipul de fişier şi apoi apăsaţi pe **OK**. Apăsaţi **Mono Start (Start Mono)** sau **Colour Start (Start Color)**. **Schimbarea calităţii imaginii <sup>11</sup>** a Apăsaţi pe **Menu (Meniu)**, **4**, **0**, **1**. **2** Apăsați **▲** sau ▼ pentru a alege A/N 200x100 dpi, A/N 200 dpi, Color 150 dpi, Color 300 dpi sau Color 600 dpi. Apăsaţi **OK**.

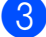

<span id="page-74-1"></span>c Apăsaţi **Stop/Exit (Stop/Ieşire)**.

### **Schimbarea formatului fişierului monocrom <sup>11</sup>**

- a Apăsaţi pe **Menu (Meniu)**, **4**, **0**, **2**.
- **2** Apăsați **▲** sau ▼ pentru a alege TIFF sau PDF. Apăsaţi **OK**.
- c Apăsaţi **Stop/Exit (Stop/Ieşire)**.

### **Schimbarea formatului fişierului color <sup>11</sup>**

- a Apăsaţi pe **Menu (Meniu)**, **4**, **0**, **3**.
	- b Apăsaţi **a** sau **b** pentru a alege JPEG sau PDF. Apăsaţi **OK**.
- c Apăsaţi **Stop/Exit (Stop/Ieşire)**.

### **Înţelegerea mesajelor de eroare <sup>11</sup>**

După ce v-ați familiarizat cu tipurile de erori care pot surveni în timp ce folosiţi PhotoCapture Center™, puteţi să identificaţi şi să rezolvaţi uşor orice probleme.

■ Hub neutilizabil

Acest mesaj va apărea dacă în interfata directă USB a fost introdus un hub sau un suport de memorie USB Flash cu hub.

Eroare Media

Acest mesai va apărea dacă introduceți un card de memorie greşit sau neformatat sau când există o problemă cu unitatea de stocare. Pentru a şterge această eroare, scoateti cardul de memorie.

Fisier Inexist.

Acest mesaj va apărea dacă încercați să accesaţi un card de memorie sau un suport de memorie USB Flash din unitatea de stocare (slot) care nu conţine un fişier .JPG.

Memorie Plina

Acest mesaj va apărea dacă lucraţi cu imagini prea mari pentru memoria aparatului.

Media este plina

Acest mesaj va apărea dacă încercaţi să salvati mai mult de 999 de fisiere pe un card de memorie sau pe un suport de memorie USB Flash.

Dispozitiv Neuti

Acest mesaj va apărea dacă un dispozitiv USB sau un suport de memorie USB Flash care nu este suportat a fost conectat la interfaţa directă USB. (Pentru mai multe informaţii, accesaţi [http://solutions.brother.com.](http://solutions.brother.com)) De asemenea, acest mesaj va apărea dacă la interfaţa directă USB aţi conectat un dispozitiv defect.

### **12 Imprimarea fotografiilor de pe o cameră <sup>12</sup>**

### <span id="page-76-2"></span>**Imprimarea fotografiilor direct de pe o cameră PictBridge**

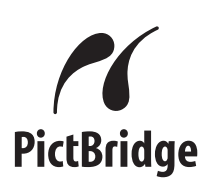

Aparatul Brother acceptă standardul PictBridge, care vă permite să îl conectati și să imprimati fotografii direct de la orice cameră digitală compatibilă cu PictBridge.

În cazul în care camera dumneavoastră foloseşte standardul de stocare în masă prin USB (USB Mass Storage), puteţi, de asemenea, să imprimati fotografiile de pe o cameră digitală fără PictBridge. (Consultati *[Imprimarea fotografiilor direct de pe o camer](#page-78-0)ă digitală (fără PictBridge)* [la pagina 67](#page-78-0).)

### **Cerinţele PictBridge <sup>12</sup>**

Pentru a evita erorile, reţineţi următoarele aspecte:

- Aparatul și camera digitală trebuie conectate folosind un cablu USB adecvat.
- Extensia fişierului imagine trebuie să fie .JPG (alte extensii de fişiere imagine, de exemplu .JPEG, .TIF, .GIF etc., nu vor fi recunoscute).
- Folosirea PhotoCapture Center™ nu este posibilă atunci când utilizaţi funcţia PictBridge.

### **Setarea camerei digitale**

Camera trebuie să se afle în modul PictBridge. Este posibil ca următoarele setări PictBridge să fie disponibile de la ecranul LCD al camerei dumneavoastră digitale compatibile cu PictBridge.

În functie de tipul camerei, este posibil ca unele din aceste setări să nu fie disponibile.

| Funcții din meniul<br>camerei                     | Opțiuni                                                                                                    |
|---------------------------------------------------|----------------------------------------------------------------------------------------------------|
| Dimensiune hârtie                                 | Letter, A4, $10 \times 15$ cm,<br>Printer Settings (Setări<br>imprimantă) (setare<br>implicită) <sup>2</sup>                                                                      |
| Tip hârtie                                        | Plain Paper (Hârtie<br>simplă), Glossy Paper<br>(Hârtie lucioasă), Inkjet<br>Paper (Hârtie inkjet),<br>Printer Settings (Setări<br>imprimantă) (setare<br>implicită) <sup>2</sup> |
| Layout (Machetă)                                  | Borderless (Fără margini):<br>On (Pornit), Borderless<br>(Fără margini): Off (Oprit),<br>Printer Settings (Setări<br>imprimantă) <sup>2</sup>                                     |
| <b>DPOF</b> setting<br>(Setare DPOF) <sup>1</sup> |                                                                                                    |
| <b>Print Quality</b><br>(Calitate<br>imprimare)   | Normal (Normală), Fine<br>(Fină), Printer Settings<br>(Setări imprimantă)<br>(setare implicită) <sup>2</sup>                                                                      |
| Date Print<br>(Imprimare dată)                    | On (Pornit), Off (Oprit),<br>Printer Settings (Setări<br>imprimantă) (setare<br>implicită) <sup>2</sup>                                                                           |

<span id="page-76-1"></span><sup>1</sup> Pentru mai multe detalii, consultaţi *[Imprimarea](#page-77-0)  DPOF* [la pagina 66.](#page-77-0)

<span id="page-76-0"></span><sup>2</sup> În cazul în care camera dumneavoastră este configurată pentru a folosi setările imprimantei (setare implicită), aparatul va imprima fotografiile cu următoarele setări.

**12**

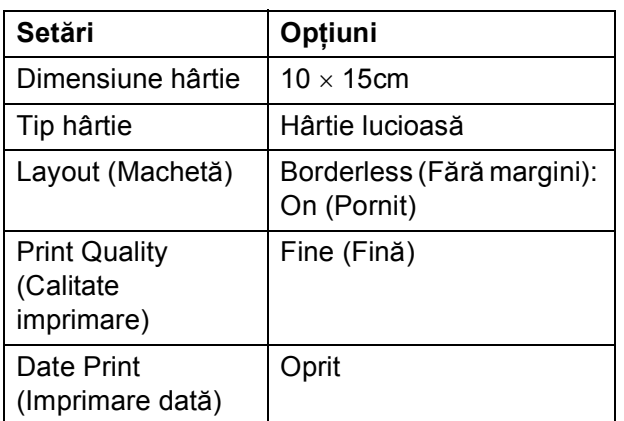

- Atunci când camera dumneavoastră nu are nicio optiune din meniu selectată, se folosesc, de asemenea, aceste setări.
- Numele şi disponibilitatea fiecărei setări depinde de specificaţiile camerei dumneavoastră.

Pentru informaţii mai detaliate privind modificarea setărilor PictBridge, consultati documentația livrată împreună cu camera.

### **Imprimarea imaginilor <sup>12</sup>**

### **Notă**

Deconectati orice carduri de memorie sau suporturi de memorie USB Flash de la aparat înainte de a conecta o cameră digitală.

Camera trebuie să fie oprită. Conectati camera la interfata directă USB (1) de la aparat folosind cablul USB.

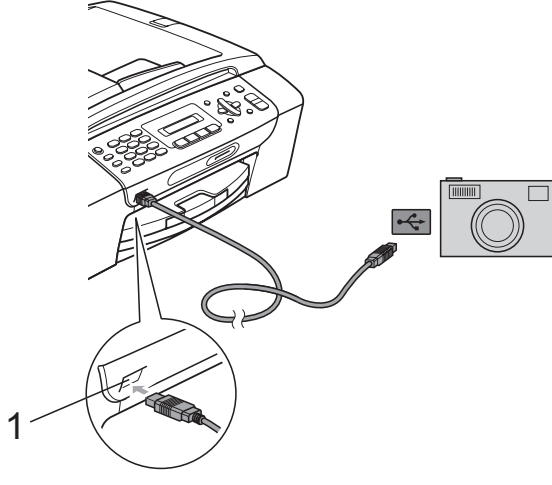

**1 Interfaţa directă USB**

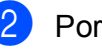

### Porniti camera.

După ce aparatul a recunoscut camera, pe ecranul LCD este afişat următorul mesaj:

Camera Conectata

**3** Alegeți fotografia pe care doriți să o tipăriți urmând instrucțiunile aparatului foto.

Când aparatul începe să tipărească o fotografie, pe ecranul LCD va fi afişat mesajul Imprimare.

### **ATENŢIE**

Pentru a preveni deteriorarea aparatului, nu conectati la interfata directă USB niciun alt dispozitiv, cu exceptia unei camere digitale sau a unui suport de memorie USB Flash.

### <span id="page-77-0"></span>**Imprimarea DPOF <sup>12</sup>**

DPOF înseamnă Digital Print Order Format (Format comandă imprimare digitală). Principalii producători de camere digitale (Canon Inc., Eastman Kodak Company, FUJIFILM Corporation, Panasonic Corporation şi Sony Corporation) au creat acest standard pentru a facilita imprimarea imaginilor de pe o cameră digitală.

În cazul în care camera dumneavoastră digitală acceptă imprimarea DPOF, veţi putea selecta de pe afişajul camerei digitale imaginile și numărul de copii pe care doriți să le imprimati.

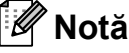

O eroare de fişier DPOF invalid poate surveni în cazul în care comanda de imprimare creată pe cameră a fost coruptă. Ştergeţi şi recreaţi comanda de imprimare cu ajutorul camerei, pentru a corecta această problemă. Pentru instrucţiuni privind modul de ştergere sau recreare a comenzii de imprimare, consultaţi situl web de asistenţă tehnică al producătorului camerei sau documentaţia însoţitoare.

### <span id="page-78-0"></span>**Imprimarea fotografiilor direct de pe o cameră digitală (fără PictBridge) <sup>12</sup>**

În cazul în care camera dumneavoastră acceptă standardul de stocare în masă prin USB, puteţi conecta camera în modul de stocare. Acest lucru permite imprimarea fotografiilor din camera dumneavoastră.

(Dacă doriţi să imprimaţi fotografiile în modul PictBridge, consultaţi *[Imprimarea](#page-76-2)  [fotografiilor direct de pe o camer](#page-76-2)ă PictBridge* [la pagina 65](#page-76-2).)

### **Notă**

Numele, disponibilitatea şi modul de utilizare diferă de la o cameră digitală la alta. Consultaţi documentaţia livrată împreună cu camera pentru informații mai detaliate, cum ar fi modul de comutare între modurile PictBridge şi Mass Storage.

### **Imprimarea imaginilor <sup>12</sup>**

### **Notă**

Deconectati orice carduri de memorie sau suporturi de memorie USB Flash de la aparat înainte de a conecta o cameră digitală.

a Camera trebuie să fie oprită. Conectaţ<sup>i</sup> camera la interfata directă USB (1) de la aparat folosind cablul USB.

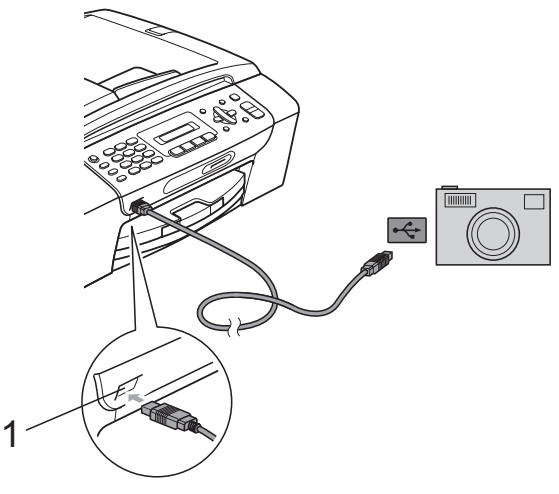

- **1 Interfaţa directă USB**
- Porniți camera.

c Urmaţi paşii din *[Imprimarea fotografiilor](#page-69-0)* [la pagina 58.](#page-69-0)

### **ATENŢIE**

Pentru a preveni deteriorarea aparatului, nu conectaţi la interfaţa directă USB niciun alt dispozitiv, cu excepţia unei camere digitale sau a unui suport de memorie USB Flash.

### **Înţelegerea mesajelor de eroare <sup>12</sup>**

După ce v-aţi familiarizat cu tipurile de erori care pot surveni în timp ce tipăriţi de pe un aparat foto, puteţi să identificaţi şi să rezolvaţi uşor orice probleme.

Memorie Plina

Acest mesaj va apărea dacă lucraţi cu imagini prea mari pentru memoria aparatului.

Dispozitiv Neuti

Acest mesaj va apărea în cazul în care conectaţi o cameră care nu suportă standardul de stocare în masă prin USB (USB Mass Storage). De asemenea, acest mesaj va apărea dacă la interfata directă USB aţi conectat un dispozitiv defect.

(Pentru soluţii mai detaliate, consultaţi *[Mesajele de eroare](#page-101-0) şi întreţinere* [la pagina 90.](#page-101-0))

# **Secţiunea V**

**Programul software** 

**[Caracteristicile programului software](#page-81-0)** 70

### <span id="page-81-0"></span>**13 Caracteristicile programului software 133**

Discul CD-ROM include Ghidul utilizatorului de software (Software User's Guide) pentru a prezenta functiile disponibile în cazul conectării la un calculator (de exemplu, imprimarea şi scanarea). Ghidul dispune de legături uşor de utilizat, care, atunci când sunt selectate, vă directionează la o anumită sectiune.

Puteţi găsi informaţii privind următoarele functii:

- **Imprimarea**
- Scanare
- ControlCenter3 (pentru Windows<sup>®</sup>)
- ControlCenter2 (pentru Macintosh<sup>®</sup>)
- Trimiterea faxurilor folosind calculatorul
- PhotoCapture Center™

### **Modul de citire a Ghidului utilizatorului în format HTML**

Acesta este un scurt set de instrucţiuni pentru utilizarea Ghidului utilizatorului în format **HTML** 

### **Pentru Windows®**

### **Notă**

Dacă nu ati instalat programul software, consultaţi *[Vizualizarea documenta](#page-14-0)ţiei* [la pagina 3](#page-14-0).

- a Din meniul **Start**, poziţionaţi cursorul pe **Brother**, **MFC-XXXX** (unde **XXXX** este numărul modelului dumneavoastră) din grupul de programe şi apoi faceţi clic pe **User's Guides in HTML format (Ghiduri de utilizare în format HTML)**.
- Faceti clic pe **SOFTWARE USER'S GUIDE (GHIDUL UTILIZATORULUI DE SOFTWARE)** din meniul de sus.

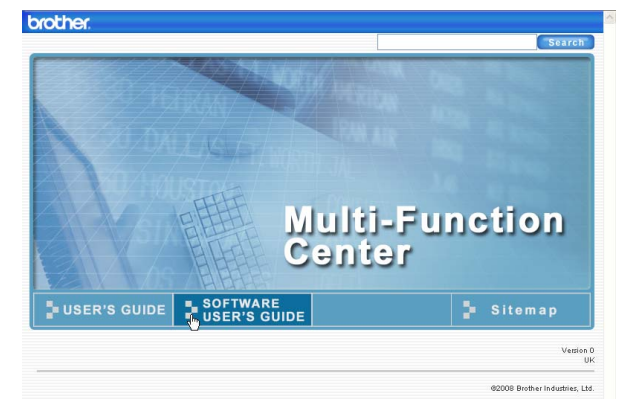

 $\overline{3}$  Faceti clic pe titlul pe care doriti să îl cititi din lista aflată în partea stângă a ferestrei.

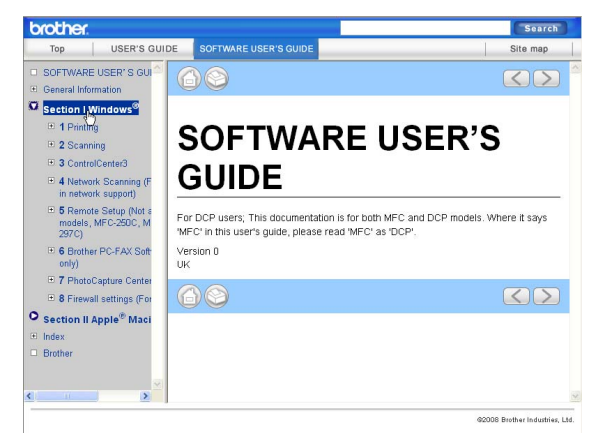

### **Pentru Macintosh®**

- **1** Calculatorul Macintosh<sup>®</sup> trebuie să fie pornit. Introduceti CD-ROM-ul Brother în unitatea CD-ROM.
- Faceti dublu clic pe pictograma **Documentation (Documentaţie)**.
- **3** Faceți dublu clic pe directorul pentru limbă şi apoi faceţi dublu clic pe top.html.
- 4 Faceți clic pe **SOFTWARE USER'S GUIDE (GHIDUL UTILIZATORULUI DE SOFTWARE)** din meniul de sus, iar apoi faceti clic pe titlul pe care doriti să îl cititi din lista aflată în partea stângă a ferestrei.

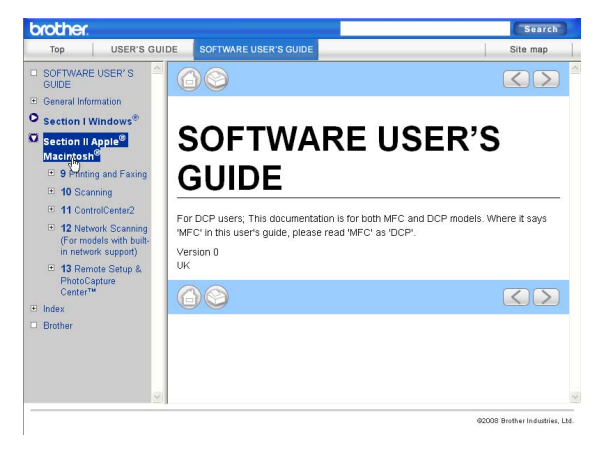

# **Secţiunea VI**

# Anexe

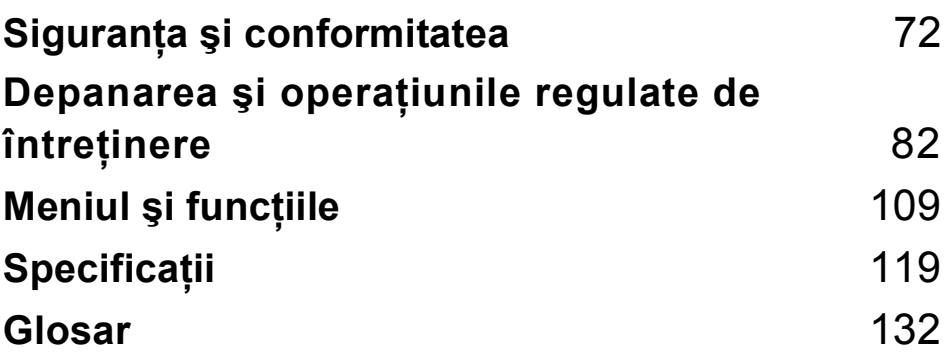

**A**

# <span id="page-83-0"></span>**Siguranța și conformitatea**

### **Alegerea unui spaţiu <sup>A</sup>**

Amplasati aparatul pe o suprafață orizontală, stabilă, care nu este expusă socurilor și vibrațiilor, de exemplu un birou. Asezati aparatul în apropierea unei prize de telefon și a unei prize de curent împământate, standard. Alegeți un spațiu în care temperatura se menține în limitele 10 $\degree$ C – 35 $\degree$ C.

### **AVERTIZARE**

NU amplasaţi aparatul în apropierea caloriferelor sau a sistemelor de încălzire, a aparatelor de aer condiționat, a refrigeratoarelor, a echipamentelor medicale, a substanțelor chimice sau în apropierea apei.

NU conectati aparatul la prize electrice pe acelasi circuit cu dispozitive cu consum ridicat de energie sau cu alte echipamente care ar putea provoca întreruperea alimentării la priză.

### **ATENŢIE**

- Evitaţi amplasarea aparatului într-un loc cu circulaţie intensă.
- Evitati amplasarea aparatului pe un covor.
- NU expuneti aparatul direct la radiații solare directe, la căldură excesivă, umiditate sau praf.
- NU conectaţi aparatul la prize electrice controlate de către întrerupătoare de perete sau întrerupătoare programabile.
- În cazul unei căderi de tensiune, informatiile din memoria aparatului pot fi șterse.
- Evitaţi sursele care creează interferenţe, precum alte telefoane sau difuzoare fără fir.
- NU înclinaţi aparatul şi nu îl amplasaţi pe o suprafaţă înclinată. În caz contrar, pot apărea scurgeri de cerneală și deteriorarea părții interioare a aparatului.

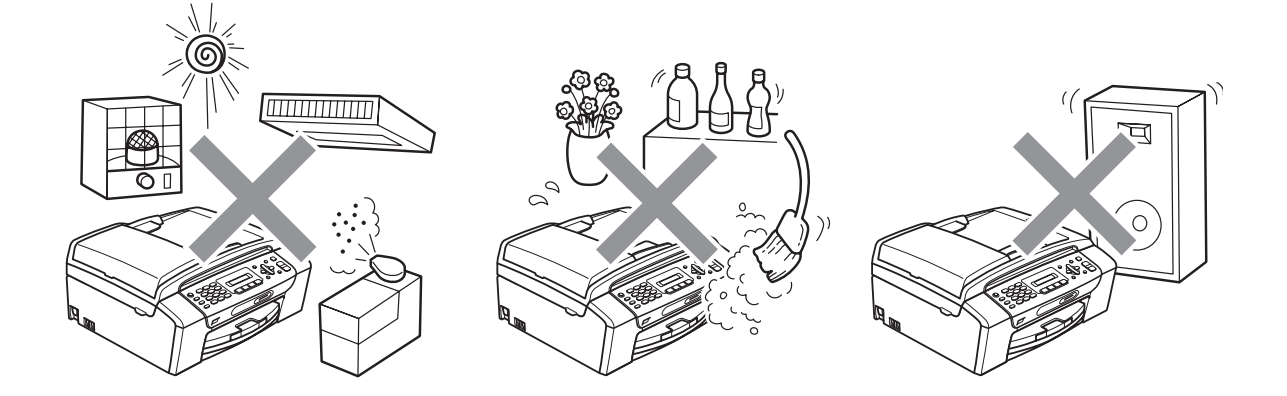

Siguranța și conformitatea

### **Pentru a utiliza aparatul în condiţii de siguranţă <sup>A</sup>**

Citiți aceste instrucțiuni înainte de a efectua orice operațiuni de întreținere și păstrați-le în vederea consultării ulterioare.

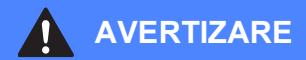

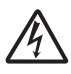

În interiorul aparatului există electrozi de înaltă tensiune. Înainte de a curăta aparatul în interior, deconectati cablul de telefon și apoi cablul de alimentare din priză. Astfel, veti elimina pericolul producerii unui şoc electric.

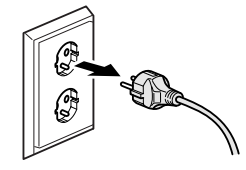

NU manipulaţi ştecherul cu mâinile ude. În caz contrar, este posibilă producerea unui şoc electric.

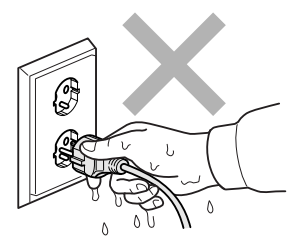

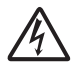

NU trageţi de cablul electric de curent alternativ prinzând partea din mijloc a acestuia. În caz contrar, este posibilă producerea unui şoc electric.

NU atingeţi marginea aparatului sub capacul pentru documente sau sub capacul scanerului. În caz contrar, puteţi suferi leziuni.

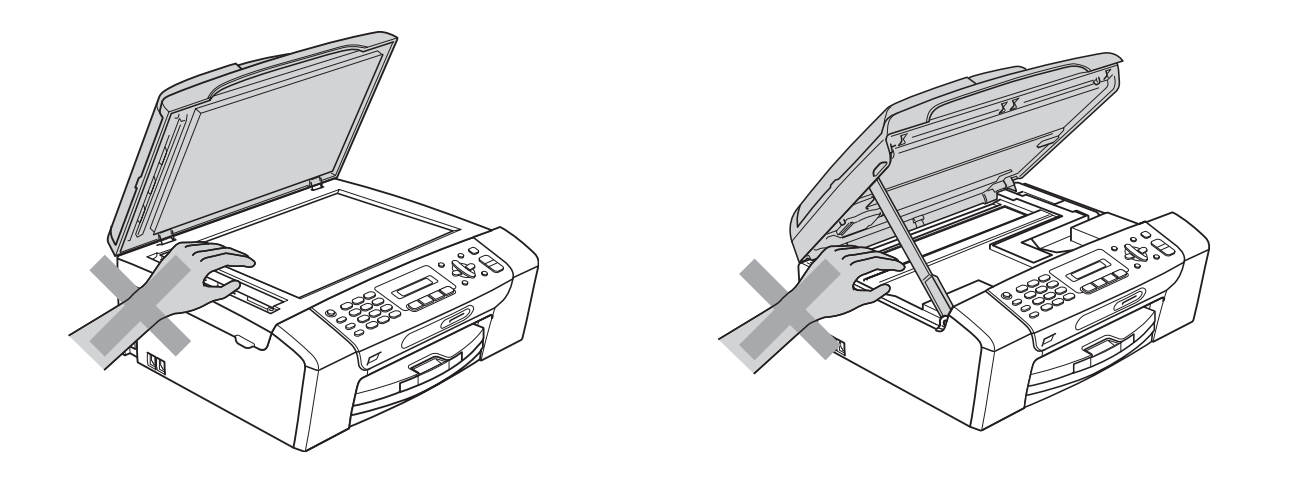

NU atingeţi marginea tăvii de hârtie de sub capacul acesteia. În caz contrar, puteţi suferi leziuni.

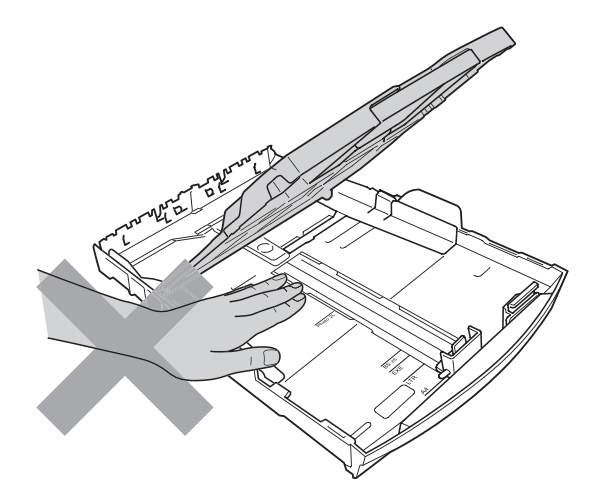

NU atingeţi zona gri din ilustraţie. În caz contrar, puteţi suferi leziuni.

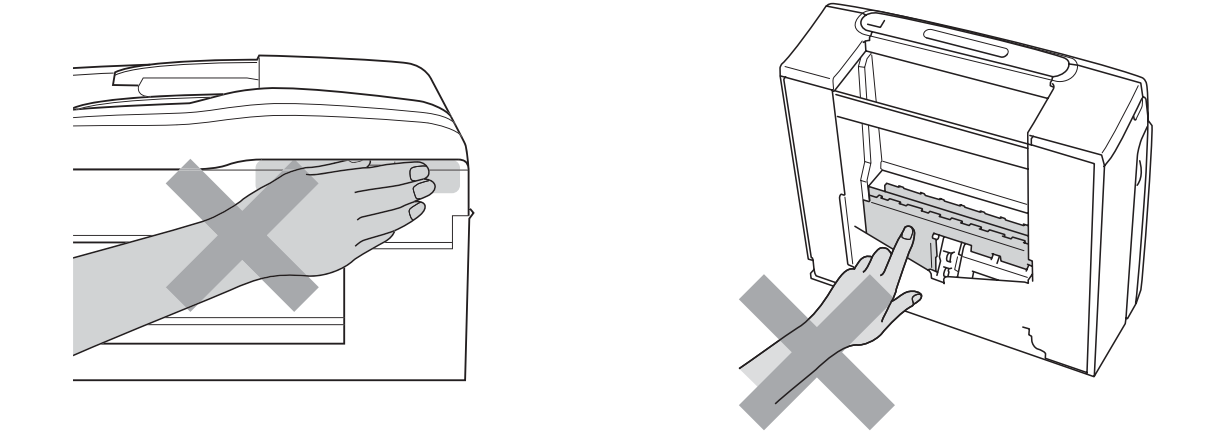

Atunci când mutați aparatul, prindeți-l de partea de jos, ținându-l de ambele părți laterale, în modul indicat în ilustraţie. NU transportaţi aparatul prinzându-l de capacul scanerului sau de capacul de prevenire a blocării hârtiei.

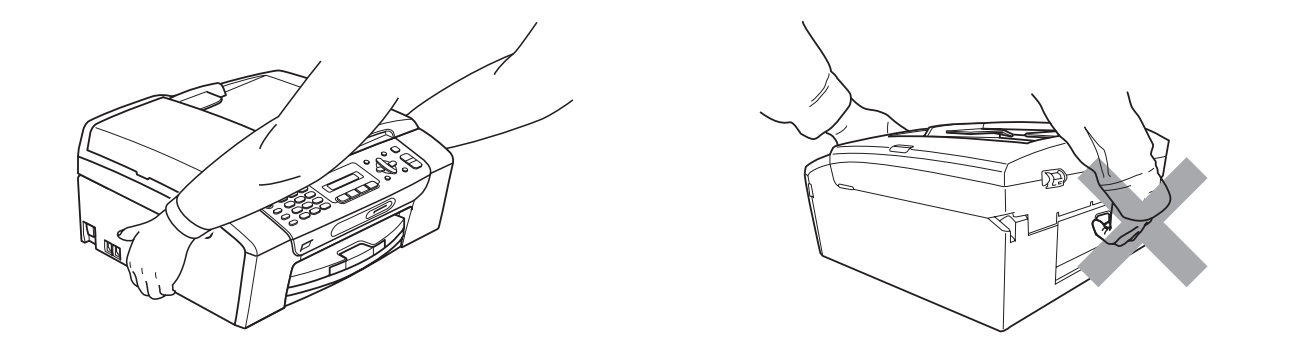

NU folosiţi substanţe inflamabile, niciun tip de pulverizatoare, lichide sau produse de curăţat cu aerosoli pentru a curăța interiorul sau exteriorul aparatului. În caz contrar, există riscul de incendiu sau şoc electric.

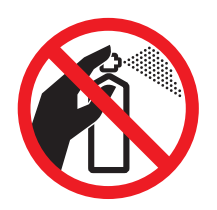

Dacă aparatul devine fierbinte, degajă fum sau se simte un miros puternic, opriți imediat alimentarea şi deconectaţi aparatul de la priza electrică. Contactaţi distribuitorul Brother sau Centrul Brother de service pentru clienti.

Dacă în interiorul aparatului pătrund obiecte metalice, apă sau alte lichide, deconectaţi imediat aparatul de la priza electrică. Contactaţi distribuitorul Brother sau Centrul Brother de service pentru clienţi.

La instalarea sau modificarea liniilor telefonice, procedați cu atenție. Nu atingeți niciodată firele sau terminalele telefonului care nu sunt izolate decât dacă telefonul nu este conectat la o priză de perete. Nu instalati cablurile de telefon în timpul unei furtuni cu fulgere. Nu instalati niciodată o priză de telefon în locuri umede.

Acest produs trebuie instalat în apropierea unei prize electrice uşor accesibile. În caz de urgenţă, trebuie să deconectaţi cablul de alimentare de la priza electrică pentru a opri complet alimentarea.

Acest produs trebuie conectat la o sursă de alimentare c.a., în intervalul indicat pe eticheta cu specificatii. NU îl conectati la o sursă de alimentare c.c. sau la un invertor. Dacă nu sunteti sigur, contactati un electrician calificat.

Asigurați-vă întotdeauna că ștecherul este introdus complet în priză.

NU folosiţi aparatul în cazul în care cablul de alimentare este uzat sau deteriorat; în caz contrar, puteţi provoca un incendiu.

Dacă folosiți un echipament telefonic, luați întotdeauna măsurile de securitate pentru a reduce riscul de incendii, şocuri electrice şi de rănire a persoanelor, inclusiv următoarele:

- 1 NU folosiţi acest produs în apropierea apei, de exemplu, în apropierea unei căzi de baie, a unui lighean, a chiuvetei sau a maşinii de spălat, într-o pivniţă umedă sau în apropierea unei piscine.
- 2 Evitati utilizarea acestui produs în timpul unei furtuni cu descărcări electrice. Ar putea apărea un oarecare risc de şocuri electrice produse de fulgere.
- 3 NU utilizati acest produs pentru a raporta o scurgere de gaze dacă vă aflati în apropierea acesteia.
- 4 NU aruncati în foc bateriile. Acestea pot exploda. Verificati reglementările locale pentru instructiuni speciale de colectare a acestora.

### **Instrucţiuni importante de siguranţă <sup>A</sup>**

- 1 Cititi toate aceste instructiuni.
- 2 Păstraţi-le pentru consultare ulterioară.
- 3 Urmaţi cu atenţie toate instrucţiunile şi reţineţi avertismentele legate de acest produs.
- 4 NU folosiţi acest produs în apropierea apei.
- 5 NU amplasati acest produs pe un suport, un stand sau o masă instabile. Produsul poate cădea, suferind deteriorări grave.
- 6 Fantele şi orificiile din carcasă, din spatele şi partea inferioară a produsului sunt destinate ventilatiei. Pentru a asigura o functionare adecvată a produsului și pentru a-l proteja împotriva supraîncălzirii, evitați blocarea sau acoperirea acestor sloturi și orificii. Acestea nu trebuie blocate prin instalarea produsului pe un pat, o canapea, un covor sau o altă suprafață similară. Nu amplasati niciodată produsul în apropierea sau deasupra unui radiator sau a unei surse de căldură. Acest produs nu trebuie amplasat într-un spațiu închis, cu excepția cazurilor în care se poate asigura ventilatia necesară.
- 7 Folosiţi doar cablurile de alimentare livrate împreună cu aparatul.
- 8 Acest produs este prevăzut cu un ştecher cu 3 fire, cu împământare, unul dintre picioarele ştecherului având un al treilea pin împământat. Conectaţi acest aparat doar la o priză electrică cu împământare. Aceasta este o măsură de siguranță. Dacă nu puteți introduce ștecherul în priză, apelaţi la un electrician pentru a înlocui priza cu un model mai nou. NU întrerupeţi circuitul de împământare al prizei.
- 9 NU amplasaţi niciun obiect pe cablul de alimentare. NU amplasaţi produsul în spaţii în care cablul de alimentare este expus.
- 10 NU aşezaţi în faţa aparatului niciun obiect care poate bloca primirea faxurilor. NU amplasaţi niciun obiect pe direcţia faxurilor primite.
- 11 Colectati paginile imprimate numai după ce acestea au ieșit complet din aparat.
- 12 În situatiile descrise mai jos, deconectati produsul de la priza electrică și contactați personalul autorizat de service Brother:
	- Dacă s-a vărsat lichid pe produs.
	- Dacă produsul a fost expus la contactul cu ploaia sau apa.
	- Dacă produsul nu functionează normal atunci când sunt urmate instructiunile de utilizare, reglati numai comenzile indicate în instructiunile de utilizare. Reglarea incorectă a altor comenzi poate cauza deteriorarea produsului şi va necesita un efort sporit din partea unui tehnician calificat pentru a repune produsul în funcțiune.
	- Dacă produsul a suferit un şoc sau carcasa acestuia a fost avariată.
	- Dacă produsul își schimbă modul de funcționare, indicând necesitatea unei reparații.
- 13 Pentru a proteja produsul împotriva supratensiunii, recomandăm utilizarea unui dispozitiv de protectie a alimentării (împotriva supratensiunii).
- 14 Pentru a reduce riscul de incendiu, de electrocutare sau de rănire, retineti următoarele aspecte:
	- NU folositi acest produs în apropierea aparatelor care utilizează apă sau a piscinelor sau într-un subsol cu nivel înalt de umiditate.

### **IMPORTANT – Pentru siguranţa dumneavoastră <sup>A</sup>**

Pentru a asigura o funcționare sigură, ștecherul tripolar trebuie introdus doar într-o priză electrică standard, cu trei borne, împământată adecvat prin cablajul normal al clădirii.

Faptul că aparatul functionează satisfăcător nu indică în mod necesar faptul că împământarea este efectuată corect şi că instalaţia este complet sigură. În cazul în care există dubii în privinţa împământării, consultaţi, pentru siguranţa dumneavoastră, un electrician calificat.

### **Avertisment – Acest aparat trebuie împământat. <sup>A</sup>**

Firele din cablul de alimentare sunt colorate conform următorului cod:

- **Verde şi galben: Împământare**
- **Albastru: Nul**
- **Maro: Fază**

Dacă aveti dubii, apelați la un electrician calificat.

### **Interferentele radio**

Acest produs respectă cerinţele EN55022 (CISPR Publicaţia 22)/Clasa B. La conectarea aparatului la un calculator, asigurati-vă că folositi un cablu USB cu o lungime ce nu depăseste 2,0 metri.

### **Directiva UE 2002/96/CE şi EN50419 <sup>A</sup>**

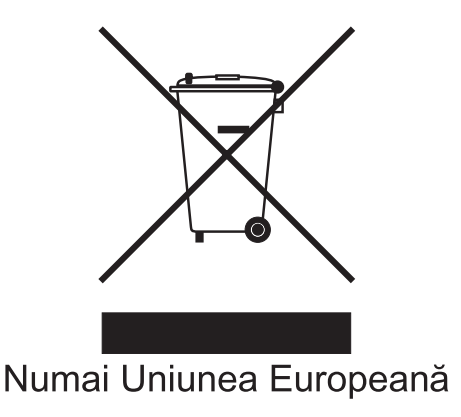

Acest echipament este marcat cu simbolul de reciclare de mai sus. Aceasta înseamnă că la sfârşitul duratei de viaţă echipamentului acesta trebuie îndepărtat separat, la un centru adecvat de colectare şi nu împreună cu deşeurile menajere obişnuite. Astfel, veţi contribui la protecţia mediului. (Numai Uniunea Europeană)

### **Declaraţia ENERGY STAR® de conformitate internaţională <sup>A</sup>**

Scopul programului internațional ENERGY STAR<sup>®</sup> este acela de a promova dezvoltarea și popularizarea echipamentelor de birou eficiente din punct de vedere energetic.

În calitate de partener ENERGY STAR®, Brother Industries, Ltd. a stabilit că acest produs îndeplineşte cerințele ENERGY STAR $^{\circledR}$ în privința eficienței energetice.

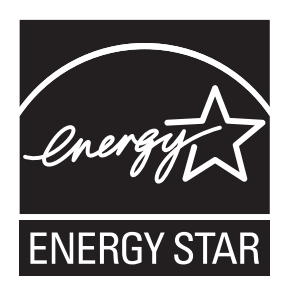

### **Restrictiile legale privind copierea**

Reproducerea anumitor articole sau documente cu intenţia de a comite o fraudă constituie o încălcare a legii. Această prezentare se doreşte a fi un ghid şi nu o listă completă. Vă sugerăm să verificati cu autoritățile respective dacă aveți nelămuriri referitoare la un anumit element sau document.

În continuare sunt prezentate câteva exemple de documente care nu pot fi copiate:

- **Bani**
- Titluri sau alte certificate de obligatiuni
- Certificate de depozit
- Documente ale serviciului forțelor armate sau cambii.
- Pasapoarte
- $\blacksquare$  Timbre postale (anulate sau nu)
- Documente de imigrare
- Documente de securitate socială
- Cecuri sau polite eliberate de agențiile guvernamentale
- Documente de identitate, ecusoane sau insigne

Lucrările protejate de drepturi de autor nu pot fi copiate. Portiuni ale unei lucrări protejate de drepturi de autor pot fi copiate "în scopuri legitime". Mai multe exemplare ar putea indica o utilizare necorespunzătoare.

Operele de artă trebuie considerate a fi lucrări protejate de legislaţia drepturilor de autor.

Permisele şi certificatele de proprietate pentru autovehicule nu pot fi copiate potrivit legilor anumitor state sau provincii.

### **Mărci comerciale <sup>A</sup>**

Logo-ul Brother este o marcă comercială înregistrată a Brother Industries, Ltd.

Brother este o marcă comercială înregistrată a Brother Industries, Ltd.

Multi-Function Link este o marcă comercială înregistrată a Brother International Corporation.

© 2008 Brother Industries, Ltd. Toate drepturile rezervate.

Windows Vista este marcă comercială înregistrată sau marcă comercială a Microsoft Corporation în S.U.A. şi în alte ţări.

Microsoft, Windows şi Windows Server sunt mărci comerciale înregistrate ale Microsoft Corporation în S.U.A. şi/sau în alte ţări.

Macintosh şi TrueType sunt mărci comerciale înregistrate ale Apple Inc.

Adobe, Flash, Illustrator, PageMaker şi Photoshop sunt mărci comerciale sau mărci înregistrate ale Adobe Systems Incorporated în Statele Unite și/sau în alte tări.

Nuance, logo-ul Nuance, PaperPort şi ScanSoft sunt mărci comerciale sau mărci comerciale înregistrate ale Nuance Communications, Inc. sau ale companiilor afiliate acesteia în Statele Unite şi/sau în alte ţări.

Microdrive este o marcă comercială a International Business Machine Corporation.

Memory Stick este o marcă comercială a Sony Corporation.

SanDisk este o licenţă a mărcilor comerciale SD şi miniSD.

xD-Picture Card este o marcă comercială a FUJIFILM Corporation, Toshiba Corporation şi Olympus Optical Co. Ltd.

PictBridge este o marcă comercială.

Memory Stick PRO, Memory Stick PRO Duo, Memory Stick Duo, MagicGate Memory Stick, Memory Stick Micro şi M2 sunt mărci înregistrate ale Sony Corporation.

FaceFilter Studio este marcă comercială a Reallusion, Inc.

Fiecare companie care are un software menţionat în acest manual are un acord de licenţă software pentru fiecare din programele sale brevetate.

### **Toate celelalte mărci comerciale sunt în proprietatea deţinătorilor lor.**

# **B**

## <span id="page-93-0"></span>**Depanarea şi operaţiunile**   $regulate$  de întreținere

### **Depanarea**

În cazul în care consideraţi că există o problemă cu aparatul dumneavoastră, consultaţi tabelul de mai jos şi urmaţi sugestiile de depanare.

Majoritatea problemelor pot fi rezolvate uşor chiar de dumneavoastră. Dacă aveţi nevoie de asistență suplimentară, Brother Solutions Center vă oferă cele mai recente întrebări frecvente și sugestii de depanare. Accesaţi<http://solutions.brother.com>.

### **Dacă aveţi probleme cu aparatul dumneavoastră <sup>B</sup>**

### **Imprimare**

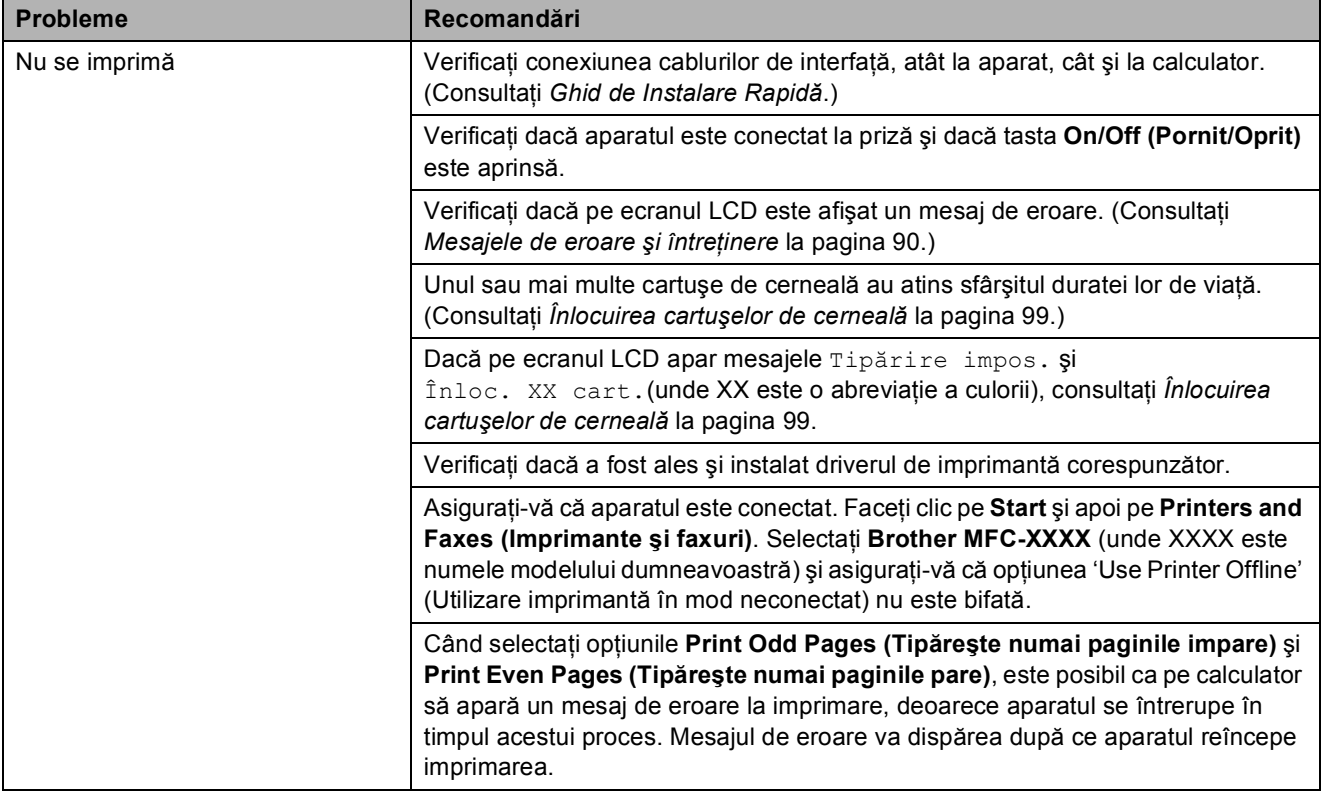

### **Imprimare (Continuare)**

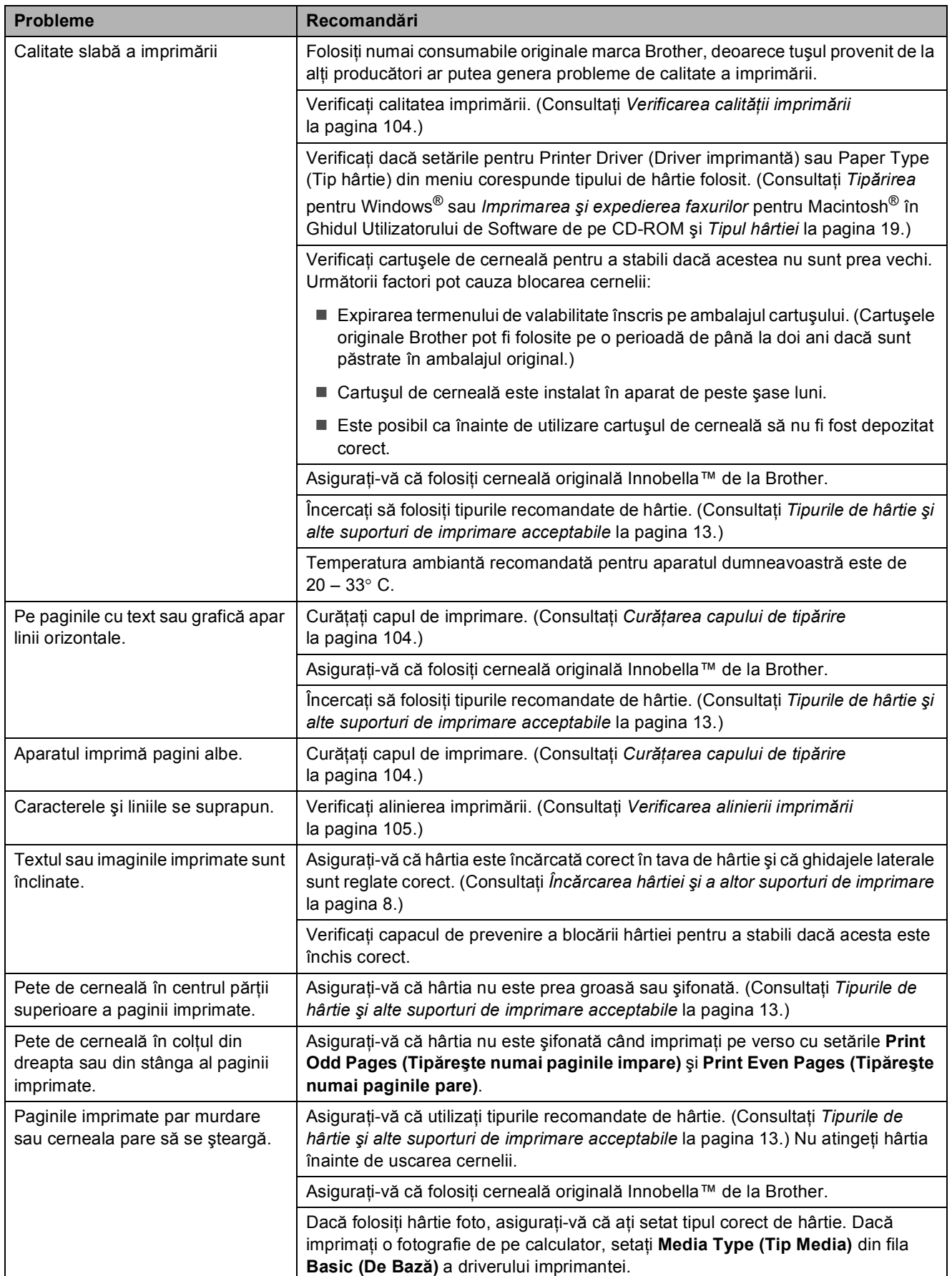

### **Imprimare (Continuare)**

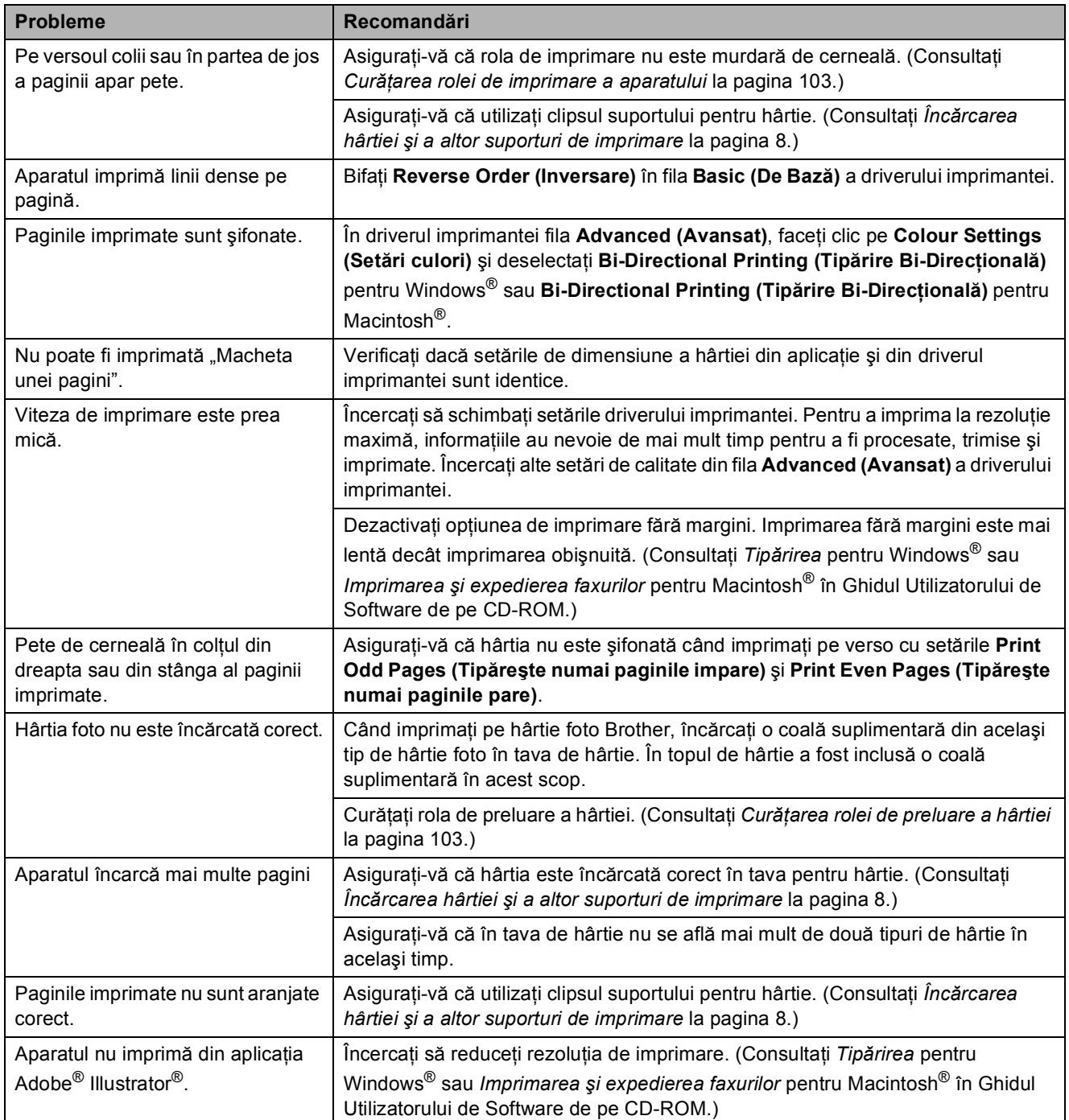

### **Tipărirea faxurilor primite**

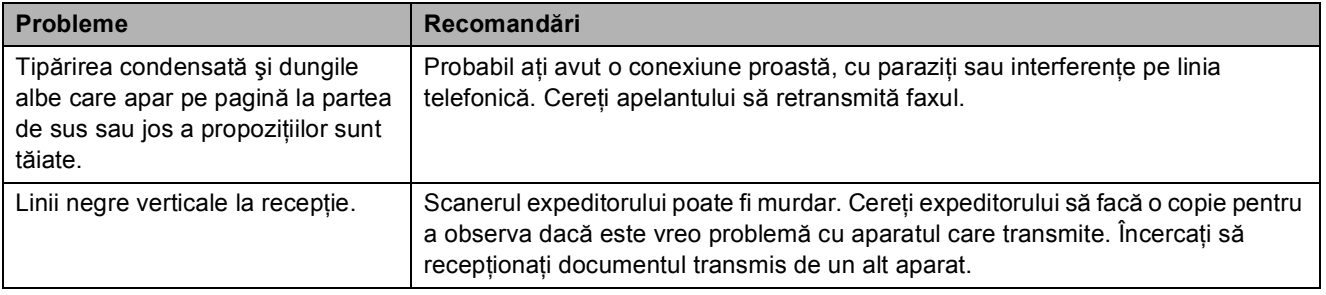

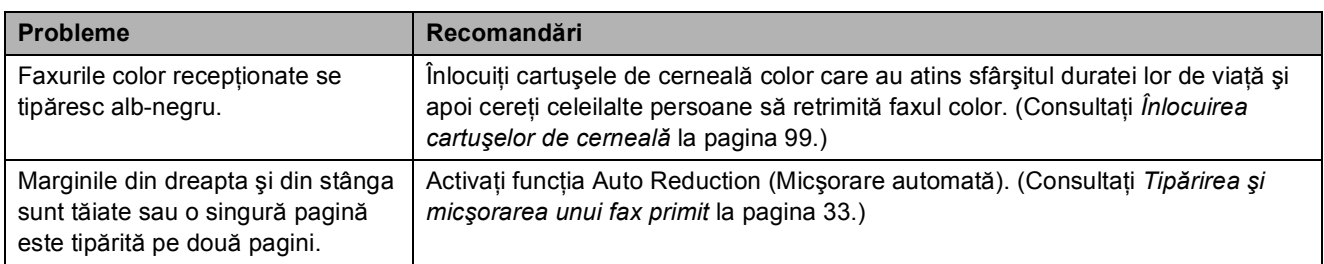

### **Tipărirea faxurilor primite (Continuare)**

### **Linii sau conexiuni telefonice**

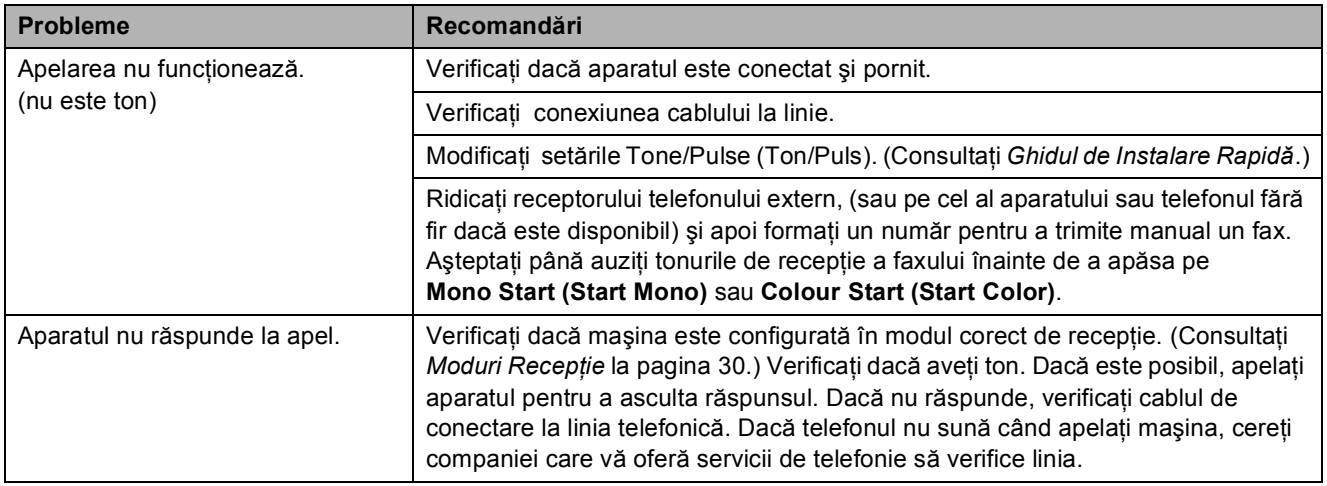

### **Recepţia faxurilor**

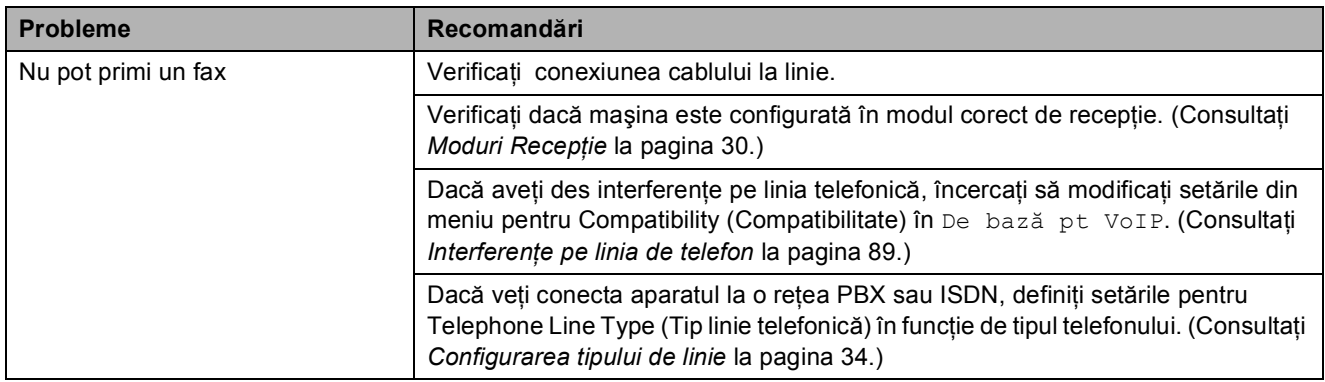

### **Trimiterea faxurilor**

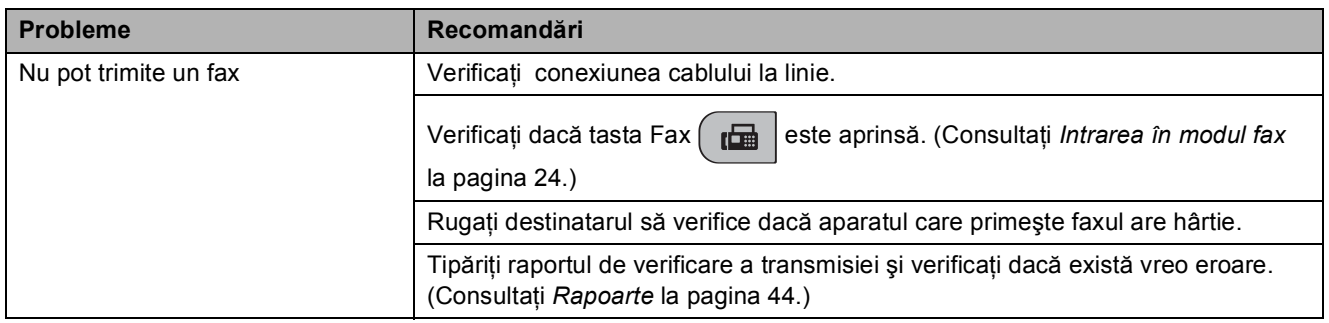

### **Trimiterea faxurilor (Continuare)**

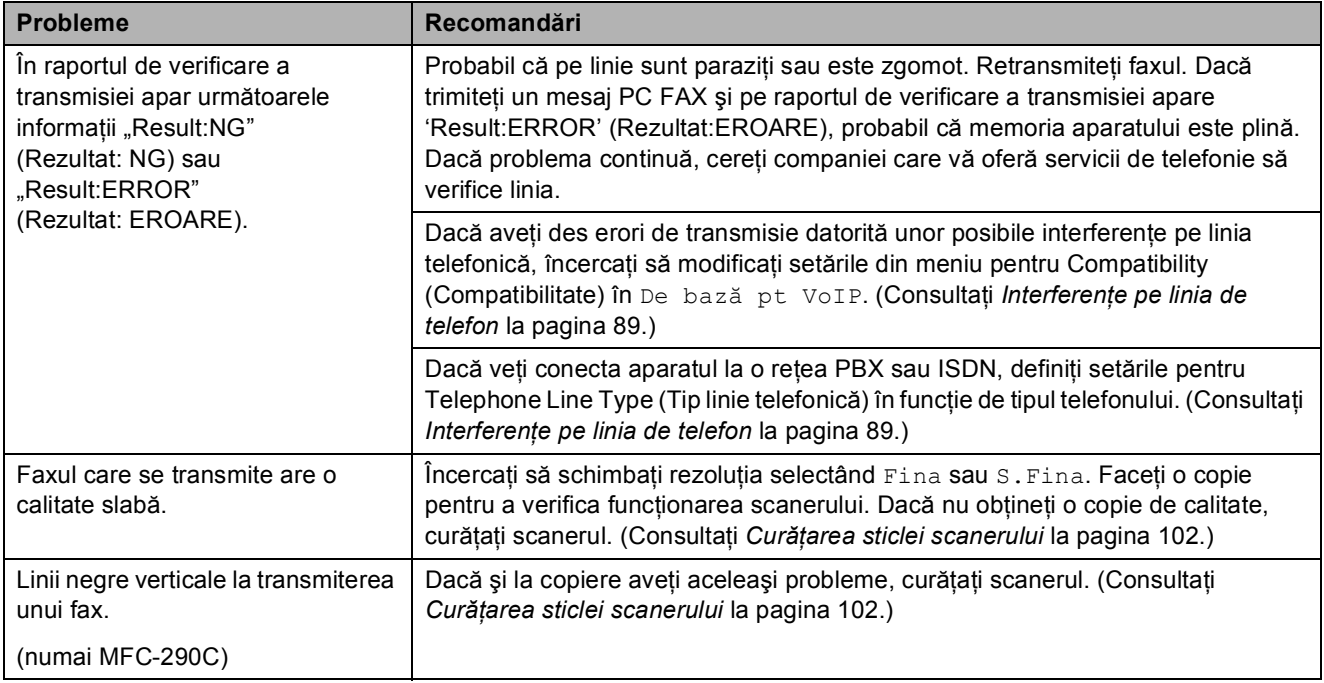

### **Gestionarea apelurilor primite**

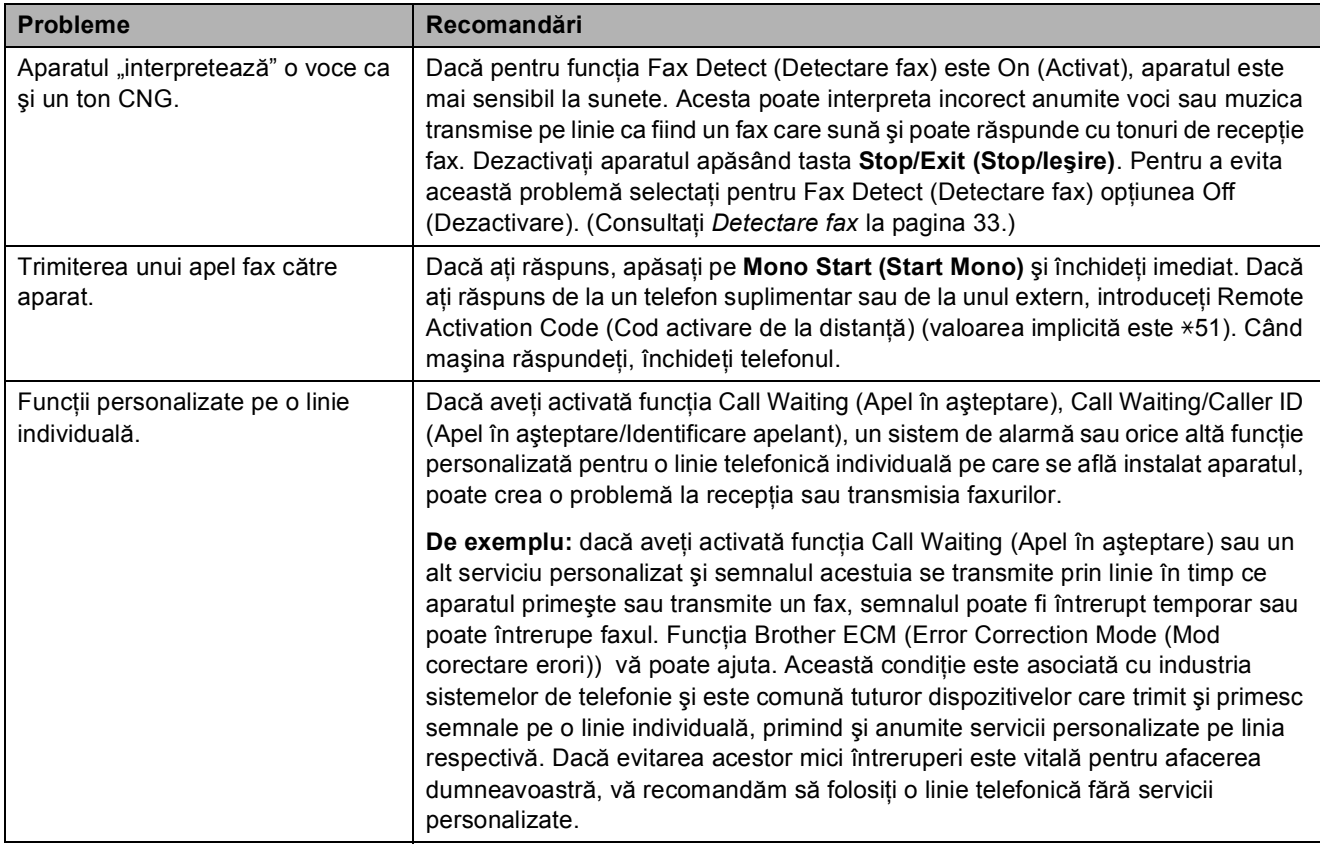

### **Dificultăţi apărute la definirea meniului**

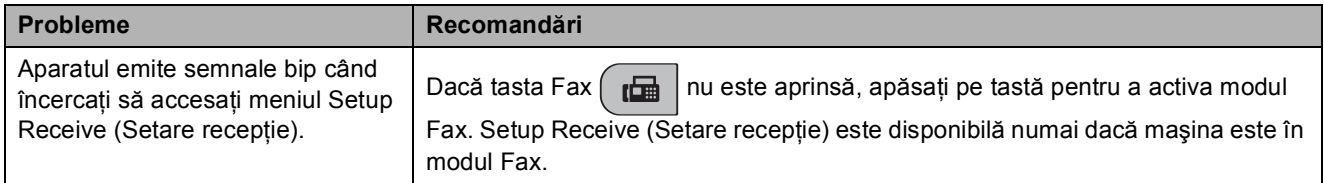

### **Probleme la copiere**

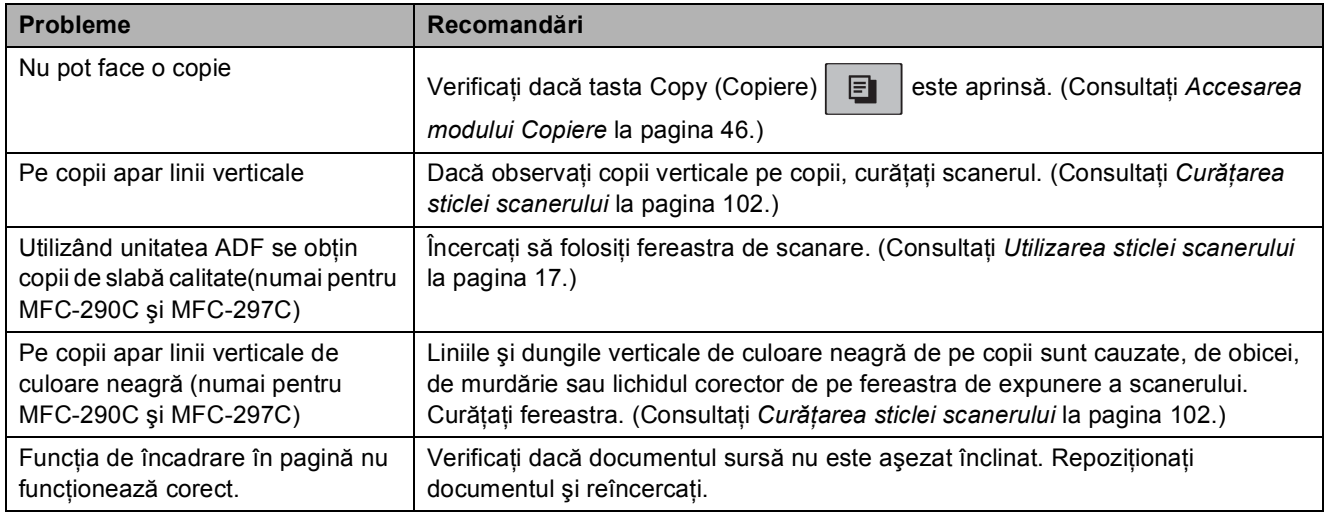

### **Probleme la scanare**

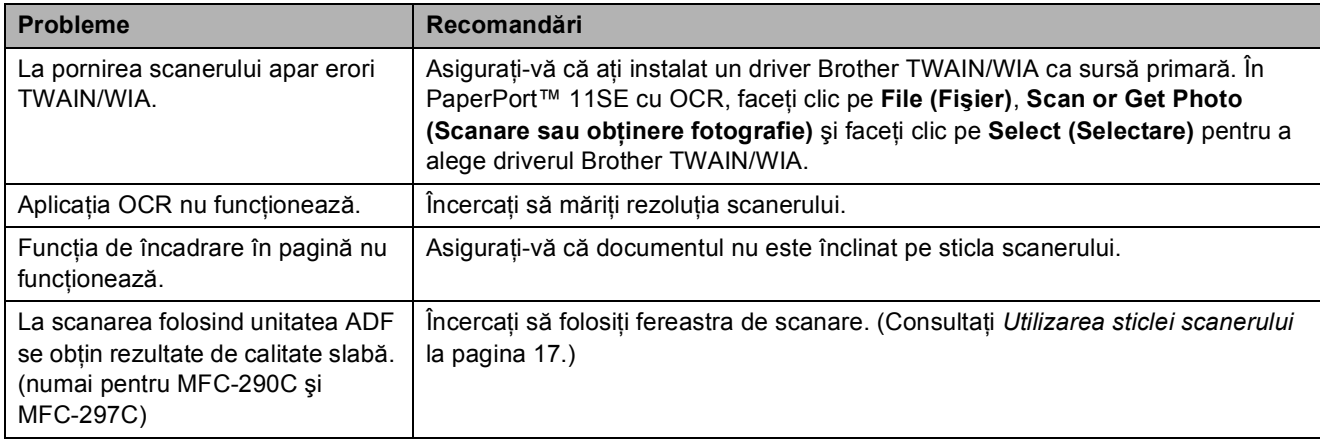

### **Probleme legate de software**

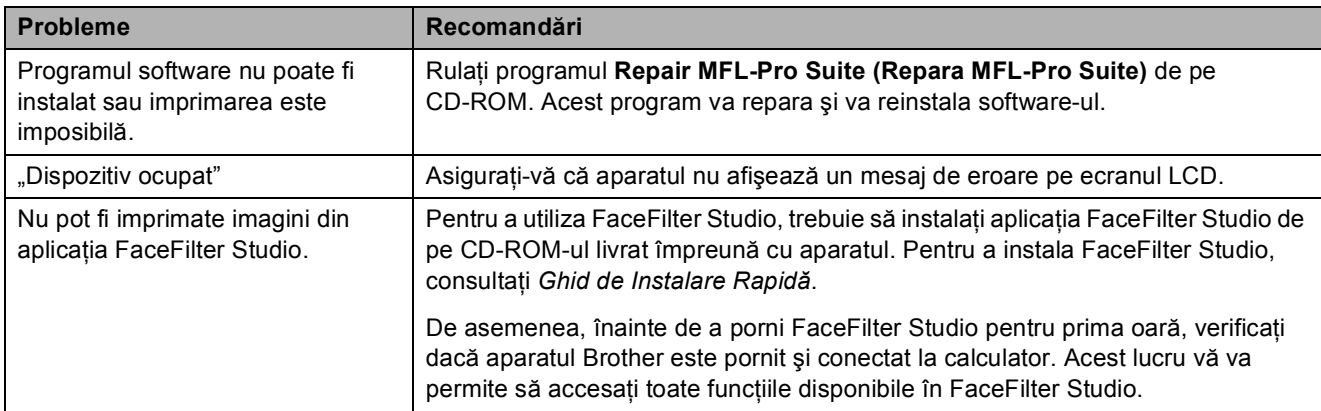

### **Probleme legate de PhotoCapture Center™**

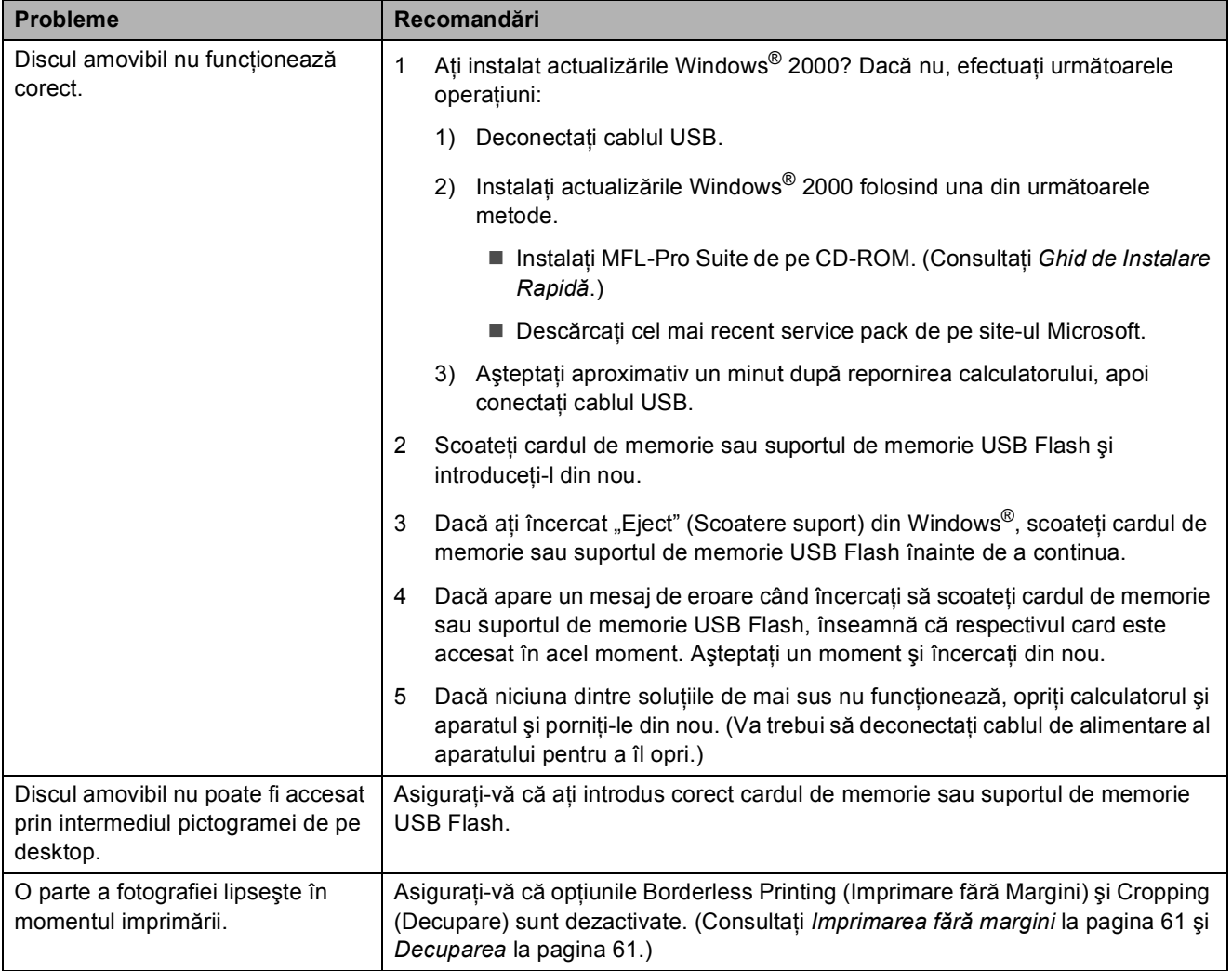

### **Detectare ton**

Dacă trimiteti un fax automat, masina va aştepta o perioadă fixă de timp înainte de a începe să formeze numărul. Modificând optiunea definită pentru Dial Tone (Ton) la Detectare aparatul va începe să formeze numărul imediat ce va detecta tonul. Folosind această opţiune puteţi economisi mult timp dacă transmiteti un fax către mai multe numere diferite. Dacă schimbati această opţiune şi începeţi să aveţi probleme la apelare, va trebui să reveniti la setarea implicită Fara Detectare.

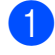

### a Apăsaţi tasta **Menu (Meniu)**, **0**, **5**.

**2** Apăsați **▲** sau ▼ pentru a alege Detectare sau Fara Detectare. Apăsaţi **OK**.

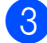

c Apăsaţi **Stop/Exit (Stop/Ieşire)**.

### <span id="page-100-0"></span>**Interferenţe pe linia de telefon <sup>B</sup>**

Dacă aveti probleme la transmiterea sau primirea faxurilor datorită unor eventuale interferenţe pe linia telefonică, vă recomandăm să modificați parametrul Equalization for compatibility (Egalizare pentru compatibilitate) pentru a reduce viteza modemului la efectuarea operaţiunilor fax.

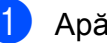

### a Apăsaţi pe **Menu (Meniu)**, **2**, **0**, **2**.

b Apăsaţi **a** sau **b** pentru a alege Normal (sau De bază pt VoIP).

- De bază pt VoIP reduce viteza modemului la 9 600 bps. Dacă interferenta nu este o problemă care apare frecvent pe linia dumneavoastră de telefon, ar fi de preferat să folositi această optiune numai atunci când este nevoie.
- Normal setează viteza modemului la 14 400 bps. (Implicit)

### Apăsaţi **OK**.

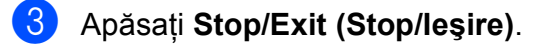

### **Notă**

Dacă pentru compatibilitate selectați De bază pt VoIP, funcția ECM va fi disponibilă numai la transmiterea faxurilor color.

### <span id="page-101-1"></span><span id="page-101-0"></span>**Mesajele de eroare şi întreţinere <sup>B</sup>**

Ca la orice alt produs sofisticat de birou, şi la acest aparat se pot produce erori şi este nevoie să schimbaţi consumabilele. În acest caz, aparatul dumneavoastră identifică eroarea şi afişează un mesaj de eroare. În continuare sunt prezentate cele mai frecvente mesaje de eroare şi întreţinere.

Puteţi corecta singur majoritatea erorilor şi a mesajelor de întreţinere regulată. Dacă aveţi nevoie de asistenţă suplimentară, Brother Solutions Center vă oferă răspunsuri la cele mai recente întrebări frecvente şi sugestii de depanare.

Accesaţi<http://solutions.brother.com>.

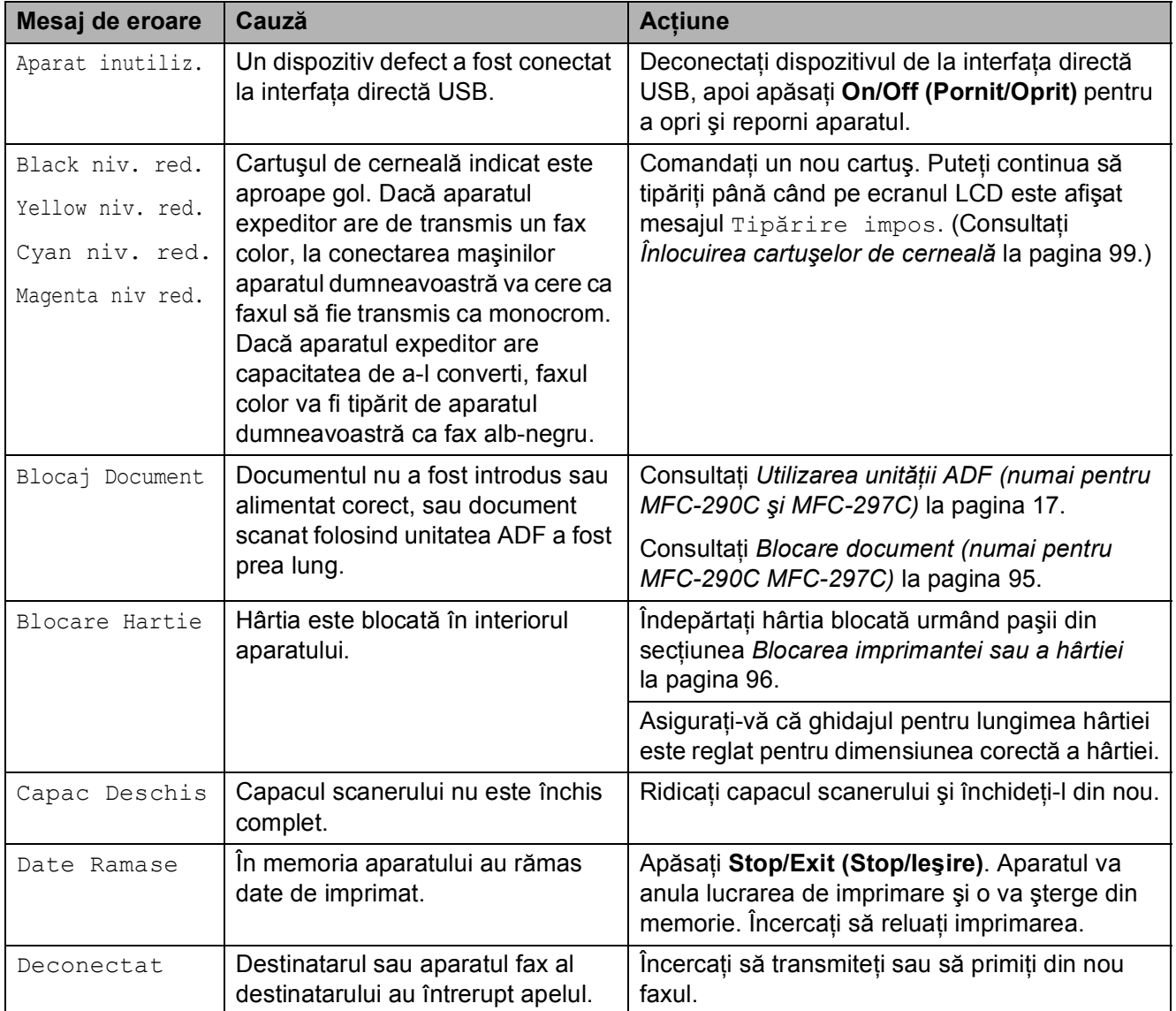

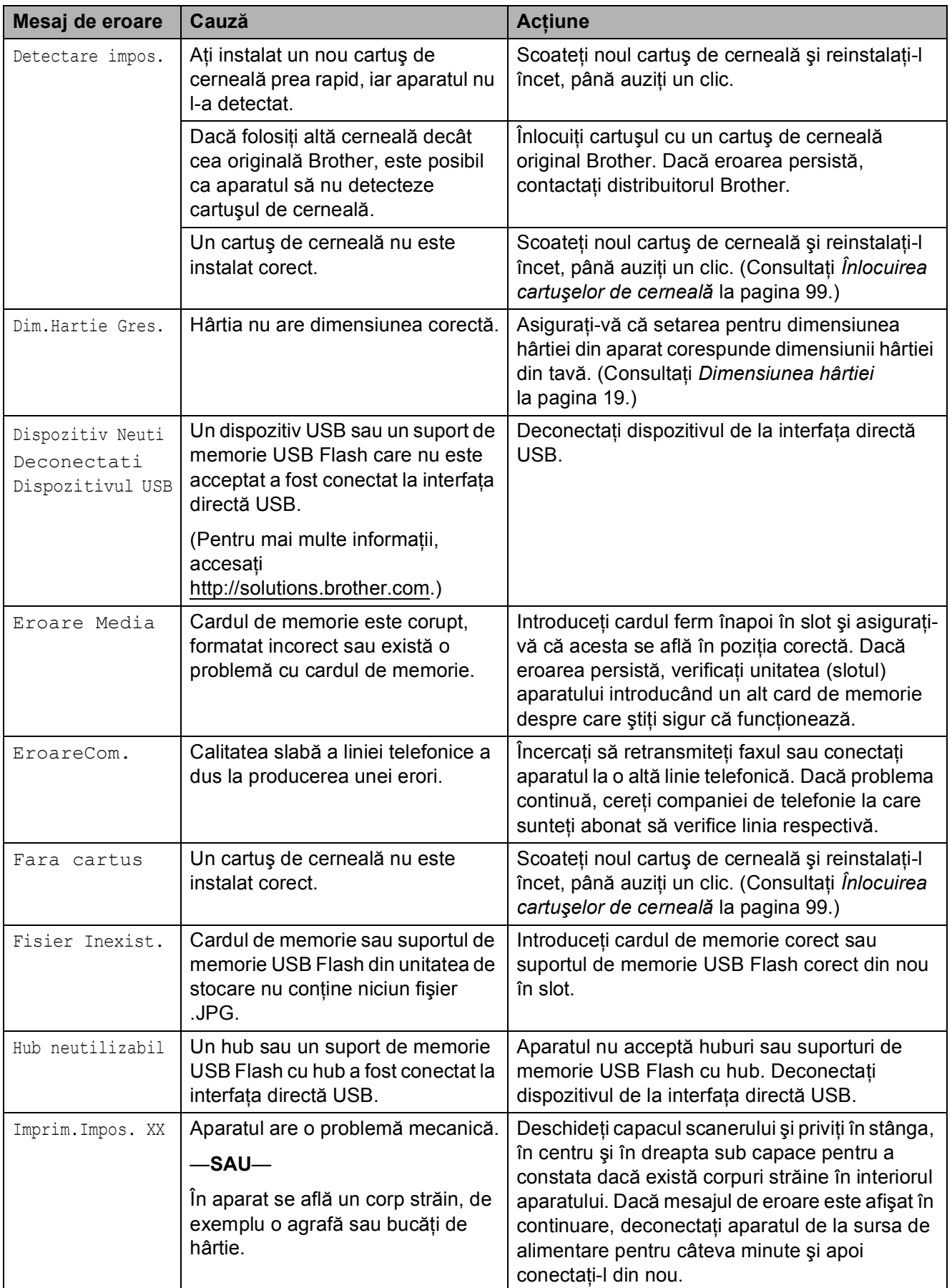

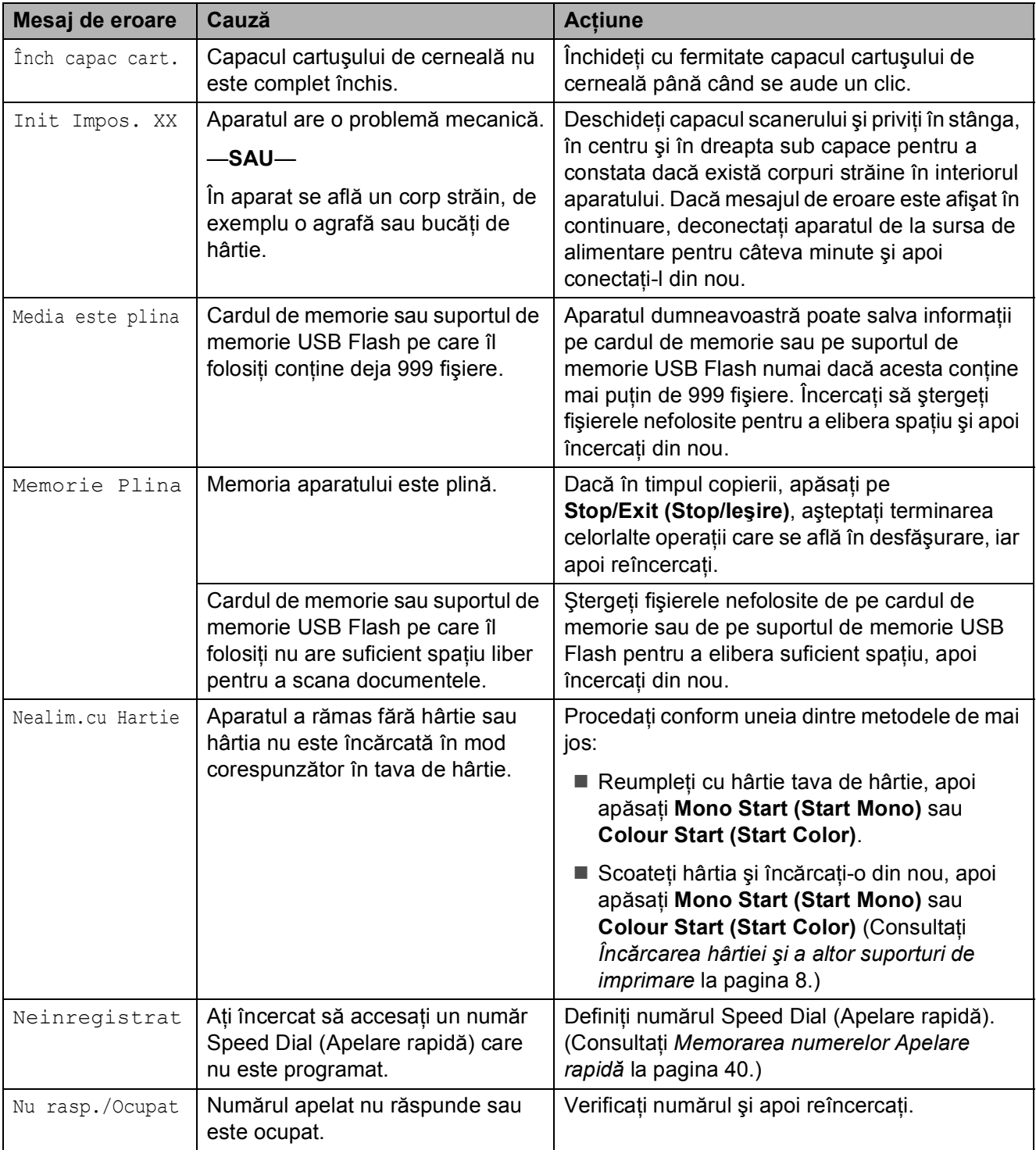

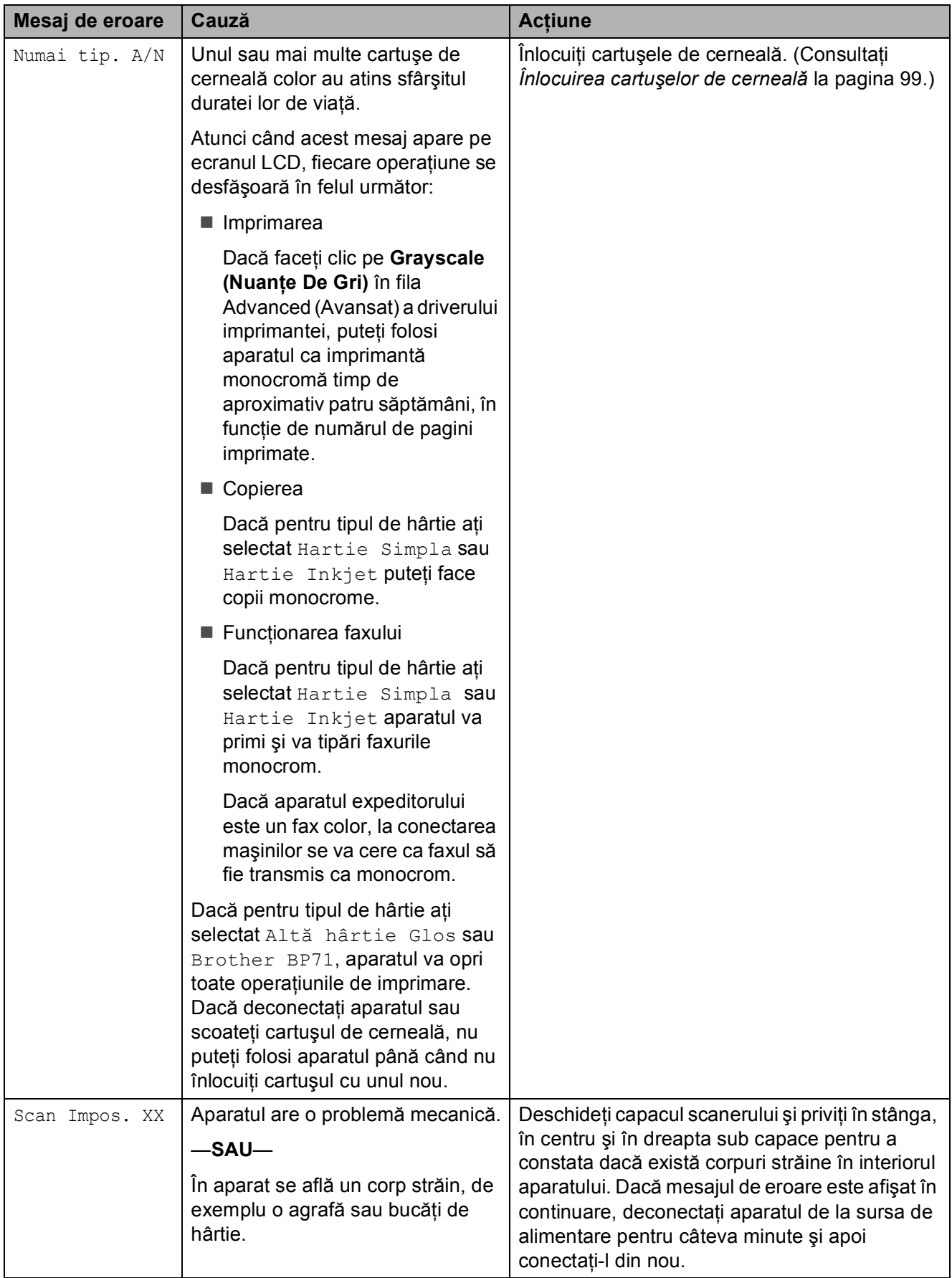

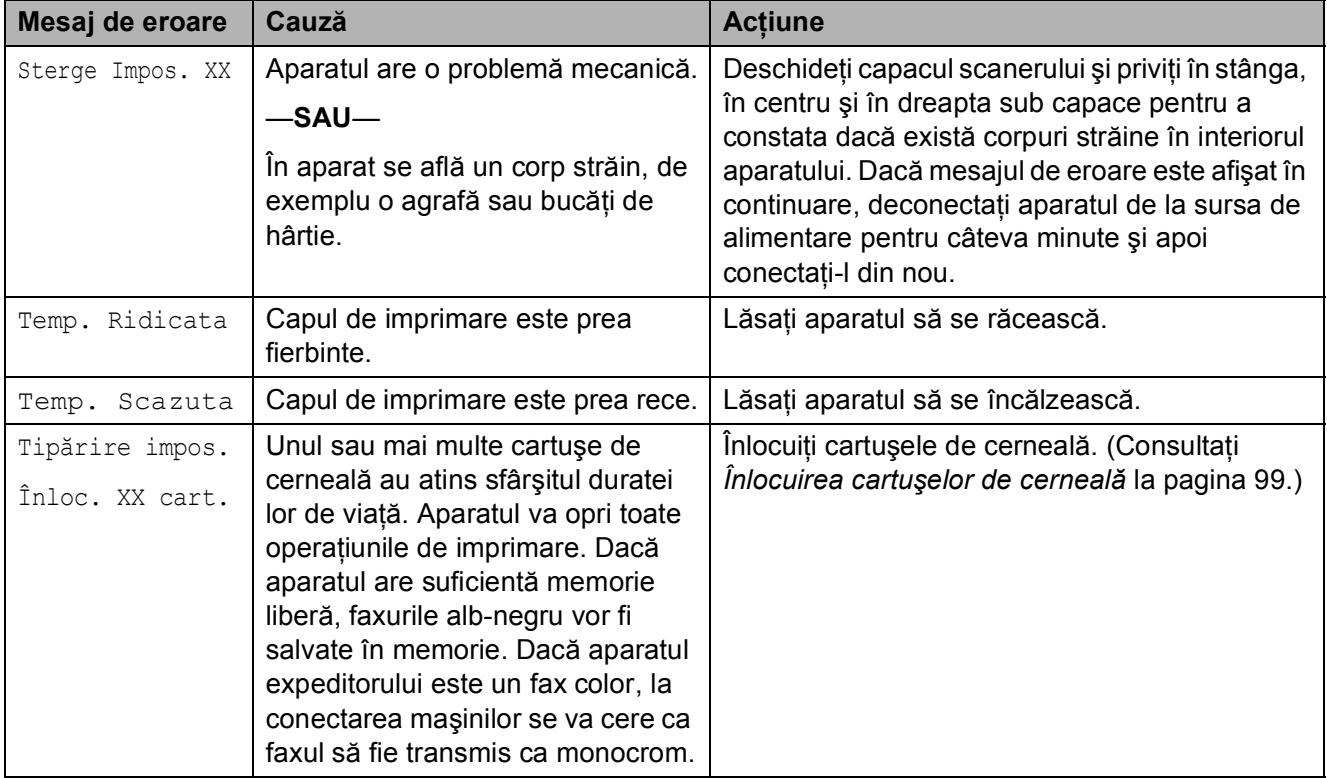

### **Raportarea transferului faxurilor sau jurnalul faxului <sup>B</sup>**

Dacă pe ecranul LCD este afişat:

Sterge Impos. XX Init Impos. XX Imprim.Impos. XX Scan Impos. XX

Vă recomandăm să transferaţi faxurile la un alt aparat fax. (Consultaţi *[Transferul faxurilor](#page-106-1)  [la un alt aparat fax](#page-106-1)* la pagina 95.)

De asemenea, puteţi transfera raportul Fax Journal (Jurnal fax) pentru a vedea dacă mai sunt faxuri care trebuie transferate.

(Consultaţi *[Transferul raportului Fax Journal](#page-106-2)  [\(Jurnal fax\) la un alt fax](#page-106-2)* la pagina 95.)

### **Notă**

Dacă după ce faxurile au fost transferate pe ecranul LCD al aparatului este afişat un mesaj de deconectati aparatul de la sursa de curent pentru câteva minute şi apoi reconectati-l.

### <span id="page-106-1"></span>**Transferul faxurilor la un alt aparat faxB**

Dacă nu ati definit parametrul Station ID (Identificare staţie), nu puteţi accesa modul transfer fax. (Consultaţi *Introduceţi informaţiile personale (ID staţie)* din Ghidul de Instalare Rapidă.)

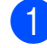

a Apăsaţi pe **Menu (Meniu)**, **9**, **0**, **1**.

- Procedați conform uneia dintre metodele de mai jos:
	- Dacă pe ecranul LCD este afișat mesajul No Data, în memoria maşinii nu mai sunt alte faxuri.

### Apăsaţi **Stop/Exit (Stop/Ieşire)**.

■ Dacă pe ecranul LCD este afișat mesajul Introd. Nr. Fax, introduceti numărului faxului către care mesajele fax vor fi redirectionate.

c Apăsaţi **Mono Start (Start Mono)**.

### <span id="page-106-2"></span>**Transferul raportului Fax Journal (Jurnal fax) la un alt fax <sup>B</sup>**

Dacă nu ati definit parametrul Station ID (Identificare statie), nu puteti accesa modul transfer fax. (Consultaţi *Introduceţi informaţiile personale (ID staţie)* din Ghidul de Instalare Rapidă.)

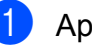

a Apăsaţi pe **Menu (Meniu)**, **9**, **0**, **2**.

Introduceți numărul faxului către care raportul Fax Journal (Jurnal fax) va fi redirectionat.

c Apăsaţi **Mono Start (Start Mono)**.

### <span id="page-106-0"></span>**Blocare document (numai pentru MFC-290C MFC-297C) <sup>B</sup>**

Documentele se pot bloca în unitatea ADF dacă nu sunt introduse sau alimentate corect, sau dacă sunt prea lungi. Urmati pașii de mai jos pentru a scoate documentul blocat.

### **Documentul este blocat în partea superioară a unităţii ADF <sup>B</sup>**

- Scoateti din unitatea ADF hârtia care nu este blocată.
- Deschideți capacul unității ADF.
- Scoateți documentul blocat trăgând în sus şi spre dreapta.

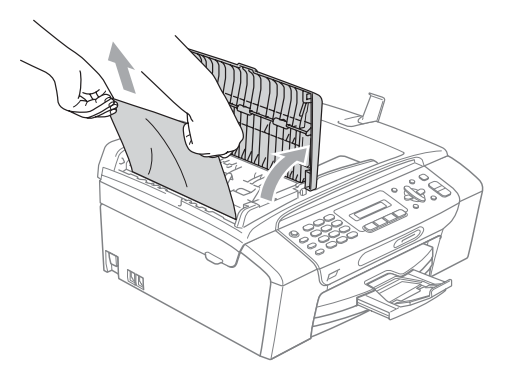

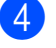

Închideti capacul unității ADF.

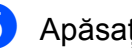

### e Apăsaţi **Stop/Exit (Stop/Ieşire)**.

### **Notă**

Pentru a evita blocarea altor documente închideţi capacul unităţii ADF corect împingându-l uşor de la mijloc.

### **Documentul este blocat în interiorul unităţii ADF <sup>B</sup>**

- 1 Scoateți din unitatea ADF hârtia care nu este blocată.
- 2 Ridicați capacul pentru documente.
- **3** Scoateți documentul blocat trăgând spre stânga.

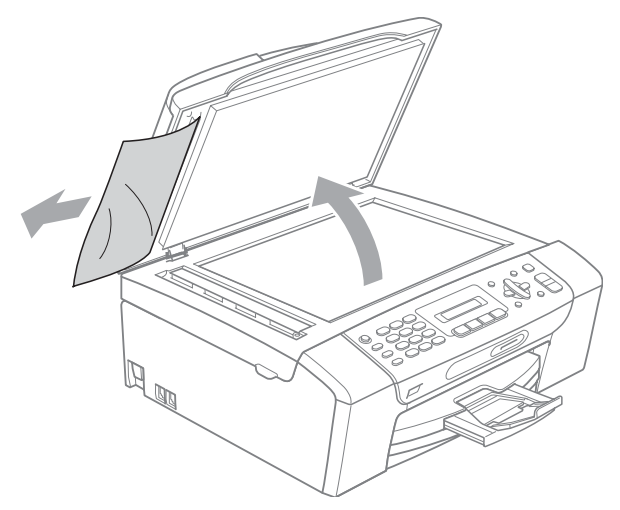

- Închideți capacul pentru documente.
- e Apăsaţi **Stop/Exit (Stop/Ieşire)**.

### <span id="page-107-0"></span>**Blocarea imprimantei sau a hârtiei <sup>B</sup>**

Scoateți hârtia blocată, în funcție de locul blocării acesteia în aparat. Deschideti și închideţi capacul scanerului pentru a elimina eroarea.

**1** Trageți tava de hârtie (1) în afara aparatului.

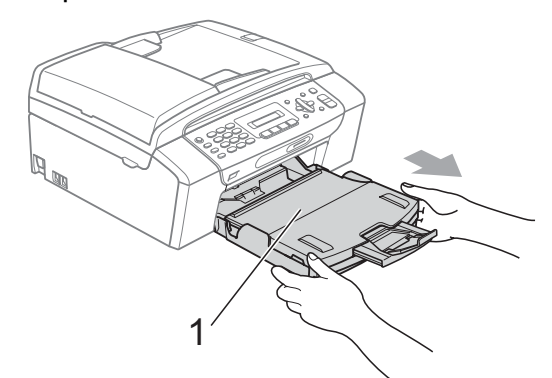

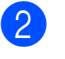

2 Scoateți hârtia blocată (1) și apăsați pe **Stop/Exit (Stop/Ieşire)**.

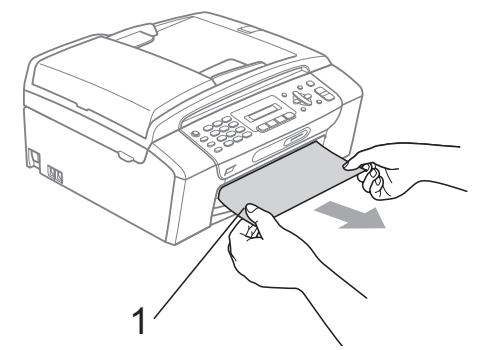

- 8 Resetați aparatul ridicând capacul scanerului din partea frontală a aparatului și apoi închideți-l.
	- Dacă nu puteți scoate hârtia blocată din partea din fată a aparatului sau mesajul de eroare continuă să apară pe ecranul LCD după îndepărtarea hârtiei blocate, treceţi la pasul următor.
Depanarea şi operaţiunile regulate de întreţinere

4 Deschideți capacul de prevenire a blocării hârtiei (1) din partea din spate a aparatului. Scoateţi hârtia blocată din aparat.

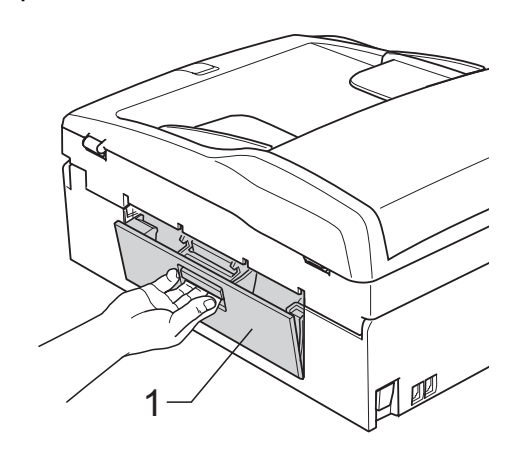

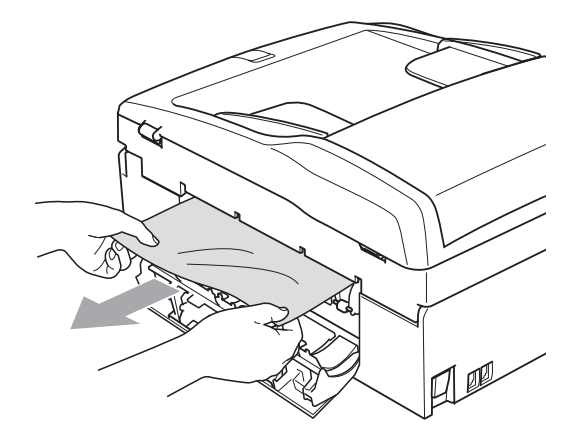

**b** închideți capacul de prevenire a hârtiei blocate.

Verificaţi dacă aţi aşezat corect capacul.

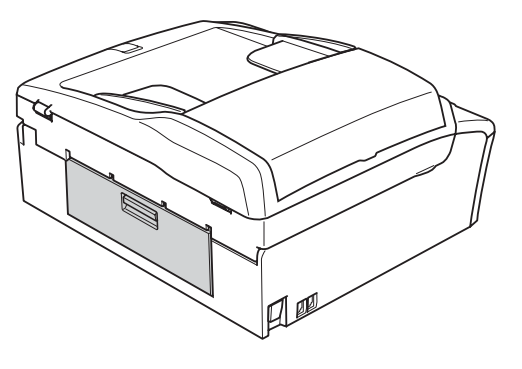

**6** Folosind ambele mâini, prindeți suporturile de plastic pe ambele părți ale aparatului şi ridicaţi capacul scanerului (1) până ce acesta se blochează în pozitia deschisă. Asiguraţi-vă că nu există hârtie blocată rămasă în interiorul aparatului. Verificaţi ambele capete ale rolei de imprimare.

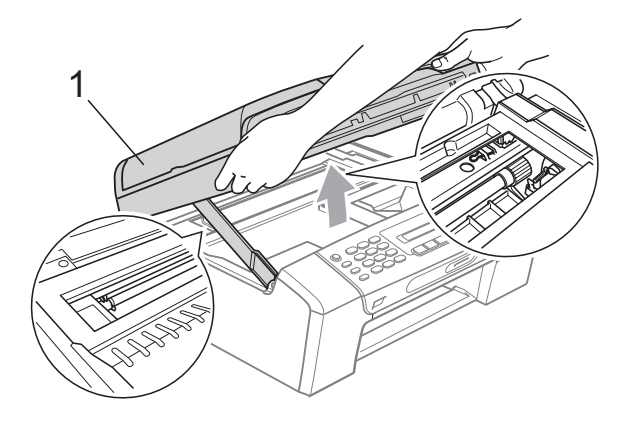

### **ATENŢIE**

Înainte de a deconecta aparatul de la sursa de curent, puteţi transfera faxurile memorate către calculatorul dumneavoastră sau la un alt aparat, pentru a nu pierde mesajele importante. (Consultaţi *[Raportarea transferului faxurilor](#page-106-0)  [sau jurnalul faxului](#page-106-0)* la pagina 95.)

### **Notă**

- Dacă hârtia este blocată sub capul de imprimare, deconectaţi aparatul de la sursa de alimentare și apoi deplasati capul de imprimare pentru a scoate hârtia.
- În cazul în care capul de imprimare s-a oprit în colţul drept ca în imagine, nu puteţi deplasa capul de imprimare. Menţineţi apăsat **Stop/Exit (Stop/Ieşire)** până când capul de imprimare se deplasează în centru. Apoi deconectaţi aparatul de la sursa de alimentare şi scoateţi hârtia.

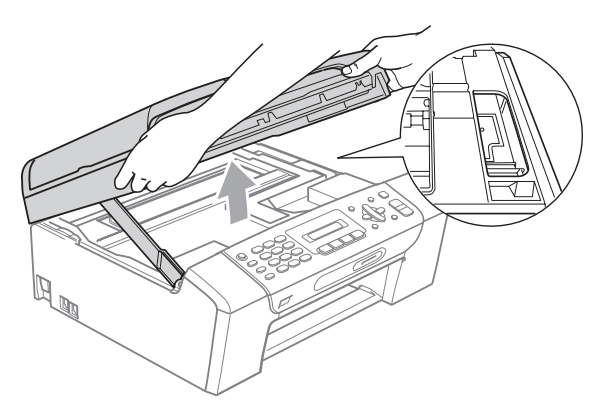

• Dacă vă pătaţi cu cerneală pe piele sau pe îmbrăcăminte, spălați imediat zona respectivă cu săpun sau detergent.

Ridicati capacul scanerului pentru deblocare (1). Apăsați ușor suportul pentru capacul scanerului (2) şi închideţi acest capac (3) utilizând ambele mâini.

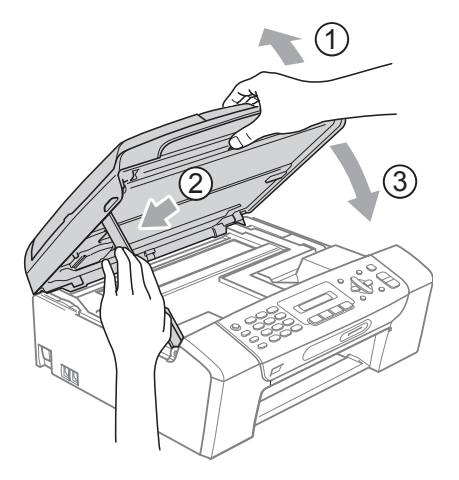

8 Împingeți cu putere tava de hârtie înapoi în aparat. În timp ce menţineţi fixată tava de hârtie, trageti suportul pentru hârtie până când se aude un clic și depliați clipsul suportului pentru hârtie.

## **Notă**

Verificaţi să trageţi suportul pentru hârtie până când se aude un clic.

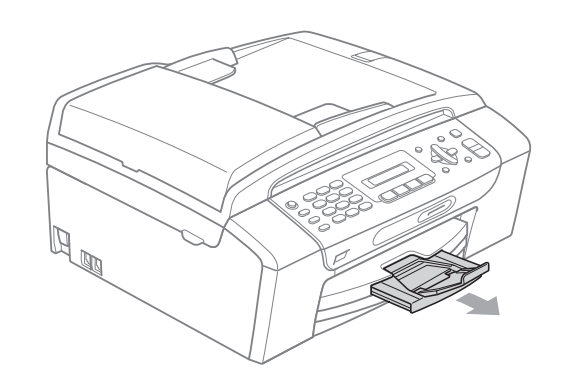

## **Operaţiunile regulate de întreţinere <sup>B</sup>**

### <span id="page-110-0"></span>**Înlocuirea cartuşelor de cerneală <sup>B</sup>**

Aparatul dumneavoastră este prevăzut cu un contor de cerneală. Contorul de cerneală monitorizează nivelul de cerneală din fiecare dintre cele 4 cartuşe. Atunci când aparatul detectează că un cartuş de cerneală este aproape gol, aparatul vă va indica acest lucru printr-un mesaj pe ecranul LCD.

Pe ecranul LCD se va preciza cartuşul care are un nivel redus de cerneală şi care trebuie înlocuit. Respectaţi indicaţiile de pe LCD pentru a înlocui cartuşele de cerneală în ordinea corectă.

Chiar dacă aparatul vă indică să înlocuiţi un cartuş de cerneală, mai există o cantitate redusă de cerneală rămasă în cartuş. Este necesar să păstrați o anumită cantitate de cerneală în cartuş pentru a împiedica uscarea aerului şi deteriorarea capului de imprimare.

## **ATENŢIE**

Aparatele multifuncţionale Brother sunt proiectate pentru utilizarea unui anumit tip de cerneală şi vor oferi o calitate şi o fiabilitate optime atunci când sunt utilizate cu cartuşe originale Brother. Brother nu poate garanta performante și fiabilitate optime dacă veţi folosi cerneală sau cartuşe de cerneală cu alte specificaţii. De aceea, Brother nu recomandă utilizarea altor cartuşe în afara celor originale Brother, nici reumplerea cartuşelor cu cerneală din alte surse. Atunci când capul de imprimare sau alte componente ale aparatului sunt deteriorate din cauza utilizării unor alte mărci de cerneală sau cartuşe de cerneală, este posibil ca reparaţiile necesare ca urmare a acestui fapt să nu fie acoperite de garantie.

Deschideti capacul cartusului de cerneală.

> Dacă unul sau mai multe cartuşe de cerneală au atins sfârşitul duratei lor de viată, de exemplu cartușul negru, pe ecranul LCD vor apărea mesajele Tipărire impos. şi

Înloc. XX cart.

Apăsați pârghia de deblocare, conform indicaţiilor din ilustraţie, pentru deblocarea cartuşului indicat pe ecranul LCD. Scoateţi cartuşul din aparat.

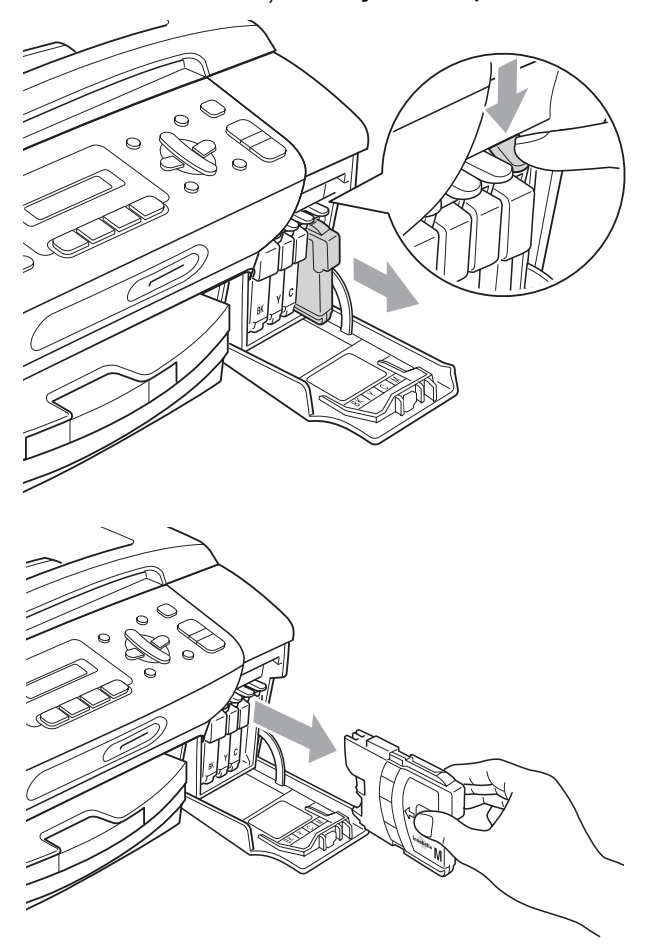

Deschideti ambalajul noului cartuş ce contine cerneală de culoarea indicată pe ecranul LCD și apoi scoateti cartusul de cerneală.

Rotiti butonul verde de pe capacul galben de protecție în sens orar până când se aude un clic pentru a elibera vidul de sigilare, iar apoi îndepărtați capacul (1).

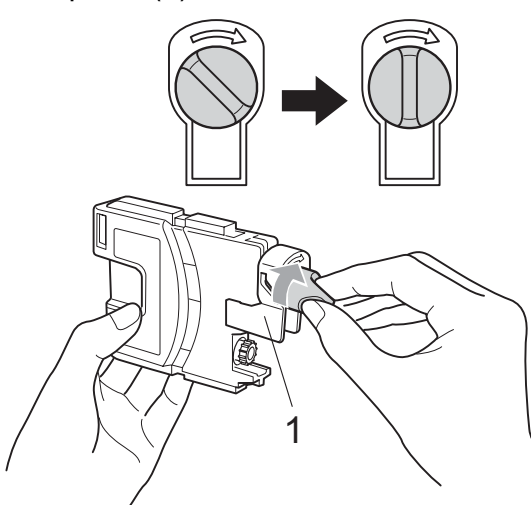

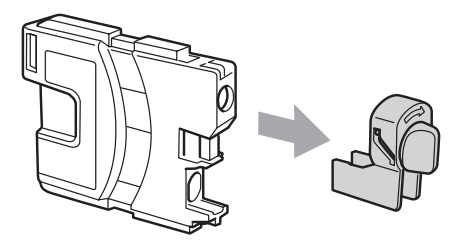

**5** Fiecare culoare are propria poziție corectă. Introduceti cartușul de cerneală în directia săgetii de pe etichetă.

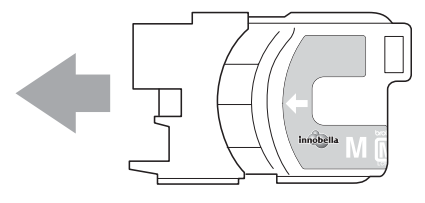

6 Apăsati ușor cartușul de cerneală până când se aude un clic, iar apoi închideţi capacul cartuşului.

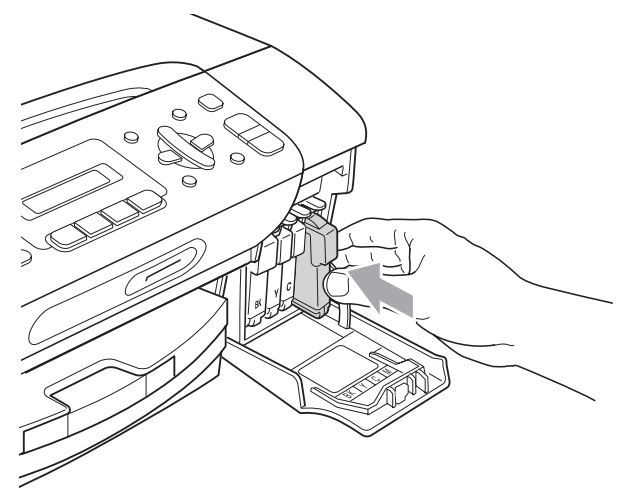

g Aparatul va reseta automat contorul de cerneală.

### **Notă**

- În cazul în care înlocuiţi un cartuş de cerneală, de exemplu cartuşul negru, este posibil ca ecranul LCD să vă solicite să verificaţi dacă acesta este un cartuş nou (Ai Schimbat Blck?). Pentru fiecare cartuş nou instalat, apăsaţi **1** (Da) pentru a reseta automat contorul de cerneală pentru acea culoare. În cazul în care cartuşul pe care l-aţi instalat nu este unul nou, apăsaţi **2** (Nu).
- Dacă pe ecranul LCD apare mesajul Fara cartus sau Detectare impos. după ce ați instalat cartusele de cerneală, verificati dacă ati instalat corect cartuşele de cerneală.

### **AVERTIZARE**

Dacă cerneala intră în contact cu ochii, spălați imediat cu apă și contactați un medic dacă este necesar.

### **ATENŢIE**

NU scoateti cartușele de cerneală dacă nu trebuie să le înlocuiti. În caz contrar, cantitatea de cerneală se poate reduce şi aparatul nu va recunoaşte cantitatea de cerneală rămasă în cartuş.

NU atingeti spatiile de inserare a cartuselor. În caz contrar, vă puteti păta pe piele cu cerneală.

Dacă vă pătaţi cu cerneală pe piele sau pe îmbrăcăminte, spălați imediat zona respectivă cu săpun sau detergent.

Dacă instalaţi un cartuş de cerneală într-o pozitie greșită, amestecând astfel culorile, curătați capul de imprimare de mai multe ori după instalarea corectă a cartuşului.

După ce ati deschis un cartus de cerneală, instalaţi-l în aparat şi consumaţi-l în termen de sase luni de la instalare. Folositi cartuşele de cerneală care nu au fost deschise până la data de expirare înscrisă pe ambalajul cartuşului.

NU demontati şi nu umblati la cartuşul de cerneală, deoarece acest lucru poate provoca scurgerea cernelii din cartuş.

### **Curăţarea părţii exterioare a aparatului <sup>B</sup>**

### **ATENŢIE**

Folositi detergenti neutri. Curătarea cu lichide volatile, precum diluantul sau benzina, va deteriora suprafaţa exterioară a aparatului.

NU folositi materiale de curătat care contin amoniac.

NU folosiţi alcool izopropil pentru a îndepărta murdăria de pe panoul de control. Acesta poate provoca fisurarea panoului.

**Curăţaţi partea exterioară a aparatului astfel: <sup>B</sup>**

Trageți tava de hârtie (1) în afara aparatului.

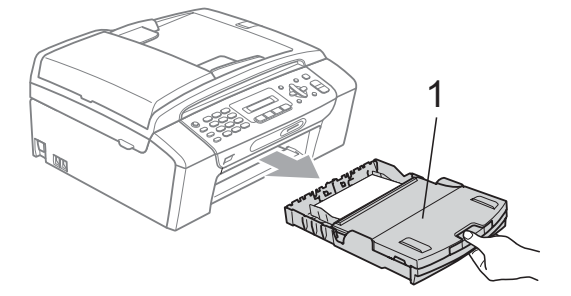

Stergeti partea exterioară a aparatului cu o cârpă moale pentru a îndepărta praful.

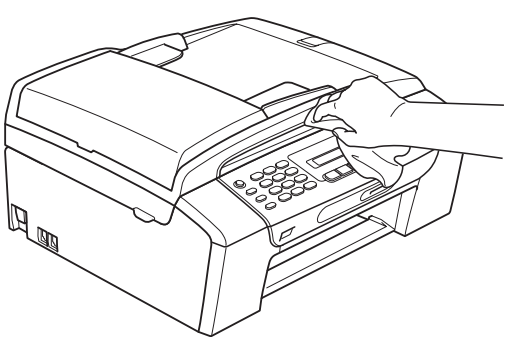

- **3** Ridicati capacul tăvii de hârtie și îndepărtati orice obiecte blocate în interiorul tăvii de hârtie.
- Stergeti partea interioară și exterioară a tăvii de hârtie cu o cârpă moale pentru a îndepărta praful.

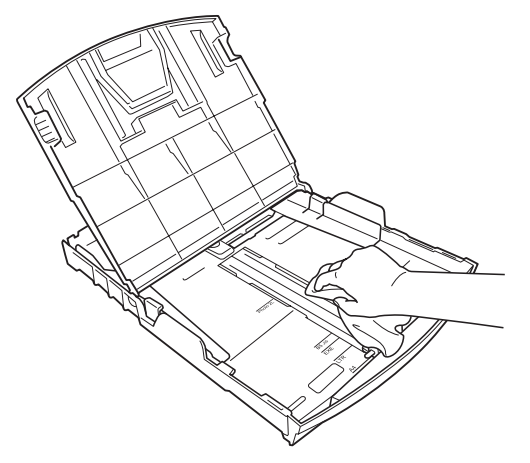

**5** Închideți capacul tăvii de hârtie și fixați tava de hârtie înapoi în aparat.

### **Curăţarea sticlei scanerului <sup>B</sup>**

Ridicati capacul pentru documente (1). Curătati sticla scanerului (2) și plasticul alb (3) cu o lavetă moale, fără scame, umezită cu un produs neinflamabil de curătat pentru geamuri.

**2** (numai pentru MFC-290C și MFC-297C) În unitatea ADF, curăţaţi bara de culoare albă (1) şi banda de sticlă (2) cu o lavetă moale, fără scame, umezită cu un produs neinflamabil de curăţat pentru geamuri.

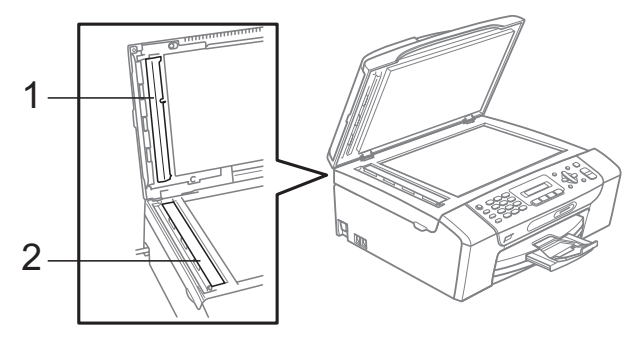

### **Notă**

pe lângă curătarea ferestrei de expunere si a benzii de sticlă cu o solutie neinflamabilă de curătat geamuri, treceți vârful degetului peste fereastra de expunere şi peste banda de sticlă pentru a verifica dacă nu a mai rămas murdărie pe acestea. Dacă simţiţi la atingere mizerie sau resturi, curătați din nou concentrânduvă pe zona respectivă. Ar putea să fie nevoie să repetaţi procesul de curăţare de trei sau patru ori. Pentru a verifica, faceţi o copie după fiecare curătare.

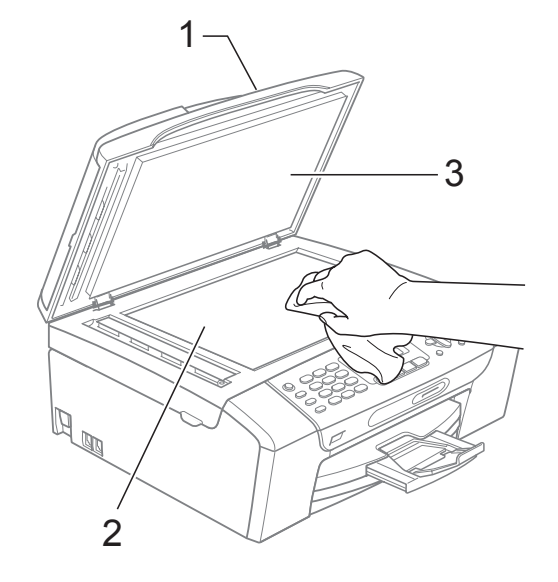

### **Curăţarea rolei de imprimare a aparatului <sup>B</sup>**

**AVERTIZARE**

Verificati dacă ati scos aparatul din priza electrică înainte de a curăţa rola de imprimare.

- Ridicati capacul scanerului până când acesta se fixează bine în poziţia deschisă.
- 2 Curățați rola de imprimare a aparatului (1).

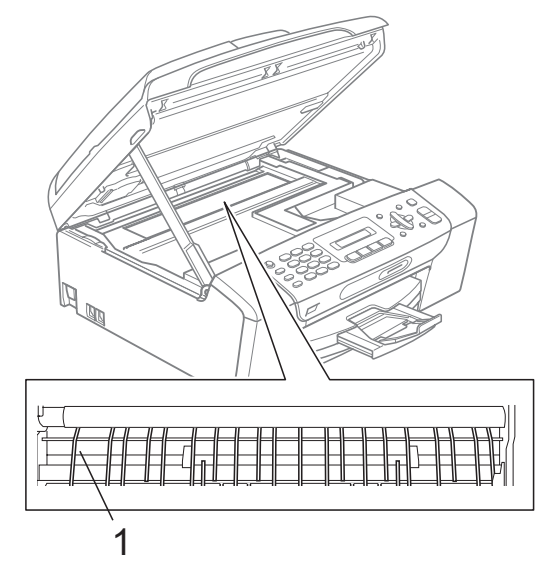

### **Curăţarea rolei de preluare a hârtiei <sup>B</sup>**

- **1** Trageți tava de hârtie complet în afara aparatului.
- 2 Deconectati mai întâi cablul de telefon și apoi scoateţi aparatul din priza electrică şi deschideţi capacul de prevenire a blocării hârtiei (1) din partea din spate a aparatului.

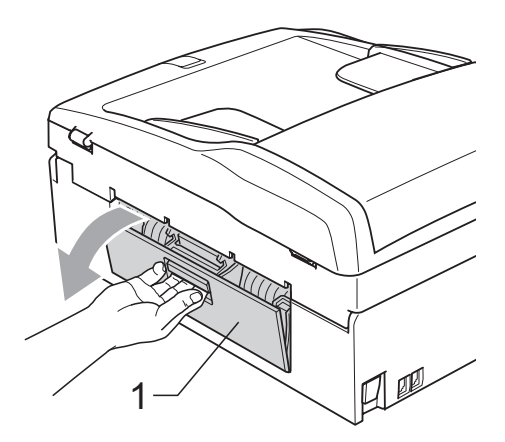

Curățați rola de preluare a hârtiei (1) cu alcool izopropil folosind un tampon de bumbac.

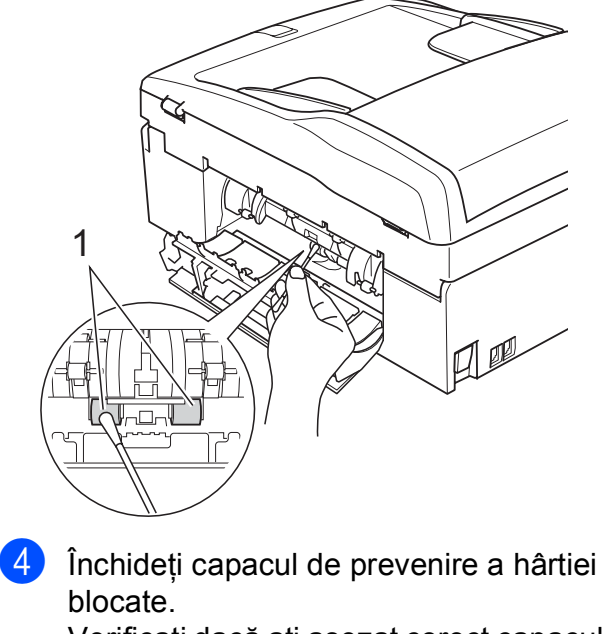

Verificati dacă ați așezat corect capacul.

- **5** Împingeți cu putere tava de hârtie înapoi în aparat.
	- Reconectați cablul de alimentare.

## <span id="page-115-2"></span>**Curăţarea capului de tipărire <sup>B</sup>**

Pentru a menţine calitatea tipăririi, aparatul va curăta automat capul de tipărire. Puteti efectua manual procesul de curătare dacă există o problemă privind calitatea hârtiei.

Curătați capul de imprimare și cartușele de cerneală dacă pe paginile imprimate apar linii orizontale sau spaţii goale în text sau grafică. Puteti curăta numai cartușul negru, cele trei culori (galben/cyan/magenta) sau toate patru culorile deodată.

La curățarea capului de imprimare se consumă cerneală. Dacă efectuați curătarea prea des, se consumă cerneală inutil.

## **ATENŢIE**

NU atingeti capul de imprimare. Atingerea capului de imprimare poate cauza pagube permanente și poate anula garanția acestuia.

a Apăsaţi pe **Menu (Meniu)**, **7**, **2**.

**Apăsați ▲ sau ▼ pentru a alege Black,** Culoare sau Toate.

#### Apăsaţi **OK**.

Aparatul curăță capul de imprimare. După terminarea curățării, aparatul va trece automat înapoi în modul de aşteptare.

### **Notă**

În cazul în care curătați capul de imprimare de cel puţin cinci ori şi imprimarea nu s-a îmbunătățit, încercați să instalați un cartus nou original marca Brother pentru fiecare culoare la care întâmpinaţi probleme. Încercaţi să curăţaţi capul de imprimare din nou de maximum încă cinci ori. Dacă imprimarea nu s-a îmbunătăţit, contactaţi distribuitorul Brother.

## <span id="page-115-1"></span>**Verificarea calităţii imprimării <sup>B</sup>**

Dacă pe paginile imprimate apar culori şi text şterse sau cu linii verticale, este posibil ca unele duze să fie înfundate. Puteti controla acest lucru imprimând coala de verificare a calităţii imprimării şi examinând modelul de verificare a duzelor.

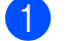

a Apăsaţi pe **Menu (Meniu)**, **7**, **1**.

- b Apăsaţi **a** sau **b** pentru a alege Calit. Imprim. Apăsaţi **OK**.
- **3** Apăsați Colour Start (Start Color). Aparatul începe imprimarea colii de verificare a calităţii imprimării.
- <span id="page-115-0"></span>Verificați calitatea celor patru blocuri de culoare de pe coală.

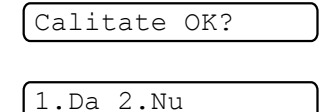

- 5 Procedați conform uneia dintre metodele de mai jos:
	- Dacă toate liniile sunt clare și vizibile, apăsaţi **1** pentru a alege Da şi treceţi la pasul  $\odot$ .
	- Dacă puteți vedea linii scurte lipsă, similare celor din imaginea de mai jos, apăsati 2 pentru a alege Nu.

OK Calitate slabă

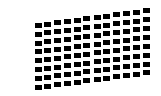

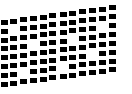

Ecranul LCD solicită o confirmare a calităţii de imprimare pentru negru şi cele trei culori.

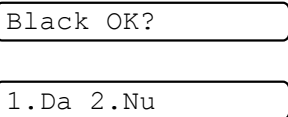

Apăsaţi **1** (Da) sau **2** (Nu).

 $\overline{z}$  Pe ecranul LCD apare un mesaj în care sunteti întrebat dacă doriti să începeti curătarea.

Start Curatare?

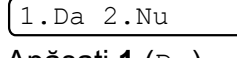

Apăsaţi **1** (Da). Aparatul începe curătarea capului de imprimare.

8 După finalizarea operațiunii de curățare, apăsaţi **Colour Start (Start Color)**. Aparatul reîncepe imprimarea colii de verificare a calităţii imprimării şi apoi revine la pasul  $\bullet$ .

<span id="page-116-0"></span>i Apăsaţi **Stop/Exit (Stop/Ieşire)**. Dacă ati repetat această procedură de cel putin cinci ori fără a obtine o calitate satisfăcătoare a imprimării, înlocuiti cartuşul de cerneală corespunzător culorii care prezintă probleme. După înlocuirea cartuşului de cerneală, verificati calitatea imprimării. Dacă problema persistă, repetaţi curăţarea şi procedurile de verificare de cel putin cinci ori pentru noul cartuş de cerneală. Dacă cerneala încă lipsește, contactati distribuitorul Brother.

## **ATENŢIE**

NU atingeţi capul de imprimare. Atingerea capului de imprimare poate cauza pagube permanente şi poate anula garanţia acestuia.

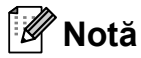

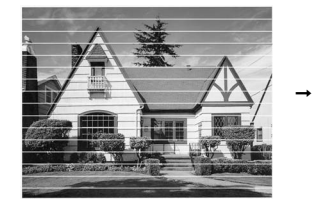

Atunci când o duză a capului de imprimare este blocată, coala de verificare va arăta astfel.

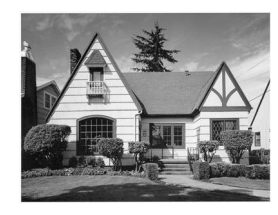

După curătarea duzei capului de imprimare, liniile orizontale dispar.

## **Verificarea alinierii imprimării <sup>B</sup>**

După transportarea aparatului, poate fi necesar să reglați alinierea imprimării în cazul în care textul imprimat este neclar sau imaginile sunt şterse.

a Apăsaţi pe **Menu (Meniu)**, **7**, **1**.

b Apăsaţi **a** sau **b** pentru a alege Aliniament. Apăsaţi **OK**.

c Apăsaţi **Mono Start (Start Mono)** sau **Colour Start (Start Color)**.

Aparatul începe imprimarea colii de verificare a alinierii.

Aliniament OK?

1.Da 2.Nu

- Verificați testele de 600 dpi și 1 200 dpi pentru a stabili dacă numărul 5 este corespunzător numărului 0.
	- În cazul în care probele cu numărul 5 obtinute la testele de 600 dpi și 1 200 dpi corespund în cea mai mare măsură, apăsaţi **1** (Da) pentru a încheia verificarea alinierii și treceti la pasul  $\bullet$ .
	- Dacă o altă coală de verificare oferă un grad mai înalt de corespondenţă pentru testul de 600 dpi sau 1 200 dpi, apăsaţi **2** (Nu) pentru a alege numărul respectiv.
- **E** Pentru 600 dpi, apăsați pe numărul colii de verificare care se apropie cel mai mult de coala numărul 0 (1-8).

600dpi Ajustare

Select. Super.#5

6 Pentru 1 200 dpi, apăsați pe numărul colii de verificare care se apropie cel mai mult de coala numărul 0 (1-8).

1200dpi Ajustare

Select. Super.#5

<span id="page-116-1"></span>g Apăsaţi **Stop/Exit (Stop/Ieşire)**.

### <span id="page-117-1"></span>**Verificarea volumului de cerneală <sup>B</sup>**

Puteţi să verificaţi cerneala rămasă în cartuş.

- a Apăsaţi pe **Menu (Meniu)**, **7**, **3**.
- **2** Pe ecranul LCD este afişat volumul de cerneală.
- **3** Apăsați pe **▲** sau ▼ pentru a alege culoarea pe care doriți să o verificați.
- 
- d Apăsaţi **Stop/Exit (Stop/Ieşire)**.
- **Notă**

Puteţi verifica volumul de cerneală de pe calculator. (Consultaţi *Tipărirea* pentru Windows® sau *Imprimarea şi expedierea faxurilor* pentru Macintosh® în Ghidul Utilizatorului de Software de pe CD-ROM.)

## <span id="page-117-0"></span>**Informaţii despre aparat <sup>B</sup>**

## **Verificarea numărului de serieB**

Puteţi afla numărul de serie al aparatului pe ecranul LCD.

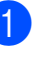

a Apăsaţi pe **Menu (Meniu)**, **6**, **1**.

1.Nr.Serial

**XXXXXXXX** 

b Apăsaţi **Stop/Exit (Stop/Ieşire)**.

## **Ambalarea şi transportul aparatului <sup>B</sup>**

Când transportați aparatul, folosiți ambalajele livrate împreună cu aparatul. Pentru a ambala aparatul în mod corespunzător, urmaţi instrucţiunile de mai jos. Daunele provocate aparatului în timpul transportului nu sunt acoperite de garantie.

### **ATENŢIE**

Este important să permiteti capului de imprimare al aparatului să treacă în pozitia de "parcare" după efectuarea unei operaţiuni de imprimare. Ascultaţi cu atenție aparatul și asigurați-vă că orice sunete mecanice au încetat înainte de a deconecta aparatul de la priza electrică. Permiteţi aparatului să încheie procesul de parcare; în caz contrar, puteti să întâmpinaţi probleme la imprimare şi chiar să provocați deteriorarea capului de imprimare.

- Deschideți capacul cartușului de cerneală.
- Apăsați pârghia de deblocare a cartușului de cerneală și scoateti toate cartuşele de cerneală. (Consultaţi *[Înlocuirea cartu](#page-110-0)şelor de cerneală* [la pagina 99.](#page-110-0))

Instalati componenta de protectie de culoare verde și apoi închideți capacul cartuşului de cerneală.

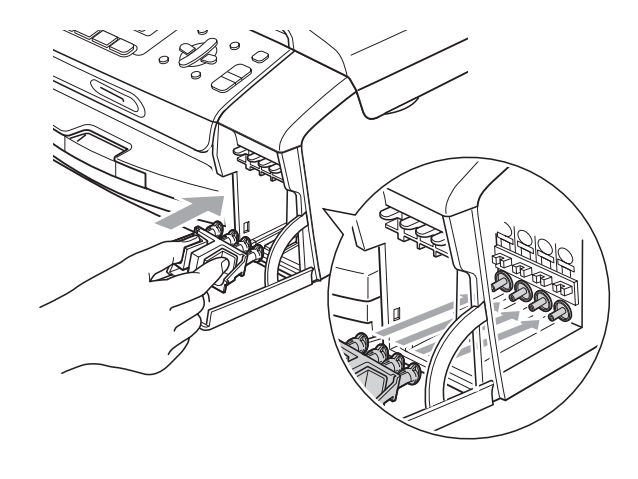

**ATENŢIE**

Verificati dacă aripioarele de plastic de pe ambele părţi ale componentei de protecţie de culoare verde (1) sunt fixate bine în poziția corectă (2).

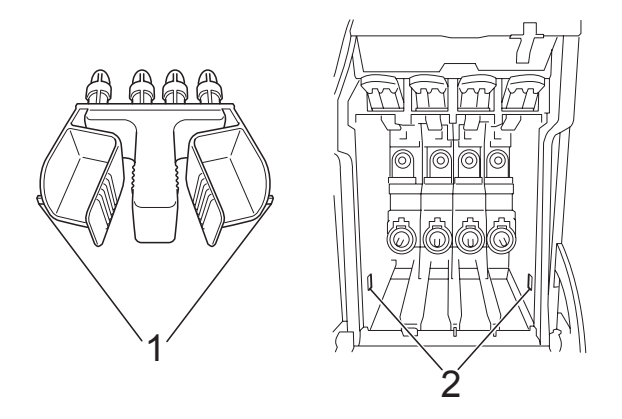

Dacă nu găsiţi componenta de protecţie de culoare verde, NU scoateţi cartuşele înainte de expediere. Este foarte important ca aparatul să fie expediat fie cu componenta de protectie de culoare verde, fie cu cartuşele de cerneală amplasate în pozitia corectă. Expedierea aparatului fără aceste componente poate duce la deteriorarea aparatului şi la anularea garanţiei.

- 4 Deconectati aparatul de la priza de telefon şi scoateţi cablul de telefon din aparat.
- 5 Deconectați aparatul de la priza electrică.
- **6** Folosind ambele mâini, prindeți aripioarele de plastic de pe ambele părti ale aparatului și ridicati capacul scanerului până ce acesta se blochează în poziţia deschisă. Apoi, deconectaţi cablul de interfaţă al aparatului, dacă acesta este conectat.
- 7 Ridicați capacul scanerului (1) pentru deblocare. Apăsați usor suportul pentru capacul scanerului (2) și închideți acest capac (3).

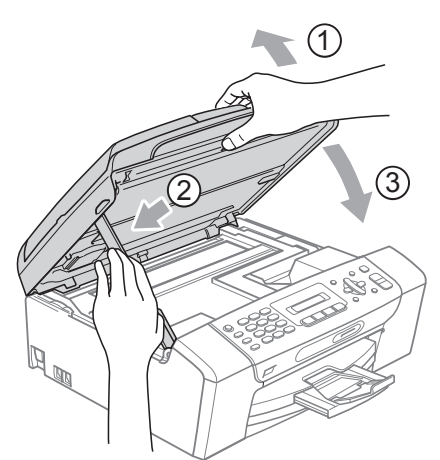

8) Înfășurați aparatul în pungă și așezați-l în cutia de carton originală livrată împreună cu ambalajul original.

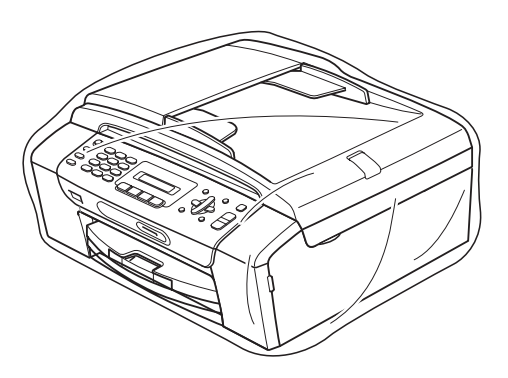

**9** Ambalati materialele imprimate în cutia de carton originală, conform indicaţiilor din ilustraţie. În cutia de carton nu ambalaţi şi cartuşele de cerneală uzate.

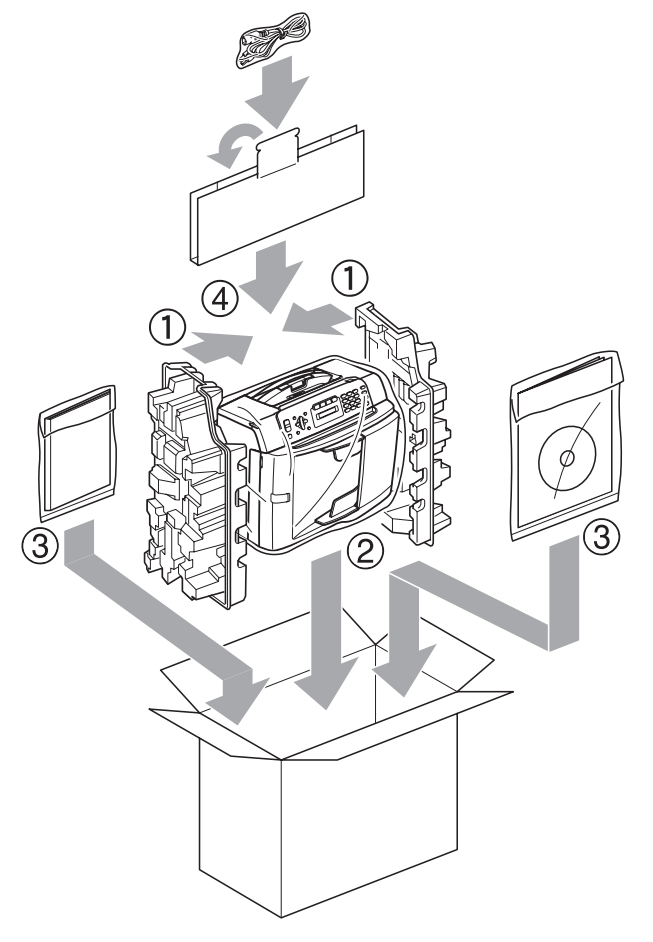

 $\bullet$  Închideți cutia de carton și lipiți-o cu bandă adezivă.

**C**

# **Meniul și funcțiile**

## **Programarea pe ecran**

Aparatul este conceput pentru o utilizare facilă prin programarea pe ecranul LCD, folosind butoanele meniului. Programarea accesibilă vă ajută să beneficiati de toate optiunile oferite de meniul aparatului.

Deoarece programarea este efectuată pe ecranul LCD, am creat instructiuni pas cu pas, afişate pe ecran, pentru a vă ajuta să programati aparatul. Nu trebuie decât să urmati instructiunile, pe măsură ce acestea vă ghidează prin meniuri şi opţiunile de programare.

### **Tabelul meniului**

Puteti programa aparatul folosind tabelul meniului care începe la [pagina 111.](#page-122-0) În aceste pagini sunt enumerate functiile și optiunile de meniu.

Apăsaţi pe **Menu (Meniu)** urmat de numărul meniului pentru a programa aparatul.

### **Memoria de stocare**

Chiar dacă se produce o pană de curent, nu veti pierde setările din meniu deoarece acestea sunt memorate permanent. Setările temporare (precum Contrast, modul Overseas (apel international) etc) vor fi pierdute. Va trebui să redefiniţi data şi ora.

## **Tastele meniului <sup>C</sup>**

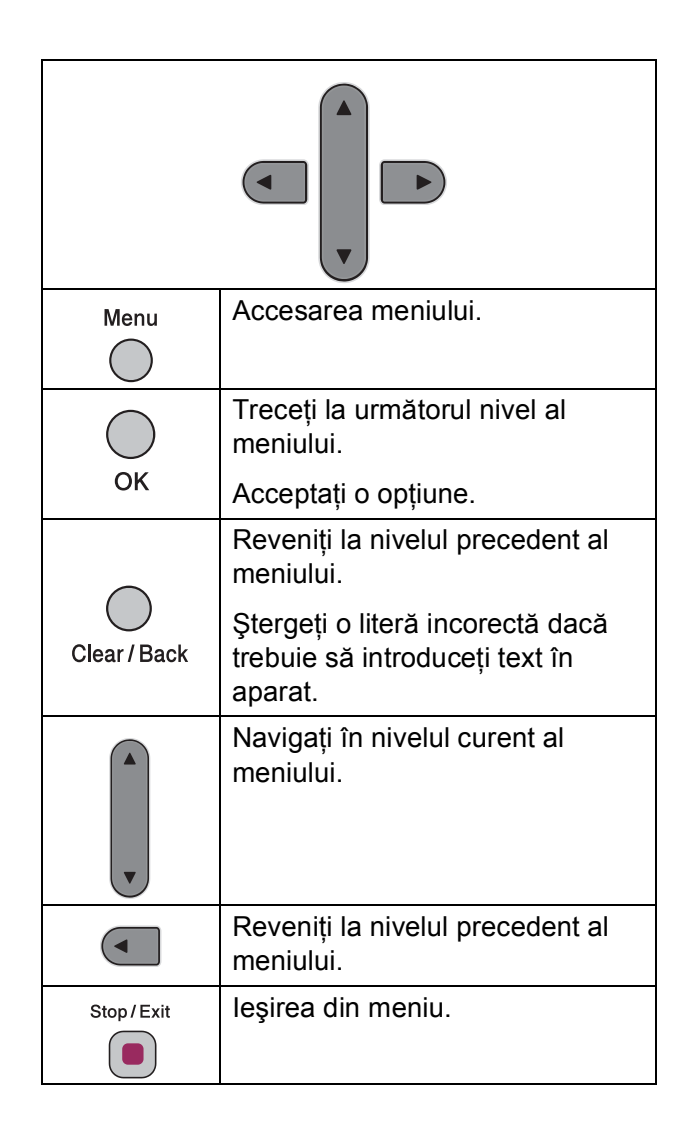

Pentru accesarea modului meniu:

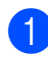

**Apăsați Menu (Meniu).** 

2 Alegeți o opțiune.

- Apăsați pe 1 pentru meniul General Setup (Setări generale).
- Apăsați pe 2 pentru meniul Fax.
- Apăsați pe 3 pentru meniul Copy (Copiere).
	-
- Apăsaţi pe **0** pentru meniul Initial Setup (Setări inițiale).

Puteţi derula mai rapid fiecare nivel de meniu apăsând pe ▲ sau pe ▼ în directia dorită.

- **3** Apăsați pe OK dacă doriți ca opțiunea să fie afişată pe ecranul LCD. Apoi, pe ecranul LCD va fi afişat următorul nivel al meniului.
- **4** Apăsați pe ▲ sau pe ▼ pentru a derula următoarea selecţie din meniu.
- **6** Apăsați OK.

După ce ati terminat de definit o optiune, pe ecranul LCD este afişat mesajul Acceptat.

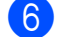

f Apăsaţi **Stop/Exit (Stop/Ieşire)**.

## <span id="page-122-0"></span>**Tabelul meniului**

Tabelul meniului vă va ajuta să înţelegeţi funcţiile şi opţiunile de meniu disponibile în programele aparatului. Setările din fabricaţie sunt afişate cu caractere aldine şi cu un asterisc.

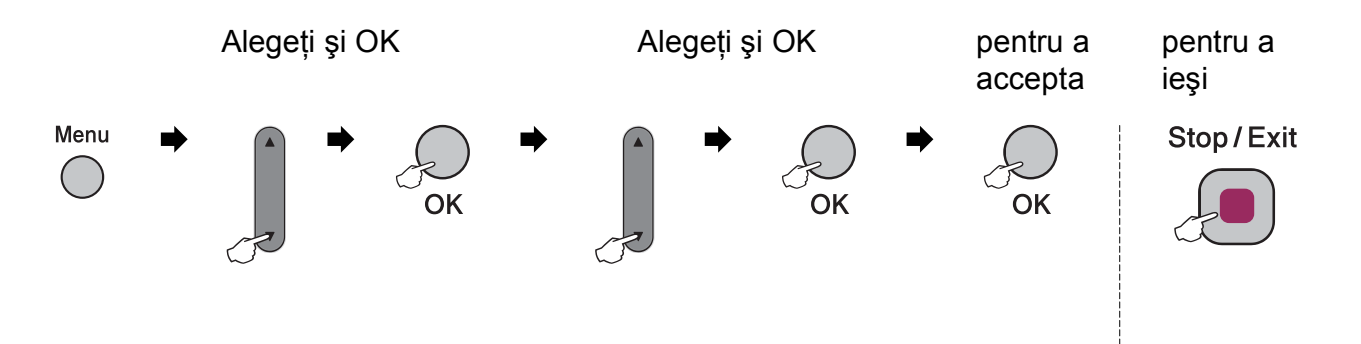

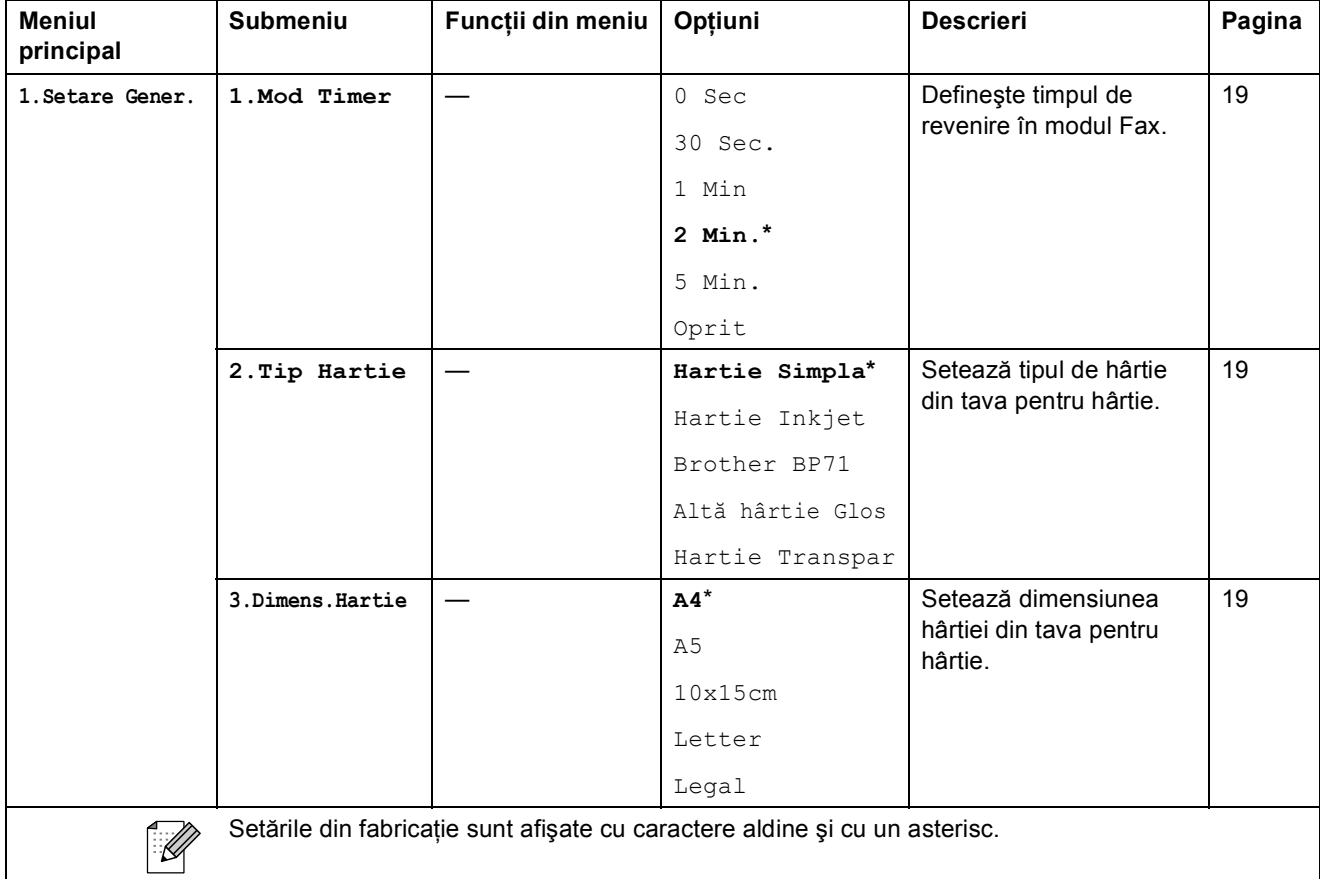

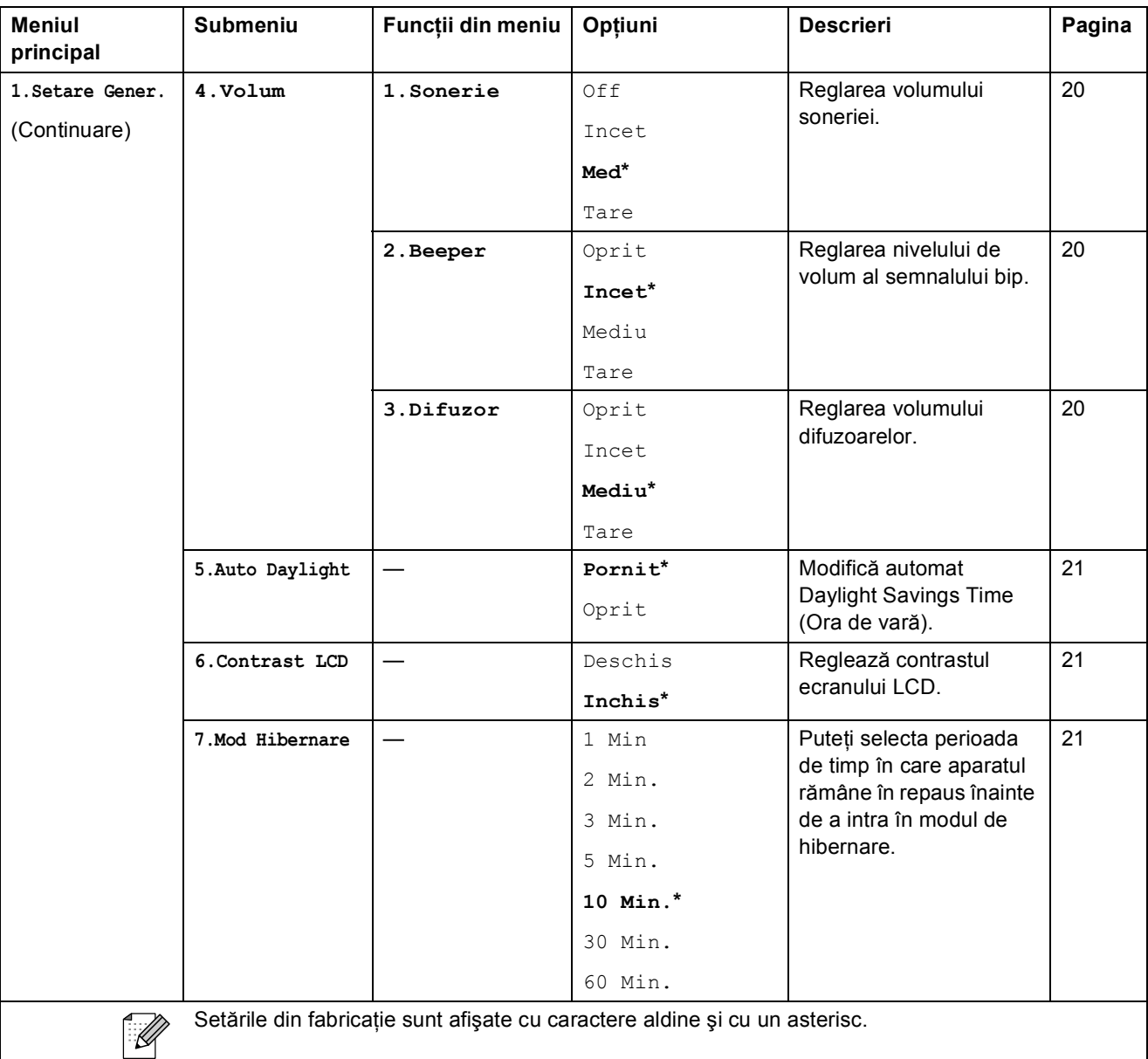

### Meniul şi funcţiile

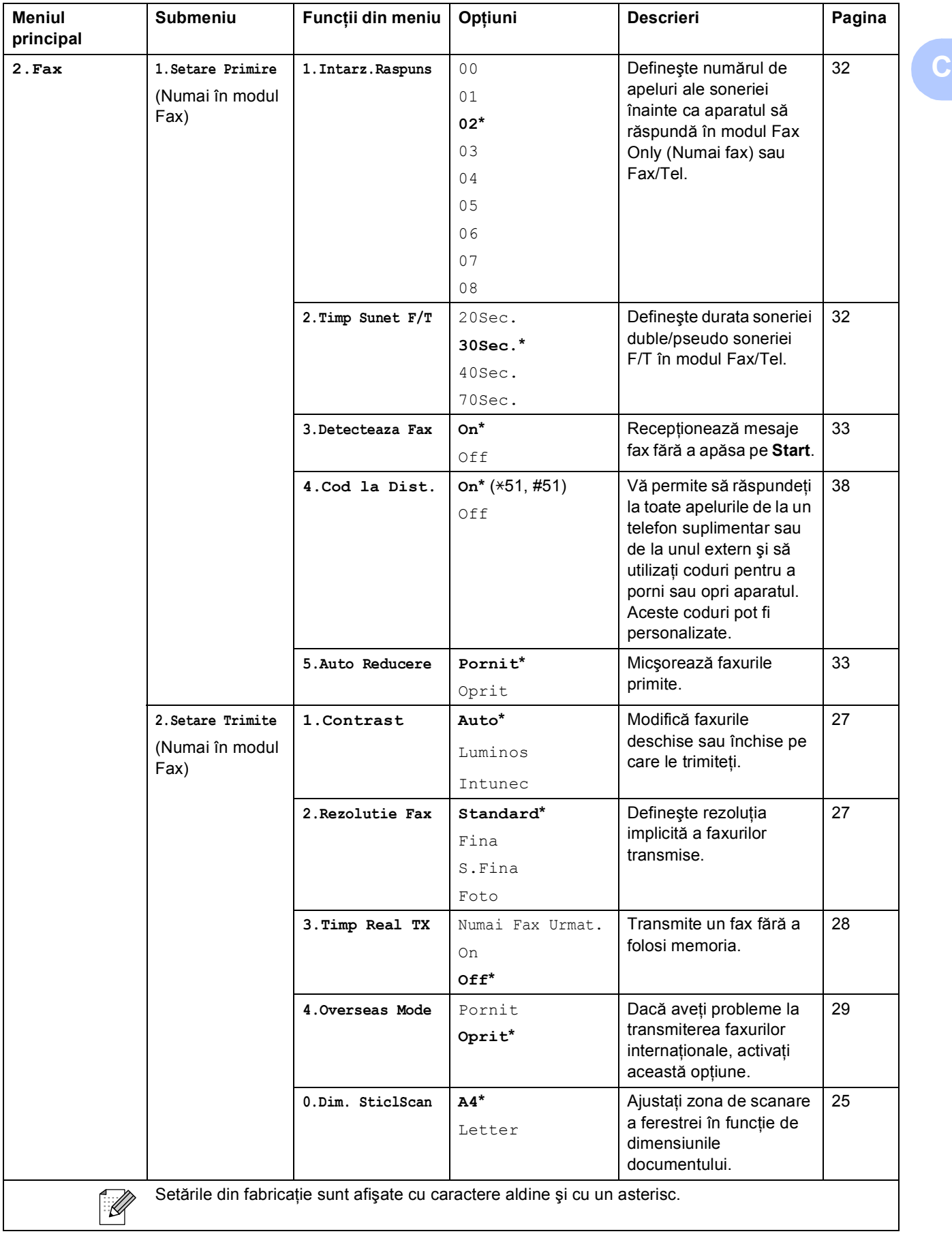

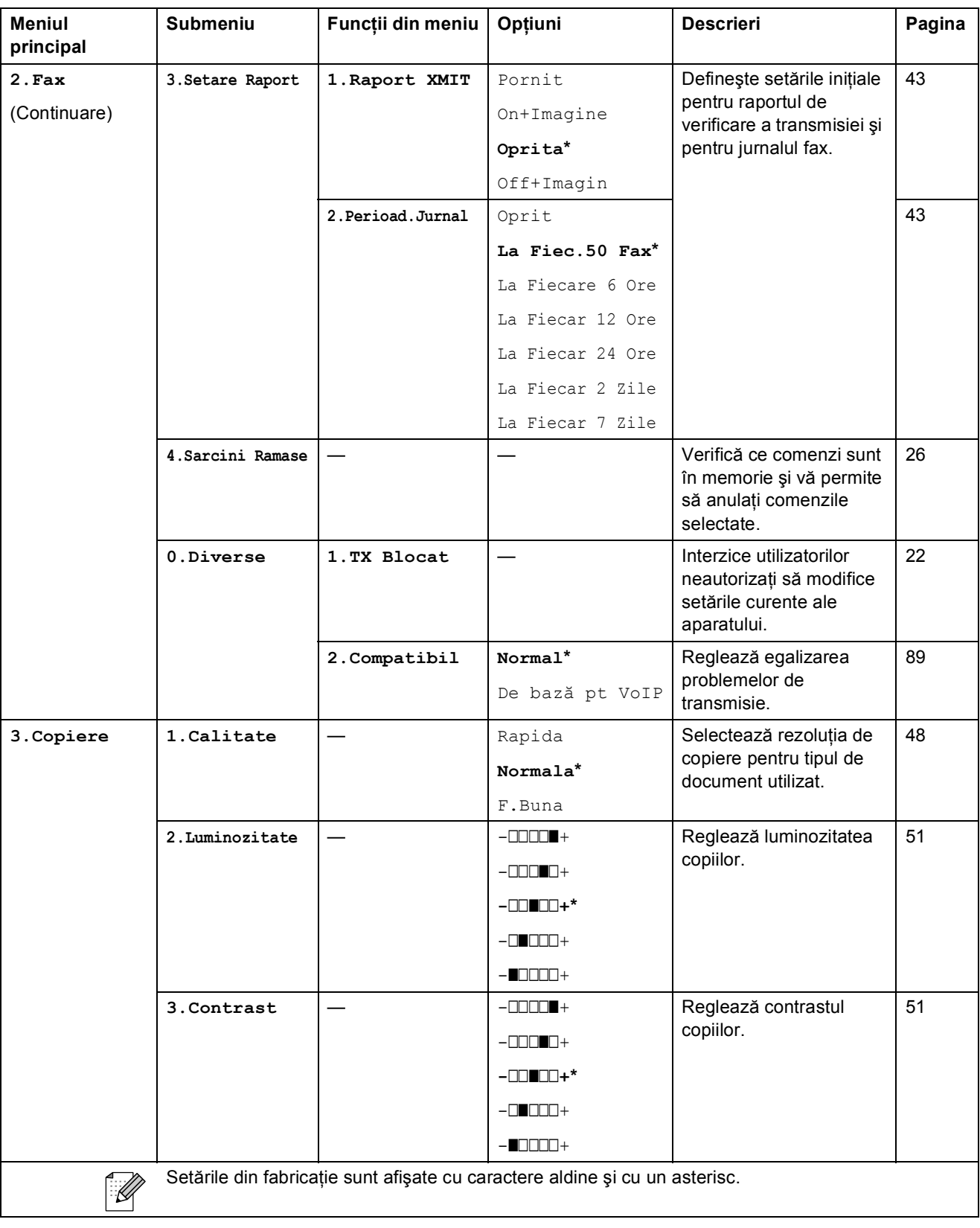

Meniul şi funcţiile

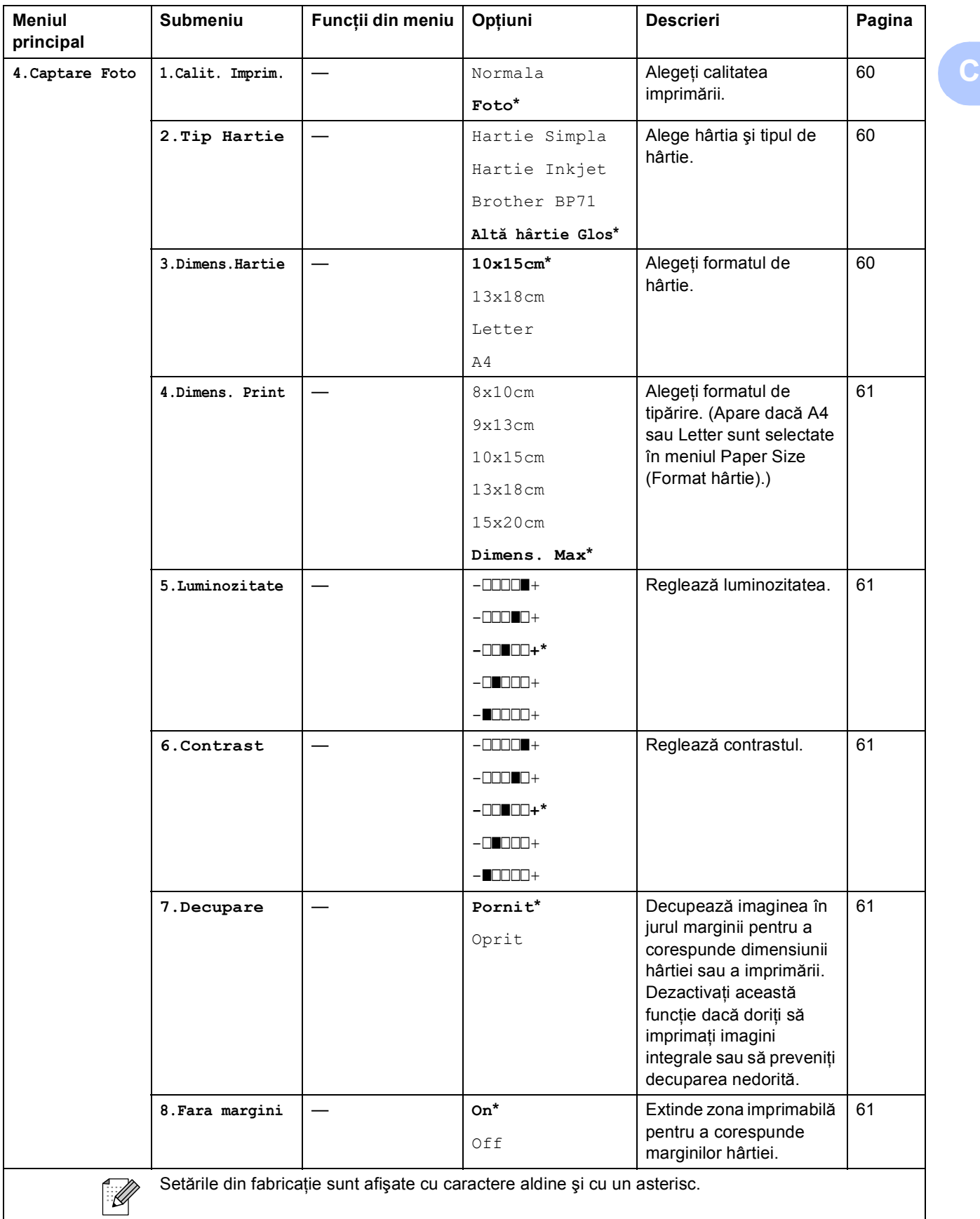

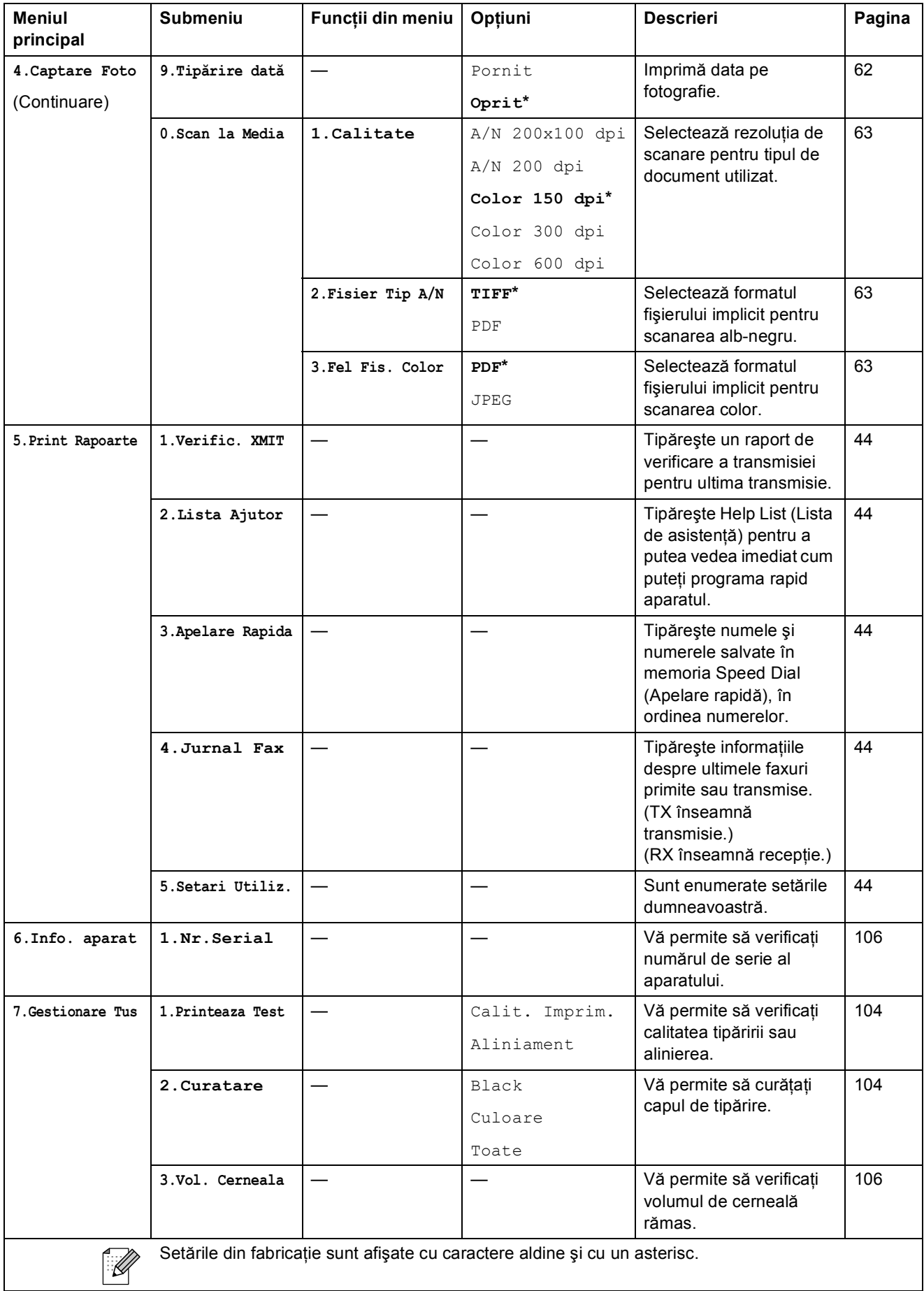

Meniul şi funcţiile

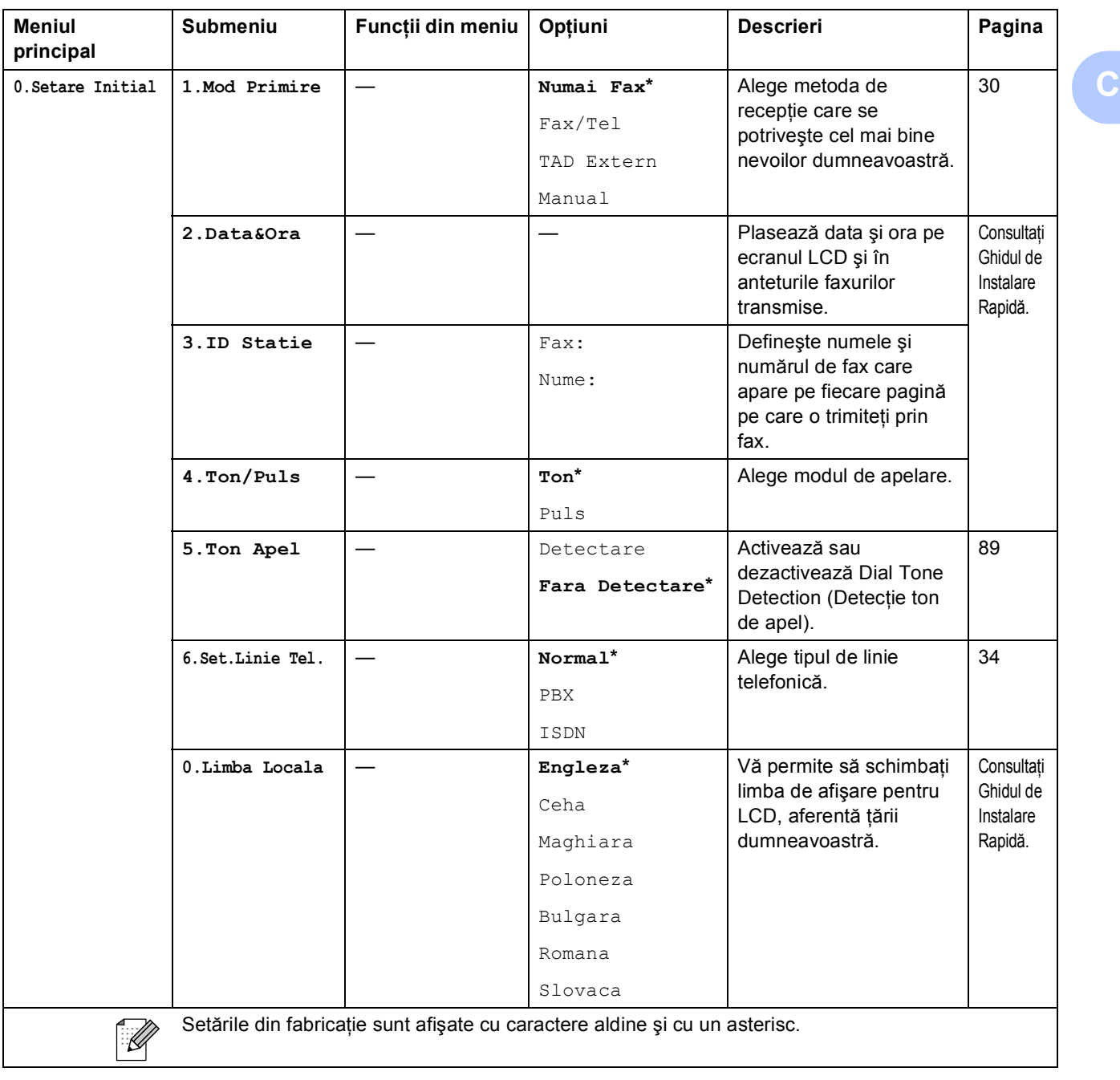

## **Introducerea textului**

Dacă definiți anumite selecții din meniu, precum Station ID (ID stație), probabil va trebui să reintroduceti textul în aparat. Majoritatea tastelor numerice au trei sau patru litere tipărite pe o tastă. Pe tastele pentru 0, # și \* nu sunt tipărite litere deoarece acestea utilizează caractere speciale.

Apăsând repetat tasta corespunzătoare numărului respectiv, puteți accesa caracterul dorit.

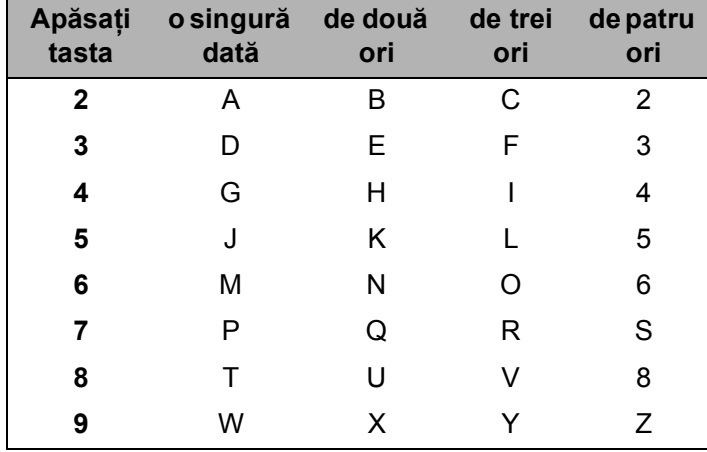

#### **Introducerea spaţiilor**

Pentru a introduce un spațiu în numărul de fax, apăsați pe ▶ o singură dată între numere. Pentru a introduce un spatiu în nume, apăsati pe ▶ de două ori între caractere.

#### **Marcarea corecţiilor**

Dacă aţi introdus incorect o literă şi doriţi să o modificaţi, apăsaţi pe **d** pentru a muta cursorul sub caracterul incorect. Apoi apăsaţi pe **Clear/Back (Şterge/Înapoi)**. Reintroduceţi caracterul corect. De asemenea, puteți să ștergeți și să introduceți litere.

#### **Repetarea literelor**

Dacă aveti nevoie să introduceti o literă care se află pe aceeași tastă ca și litera introdusă înainte, apăsati pe ▶ pentru a muta cursorul la dreapta înainte de a apăsa din nou pe tastă.

#### **Caractere şi simboluri speciale**

Apăsaţi pe **l**, **#** sau pe **0** şi apoi pe **d** sau **c** pentru a muta cursorul sub caracterul sau simbolul special dorit. Apoi apăsați pe OK pentru a-l selecta.

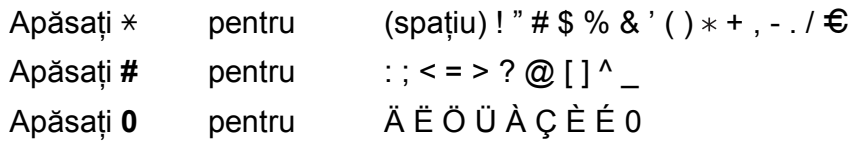

 $S$ **pecificații** 

## **Informații generale**

**D**

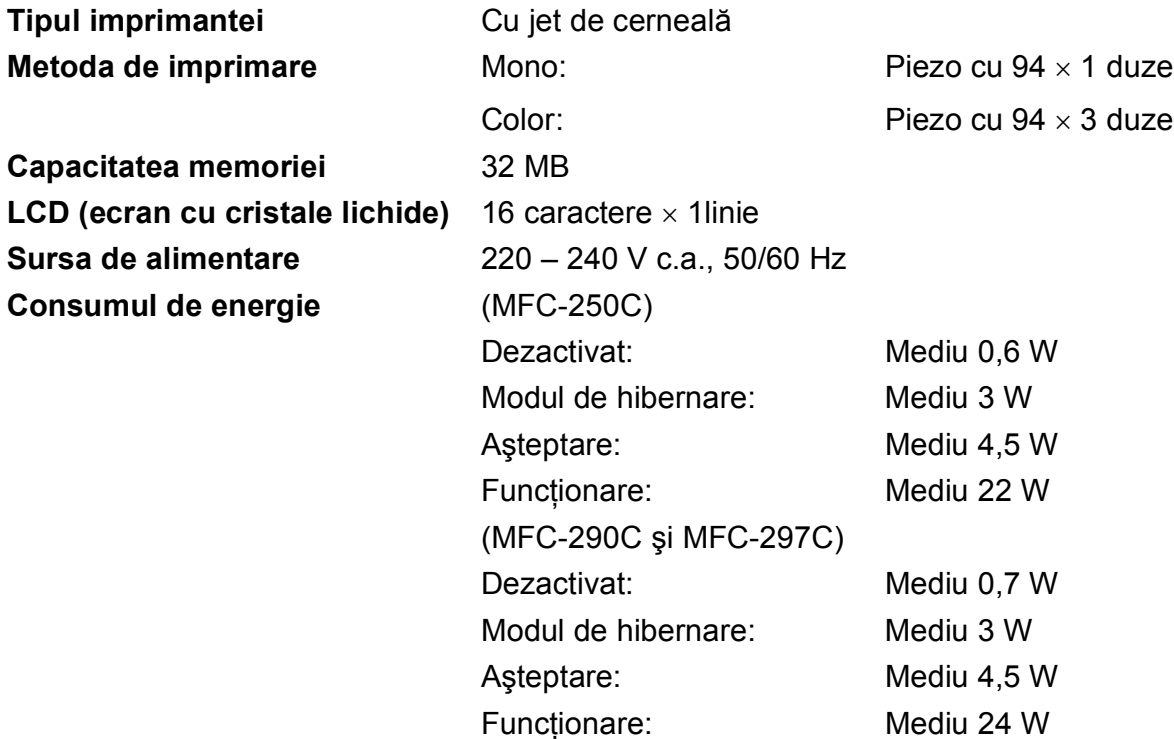

#### **Dimensiuni**

(MFC-250C)

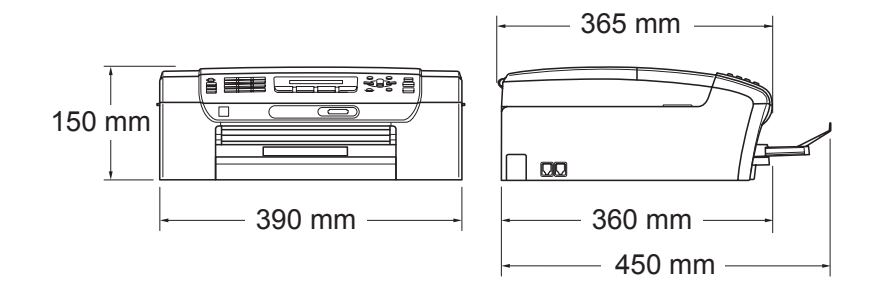

#### (MFC-290C şi MFC-297C)

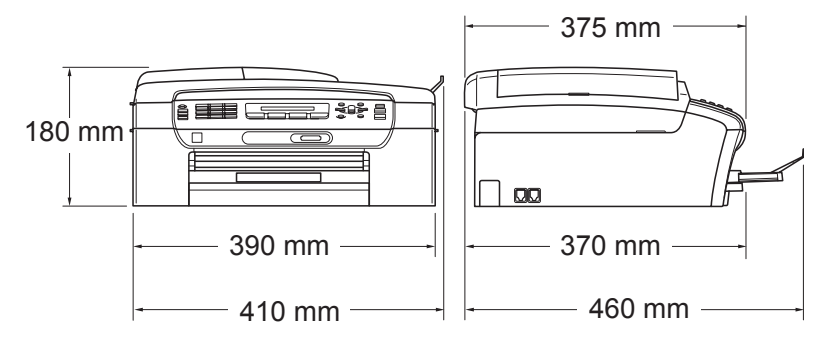

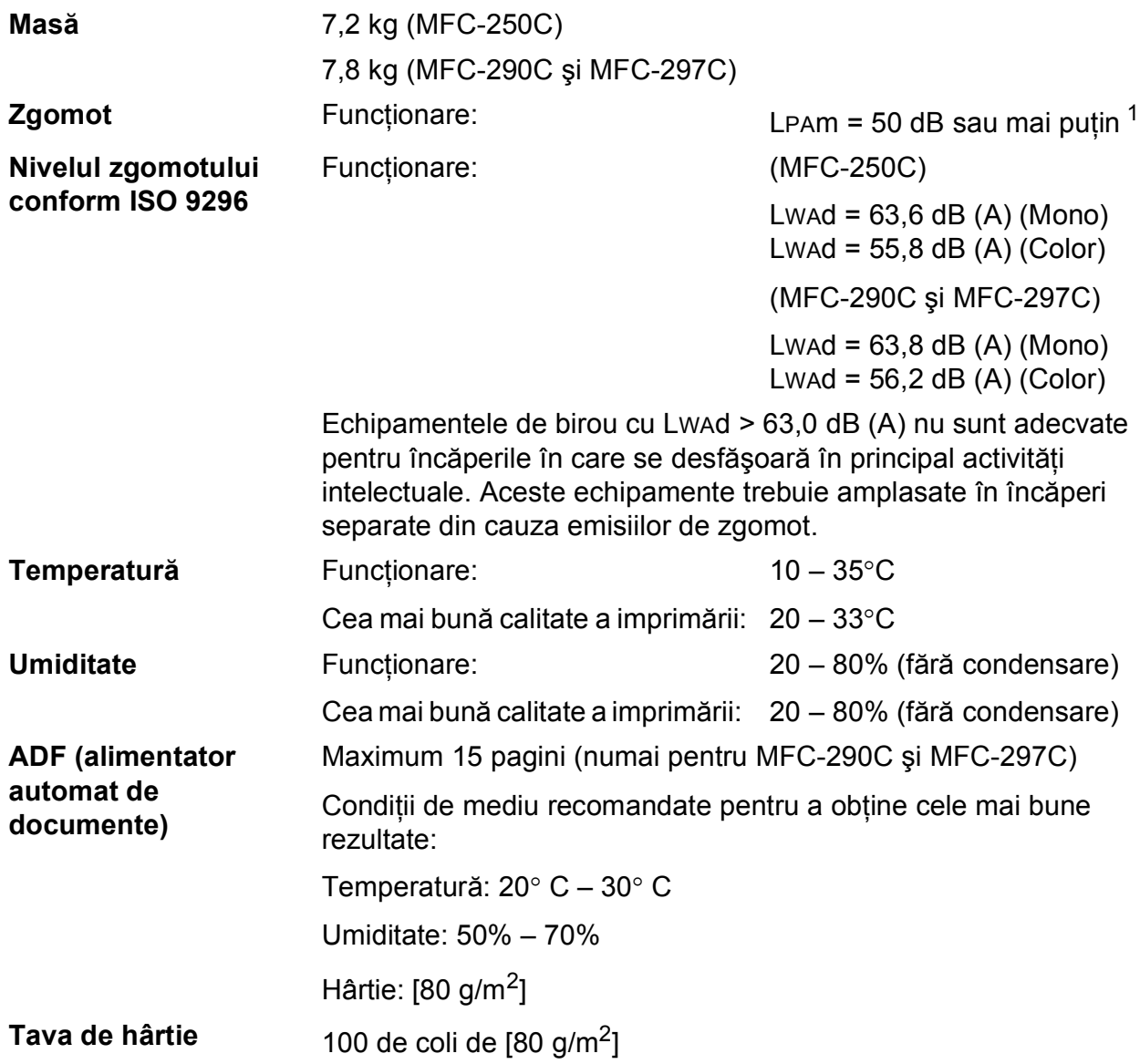

<span id="page-131-0"></span><sup>1</sup> Aceasta depinde de condiţiile de imprimare.

**D**

## **Suporturile de imprimare**

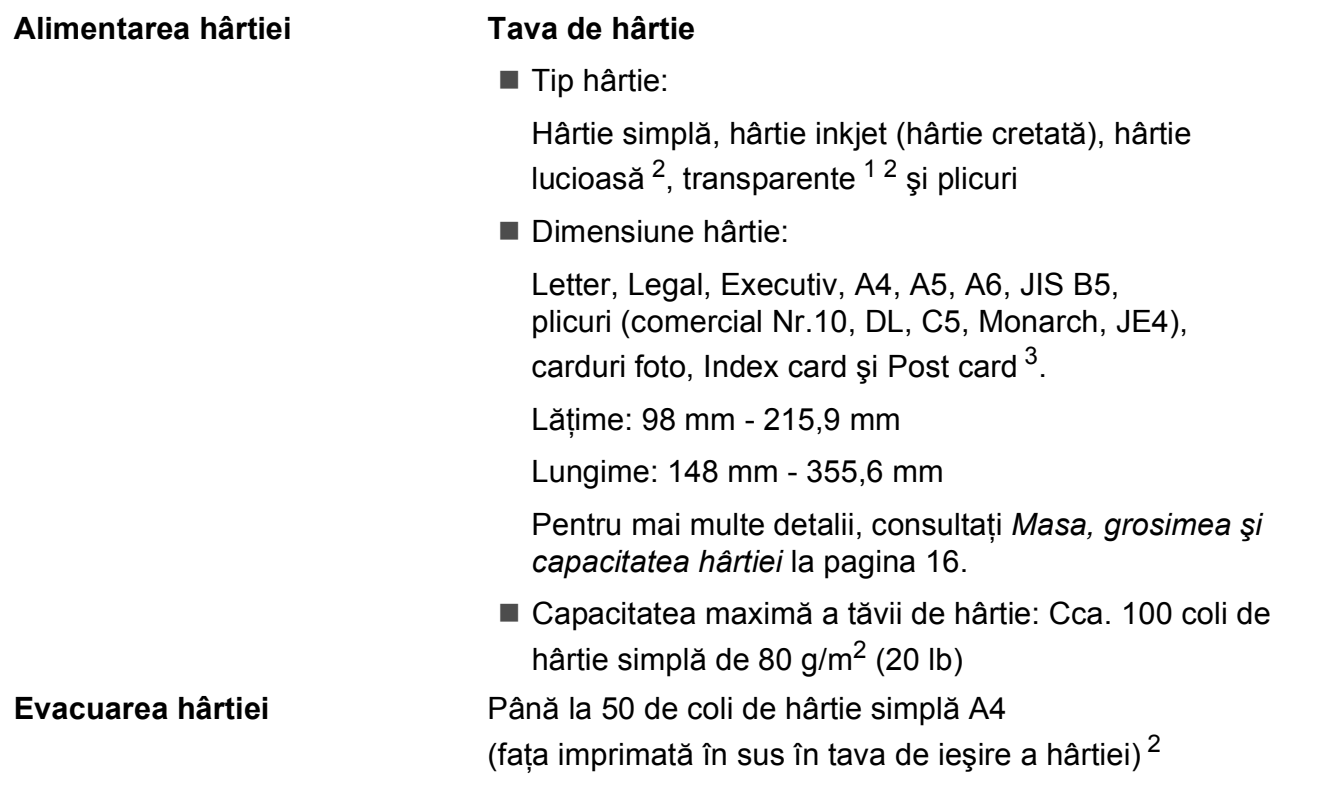

- <span id="page-132-1"></span><sup>1</sup> Folosiţi numai transparentele recomandate pentru imprimarea cu jet de cerneală.
- <span id="page-132-0"></span><sup>2</sup> Pentru hârtia lucioasă sau suporturi transparente, recomandăm îndepărtarea imediată a paginilor imprimate din tava de ieşire după ce acestea au ieşit din aparat pentru a evita pătarea lor.
- <span id="page-132-2"></span><sup>3</sup> Consultaţi *Tipul ş[i dimensiunea hârtiei pentru fiecare opera](#page-26-0)ţiune* la pagina 15.

## **Fax D***D*

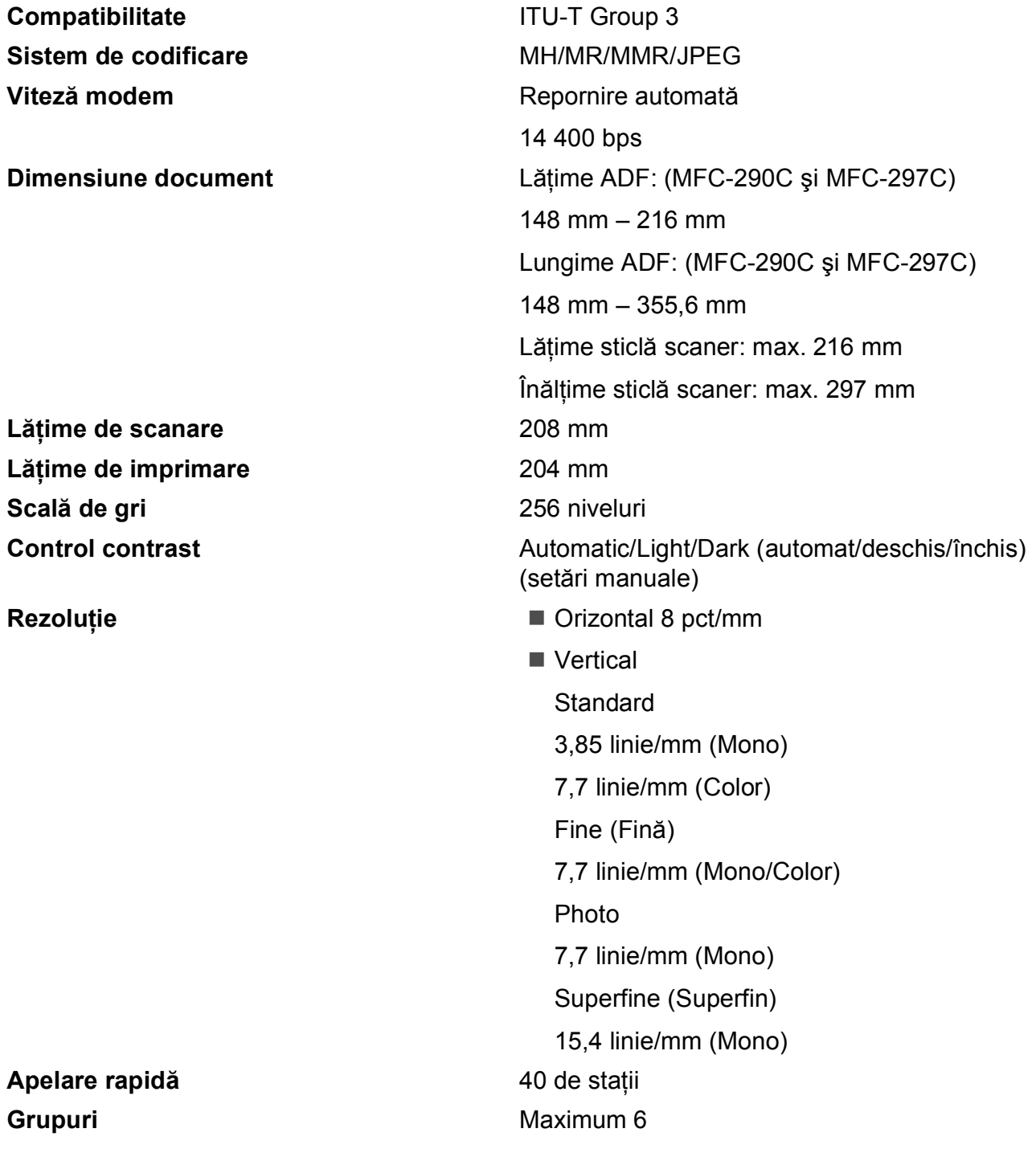

| Transmitere multiplă <sup>1</sup> | 90 de stații                                    |
|-----------------------------------|-------------------------------------------------|
| Reapelare automată                | De 3 ori la interval de 5 minute                |
| Întârziere apel                   | 0, 1, 2, 3, 4, 5, 6, 7 sau 8 apeluri de sonerie |
| Sursă de comunicare               | Rețea telefonică publică.                       |
| <b>Memorie transmisie</b>         | Maximum 200 $2/1703$ de pagini                  |
| Recepție lipsă hârtie             | Maximum 200 $2/1703$ de pagini                  |

<span id="page-134-0"></span><sup>1</sup> Numai Monocrom

**D**

<span id="page-134-1"></span><sup>&</sup>lt;sup>2</sup> "Pages" (pagini) se referă la "Brother Standard Chart No. 1" (Diagrama Brother standard) (o scrisoare obișnuită de afaceri, rezoluție standard, cod MMR). Specificațiile și materialele tipărite pot fi modificate fără notificare prealabilă.

<span id="page-134-2"></span><sup>&</sup>lt;sup>3</sup> "Pages" (pagini) se referă la "ITU-T Test Chart #1" (Diagrama de test ITU-T) (o scrisoare obișnuită de afaceri, rezoluție standard, cod MMR). Specificaţiile şi materialele tipărite pot fi modificate fără notificare prealabilă.

## $C$ opierea

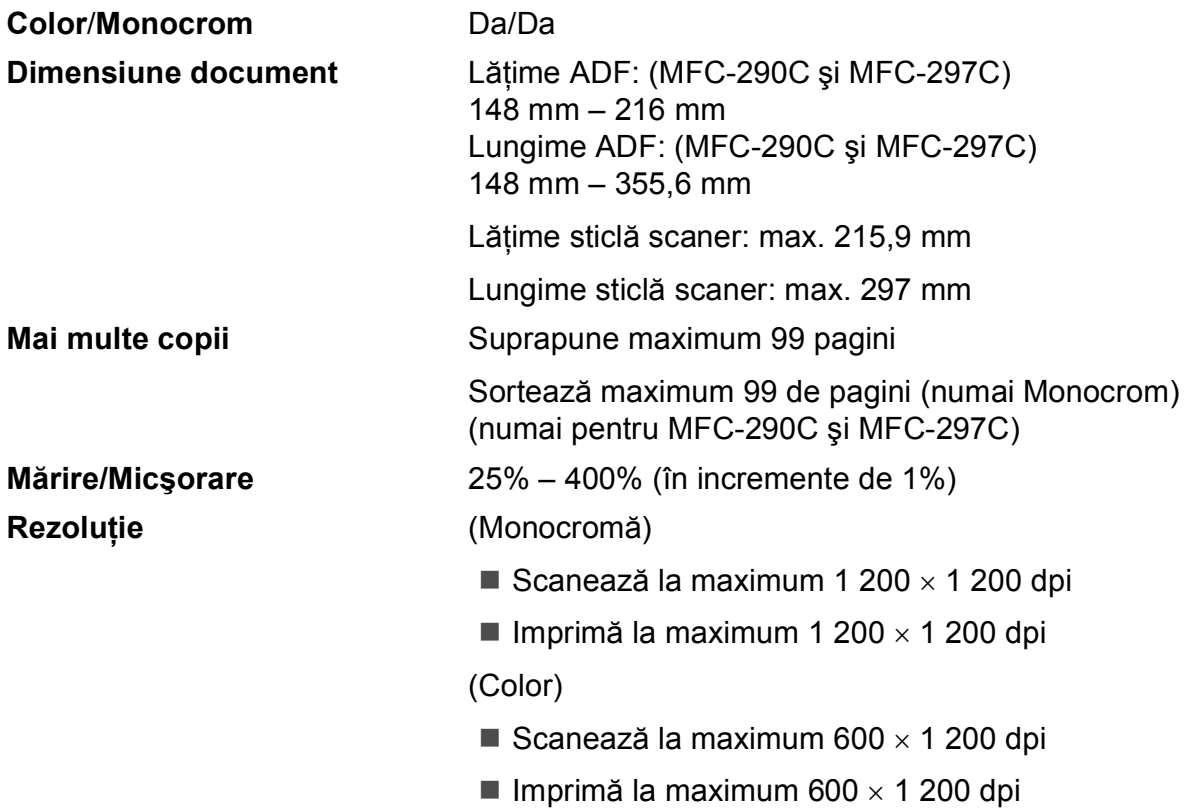

**D**

## **PhotoCapture Center™**

## **Notă**

Numai modelul MFC-250C este compatibil cu suporturile de memorie Flash USB.

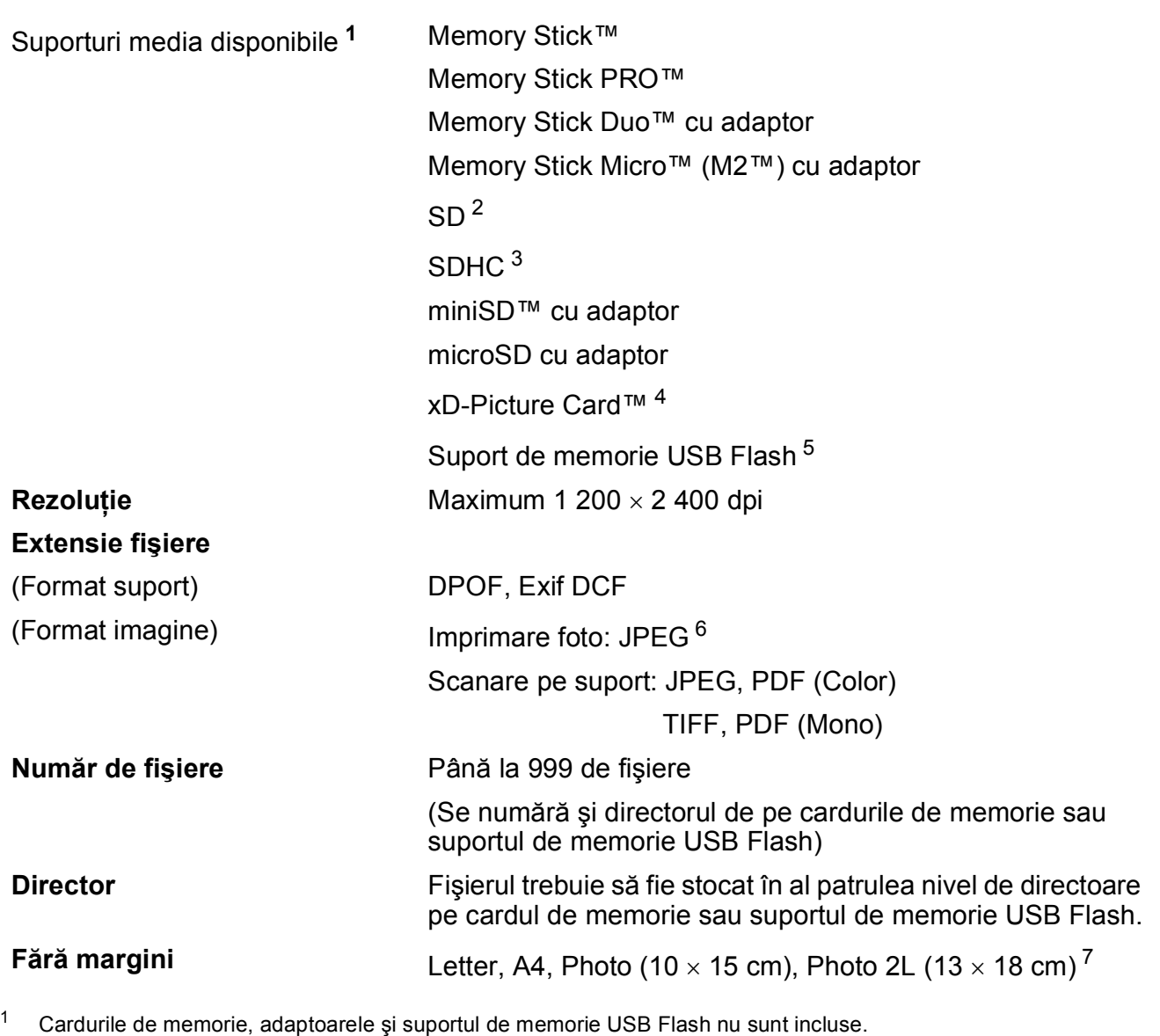

- <span id="page-136-5"></span><span id="page-136-0"></span><sup>2</sup> SecureDigital (SD) : 16MB - 2GB
- <span id="page-136-6"></span><sup>3</sup> SecureDigital High Capacity (SDHC) : 4GB - 8GB
- <span id="page-136-1"></span><sup>4</sup> Card obişnuit xD-Picture Card™ de la 16 MB la 512 MB xD-Picture Card™ Type M de la 256 MB la 2 GB xD-Picture Card™ Type M<sup>+</sup> 1 GB şi 2 GB xD-Picture Card™ Type H între 256 MB şi 2 GB
- <span id="page-136-2"></span><sup>5</sup> USB 2.0 standard Standard de stocare în masă prin USB (USB Mass Storage) între 16 MB şi 8 GB Format suport: FAT 12/FAT16/FAT32
- <span id="page-136-3"></span><sup>6</sup> Formatul Progressive JPEG nu este acceptat.
- <span id="page-136-4"></span><sup>7</sup> Consultaţi *Tipul ş[i dimensiunea hârtiei pentru fiecare opera](#page-26-0)ţiune* la pagina 15.

## **PictBridge**

**Compatibilitate Acceptă standardul PictBridge al Camera & Imaging** Products Association, CIPA DC-001. Pentru mai multe informaţii, accesaţi [http://www.cipa.jp/pictbridge.](http://www.cipa.jp/pictbridge) **Interfață** Port PictBridge (USB)

## **Scanerul**

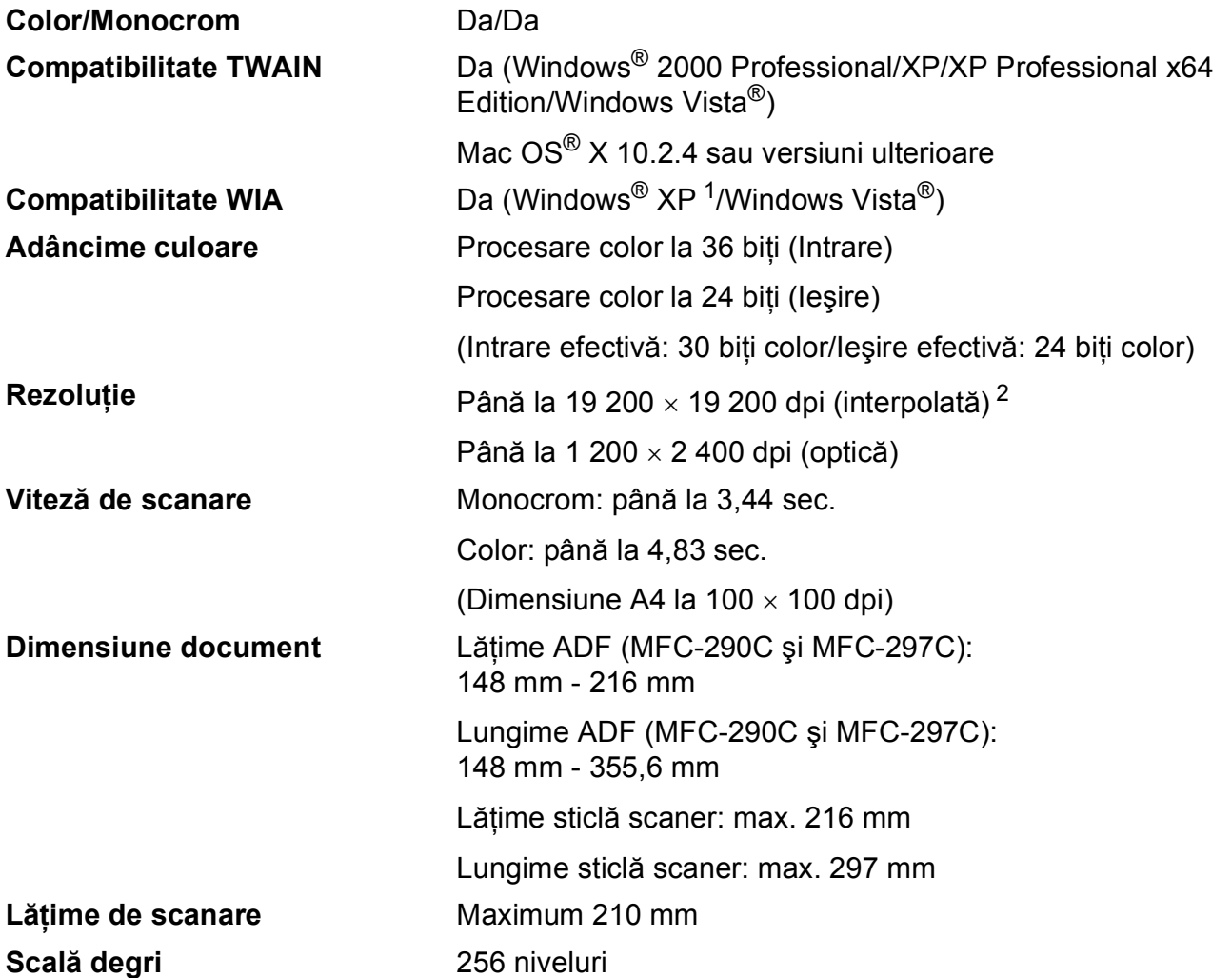

<span id="page-138-0"></span><sup>1</sup> Windows<sup>®</sup> XP din acest ghid al utilizatorului include Windows<sup>®</sup> XP Home Edition, Windows<sup>®</sup> XP Professional şi Windows<sup>®</sup> XP Professional x64 Edition.

<span id="page-138-1"></span><sup>2</sup> Scanare la maximum 1 200 × 1 200 dpi folosind driverul WIA pentru Windows® XP şi Windows Vista® (se poate alege o rezoluție maximă de 19 200  $\times$  19 200 dpi cu ajutorul utilitarului de scanare Brother)

## **Imprimanta**

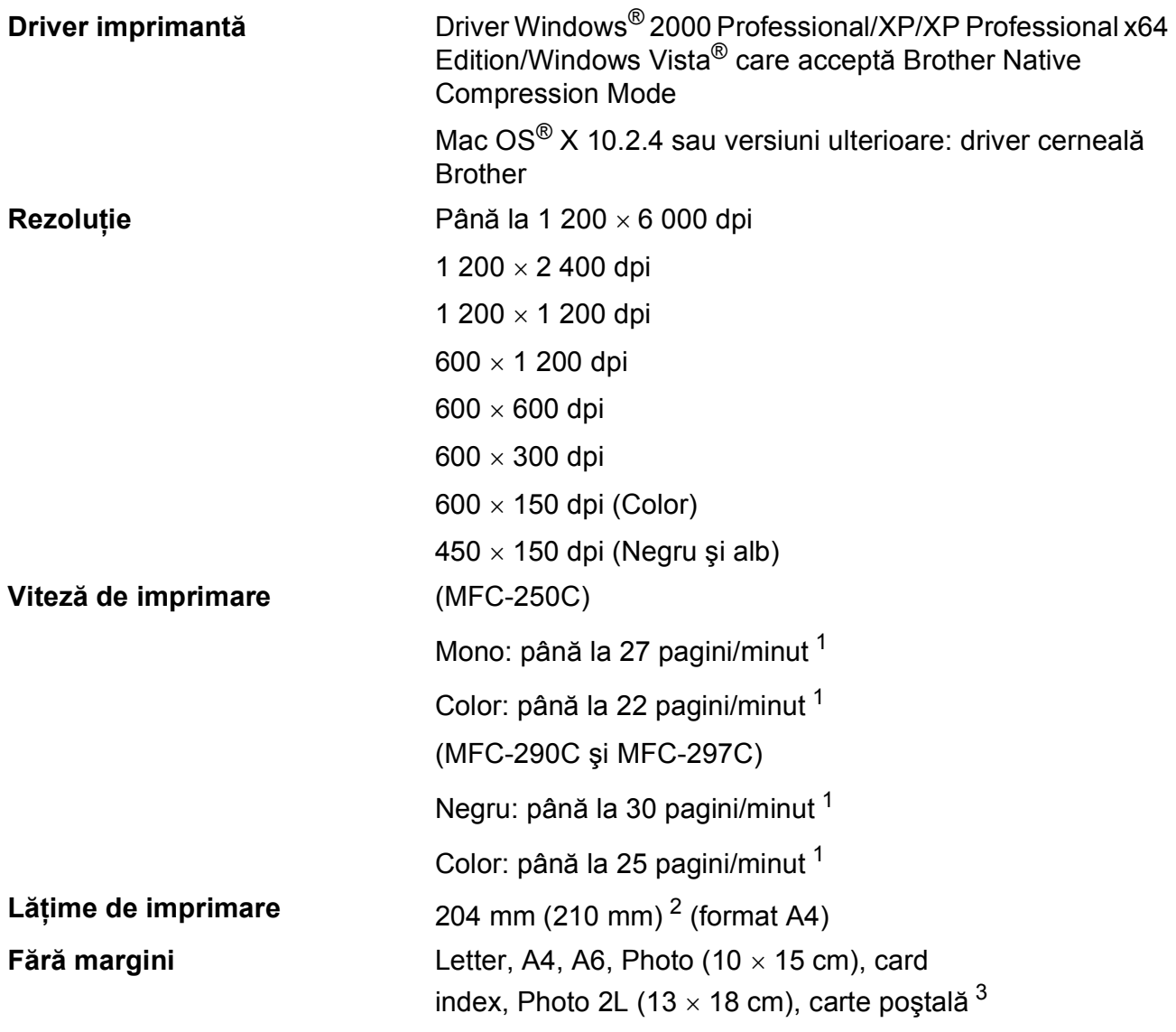

<span id="page-139-0"></span><sup>1</sup> Pe baza modelului standard Brother. Dimensiunea A4 în modul schiţă.

<span id="page-139-1"></span><sup>2</sup> Când activaţi funcţia de imprimare fără margini.

<span id="page-139-2"></span><sup>3</sup> Consultaţi *Tipul ş[i dimensiunea hârtiei pentru fiecare opera](#page-26-0)ţiune* la pagina 15.

## $I$ nterfețe

**USB [1](#page-140-0) [2](#page-140-1)** Un cablu de interfaţă USB 2.0 de maximum 2,0 m.

- <span id="page-140-0"></span><sup>1</sup> Aparatul dumneavoastră este conceput cu o interfaţă Full-speed USB 2.0. Această interfaţă este compatibilă cu Hi-Speed USB 2.0; cu toate acestea, rata maximă de transfer de date va fi de 12 Mb/s. De asemenea, aparatul poate fi conectat la un calculator cu o interfaţă USB 1.1.
- <span id="page-140-1"></span><sup>2</sup> Pentru Macintosh® nu sunt acceptate porturi USB produse de terţi.

**D**

## **Cerințe calculator**

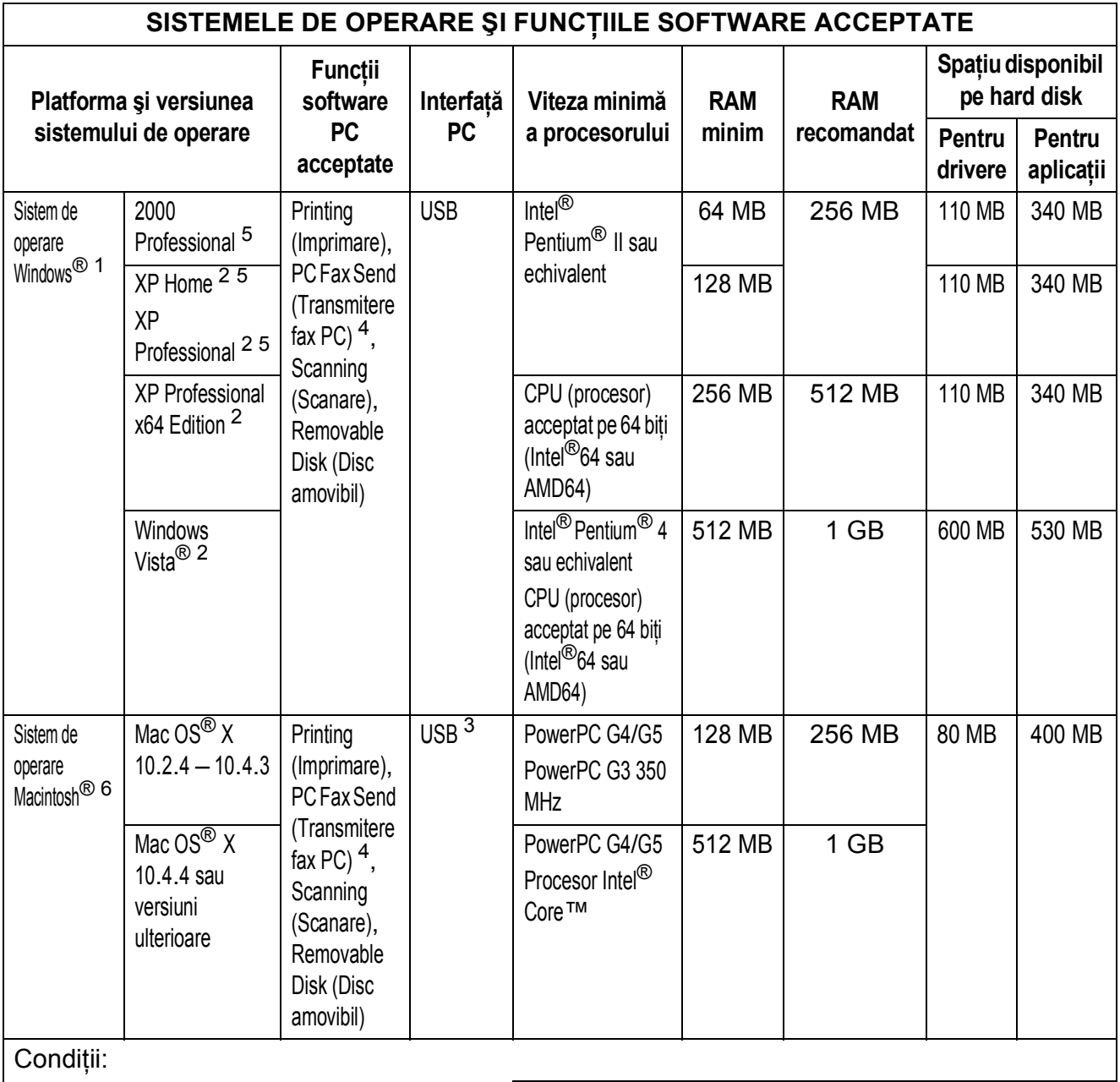

- <span id="page-141-0"></span>1 Microsoft<sup>®</sup> Internet Explorer<sup>®</sup> 5.5 sau versiuni ulterioare.
- <span id="page-141-3"></span><sup>2</sup> Pentru WIA, rezoluție 1 200  $\times$  1 200. Utilitarul de scanare Brother permite o rezoluţie de până la 19 200 × 19 200 dpi.
- <span id="page-141-5"></span><sup>3</sup> Nu sunt acceptate porturi USB produse de terți.
- <span id="page-141-2"></span><sup>4</sup> PC Fax este compatibil numai cu alb-negru.<br> $\frac{5}{2}$  PaperPort<sup>IM</sup> 11SE accontă Microsoft<sup>®</sup> SP4 d
- <span id="page-141-1"></span><sup>5</sup> PaperPort™ 11SE acceptă Microsoft® SP4 sau versiuni ulterioare pentru Windows® 2000 şi SP2 sau versiuni ulterioare pentru XP.
- <span id="page-141-4"></span><sup>6</sup> Presto! PageManager de pe CD-ROM acceptă Mac OS<sup>®</sup> X 10.3.9 sau ulterior. Pentru Mac OS<sup>®</sup> X 10.2.4 – 10.3.8, Presto! PageManager este disponibil ca o aplicaţie descărcabilă de la Brother Solutions Center.

Pentru cele mai recente actualizări ale driverelor, accesaţi [http://solutions.brother.com/.](http://solutions.brother.com/) Toate mărcile comerciale, numele de mărci şi produsele menţionate aici sunt proprietatea companiilor respective.

## **Consumabile**

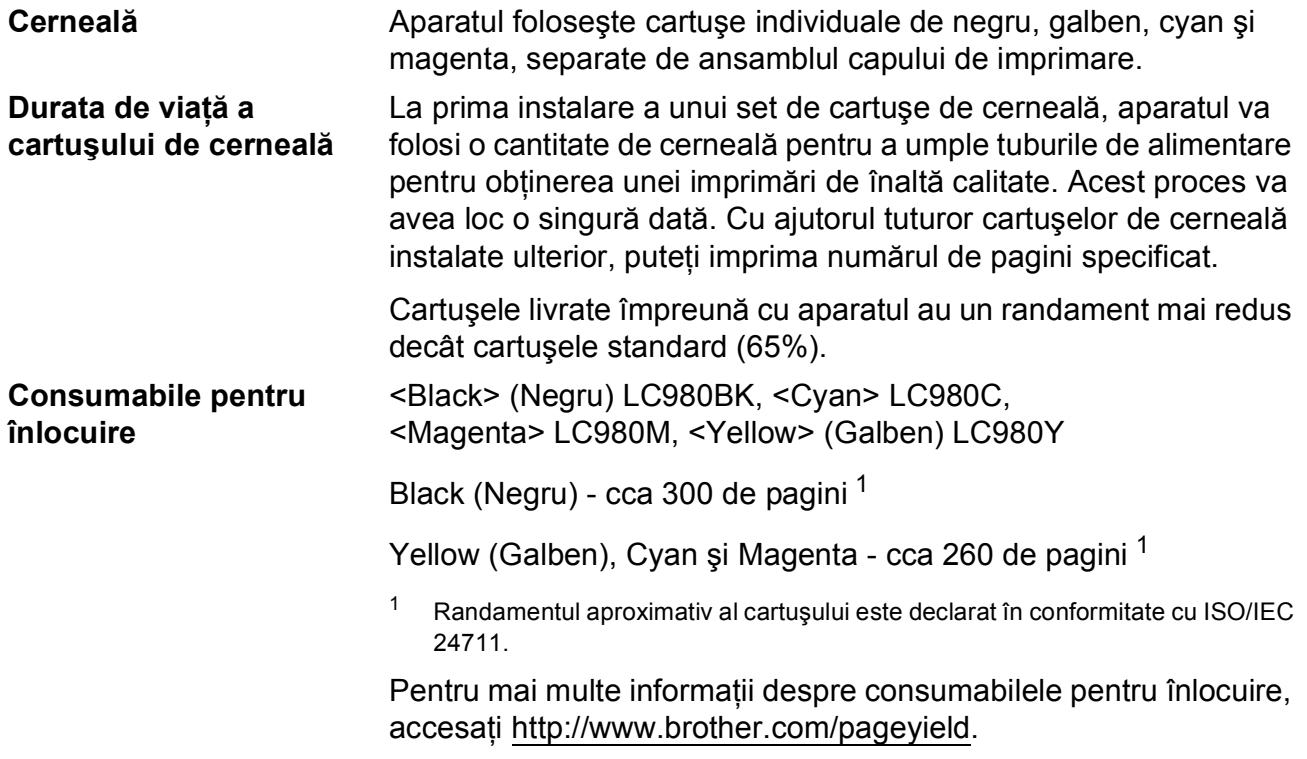

#### <span id="page-142-0"></span>**Ce este Innobella™?**

Innobella™ este o gamă de consumabile originale oferite de Brother. Termenul "Innobella™" provine din cuvintele "Innovation" (inovare) şi "Bella" (care înseamnă "frumos" în limba italiană) și este o reprezentare a tehnologiei "inovatoare" care vă oferă rezultate de imprimare "frumoase" și "de lungă durată".

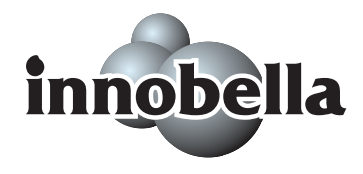

Când imprimaţi imagini foto, Brother recomandă hârtia foto lucioasă Innobella™ (seria BP71) pentru o calitate superioară. O calitate excelentă a imprimării poate fi obţinută mai uşor cu cerneală şi hârtie Innobella™.

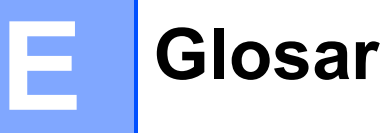

Aceasta este o listă ce conţine caracteristicile şi termenii ce apar în manualele Brother. Disponibilitatea acestor caracteristici depinde de modelul pe care l-ati achizitionat.

#### **ADF (alimentator automat de documente)**

Documentele pot fi aşezate în ADF şi scanate automat pagină cu pagină.

#### **Auto Reduction (Micşorare automată)**

Micşorează faxurile primite.

#### **Automatic fax transmission (Transmisie automată fax)**

Faxul se trimite fără a fi nevoie să ridicati din furcă telefonul extern.

#### **Automatic Redial (Reapelare automată)**

Aceasta este o functie care permite aparatului să reformeze ultimul număr de fax după cinci minute, în cazul în care faxul nu a fost transmis deoarece linia era ocupată.

#### **Backup Print (Copie de siguranţă)**

Aparatul tipăreşte o copie a fiecărui fax primit şi salvat în memorie. Aceasta este o funcție de siguranță pentru a nu pierde mesajele în cazul unei pene de curent.

#### **Broadcasting (Transmitere multiplă)**

Posibilitatea de a transmite acelaşi fax către mai multe locatii.

#### **CNG tones (tonuri CNG)**

Tonurile speciale (bipuri) emise de faxuri în timpul transmisiilor automate pentru a informa maşina care recepţionează mesajul că apelul este făcut de pe un fax.

#### **Coding method (Metodă de codificare)**

Metoda de codificare a informatiilor din document. Toate faxurile trebuie să folosească un standard minim Huffman modificat (MH). Aparatul dumneavoastră este capabil să utilizeze metode mai complexe de compresie: Modified Read (MR) (Citire modificată), Modified Modified Read (MMR) (Citire modificată modificată) şi JPEG, dacă maşina care receptionează are aceleași functionalități.

#### **Communication error (Eroare de comunicare) (Comm. Error)**

O eroare apărută în timpul transmiterii sau primirii faxului, produsă în general de zgomotul sau de parazitii de pe linie.

#### **Compatibility group (Grup de compatibilitate)**

Capacitatea unui fax de a comunica cu un alt fax. Între grupurile ITU-T compatibilitatea este asigurată.

#### **Contrast**

Setarea de compensare a culorii pentru documentele închise sau deschise, prin realizarea de faxuri sau copii mai deschise ale documentelor închise şi mai închise ale celor deschise.

#### **Dual Access (Acces dual)**

Maşina dumneavoastră poate scana faxurile trimise sau pe cele programate în memorie în timp ce transmite un fax salvat în memorie, primeşte sau tipăreşte un fax primit.

#### **ECM (Error Correction Mode (Modul corectare eroare))**

Detectează erorile apărute în timpul transmisiei fax şi retransmite paginile la care au apărut erori.

#### **F/T Ring Time (Număr apeluri F/T)**

Durata de timp în care aparatul Brother sună (dacă modul de receptie este Fax/Tel) pentru a vă anunta că aveți un apel vocal la care trebuie să răspundeţi.

#### **Fax Detect (Detectare fax)**

Permite aparatului să răspundă semnalelor CNG dacă răspundeți la un apel fax.
#### **Fax Journal (Jurnal fax)**

Listează informaţii despre ultimele 200 de faxuri primite şi transmise. TX înseamnă transmisie. RX înseamnă receptie.

#### **Fax tones (Tonuri de fax)**

Semnalele transmise de aparatele fax care primesc sau transmit informaţii în timpul comunicării informaţiilor.

#### **Fax/Tel**

Puteti primi faxuri și apeluri telefonice. Dacă folositi un robot telefonic (TAD) vă rugăm să nu folositi acest mod.

#### **Fine resolution (Rezoluţie fină)**

Rezolutia este 203  $\times$  196 dpi. Este utilizată pentru documente scrise mărunt şi pentru imagini.

#### **Group number (Număr grup)**

O combinatie de numere Speed Dial (Apelare rapidă) memorate într-o locatie Speed Dial pentru a fi transmise.

#### **Innobella™**

Innobella™ este o gamă de consumabile originale oferite de Brother. Pentru a obtine rezultate de cea mai bună calitate, Brother recomandă folosirea cernelii şi hârtiei Innobella™.

#### **Journal Period (Perioadă imprimare jurnal)**

O perioadă de timp predefinită la care se tipăresc automat Fax Journal Reports (Rapoarte jurnal fax). Puteti tipări la cerere un Fax Journal (Jurnal fax) fără a întrerupe ciclul predefinit.

#### **LCD (ecran cu cristale lichide)**

Pe ecranul aparatului sunt afişate mesaje interactive în timpul On-Screen Programming (Programare pe ecran) şi afişează data şi oara la care aparatul este neutilizat.

#### **Listă de asistenţă**

O listă imprimată a tabelului complet al meniului pe care o puteți utiliza pentru a programa aparatul când nu aveti Ghidul utilizatorului la dumneavoastră.

#### **Luminozitate**

Prin modificarea luminozităţii, întreaga imagine devine mai deschisă sau mai închisă.

#### **Manual fax (Fax manual)**

Dacă ridicaţi receptorul telefonului extern puteți auzi răspunsul de primire al faxului înainte de a apăsa

**Mono Start (Start Mono)** sau **Colour Start (Start Color)** înainte de a începe transmiterea.

#### **Mod meniu**

Modul de programare pentru modificarea setărilor aparatului.

#### **OCR (recunoaştere optică a caracterelor)**

Pachetul de aplicatii software ScanSoft™ PaperPort™ 11SE cu OCR sau Presto! PageManager converteşte o imagine a unui text în text editabil.

#### **Out of Paper Reception (Recepţie lipsă hârtie)**

Dacă aparatul nu mai are hârtie, faxurile vor fi receptionate în memorie.

#### **Overseas Mode (Modul apel internaţional)**

Face modificări temporare ale tonurilor de fax pentru a se adapta la zgomotul şi parazitii liniilor telefonice internationale.

#### **Pause (Pauză)**

Vă permite să introduceți o întârziere de 3,5 secunde în secventa de apelare în timp ce apelati folosind tastatura sau memorati numere în Speed Dial (Apelare rapidă). Pentru pauze mai lungi, apăsaţi tasta

**Redial/Pause (Re-formează/Pauză)** de câte ori este nevoie pentru.

#### **Photo resolution (Rezoluţie foto) (Numai Mono)**

Este un parametru al rezolutiei care utilizează diferite tonuri de gri pentru a obține cea mai bună reprezentare a fotografiilor.

#### **PhotoCapture Center™**

Vă permite să imprimaţi fotografii digitale de pe camera digitală, la o rezolutie ridicată pentru o imprimare de calitate a fotografiilor.

#### **PictBridge**

Vă permite să imprimaţi fotografii direct de pe camera digitală, la o rezoluţie ridicată pentru o imprimare de calitate a fotografiilor.

#### **Pulse (Puls)**

O formă de apelare folosind discul de formare a numerelor pe o linie telefonică.

#### **Quick Dial List (Listă apelare rapidă)**

O listă cu numerele şi numele memorate în Speed Dial (Apelare rapidă), în ordinea numerelor.

#### **Real Time Transmission (Transmisie în timp real)**

Dacă memoria este plină, puteţi trimite faxuri în timp real.

#### **Remaining jobs (Comenzile rămase)**

Puteţi verifica ce comenzi aşteaptă în memorie şi le puteţi anula individual.

#### **Remote Activation Code (Cod activare de la distanţă)**

introduceţi acest cod (**l 5 1**) dacă răspundeți la un apel fax de pe telefonul suplimentare sau de pe cel extern.

#### **Remote Deactivation Code (Cod dezactivare de la distanţă) (numai pentru modul Fax/Tel)**

Dacă maşina răspunde unui apel vocal, veți auzi o dublă sonerie-pseudo sonerie. Puteţi prelua apelul de la telefonul suplimentar dacă introduceti acest cod (**# 5 1**).

#### **Rezoluţie**

Numărul de linii verticale şi orizontale pe inch. Consultaţi: Standard, Fine (Fină), Super Fine (superfină) şi hoto (Foto).

#### **Ring Delay (Lungime sonerie)**

Numărul de apeluri înainte ca aparatul să răspundă în modurile Numai Fax şi Fax/Tel.

#### **Ring Volume (Volum sonerie)**

Volumul definit pentru soneria aparatului.

#### **Scală de gri**

Tonurile de gri pot fi folosite la copierea, scanarea şi la trimiterea prin fax a fotografiilor.

#### **Scanare**

Procesul de trimitere pe calculator a unei imagini electronice a unui document pe hârtie.

#### **Scanare pe suport**

Puteti scana documente monocrome și color pe un card de memorie sau pe un suport de memorie USB Flash. Imaginile monocrome pot fi în format de fişier TIFF sau PDF, iar imaginile color pot fi în format de fişier PDF sau JPEG.

#### **Search (Căutare)**

O listă electronică, numerică sau alfabetică cu numerele memorate în Speed Dial (Apelare rapidă) şi Group (Apelare grup).

#### **Setări temporare**

Puteti selecta anumite optiuni pentru fiecare transmisie fax sau copie fără a modifica setările implicite.

#### **Setările utilizatorului**

Un raport imprimat care indică setările curente ale aparatului.

#### **Speed Dial (Apelare rapidă)**

Un număr predefinit pentru a fi uşor format. Trebuie să apăsați pe

### (**Speed Dial (Apelare rapidă)**), **#** şi codul format din două cifre și **Mono Start (Start Mono)** sau

**Colour Start (Start Color)** pentru a începe formarea numărului.

#### Glosar

**E**

#### **Standard resolution (Rezolu ţie standard)**

203 × 97 dpi. Este utilizat ă pentru text de dimensiuni normale şi pentru transmisii rapide.

#### **Station ID (Identificare sta ţie)**

Informa ţiile memorate care apar în antetul paginii transmise prin fax. Include numele expeditorului şi num ărul de fax.

#### **Super Fine resolution (Rezolu ţie superfin ă) (Numai Mono)**

392 × 203 dpi. Recomandat ă pentru documente scrise m ărunt şi pentru imagini.

#### **TAD (robot telefonic)**

Pute ţi conecta un robot telefonic extern la aparatul dumneavoastr ă .

#### **Telefon extern**

Un TAD (robot telefonic) sau un telefon conectat la aparatul dumneavoastr ă .

#### **Telefon suplimentar**

Un telefon care folose şte aceea şi linie ca şi faxul, dar care este conectat într-o priz ă separat ă pe perete.

#### **Tone (Ton)**

O form ă de apelare folosit ă pe liniile telefonice de telefoanele cu claviatur ă .

#### **Transmission (Transmisie)**

Procesul de transmitere a faxurilor folosind liniile telefonice de la aparatul dumneavoastr ă la aparatul care prime şte faxul.

#### **Volum semnal**

Definirea volumului semnalului bip care se va auzi la ap ăsarea unei taste sau la producerea unei erori.

#### **Xmit Report (Raport Xmit) (Transmission Verification Report (Raport de verificare a transmisiei))**

Este o list ă cu fiecare fax transmis, în care sunt afi şate data, ora şi num ărul apelat.

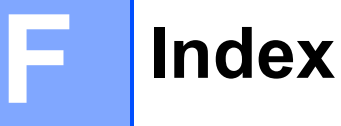

## **A**

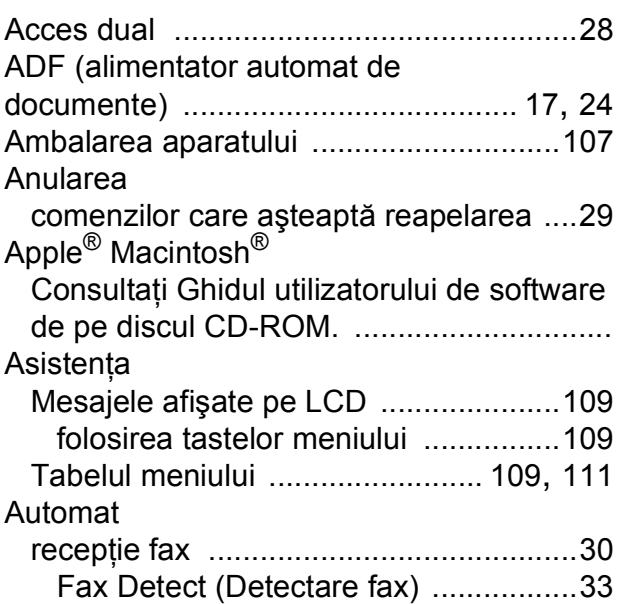

### **B**

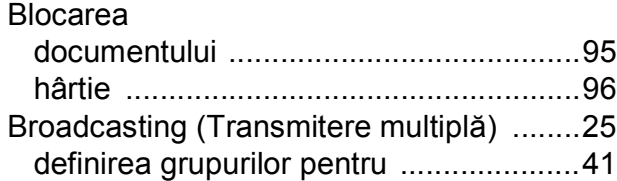

## **C**

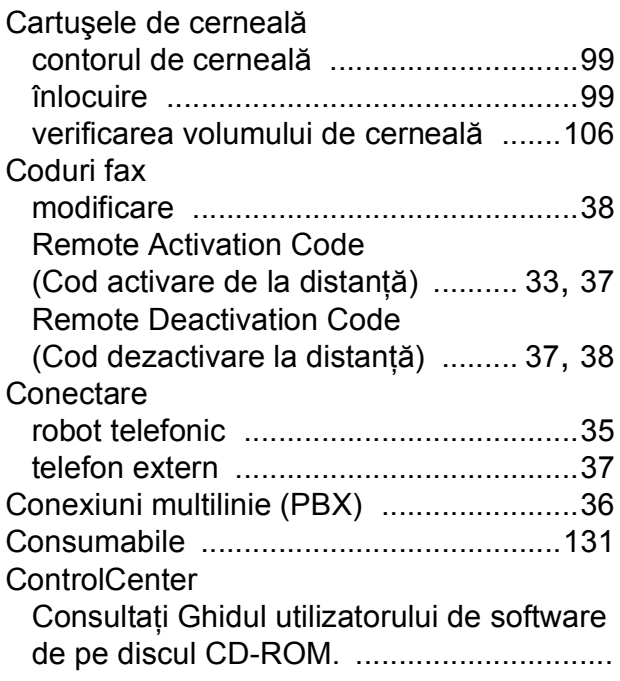

#### Copiere accesarea modului Copy (Copiere) [...... 46](#page-57-0) folosind unitatea ADF [........................... 17](#page-28-1) hârtie [.................................................... 52](#page-63-0) mărire/micşorare [.................................. 48](#page-59-0) multiplă [................................................. 46](#page-57-1) o singură copie [..................................... 46](#page-57-2) setări temporare [................................... 47](#page-58-0) sortare [.................................................. 51](#page-62-0) tastă [...................................................... 47](#page-58-0) utilizarea sticlei scanerului [.................... 17](#page-28-2) **Curățare** cap de tipărire [..................................... 104](#page-115-0) rola de imprimare [............................... 103](#page-114-0) rola de preluare a hârtiei [.................... 103](#page-114-1) scaner [................................................. 102](#page-113-0)

## **D**

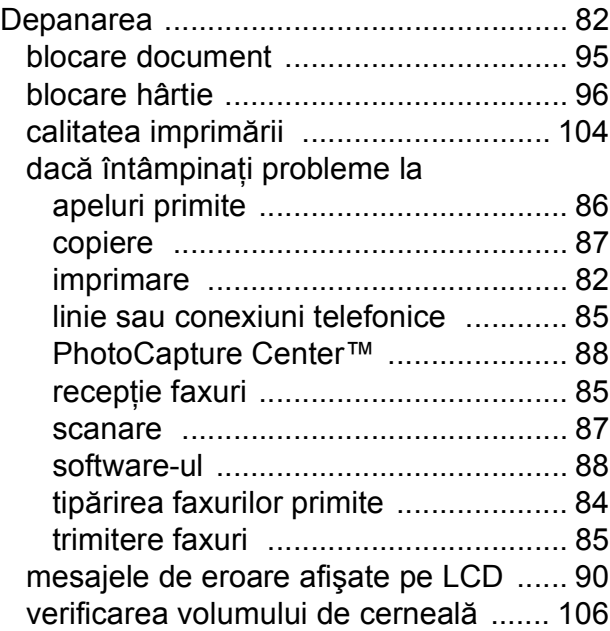

# **F**

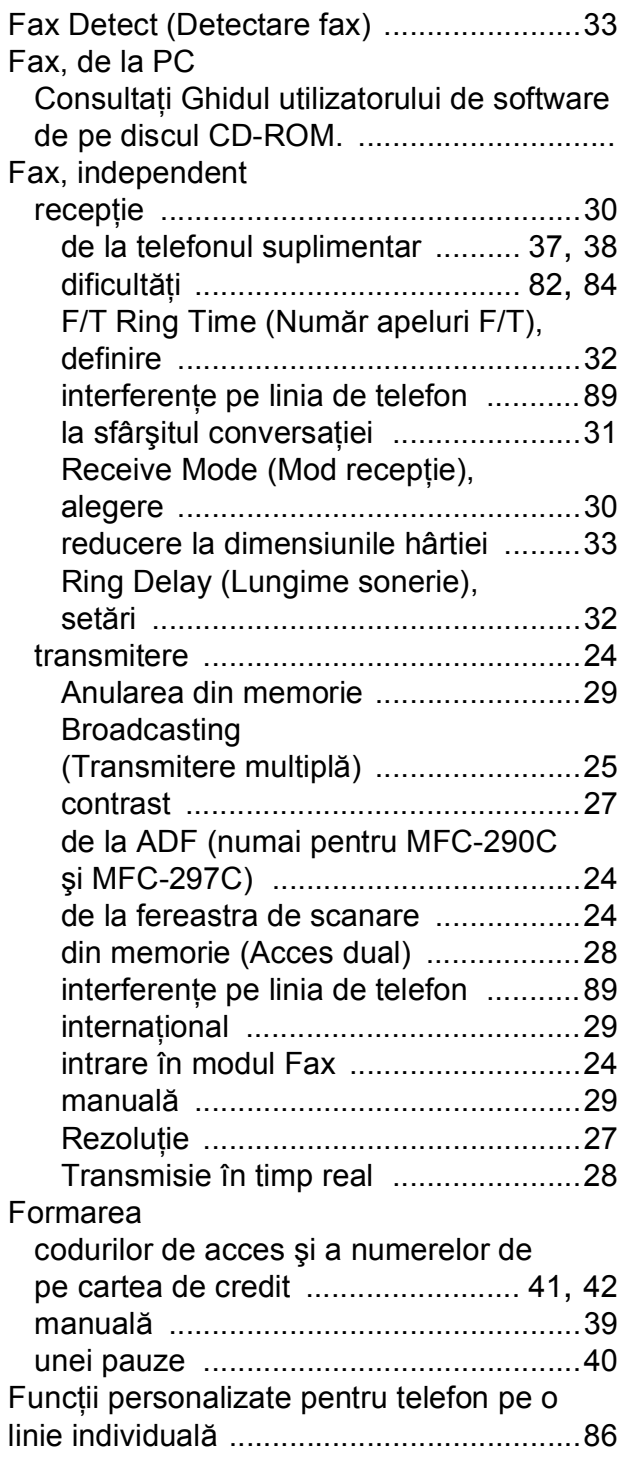

# **G**

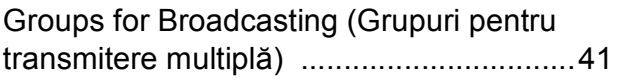

# **H**

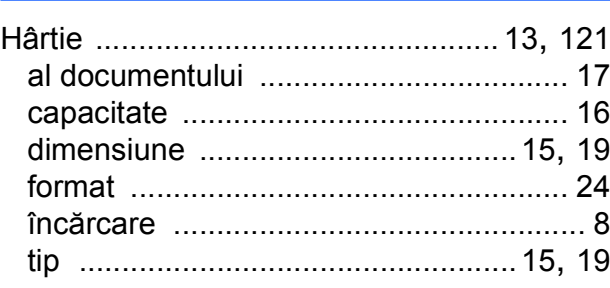

## **I**

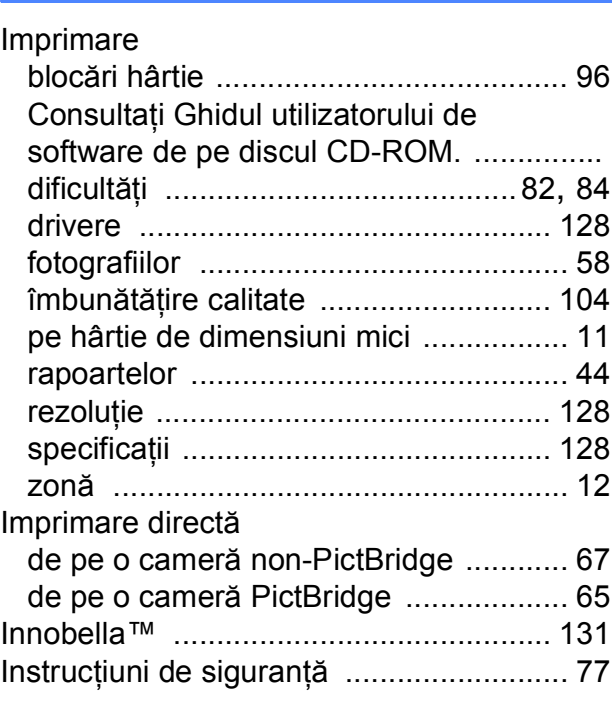

# **Î**

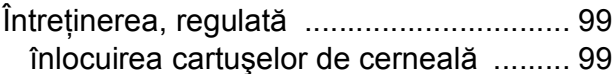

## **L**

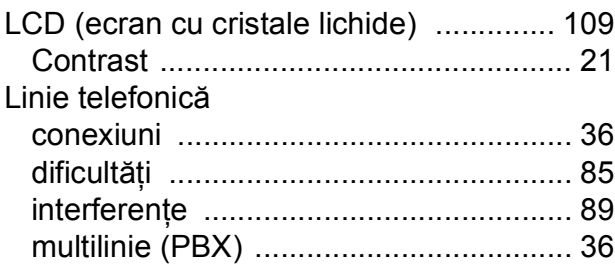

## **M**

## Macintosh®

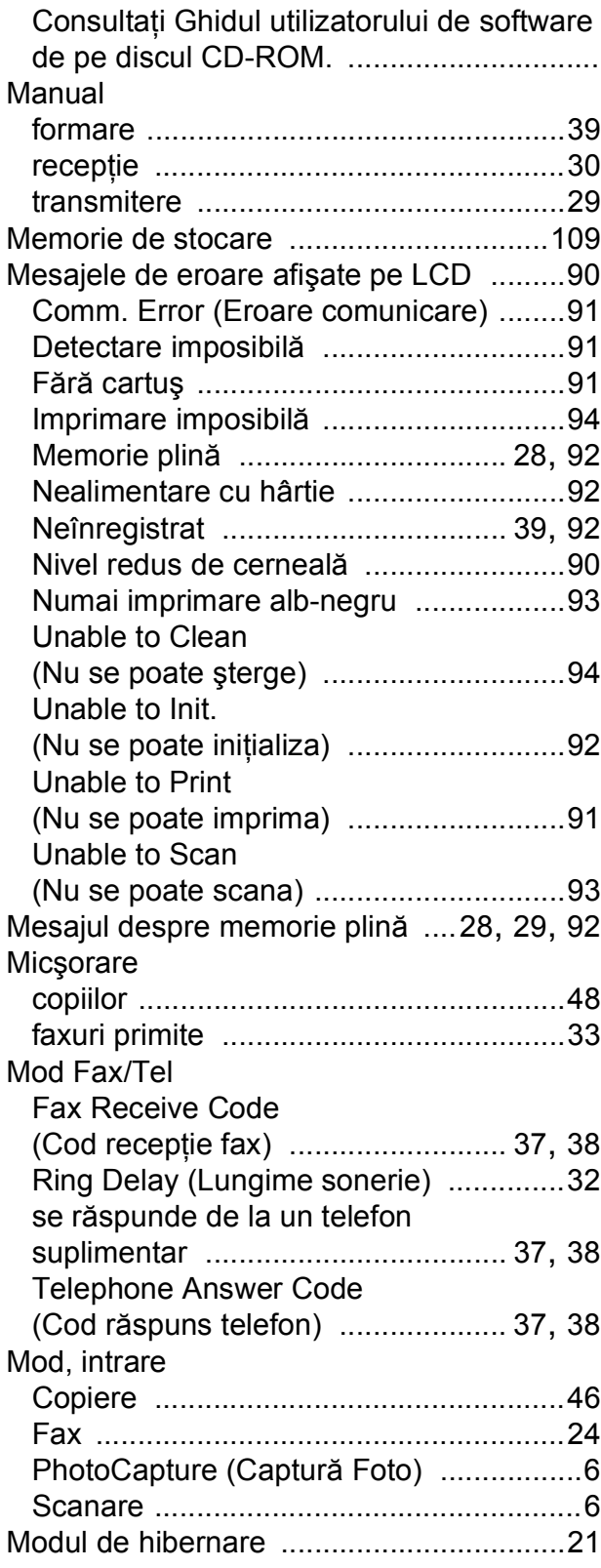

# **N**

Număr de serie modul de identificare [....... A se vedea interiorul capacului frontal](#page-1-0)

### **P**

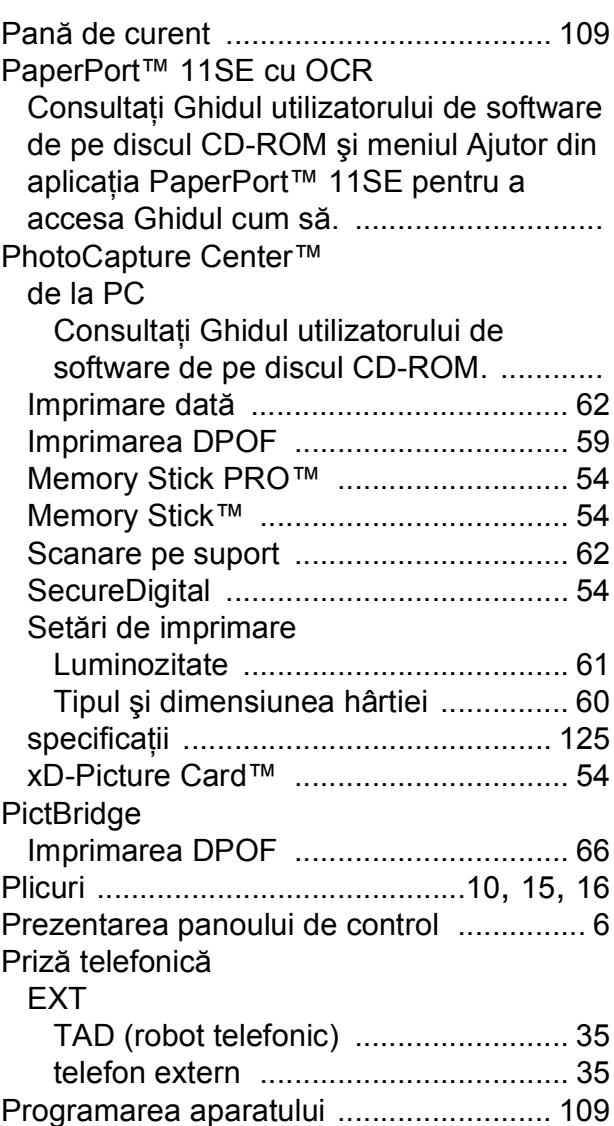

## **Q**

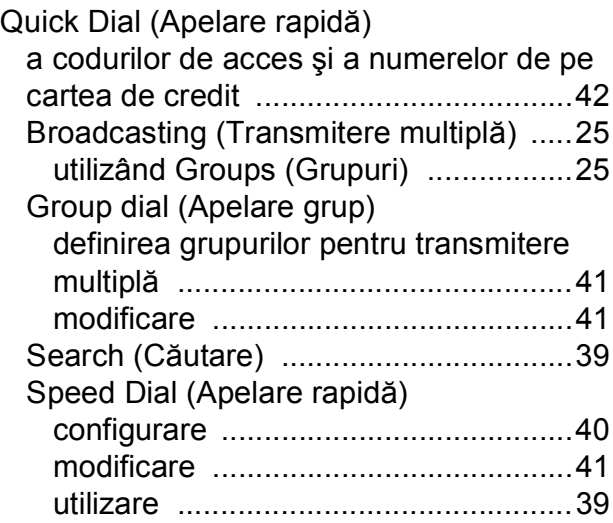

## **R**

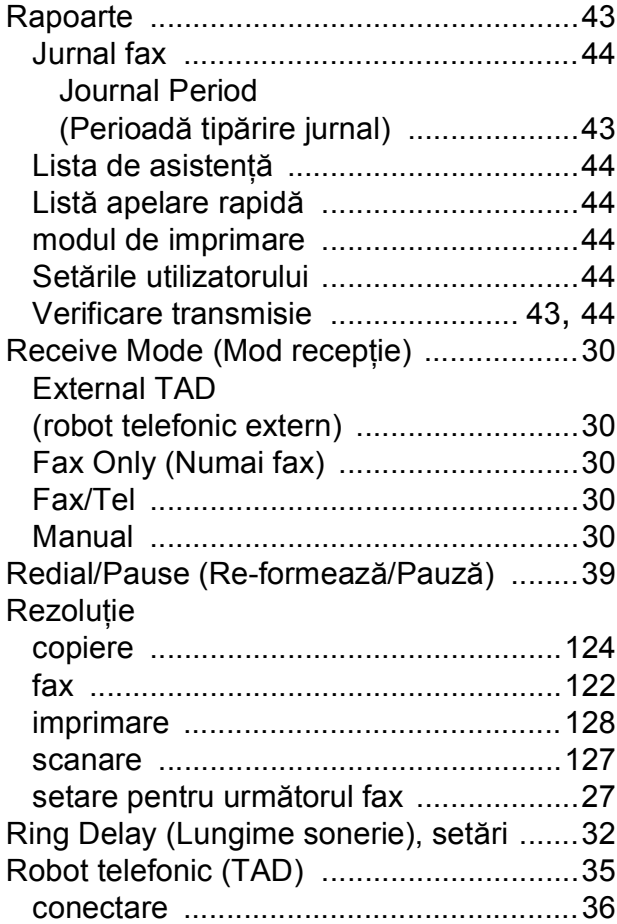

# **S**

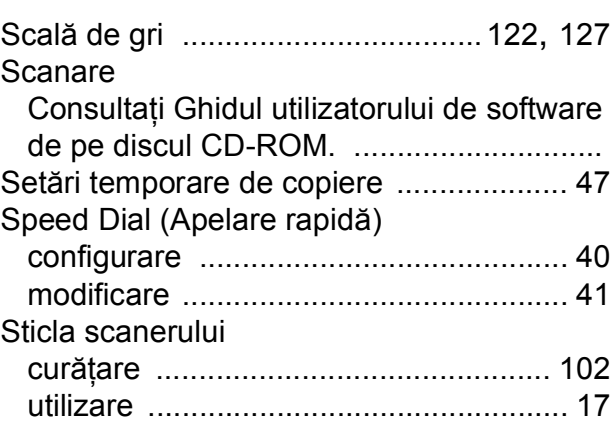

# **T**

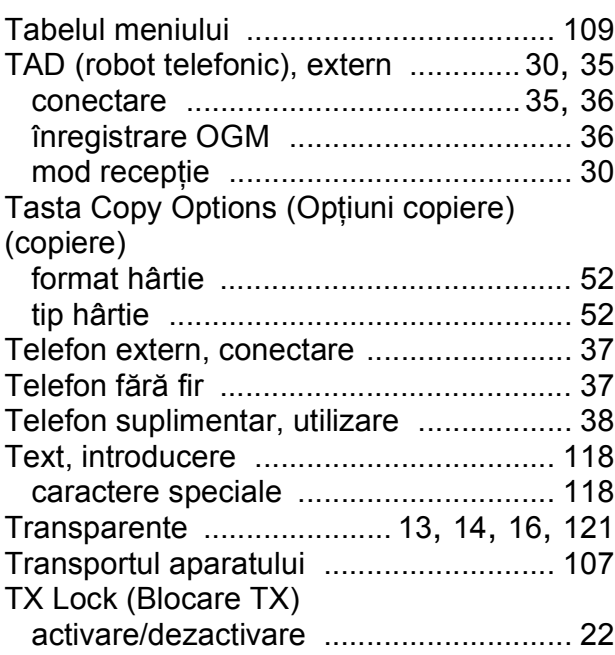

## **U**

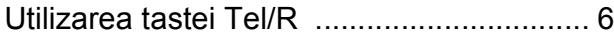

### **V**

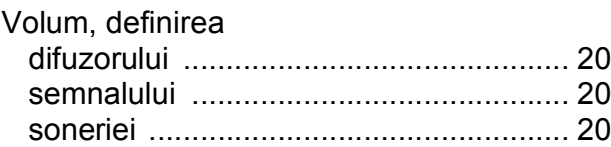

## **W**

Windows®

Consultaţi Ghidul utilizatorului de software de pe discul CD-ROM. .............................

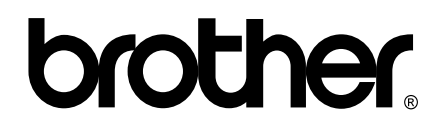

## **Vizitaţi-ne pe Internet la adresa <http://www.brother.com>**

Acest aparat este aprobat pentru utilizare exclusiv în ţara în care a fost achiziţionat. Companiile Brother locale sau distribuitorii acestora pot efectua operaţiuni de întreţinere şi reparaţii doar pentru aparatele achiziţionate în respectivele ţări.